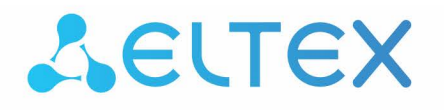

Integrated networking solutions

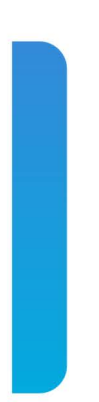

# **MA4000-PX**

**Operations and Maintenance Manual**, **SW version 3.26.0** 

**Subscriber access/aggregation node** 

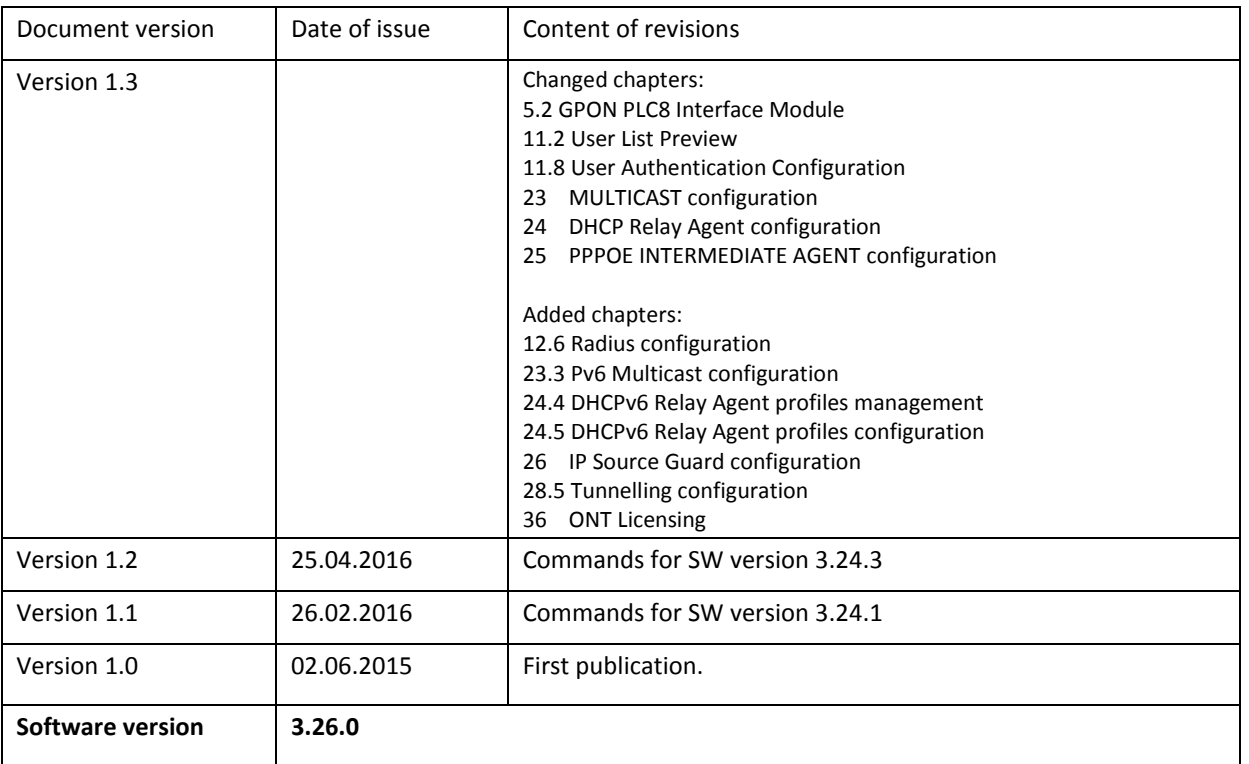

### **TABLE OF CONTENTS**

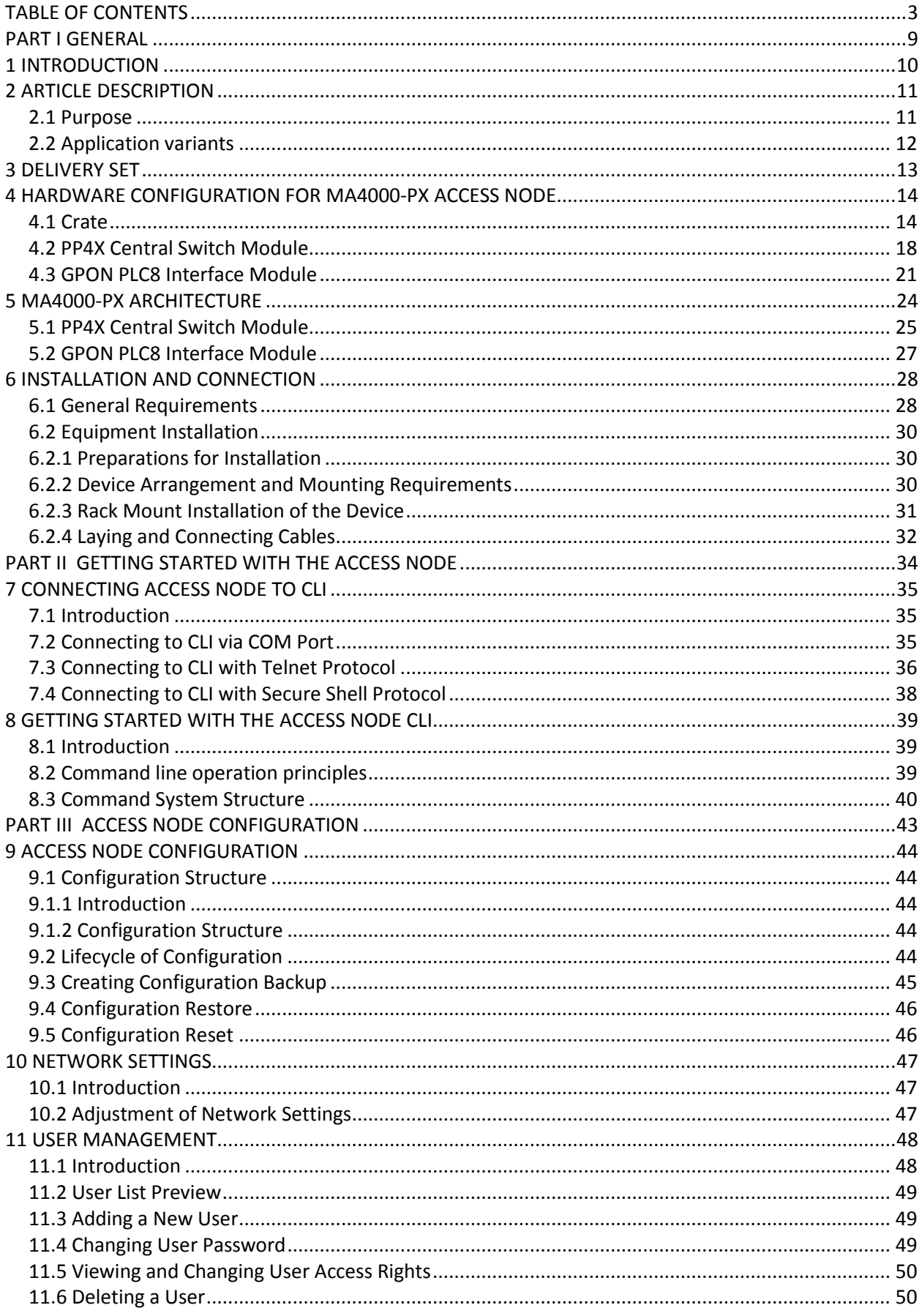

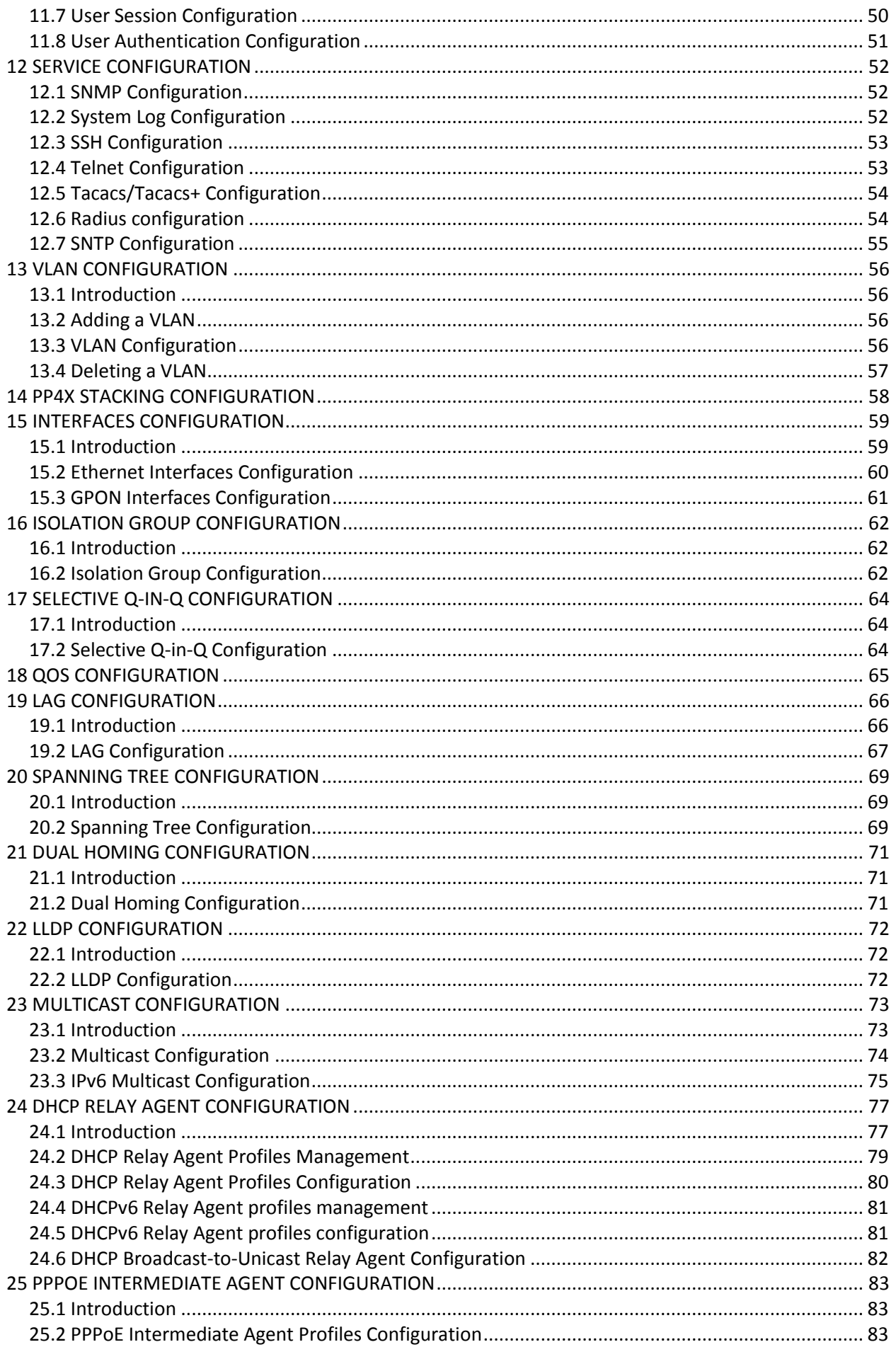

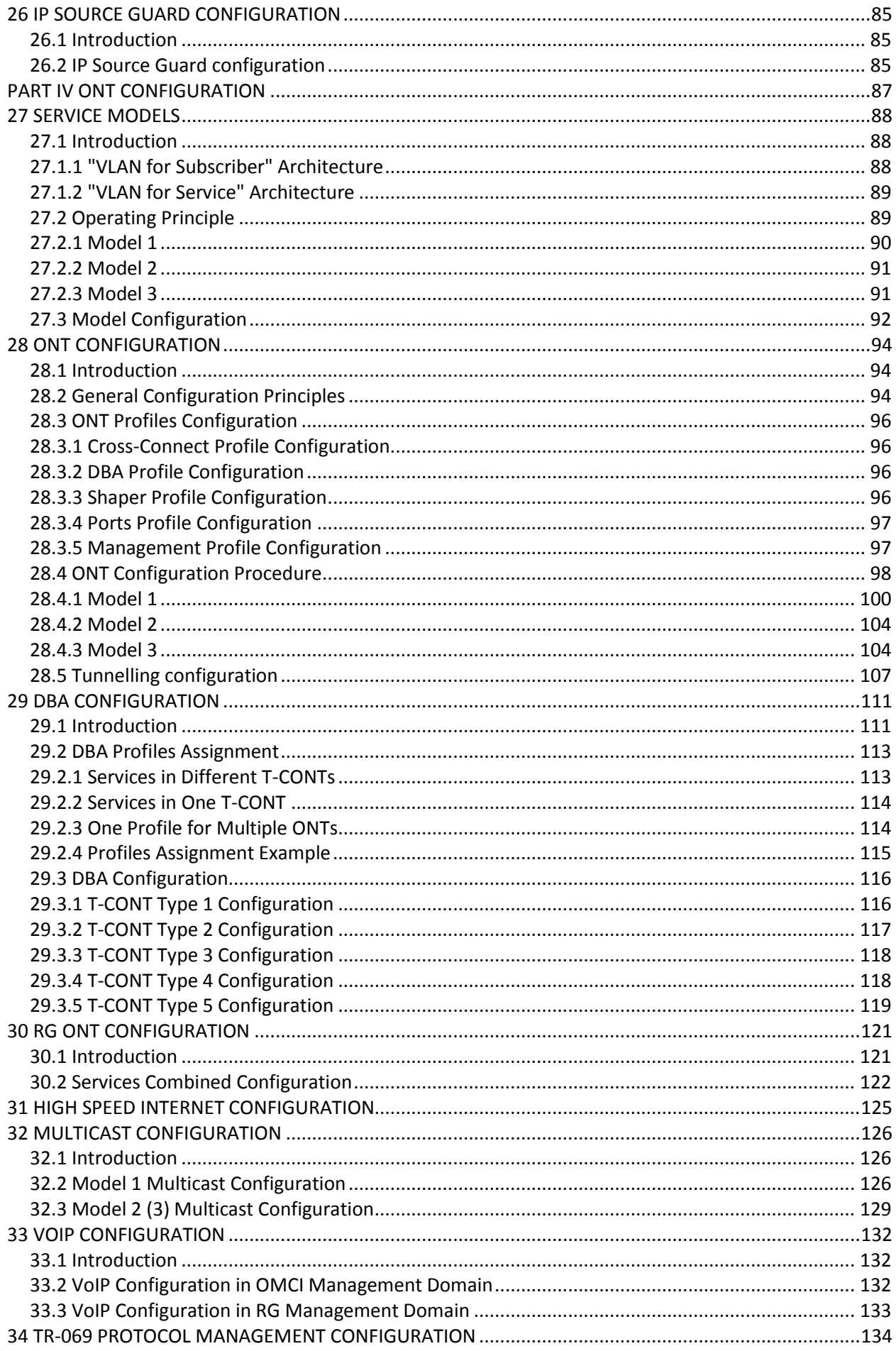

### **A** ELTEX

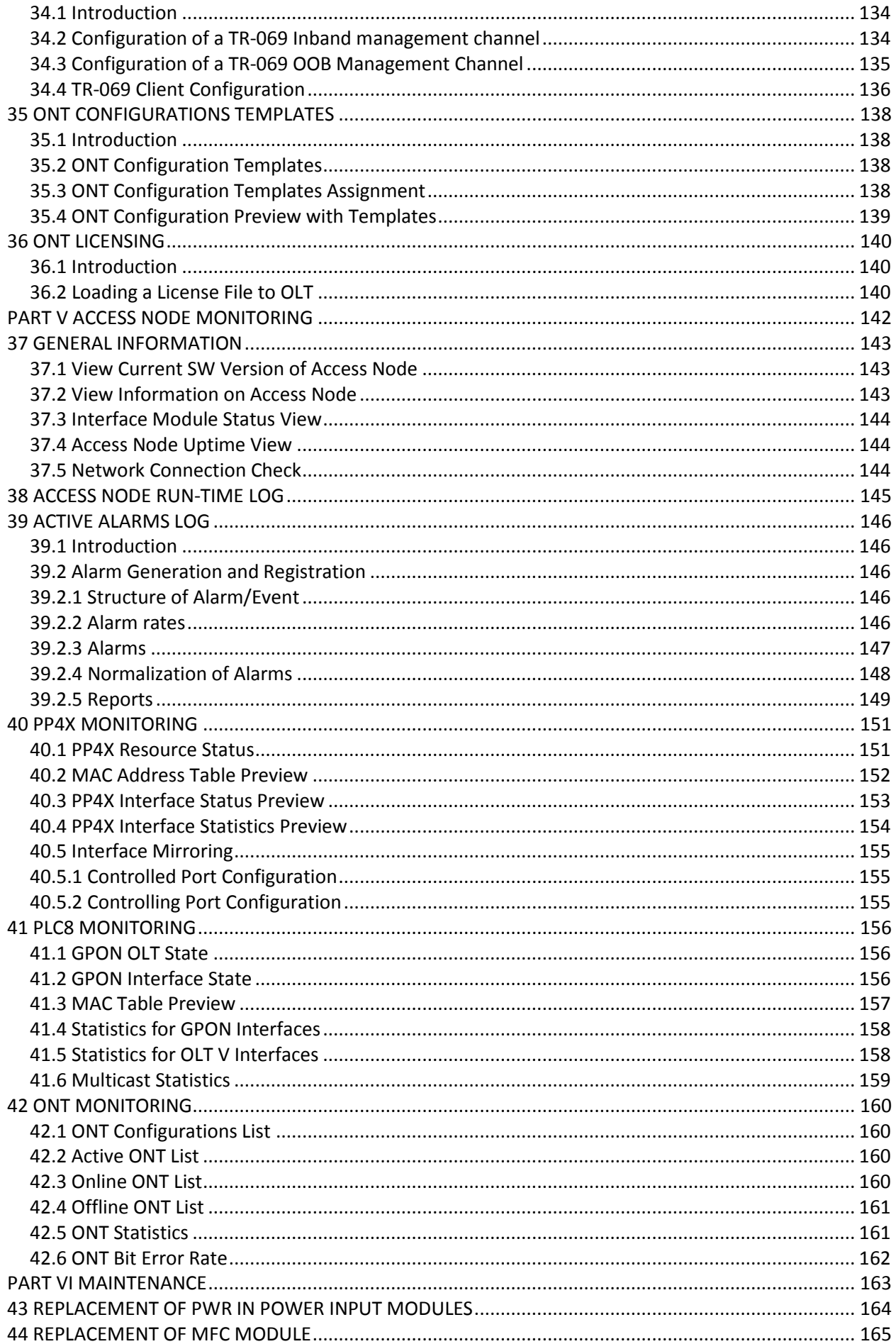

### Aeutex

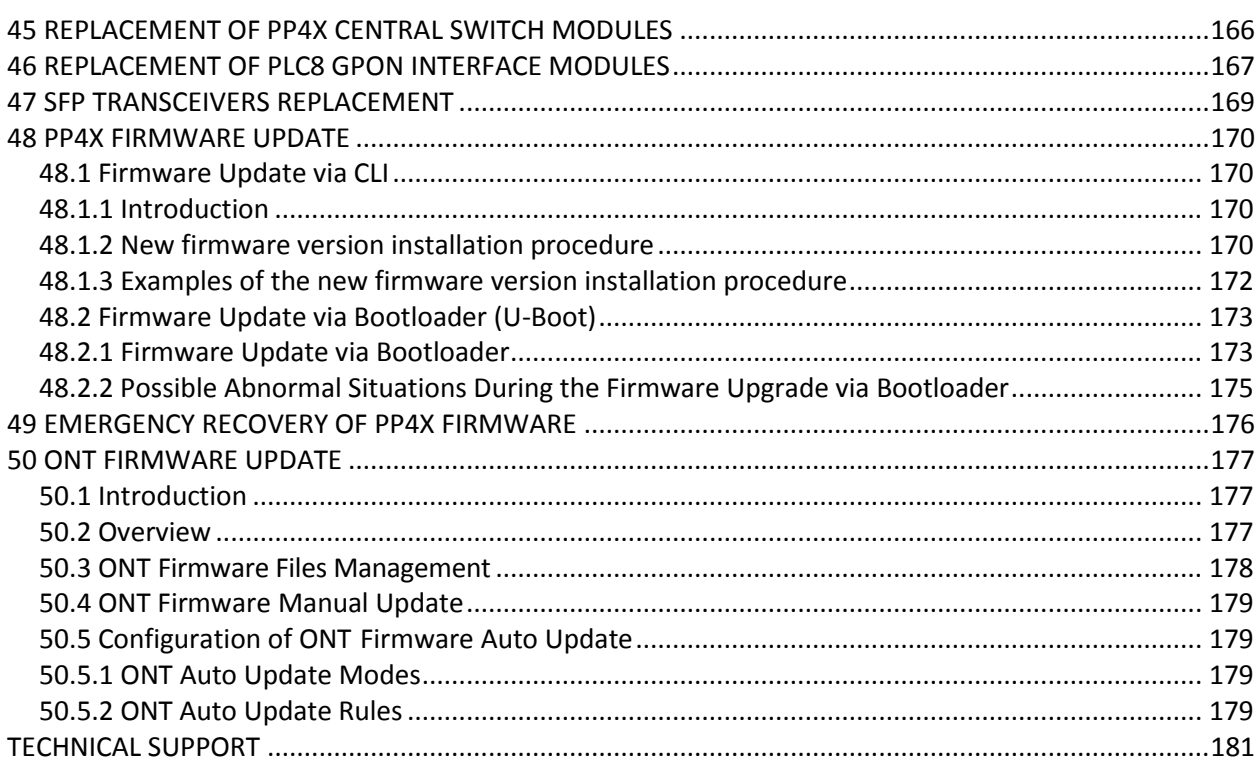

### **TERMS AND DEFINITIONS.**

- **IGMP (***Internet Group Management Protocol***)**  network protocol used by nodes in a network which is based on IPv4 protocol to report the membership in IP-group to a network router as well as to perform other functions as to controlling the group routing.
- **IGMP snooping function** is used in multicast networks so that the working stations do not receive the multicast traffic without request.
- **IPv6 (Internet Protocol version 6)** the latest version of the IP-protocol with the latter belonging to the network level of TCP/IP protocol stack. The IP protocol joins the network segments into a joint network providing delivery of data between any network nodes. IPv6 uses a 128-bit address (32 bits in IPv4).
- **LACP – (***link aggregation control protocol***)** this protocol helps connect several physical ports together for shaping a separate logical channel.
- **MAC-address (***Media Access Control***)** is a unique identifier comparable with the device physical interface.
- **VLAN (***Virtual Local Area Network***)**  virtual local area network. VLANs can make a part of a big LAN featuring certain rules of interaction with the other VLANs, or can be fully isolated from them.
- **Crate** a structural element for installing modules in modular systems. It also performs a function of intermodule communication, power supply distribution and ventilation of modules.

### **Notes and Warnings**

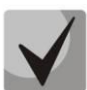

**Notes comprise important information, advice or recommendations for using and setting the device.**

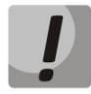

**Warnings inform a user on situations, which may harm a device or an individual, cause the device malfunction or data loss.** 

## **PART I**

## **GENERAL**

### **1 INTRODUCTION**

MA4000-PX is a multifunctional modular node of subscriber access and aggregation. МА4000-PX is a new-generation device which incorporates various interfaces with a high density of ports for rendering broadband service access. GPON technology is used as the subscriber access technology. ETTH (FTTB) technology is used with the device operating in aggregation mode.

МА4000-PX subscriber access and aggregation node allows to create an economically profitable solution and may replace several GPON LTP-8X.

This Operations and Maintenance Manual details the purpose, basic technical characteristics, as well as configuring, monitoring and software replacement rules for MA4000-PX access node.

### **2 ARTICLE DESCRIPTION**

### **2.1 Purpose**

Multiservice access and aggregation node МA4000-РХ is designed for building an access network based on GPON technology. The system enables to build a scalable, fault-resistant "last mile" network to ensure the highest safety standards, both in rural and in urban areas. The access node manages subscriber units, switching traffic and connections to the transport network.

The central element of the MA4000-PX is the scalable Ethernet switch level L2+ (PP4X), which works in cooperation with various types of interface modules. PLC8 optical access module is used to connect subscriber devices via GPON technology.

Key advantages of the modular architecture are as follows:

- a step-by-step network upgrade without interruptions;
- high capacity determined by an unblocked switching capacity of a node;
- handling basket modules as an integrated device.

### **2.2 Application variants**

MA4000-PX functions as a subscriber access node. Connection with the subscriber devices is provided by the peripheral modules PLC8 featuring 8 PON ports, each of them allows connecting up to 64 subscribers. Traffic switching and connection with the transport network are ensured by PP4X central processor modules which are connected by the peripheral modules via common high-speed bus of the device. Connection with the higher level equipment is effected by means of 10G(SFP+) interfaces and 1G combined interfaces.

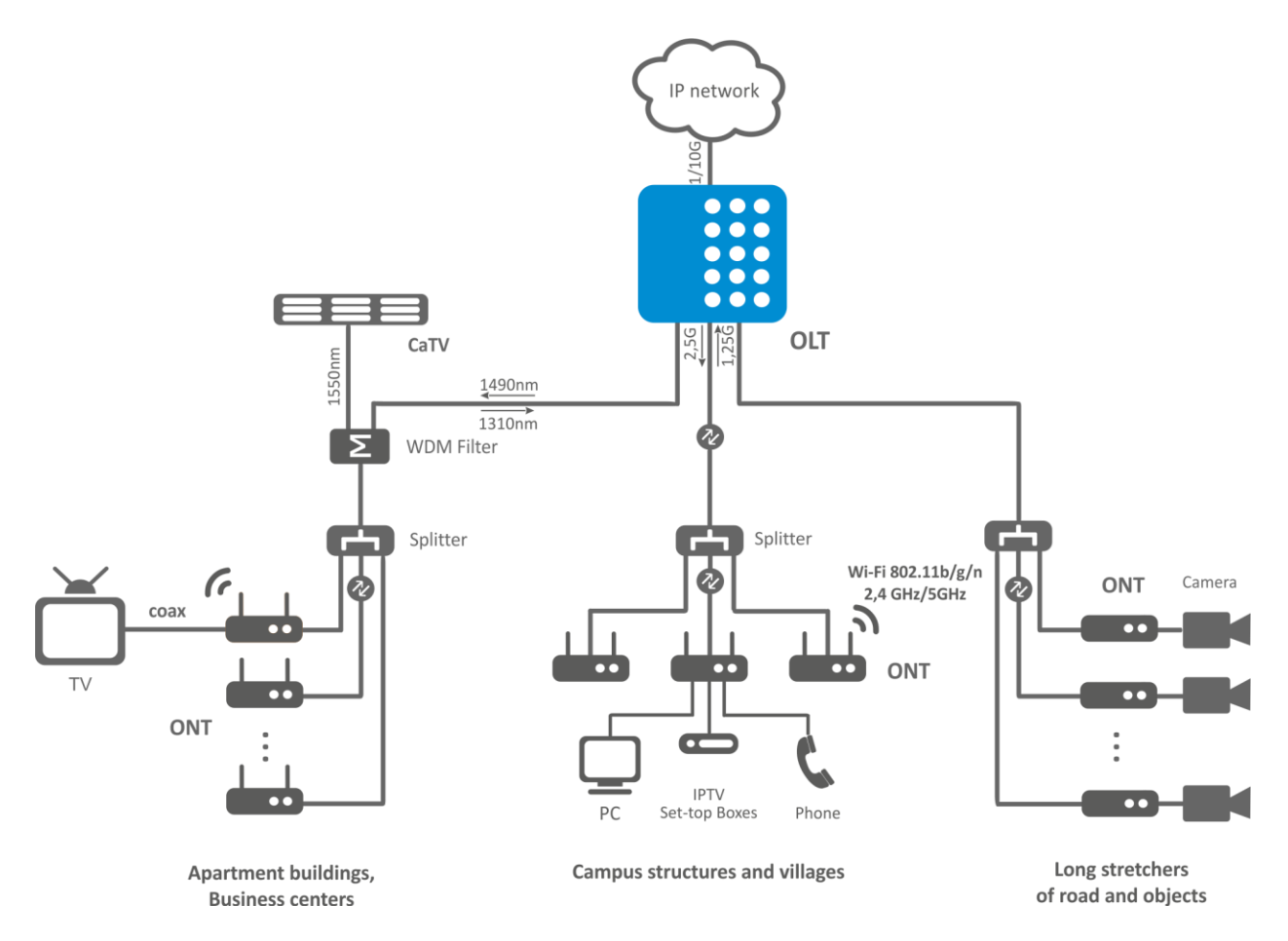

Fig. 1—МA4000-РХ Subscriber Access/Aggregation Node Application Diagram

### **3 DELIVERY SET**

The delivery set shall be determined by an equipment delivery contract.

A basic delivery set shall include:

- MA4000-PX equipment and SPTA set according to an order;
- Operations and Maintenance Manual;
- logbook;
- Declaration of Conformity.

In addition to MA4000-PX equipment, the delivery set may also include:

- connecting cable RS-232 DB9F DB9F;
- power cable;
- connector DB-15M of an object communication interface;
- optical transceivers SFP 1Gb;
- optical transceivers SFP+ 10Gb.

### **4 HARDWARE CONFIGURATION FOR МA4000-РХ ACCESS NODE**

This section describes the embodiment of MA4000-PX: it demonstrates an exterior view of the front panel of PP4X Ethernet switch, PLC-8 interface module as well as side panels of a crate; it describes plug and socket units, LED indicators and controls.

### **4.1 Crate**

MA4000-PX device is metal cased and consists of one 19" crate featuring 9U height. The crate serves for uniting modules of different functional purpose ensuring interaction of modules through highspeed 10 Gbps communication lines as well as for power distribution and supporting and monitoring temperature mode of the entire device.

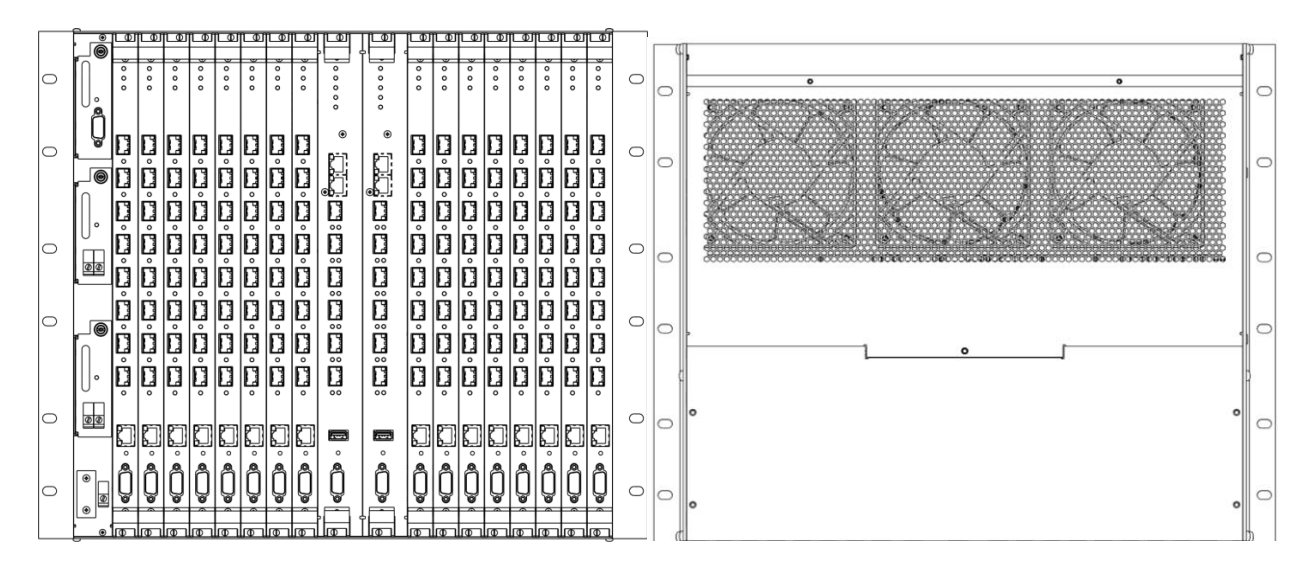

Fig. 2—Front and Rear External View of МА4000-PX Crate

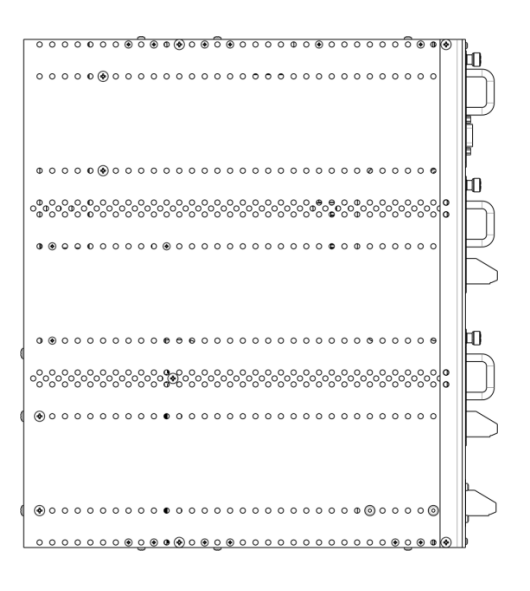

Fig. 3—Side View of МА4000-PX Crate

MA4000-PX's electric power supply system does not include group-type devices, which would determine reliability level of the entire system as a whole. The power supply is arranged by the distribution principle – every module has its own power unit. Herewith the crate functions only as a distributor of power to the modules.

The device has a front-to-rear ventilation system. Air flow diagram is shown in Figure 4.

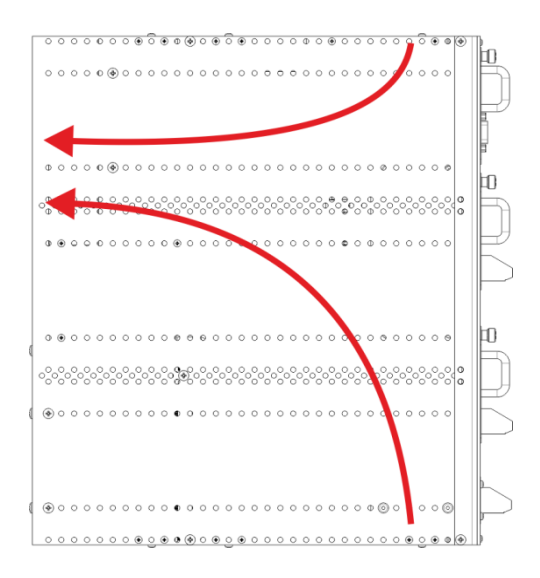

#### Fig. 4—Air Flow Diagram

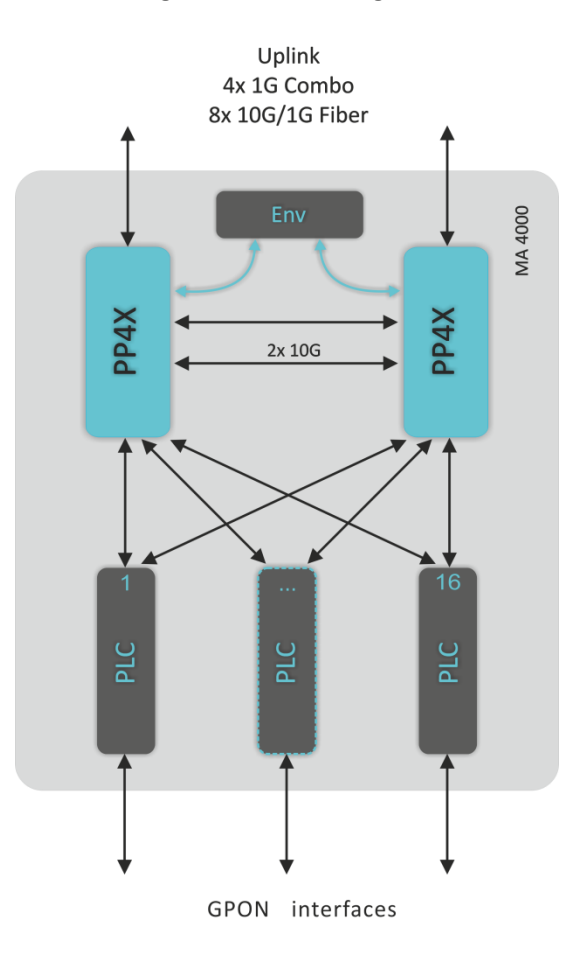

Fig. 5—Diagram of Modules Connections in a MA4000 Crate

The following designations are used in Figure 5:

- PLC GPON interface module;
- PP4X central switch module;
- Env crate controller.

The crate composition depends on the application diagram. The crate features 18 positions for modules installation. PP4X central switch module is mandatory for installation into the crate. Up to two modules of this type can be installed for the sake of ensuring redundancy and increasing system productivity. Two central positions are intended for these modules installation (Ref. Figure 6).

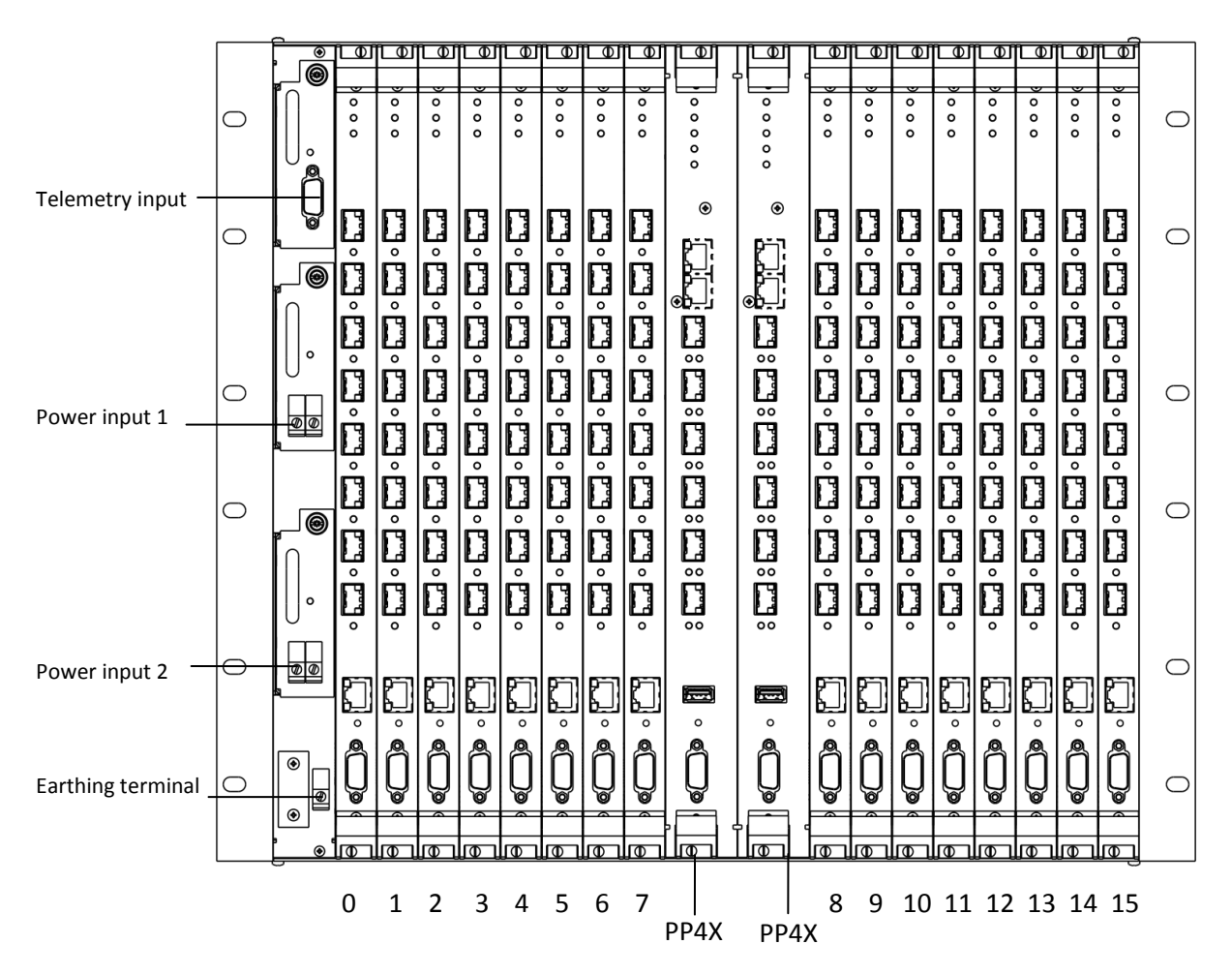

Fig. 6—МА4000-PX Crate Exterior

The other 16 positions in the crate are universal – any position may fit a PLC-8 interface module.

Installing the module PLC-8 is described in section *46 Replacement of PLC8 GPON interface modules*.

In order to ensure interaction of modules, a module of cross-connections is installed in the crate. The module organizes interconnections between the central switches and interface modules. Every PP4X module features individual connection to every interface module and to the neighbour module PP4X. The intermodular connections correspond to the high-speed communication channels working at 10 Gbps speed. The system architecture shall be considered in detail in chapter 5.

The following elements are located in the left part of the crate:

1. Signalling connector. The connector is intended for communication with an object, where the equipment is installed, and can be used for connecting various-purpose sensors with "dry contacts" type interface as well for connecting different types of actuators.

2. Two power entry modules. In order to ensure the required level of reliability, the device is furnished with two power entries, which can be connected to two different power sources. The modules ensure automatic changeover to the standby power supply in case one of the supplies fails and protection from incorrect connection of the power supply feeders. The modules design allows to replace them in the course of device operation in case of alarm. The device provides for monitoring tools for power supply modules, i.e. input voltage and consumed current.

### 3. Earthing terminal.

Temperature control system of the device is designed to be used in combination with the air conditioning system of the equipment hall using hot and cold aisles principle. The ventilation system includes three fans arranged on the crate rear wall (Ref. Figure 2) and a controller to control the rotational speed of the fans. The fans controller module is installed inside the crate.

The ventilation system performance is adjustable and can vary within the limits of 7  $m^3/m$ in to 14 m<sup>3</sup>/min. The acoustic noise level – not more than 36 dB(A).

Basic technical parameters of the access platform are given in Table 1.

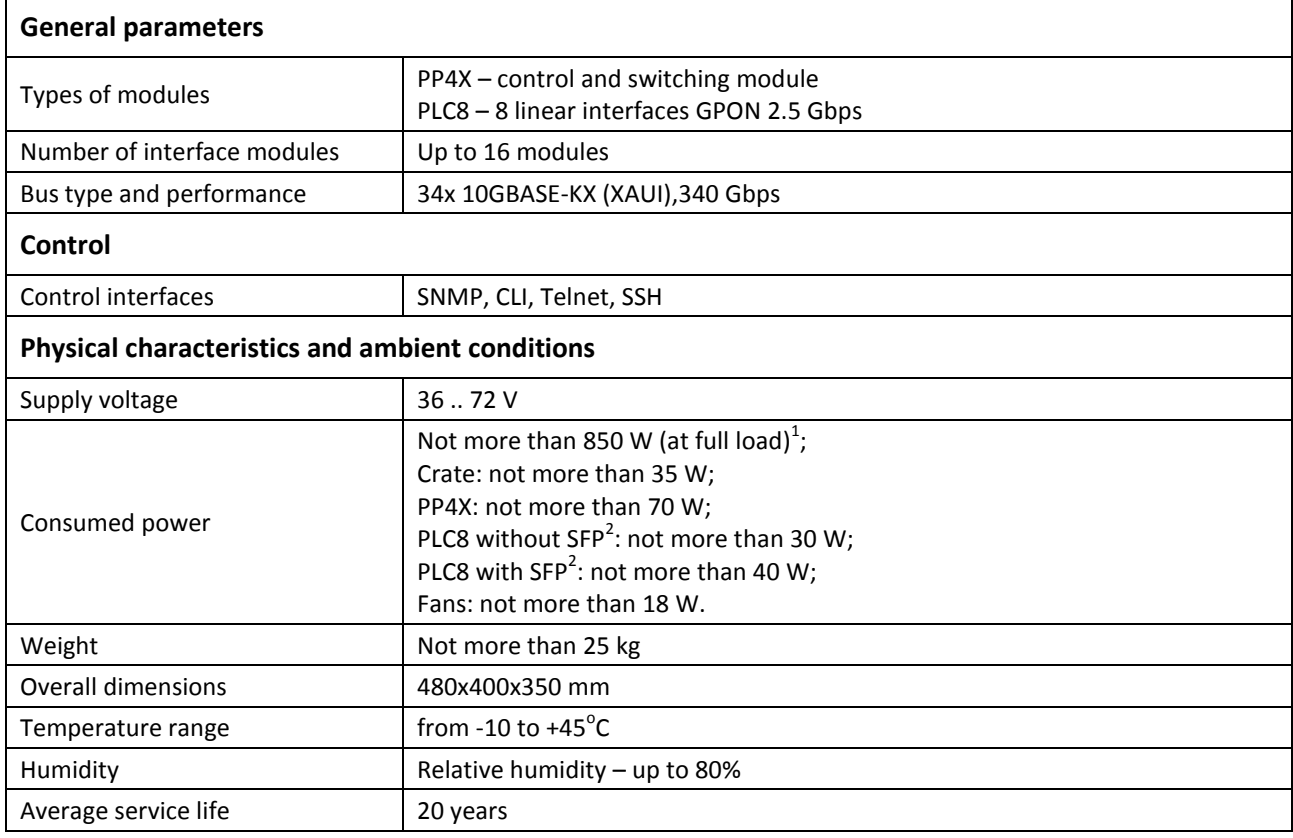

Table 1—Basic technical parameters

 $\overline{\phantom{a}}$ 

 $<sup>1</sup>$  The maximum values for each of the elements have been considered when calculating the consumed power of a</sup> maximum loaded basket.

 $2$  Measurements have been made for PLC8 boards, version 2v0.

### **4.2 PP4X Central Switch Module**

Central switch module is the main element of the platform, which generally manages and diagnoses peripheral modules, switching, aggregation and communication interface modules with higher level network equipment. The modules operate in the mode of load sharing and redundancy via two internal 10 Gbps interfaces.

The front panel external view, description of connectors, indicators and PP4X module controls are given in Figure 7.

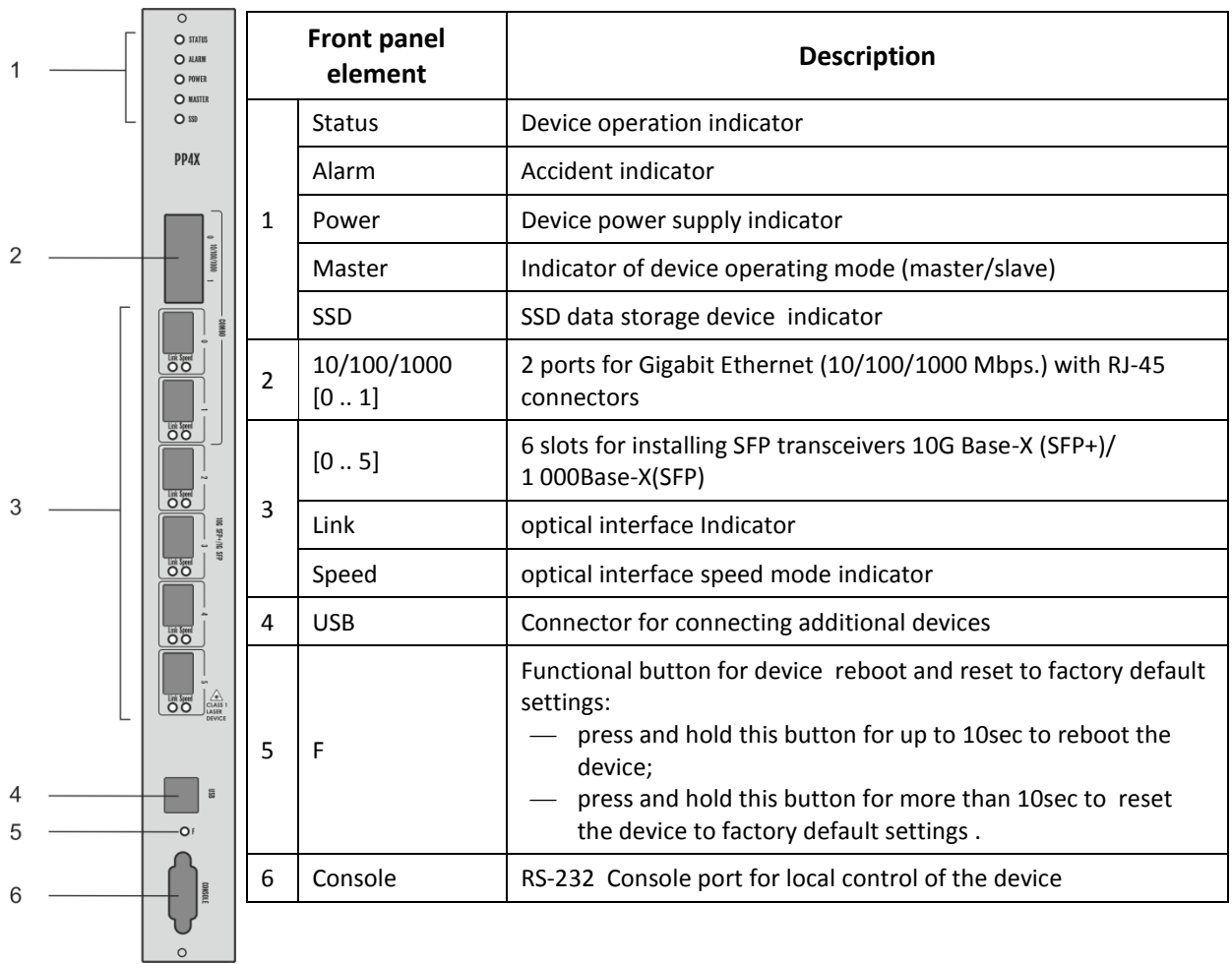

Fig. 7—Front panel external view, description of connectors, indicators and PP4X module controls

**Two electrical Gigabit Ethernet interfaces with numbers 0, 1 and two optical interfaces with numbers 0, 1 are of a combined type. One interface only (electrical or optical), and not both of then simultaneously, can be active in** 

Technical characteristics of the module are given in Table 2.

**combined ports.**

#### Table 2—PP4X module technical parameters

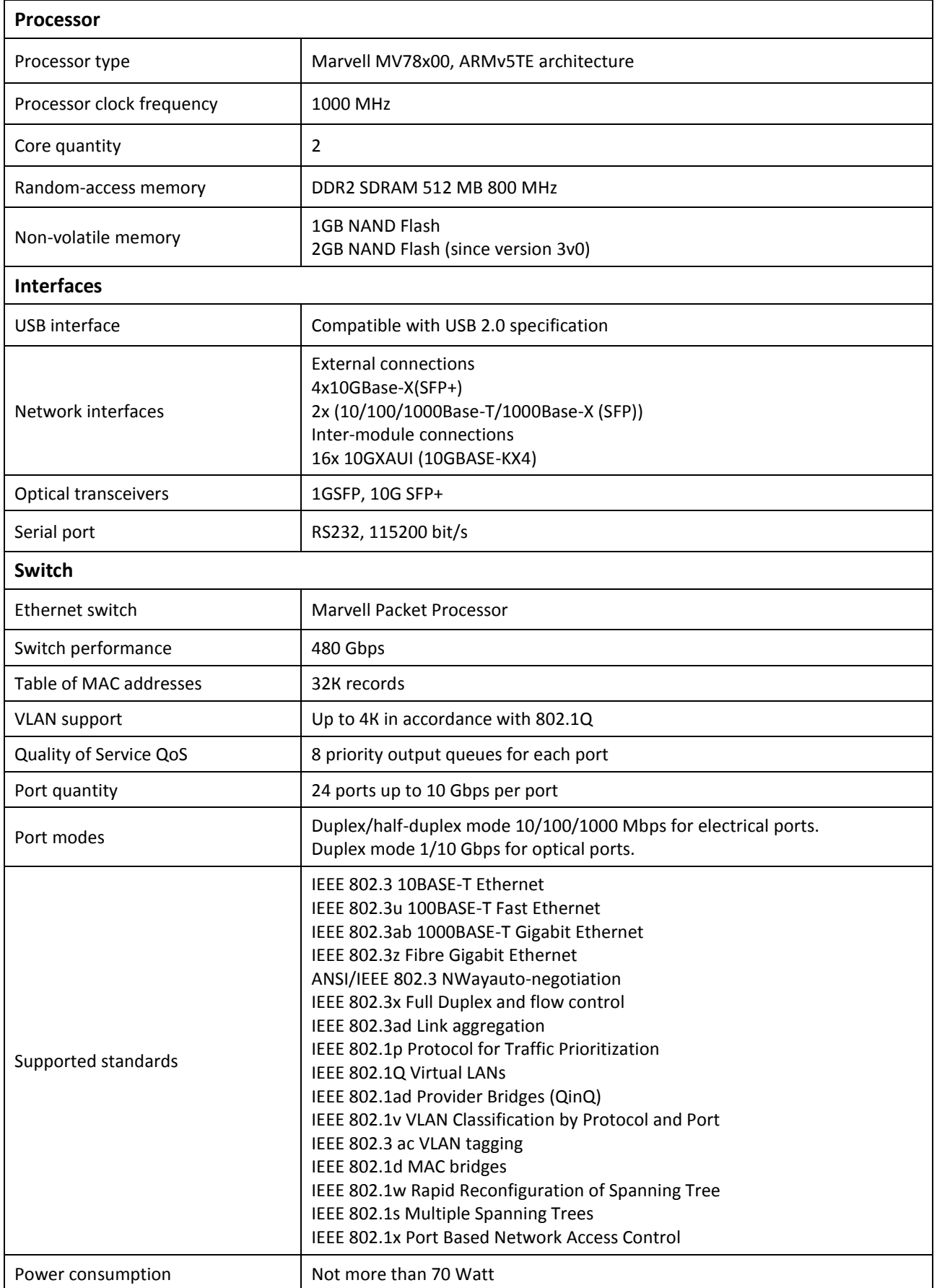

PP4X module current status is displayed by indicators *Status***,** *Alarm, Power, Master, SSD, Link, Speed*. A list of indicator statuses and the values thereof are shown in the following tables:

Table 3—Module status light indicators

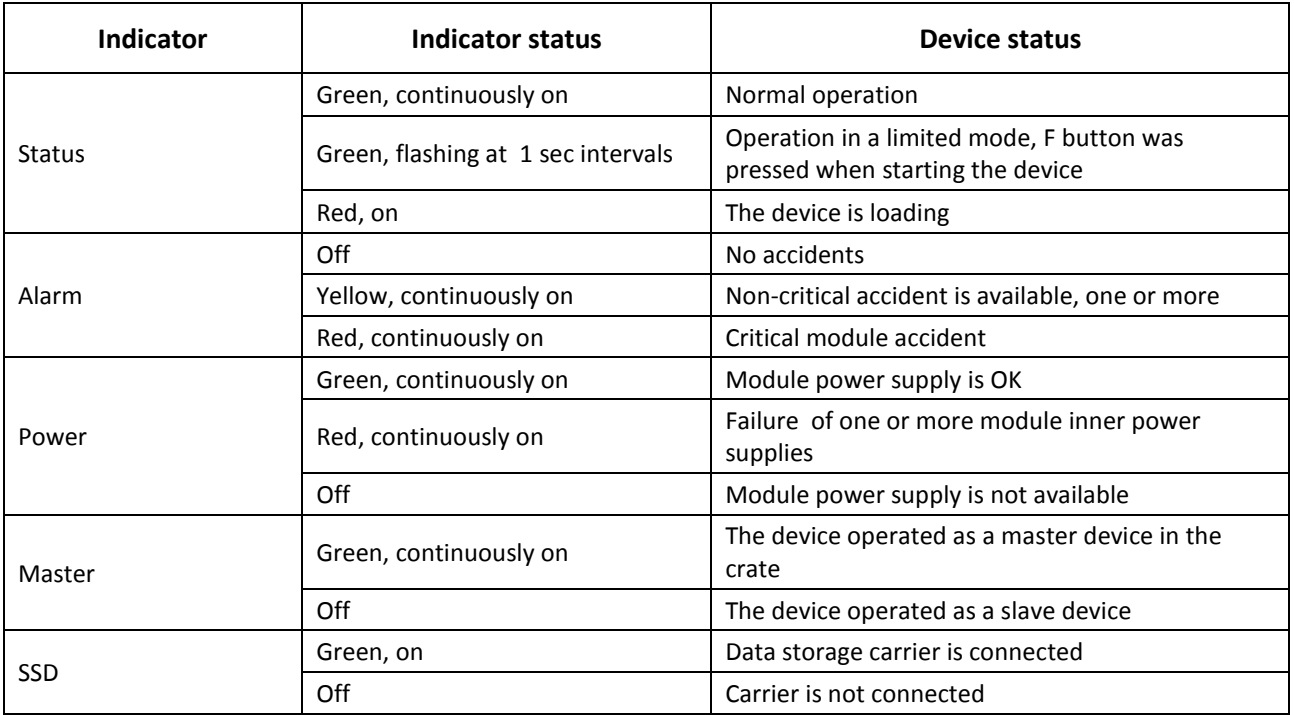

### Table 4—Combo-ports 0-1 status light indicators

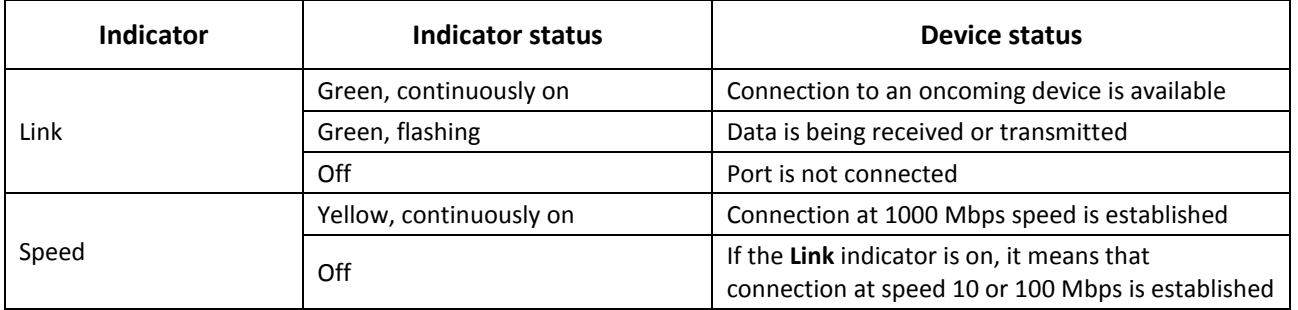

### Table 5—Ports 2-5 status light indicators

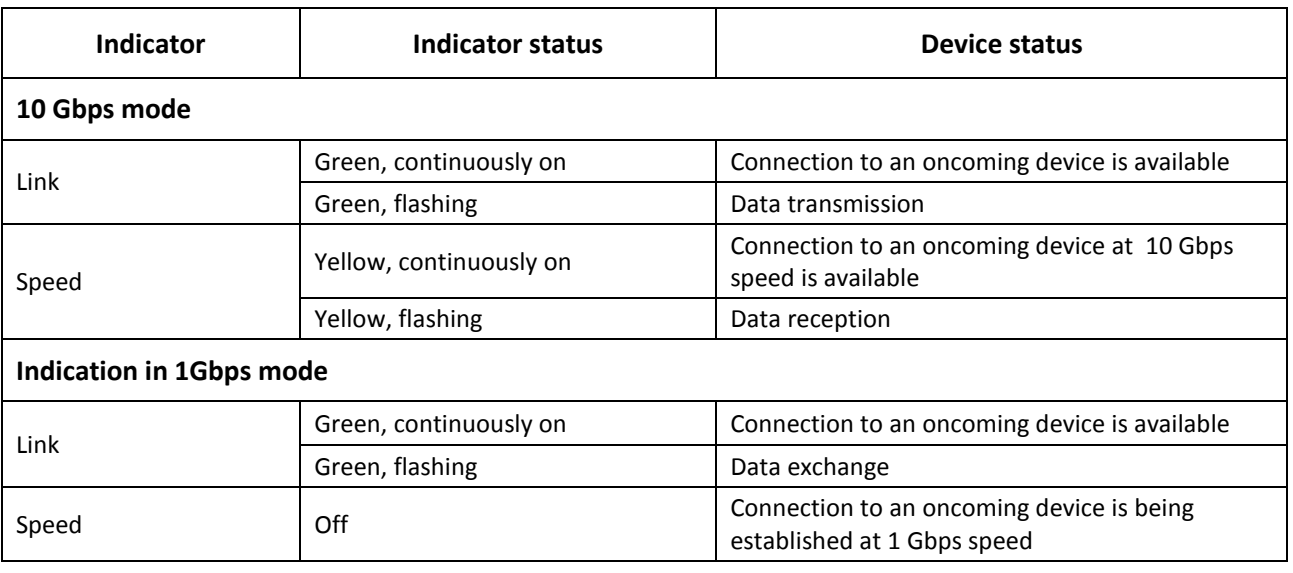

### **4.3 GPON PLC8 Interface Module**

The PLC8 module is designed to organize broadband access to the data network via GPON technology at speeds of up to 2.5 Gbps in the direction to the user. This module is designed for use on the site of the "last mile" and enables to connect up to 512 communication terminals (ONT).

The front panel exterior view, description of connectors, indicators and controls for PLC8 module are shown in Figure 8.

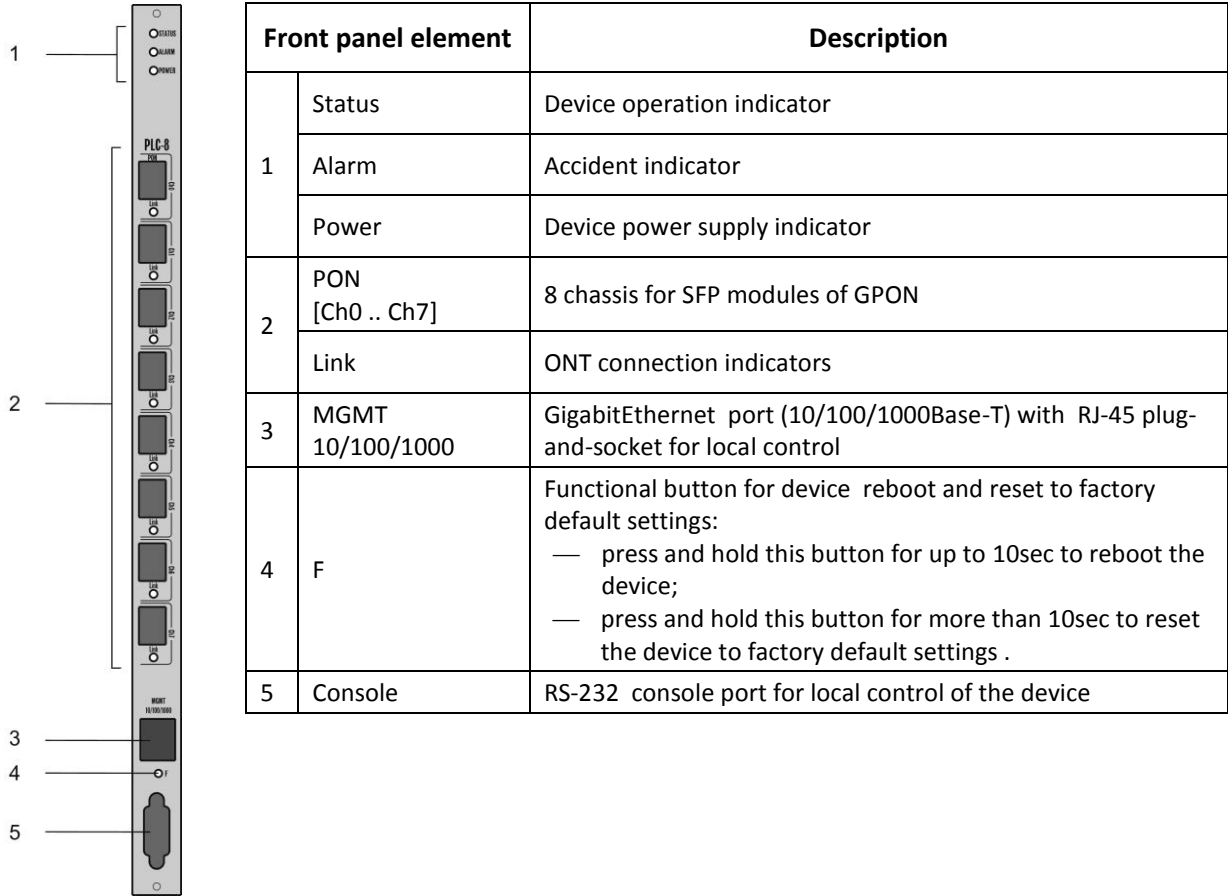

Fig. 8—Front panel exterior view, description of connectors, indicators and controls of PLC8 module

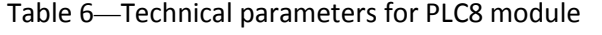

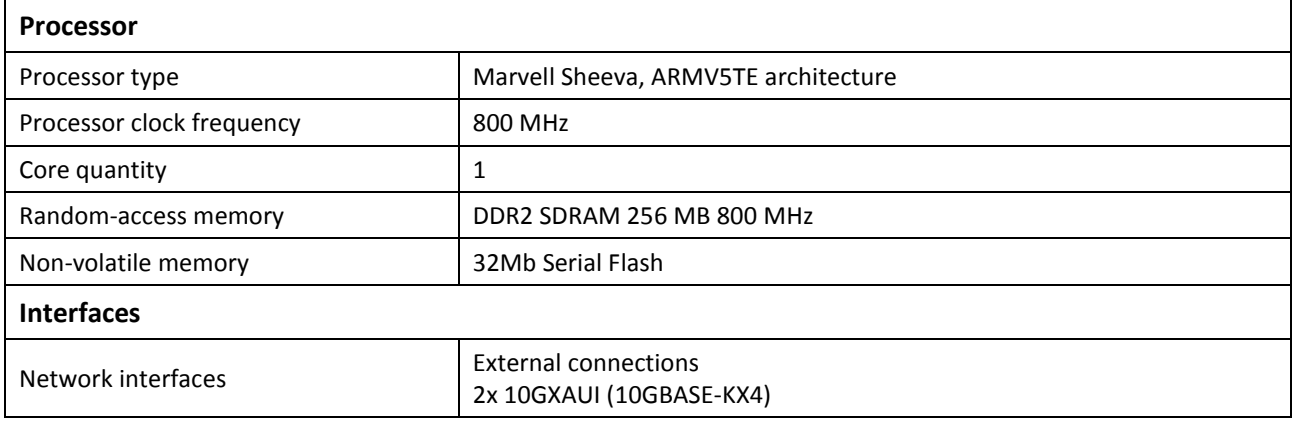

### Aeutex

|                                                           | Inter-module connections 1x10/100/1000Base-T RJ45 -<br>Management port 8x 2.5 GPON                                                                                                    |  |
|-----------------------------------------------------------|----------------------------------------------------------------------------------------------------|--|
| Console port                                              | RS232, 115200 bit/s                                                                                                    |  |
| <b>SFP PON parameters</b>                                 |                                                                                                    |  |
| Connector type                                            | SC/UPC                                                                                                    |  |
| Receiver sensitivity                                      | From -28 to -8 dB                                                                                                    |  |
| <b>Transmission medium</b>                                | Single-mode fibre optical cable SMF 9/125, G.652                                                                                                    |  |
| Optical power budget<br>(up/downstream)                   | 26 dB/24.5 dB                                                                                                    |  |
| Minimal attenuation<br>upstream/downstream                | 11 dB/15 dB                                                                                                    |  |
| Optical emission spectral width<br>upstream/downstream Δλ | 1 nm/1 nm                                                                                                    |  |
| Connection wavelength<br>upstream/downstream              | 1310/1490 nm                                                                                                    |  |
| Connection speed<br>upstream/downstream                   | 1.25/2.5 Gbps                                                                                                    |  |
| Splitting ratio                                           | 1:4, 1:8, 1:16, 1:32, 1:64                                                                                                    |  |
| Max. transmission distance                                | 20 km                                                                                                    |  |
| Switch                                                    |                                                                                                    |  |
| Ethernet switch                                           | MarvellPacketProcessor                                                                                                    |  |
| Switch performance                                        | 128Gbps                                                                                                    |  |
| Table of MAC addresses                                    | 16K records                                                                                                    |  |
| <b>VLAN support</b>                                       | Up to 4K in accordance with 802.1Q                                                                                                    |  |
| Quality of Service QoS                                    | 8 output priority queues for each port                                                                                                    |  |
| Port modes                                                | Duplex/half duplex mode of 10/100/1000 Mbps<br>Duplex mode of 10 Gbps for inter-module connections                                                                                                    |  |
| Supported standards                                       | IEEE 802.3 10BASE-T Ethernet<br>IEEE 802.3u 100BASE-T Fast Ethernet<br>IEEE 802.3ab 1000BASE-T Gigabit Ethernet<br>IEEE 802.3z Fibre Gigabit Ethernet<br>ANSI/IEEE 802.3 NWayauto-negotiation<br>IEEE 802.3x Full Duplex and flow control<br>IEEE 802.3ad Link aggregation<br>IEEE 802.1p Protocol for Traffic Prioritization<br>IEEE 802.1Q Virtual LANs<br>IEEE 802.1ad Provider Bridges (QinQ)<br>IEEE 802.1v VLAN Classification by Protocol and Port<br>IEEE 802.3 ac VLAN tagging<br>IEEE 802.1d MAC bridges<br>IEEE 802.1w Rapid Reconfiguration of Spanning Tree<br>IEEE 802.1s Multiple Spanning Trees<br>IEEE 802.1x Port Based Network Access Control<br>ITU-T G.984x |  |
| Power consumption                                         | PLC8 without $SFP^1$ : not more than 30 W;<br>PLC8 with SFP <sup>1</sup> : not more than 40 W.                                                                                                    |  |
| Weight                                                    | not more than 2.5 kg.                                                                                                    |  |

 $1$  Measurements have been made for PLC8 boards, version 2v0.

**.** 

The module current status of is displayed by indicators *Status***,** *Alarm, Power, Link*. A list of indicator statuses is shown in Table 7.

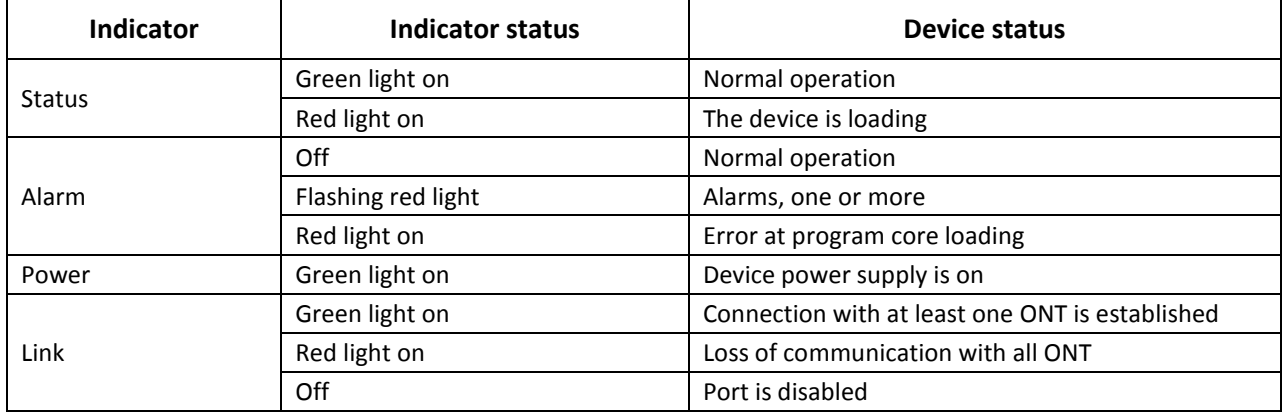

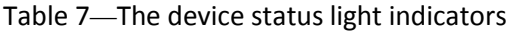

Correct and error-free operation of GPON interface requires exact parameters to be chosen and set for each transceiver type. This can be done only under laboratory conditions by the terminal vendor. Table 8 lists SFP transceivers for which seamless terminal operation is guaranteed.

DDMI (Digital Diagnostic Monitoring Interface) provides information about transceiver parameters such as temperature, power voltage, etc. DDMI also measures the level of ONT signal (RSSI). All compatible transceivers support this function.

Table 8—The List of Compatible SFP Transceivers

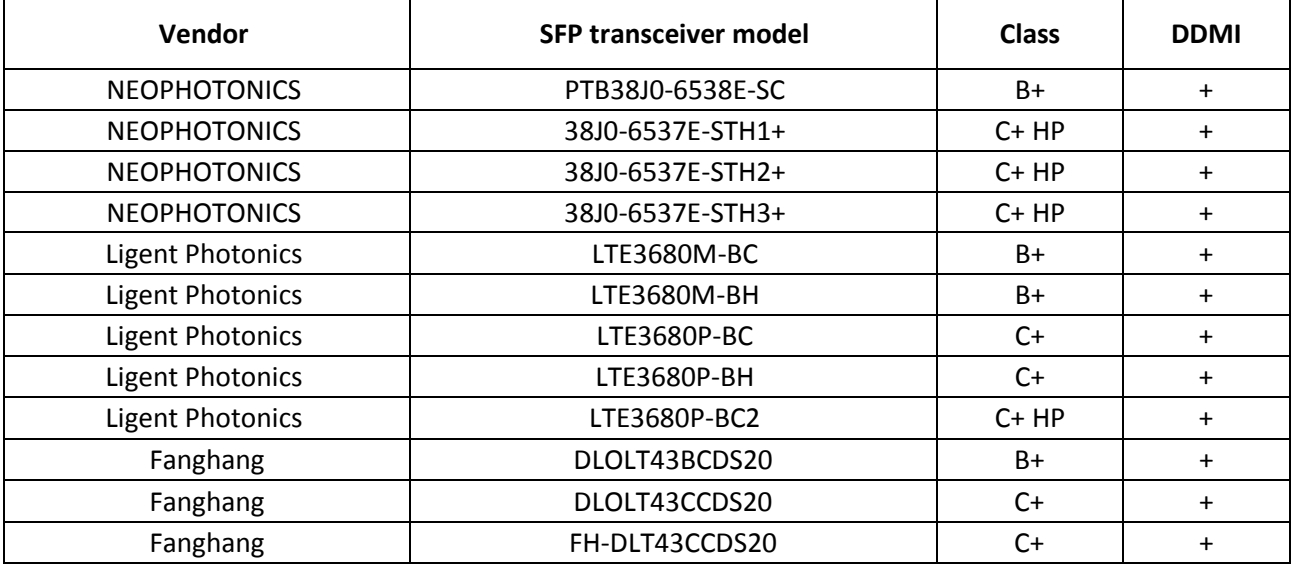

### **5 MA4000-PX ARCHITECTURE**

MA4000-PX platform is a switching device for Ethernet networks with a distributed switching system. If combined with ONT subscriber devices, MA4000-PX data transmission networks (from its architecture perspective) perform functions relating to access and aggregation levels.

MA4000-PX logical structure is shown in Fig. 9.

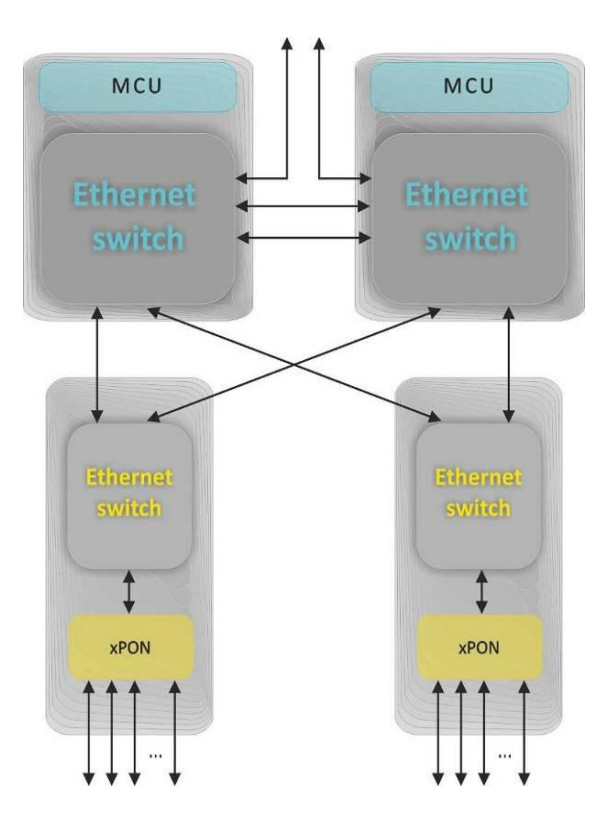

Fig. 9—MA4000-PX Access Platform Architecture

MA4000-PX is a two-level system of Ethernet switches.

The system centre has switches located on PP4X modules. They perform the aggregating function with respect to the modules of linear interfaces. The system may have one or two PP4X modules. The installation of two modules will help build a high-reliability system owing to the redundancy of switches and increase the system communications capacity due to distribution of data flows between the modules, the modules work in the stacking mode. PP4X modules stacking means there is a possibility to consolidate network interfaces, located at different modules, into trunk groups (LAG, LACP) and an integrated control interface.

The second system level: Ethernet switches located at modules of linear interfaces. These switches perform a function of aggregation with respect to the linear interfaces of a module, on which they are installed.

The interaction between modules occurs via 10Gbps connections. Each PP4X switch is connected to an interface module. Two PP4X are interconnected by two 10Gbps lines.

Access platform architecture is shown in Fig. 9.

### **5.1 PP4X Central Switch Module**

Central switch module is the main element of the platform, which generally manages and diagnoses peripheral modules, switching, aggregation and communication interface modules with higher level network equipment. The modules operate in the mode of load sharing and redundancy via two internal 10 Gbps interfaces.

PP4X module block diagram is shown in Figure 10.

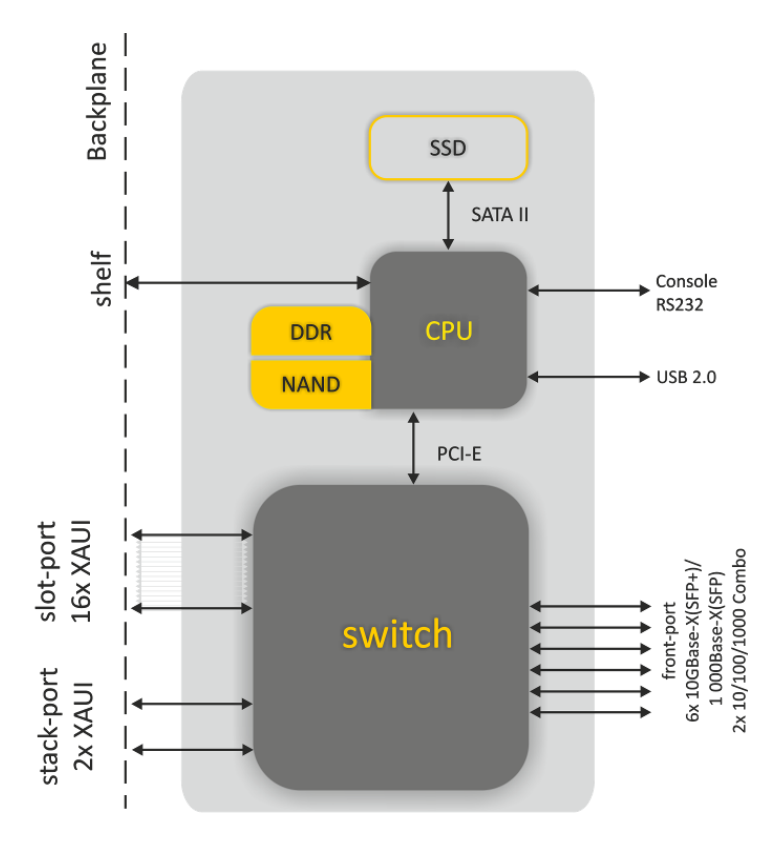

Fig. 10—PP4X Module block Diagram

The module comprises:

- *Processor core* incorporating CPU processor, random-access memory DDR, non-volatile memory NAND. The processor core controls local module resources, it also controls and monitors all modules incorporated into MA4000 device, stores and processes configuration data, controls and monitors the crate. Interaction between operator and processor core during control and monitoring procedures can be achieved via RS232 console or via network interface. The connection to Ethernet switch being a part of the module is used as the processor network interface. The processor has an interface, shown as 'shelf' in the Figure, to provide interaction with the crate controller. The USB interface is a universal one and can be used, e.g., for configuration data transferring and software update.
- *Ethernet switch* which ensures data transfer between devices and modules connected to its interfaces. The switch has 24 multimode ports which can operate at speed up to 12Gbps. The switch is controlled by a processor connected via PCI-Express interface.
- *Data storage device SSD* corresponds to a replaceable solid-state disk. Disks of different capacities may be used. SSD allows to store various-purpose data: configuration files of subscriber devices, system run-time journals, etc.

### **A** ELTEX

### PP4X module features:

- Support for standard management interface through CLI, SNMP interfaces;
- Processing (changing, storing, archiving) configuration data for all device modules;
- Aggregate switch functions with the support of the following feature:
	- MAC address learning/aging;
	- MAC address quantity restriction;
	- Unknown МАС address processing;
	- Broadcasting traffic restriction;
	- Restricting multiaddress traffic;
	- Multiaddress traffic restriction;
	- Quantity of multicast group up to 2000;
	- Q-in-Q in accordance with IEEE802.1ad;
	- STP, RSTP, MSTP;
	- IGMP-proxy;
	- IGMP Snooping;
	- Fast switching between TV programs (IGMP fast leave);
	- $-$  Static routing<sup>1</sup>;
	- Dynamic routing based on RIP, OSPF<sup>1</sup> protocols;
	- $-$  Bidirectional Forwarding Detect (BFD) for upstream interfaces<sup>1</sup>;
	- Port isolation, Isolation of ports within one VLAN;
	- Static (LAG) and dynamic (LACP) aggregation of network interfaces, including interfaces belonging to different PP4X modules;
	- Data channels reservation with short recovery time (less than 1 sec) in case of failure.
- Interaction with external monitoring and control devices using Telnet, SSH, SNMP protocols;
- Collection of alarm data on interface modules and the entire device, forming accident and informational messages for monitoring systems;
- System run time journalizing and its storage in non-volatile memory;
- Device temperature and ventilation system control;
- Software update management for all modules of the device.

There is a restriction (shaper) for the management interface—500 packets per second. To ensure protection from ICMP flood, we have introduced additional restriction—40 ICMP packets per second.

**.** 

 $1$  Not supported in this SW version

### **5.2 GPON PLC8 Interface Module**

The purpose of PLC8 module is to shape the subscriber access transportation network based on GPON technology.

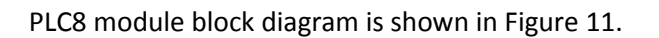

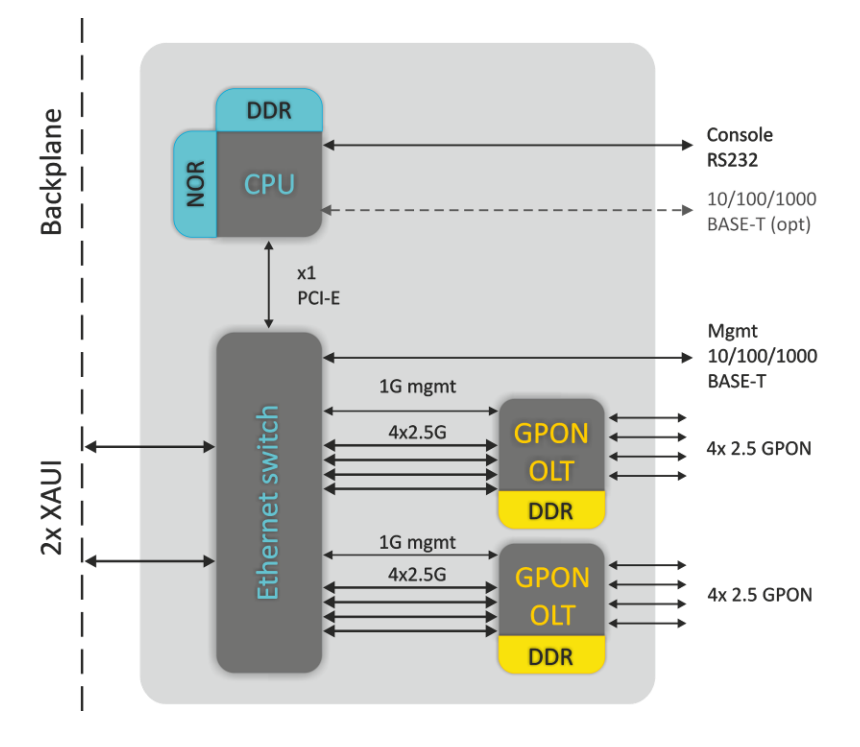

Fig. 11—PLC8 Module block Diagram

The module includes:

- Two four-channel batch-mode processors used as GPON OLT shape up eight GPON interfaces in accordance with ITU-TG.984. Up to 64 ONT or ONU devices can be connected to each interface via optical splitters;
- Packet Ethernet processor aggregating GPON transport flows and interacting via highspeed highway of MA4000-PX crate with central switches. In order to ensure device reliability and increase throughput capability, PLC8 module is provided with two interfaces interacting with central switches (uplink) – one for each of them. These interfaces work in aggregated channel mode (trunk or LAG). If MA4000-PX includes only one central switch, one of the interfaces is not used;
- Processor, which tasks include coordination and monitoring of packet processors operation, processing network protocols, supporting protocols for MA4000 device centralized control.

### **6 INSTALLATION AND CONNECTION**

This Section provides safety instructions, procedures for equipment installation into a rack and connection to supply mains.

Prior to beginning the work it is necessary to carefully study working instructions and recommendations contained in equipment documentation.

Along with the safety requirements specified in this document and other documents accompanying the equipment, all industry relevant laws and regulations as well as operating company's individual requirements shall be observed when operating the equipment.

The personnel operating the equipment shall undergo relevant safety and operations training. Equipment may be handled by qualified personnel only.

In order to preclude personnel injuries and damage of equipment, all works shall be carried out in accordance with the following requirements.

### **6.1 General Requirements**

Equipment installation:

- devices shall be installed in the premises, which help prevent unauthorized access to them;
- devices can be installed only above concrete or other surfaces that do not sustain combustion;
- $-$  prior to beginning operation the device shall be put steadily on a steady surface  $-$  on the floor or in a telecommunication cabinet;
- special attention to earthing shall be given during installation/deinstallation of the device. The earthing wire shall be primarily connected to the device during installation and disconnected last during deinstallation;
- for trouble-free operation of the equipment, a proper ventilation shall be ensured. There should be no foreign objects closer than 5 сm to ventilation openings available on equipment body;
- all the fasteners shall be tightened sufficiently after completing installation works.

#### Earthing:

- operating the device without correctly arranged earthing is not allowed. The earthing shall be arranged in accordance with Electrical Installations Code (EIC) requirements and shall be tested to comply with the Code requirements;
- a device or an equipment complex shall be connected to the protective earthing prior to operation (prior to connecting power supply feeders). The section of earthing conductors shall be not less than 10 mm<sup>2</sup>;
- in case additional instruments and devices are used together with the equipment which are powered from high-voltage mains, e.g., from 220 VAC mains, then such instruments shall be reliably earthed for protecting personnel and preserving equipment integrity.

#### Power supplies

 $-$  the device requires a DC power source;

- to connect power supplies, wires with sections corresponding to the maximum value of current used by a device shall be used;
- adherence to polarity is mandatory when connecting power feeders;
- available power supplies shall have protective devices to ensure quick load disconnection in case the maximum value for the device feed current had been exceeded;
- each power feeder shall be connected via a device which allows to promptly switch off a circuit breaker or any other device;
- the device features two power inputs and can be connected to one or both power supplies. In order to switch off the device completely, it is necessary to disable all power supplies available.

### Personnel safety

- no mounting or other works related to disconnection of cables from the device or disconnection of the device from the earthing circuits shall be performed during thunderstorm;
- to lift or move the device hold it by the crate elements. Do not load pushers by the basket weight at the front panels of modules and handles on the replacement in-feed modules and ventilation panel;
- two persons shall be engaged to move the basket;
- to protect eyes from laser radiation, do not peep into in the open optical ports. Infrared radiation of the lasers used in optical interfaces of devices can cause irreversible eye damage.

Qualifications of the personnel

- device installation, configuring and servicing shall be performed by qualified employees only;
- $-$  the device may be handle authorized personnel only;
- any changes to the device (replacement of modules, software replacement) can be made by properly qualified and attested personnel;
- any alarms or failures in equipment operation shall immediately be reported to the onduty personnel.

Prior to perform any types of works, all sections of documentation shall be carefully read.

### **6.2 Equipment Installation**

### **6.2.1 Preparations for Installation**

Prior to equipment installation ensure that mounting location requirements are met. No high temperatures, dust, harmful gases, combustible and explosive materials, sources of intensive electromagnetic radiation (radio stations, transformer substations, etc.), sources of loud sound shall be found at the places of equipment installation.

The installation place shall be compliant with the typical requirements to the places of telecommunication equipment installation.

If temperature in the premises without equipment exceeds  $35^{\circ}$ C, an air conditioner it shall be additionally installed. The air conditioner shall automatically start-up after blackouts. A stream of cooled air shall not blow right to the equipment, instead it shall be uniformly distributed within the premises.

The device ventilation is organized following a diagram shown in Figure 4.

The following conditions shall be met for proper operation of the ventilation system:

- distance between the lower and the upper panels of the crate and the closest neighbouring equipment shall be not less than 1U (44.45 mm);
- distance between the rear panel of the crate and the rear panel of the wall shall be not less than 200 mm;
- earthing shall be arranged in the installation premises, the power supply system shall correspond to equipment characteristics with respect to consumed power.

### **6.2.2 Device Arrangement and Mounting Requirements**

The device is intended for installation in the telecommunication cabinet. For maintenance operations, a free access to the device from the front and the rear shall be provided.

Example for equipment layout is shown in Figure 12.

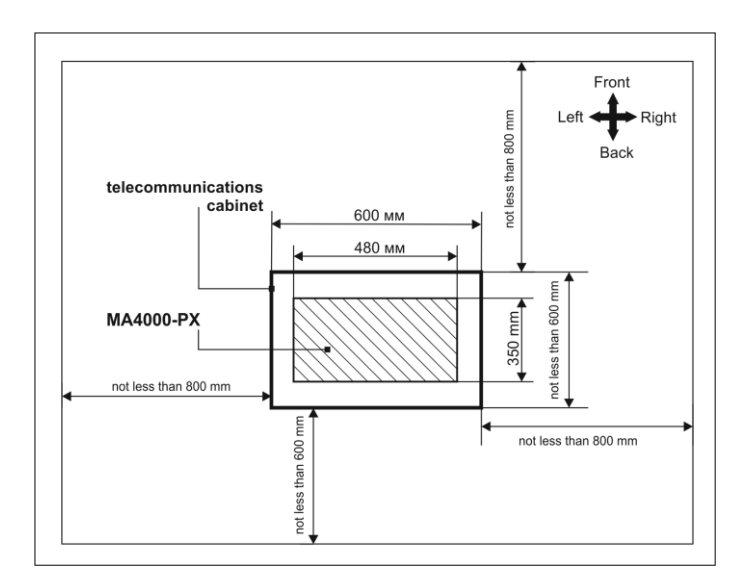

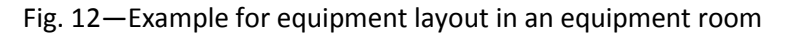

### **6.2.3 Rack Mount Installation of the Device**

The crate of the device has attachment brackets intended for installation into telecommunication cabinet. The delivery set of the device includes fasteners.

The above ventilation requirements shall be met when arranging equipment in the cabinet. Figure 13 shows an example for device arrangement in the rack.

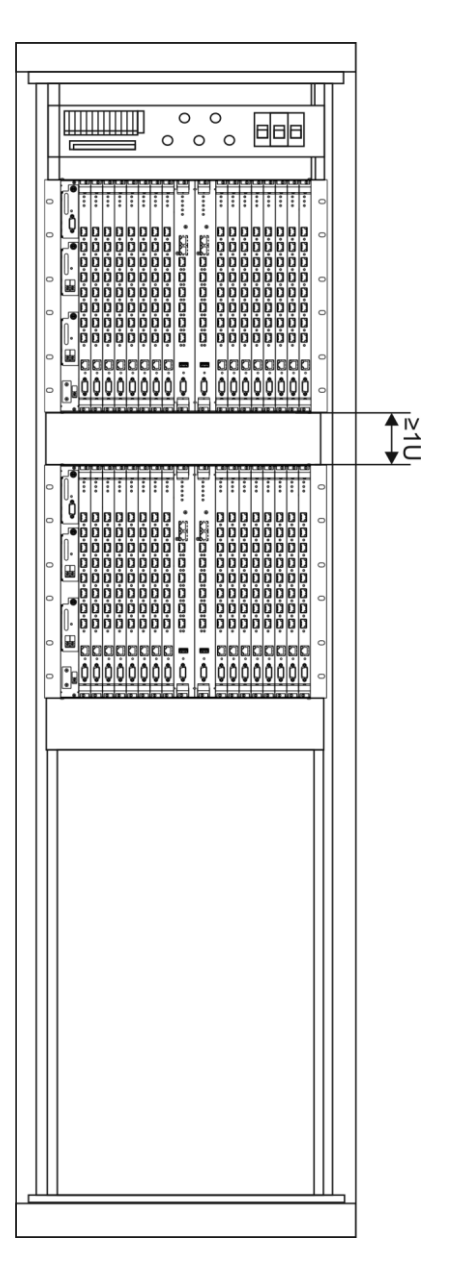

Fig. 13—Arrangement of MA4000-PX in a Rack

### **6.2.4 Laying and Connecting Cables**

This Section explains an internal connections order to be made in the telecommunication cabinet.

Before connecting power feeders and communication lines to the device, earthing conductors shall be connected first.

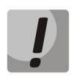

#### **Telecommunication cabinet shall be earthed prior to perform works on feeding power to the devices.**

At the next stage power cables shall be connected. One or two power feeders may be connected to the device. During connection works, adherence to polarity shall be ensures at all the stages.

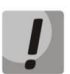

#### **All power sources shall be disabled when performing power connection works.**

To supply power to the devices installed in the cabinet, a power distribution device shall be used. The equipment wiring diagram with a distribution device depends on its parameters. An approximate cable laying diagram is shown in Figure 14.

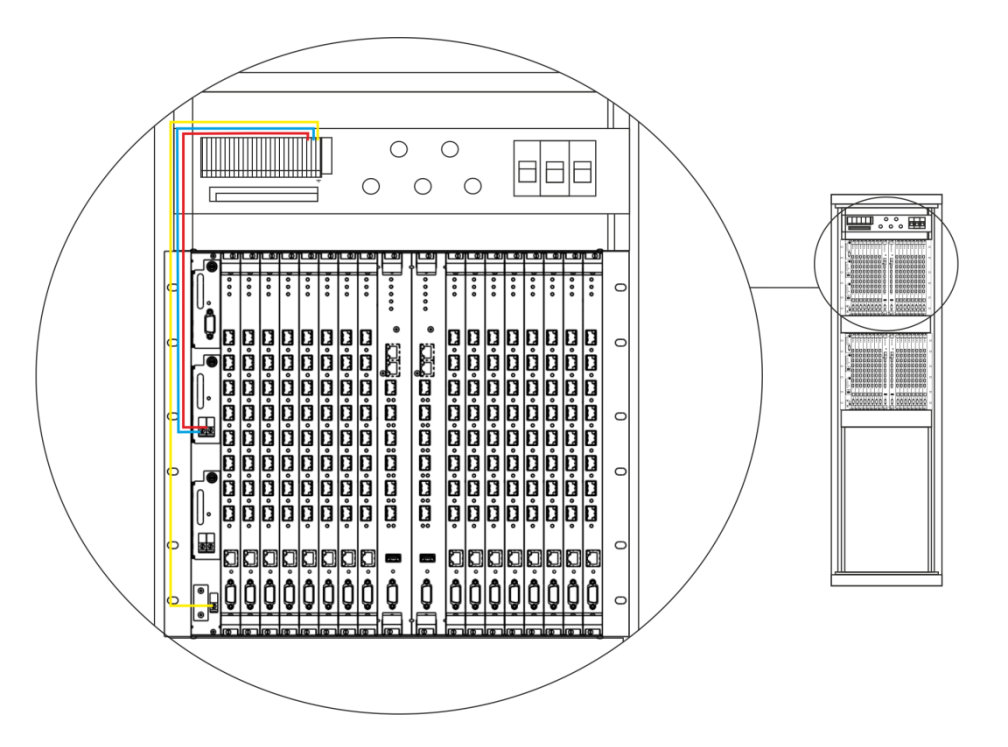

- Red wire connecting device terminal "+" with positive power supply pole;
- Blue wire connecting device terminal "-" with negative power supply pole;
- Yellow earthing wire (earthing terminals at the device and earthing bar are marked with sign  $\Rightarrow$ )

Fig. 14—Cable Laying and Connecting and Wire Earthing Diagram

The next stage involves connection of subscriber lines and data transmission lines. The lines shall be connected in accordance with the design diagram.

Data transmission lines shall be connected to the ports at PP4X control modules. An optical or copper wire can be used for connection works.

In case of laying optical cable outside the cabinet and leading it into the cabinet, measures shall be taken to protect the cable from damages by means of laying cable in the protective corrugated pipe. Cable bending radius when laying shall be not less than 40 mm. Cable organizers shall be used for horizontal cable laying in the equipment approach area.

In case of laying copper (electric cable) special attention shall be paid to protection of cable insulation and sheath from damage. The windows for cable feed-in into the cabinet shall be free from sharp cutting edges. In all cases laying of signal cables and data transmission cables in the same bundle with power cables shall be avoided.

## **PART II**

## **GETTING STARTED WITH THE ACCESS NODE**

### **7 CONNECTING ACCESS NODE TO CLI**

### **7.1 Introduction**

This Chapter describes various connection methods for Command Line Interface (CLI) of the access node.

A serial port (hereafter—COM port) is recommended for preliminary adjustment of the access node.

### **7.2 Connecting to CLI via COM Port**

This type of connection requires PC either to have an integrated COM port or to be supplied with a USB-COM adapter cable. The PC should also have a terminal program installed, e.g. Hyperterminal.

Step 1. Using the null modem cable, connect the **CONSOLE** port of the PP4X master module ('Master' LED indicator should be solid green) to the COM port of the PC, see Fig. 15.

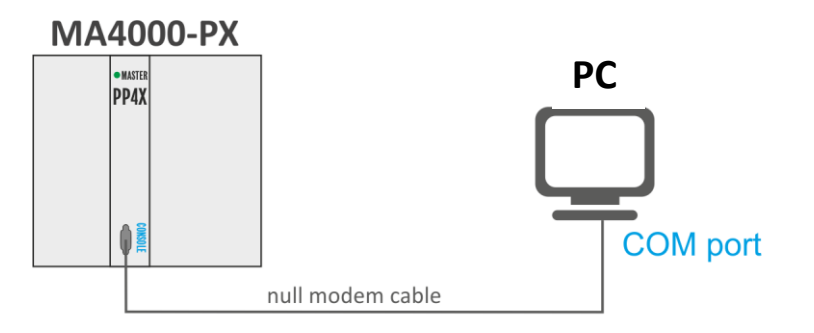

Fig. 15—Connecting access node to PC via COM port

Step 2**.** Launch the terminal program and create a new connection. Select the corresponding COM port in the "Connect to" drop-down list. Assign the port settings according to Table 9. Click OK.

Table 9—COM port parameters

| Bit rate            | 115,200 |
|---------------------|---------|
| Data bits           | 8       |
| Parity              | No      |
| Stopping bits       |         |
| <b>Flow control</b> | No      |

Step 3. Press **Enter**. Log into the device CLI.

Factory settings:

- login: **admin**
- password: **password**.

```
******************************
             Welcome to MA4000
ma4000 login: admin
Password: ********
Technical support: http://eltex.nsk.ru/support
Wed Jan 8 11:58:08 T 2014
ma4000#
```
### 7.3 Connecting to CLI with Telnet Protocol

The Telnet protocol connection is more flexible than the connection via COM port. Connection to CLI can be established directly at the access node location or via IP network with the help of a remote desktop.

This section considers direct connection to CLI at the access node location. Remote connection is similar, but requires changes in the access node IP address which will be considered in details in Chapter 10 Network Settings, page 47.

In order to be connected to the access node, a PC should have a NIC. The connection will additionally require the sufficient amount of network cable (Patching Cord RJ45) as it is not included in the delivery package.

Step 1. Connect the network cable to the Gigabit Ethernet port 0 or 1 (RJ-45 connector) of the PP4X master module ('Master' LED indicator should be solid green) and to the PC's network card, see Fig. 16.

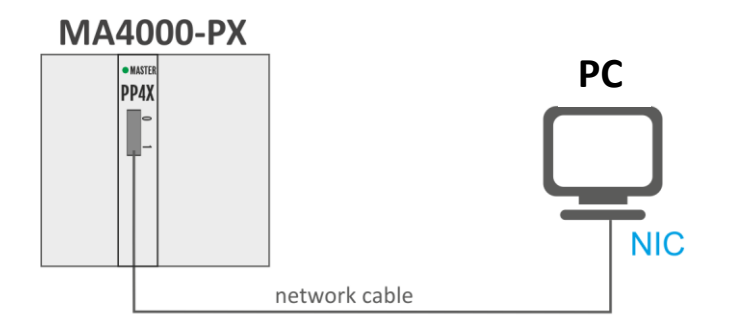

Fig. 16-Connecting access node to PC with the network cable

Step 2. Assign IP settings for the network connection:

- $-$  IP address: 192 168 1 1
- subnet mask: 255.255.255.0
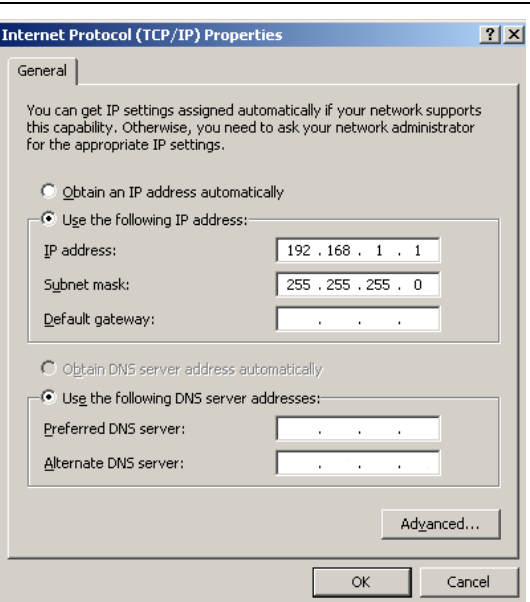

Fig. 17—Assigning network connection settings

Step 3. Click **Start -> Run**. Enter the **telnet** command and **IP address** of the access node. IP address factory setting: **192.168.1.2**. Click **OK**.

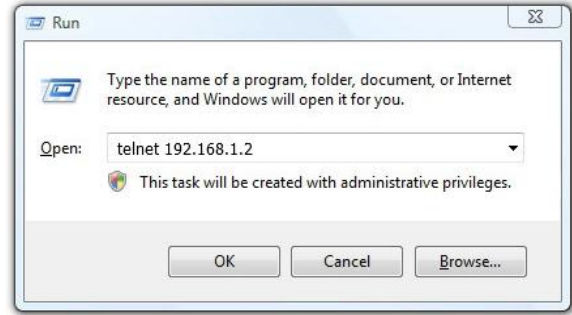

Fig. 18—Launching Telnet client

Step 4. Log into the terminal CLI.

Factory settings:

- login: **admin**
- password: **password**.

```
********************************************
             Welcome to MA4000
    ********************************************
ma4000 login: admin
Password: 
Technical support: http://eltex.nsk.ru/support
Mon Jan 13 13:40:02 T 2014
ma4000#
```
#### **7.4 Connecting to CLI with Secure Shell Protocol**

Secure Shell connection (SSH) has functionality similar to Telnet protocol. However, as opposed to Secure Shell, Telnet encrypts all traffic data, including passwords. This enables secure remote connection via public IP networks.

This section considers direct connection to CLI at the access node location. Remote connection is similar, but requires changes in the terminal IP address which will be considered in details in Chapter *10 Network Settings*, page 47.

In order to be connected to the access node, a PC should have a NIC. The PC should have an SSH client installed, e.g. PuTTY. The connection will additionally require the sufficient amount of network cable (Patch Cord RJ45) as it is not included to the delivery package.

Step 1. Perform Steps 1 and 2 from Section *7.3 Connecting to CLI with Telnet Protocol.*

Step 2. Run PuTTY. Enter IP address of the access node.

The factory setting for IP address is 192.168.1.2. Select port **22** and **SSH** protocol type. Click **Open**.

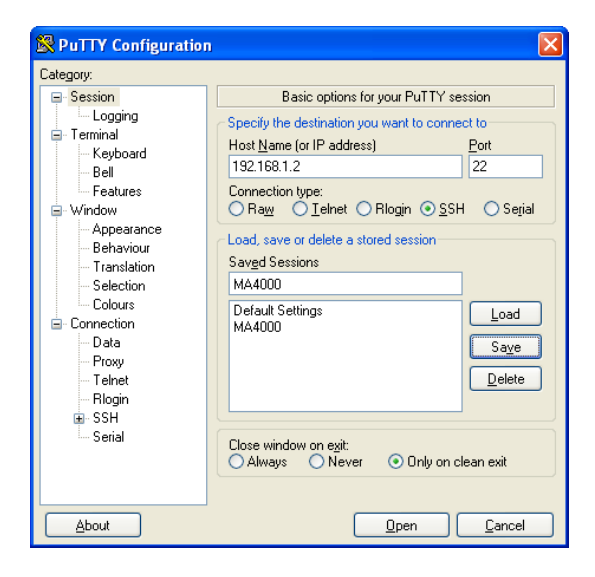

Fig. 19—Running SSH Client

Step 3. Log into the access node CLI.

Factory settings:

- login: **admin**
- password: **password**.

```
********************************************
             Welcome to MA4000
   ********************************************
ma4000 login: admin
Password: 
Technical support: http://eltex.nsk.ru/support
Mon Jan 13 13:40:02 T 2014
```
#### **8 GETTING STARTED WITH THE ACCESS NODE CLI**

#### **8.1 Introduction**

CLI is the main means of communication between user and the access node. This Chapter considers general operations in CLI.

Command Line Interface (CLI) allows to perform the device management and monitor its operation and status. You will require the PC application supporting Telnet protocol operation or direct connection via the console port (e.g. HyperTerminal).

#### **8.2 Command line operation principles**

To facilitate command line operation, the interface supports command autocompletion feature. To activate this feature, begin entering the command and enter <Tab> symbol.

Another feature, that simplifies the command line operation, is the context help. At this step you can get help on the following command elements by entering the question mark <? >.

For convenient device management via the command line, use do command, which allows to execute global layer commands (ROOT) from other layers of the command interface.

#### For instance:

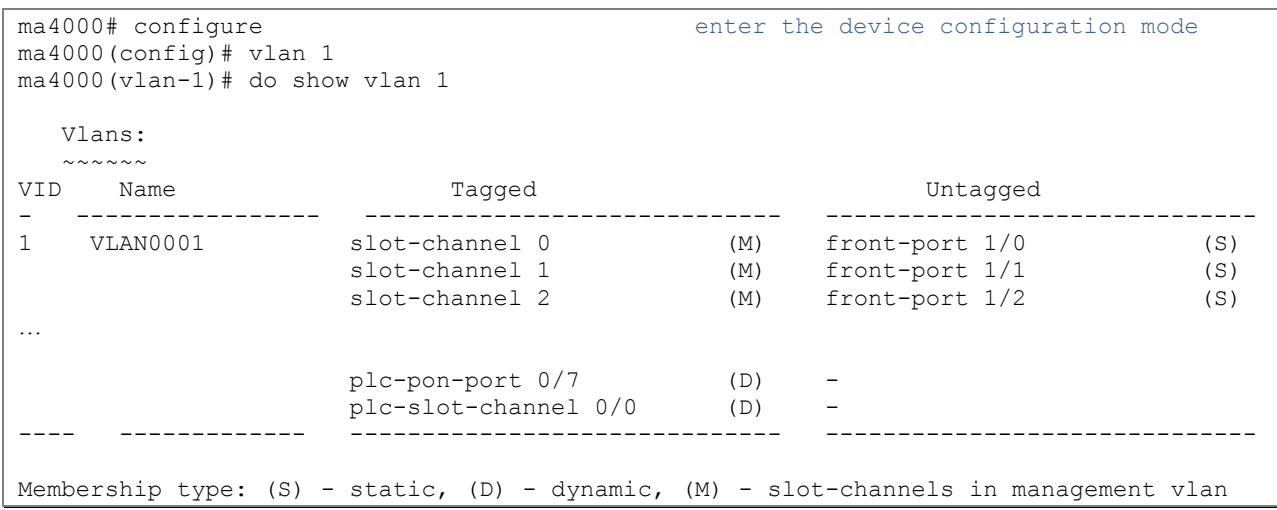

To make the work with commands easier, a hierarchical structure has been given to the entire system of commands. Use special transition commands to move between the hierarchy levels. It allows to use shorter commands for each level. To identify the level, where the user is currently located, the system prompt will change dynamically.

For instance:

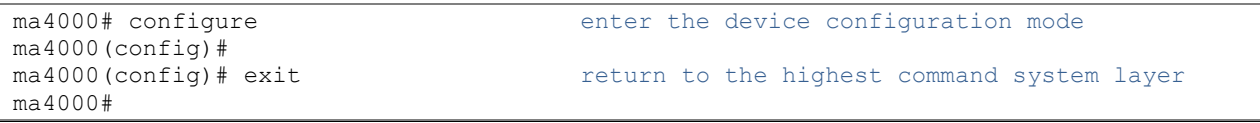

To ease and simplify the work with the command line, we have implemented the hotkey support, see Table 10.

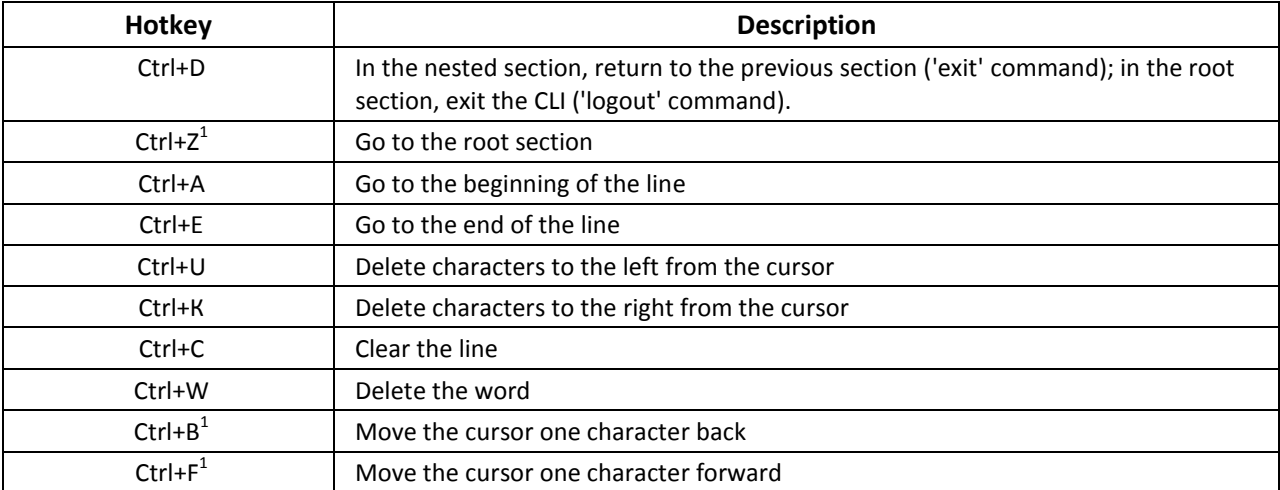

Table 10—CLI hotkey description

Command line interface enables user authorization and restricts access to commands depending on their access level, provided by the administrator.

You can create as many users as you like, access rights will be assigned individually to each user.

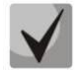

#### **Only one user 'admin' with the password 'password' specified in the factory configuration.**

The system supports multi-user privileged access.

#### **8.3 Command System Structure**

MA4000 command line interface command system is divided into the hierarchical levels—modes (view).

From the global ROOT mode, you can enter the device parameters' configuration mode—**CONFIG** mode. Only users with the access level 15 are able to enter the configuration mode.

To go there from the global ROOT mode, execute the following commands:

```
ma4000# configure terminal
ma4000(config)#
```
**.** 

 $1$  Not supported in the current firmware version.

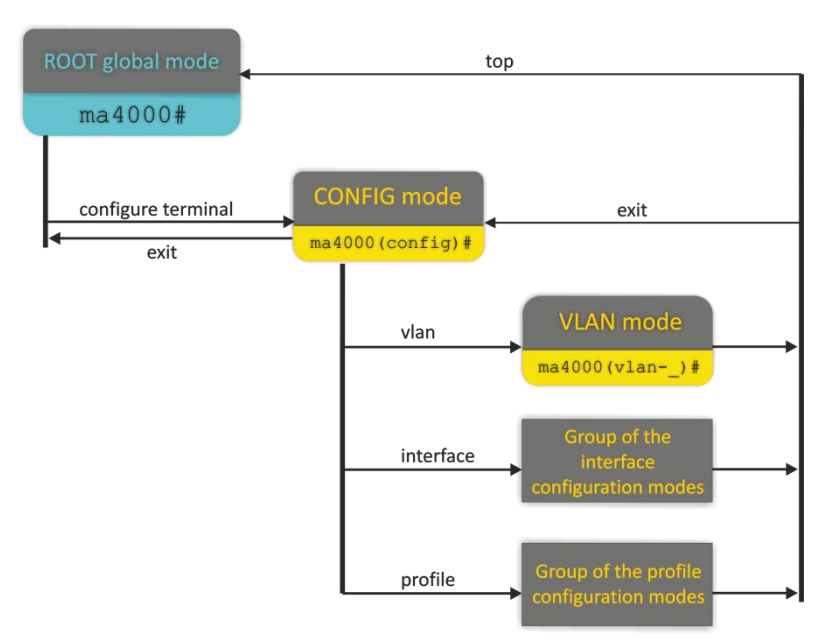

Fig. 20—Command mode hierarchy

The highest command hierarchy level is listed in the Table 11. Table 11—Command mode hierarchy (the highest level)

| Level                                            | <b>Entry command</b>                   | <b>Help string appearance</b> | <b>Previous</b><br>level |
|--------------------------------------------------|----------------------------------------|-------------------------------|--------------------------|
| Global mode (ROOT)                               |                                        | ma4000#                       |                          |
| MA4000 configuration management<br>mode (CONFIG) | configure terminal                     | $ma4000$ (config)#            | ROOT                     |
| Interfaces Configuration                         | For detailed information, see Table 12 |                               | <b>CONFIG</b>            |
| Profile configuration                            | For detailed information, see Table 13 |                               | <b>CONFIG</b>            |
| <b>VLAN</b> configuration (VLAN)                 | vlan                                   | ma4000(vlan-N)#               | <b>CONFIG</b>            |

Table 12—Interface configuration command modes

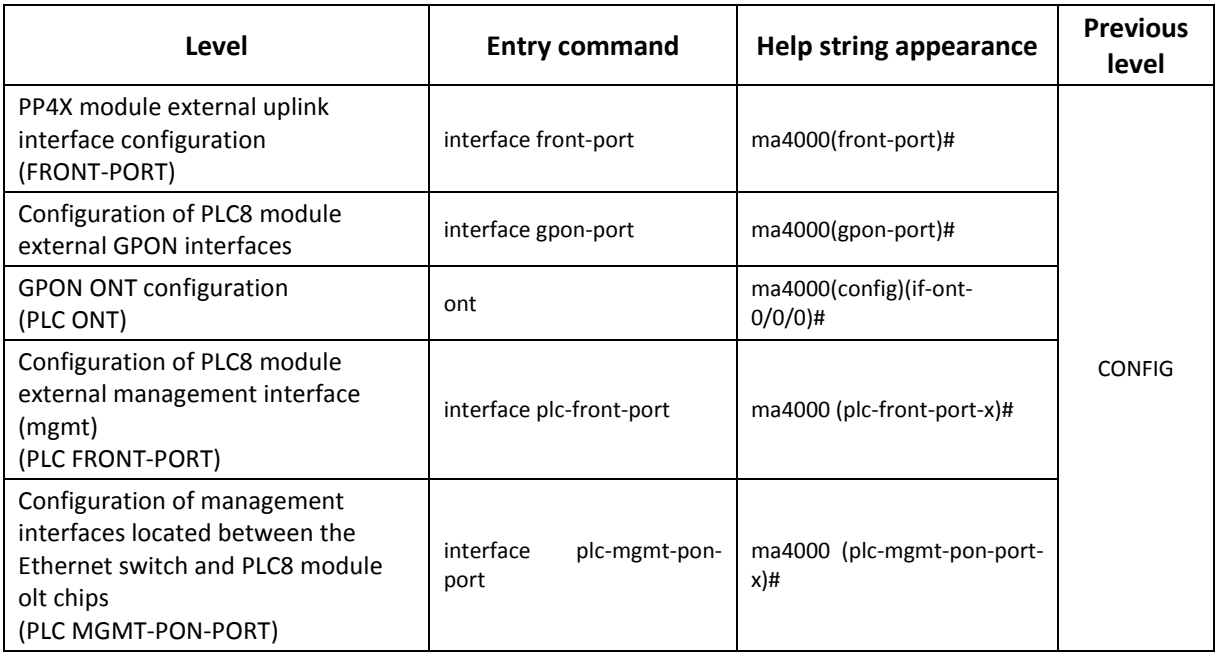

## AelTex

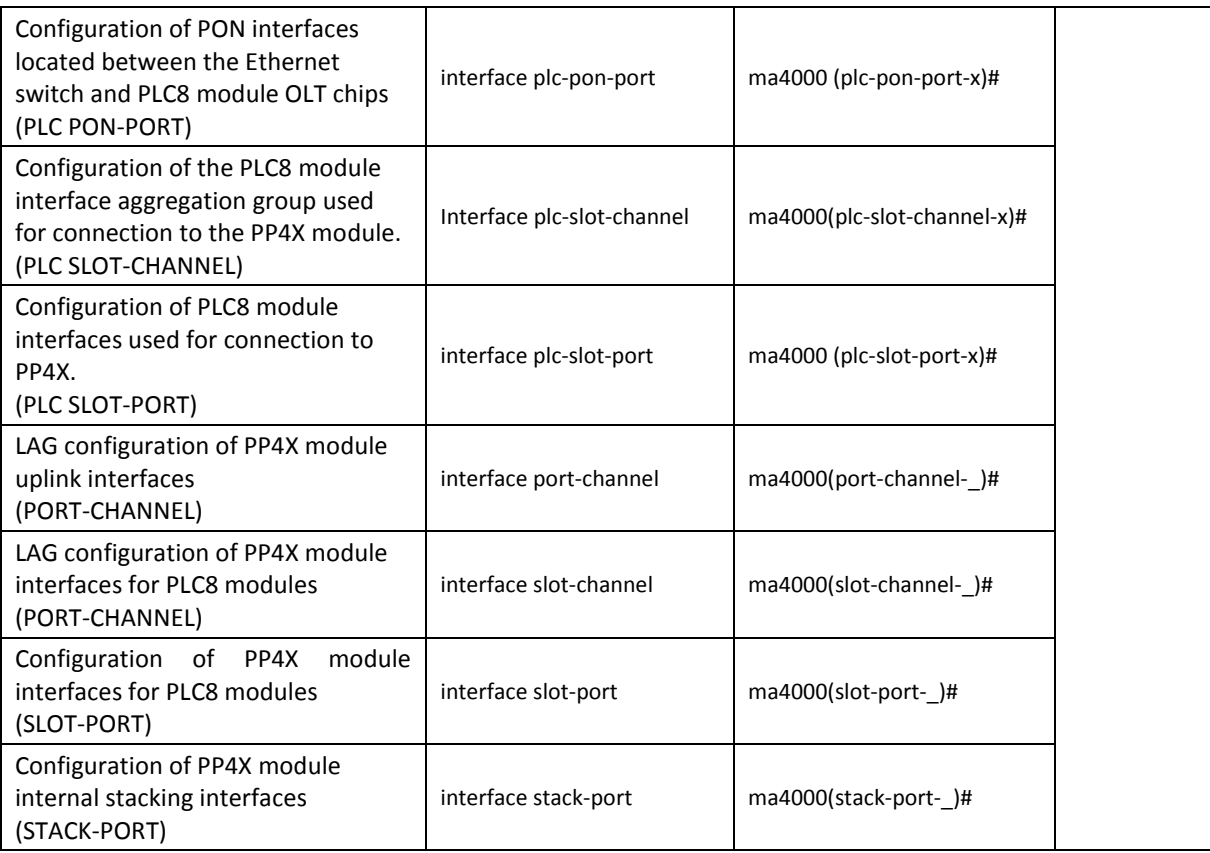

#### Table 13—Device profile command mode description

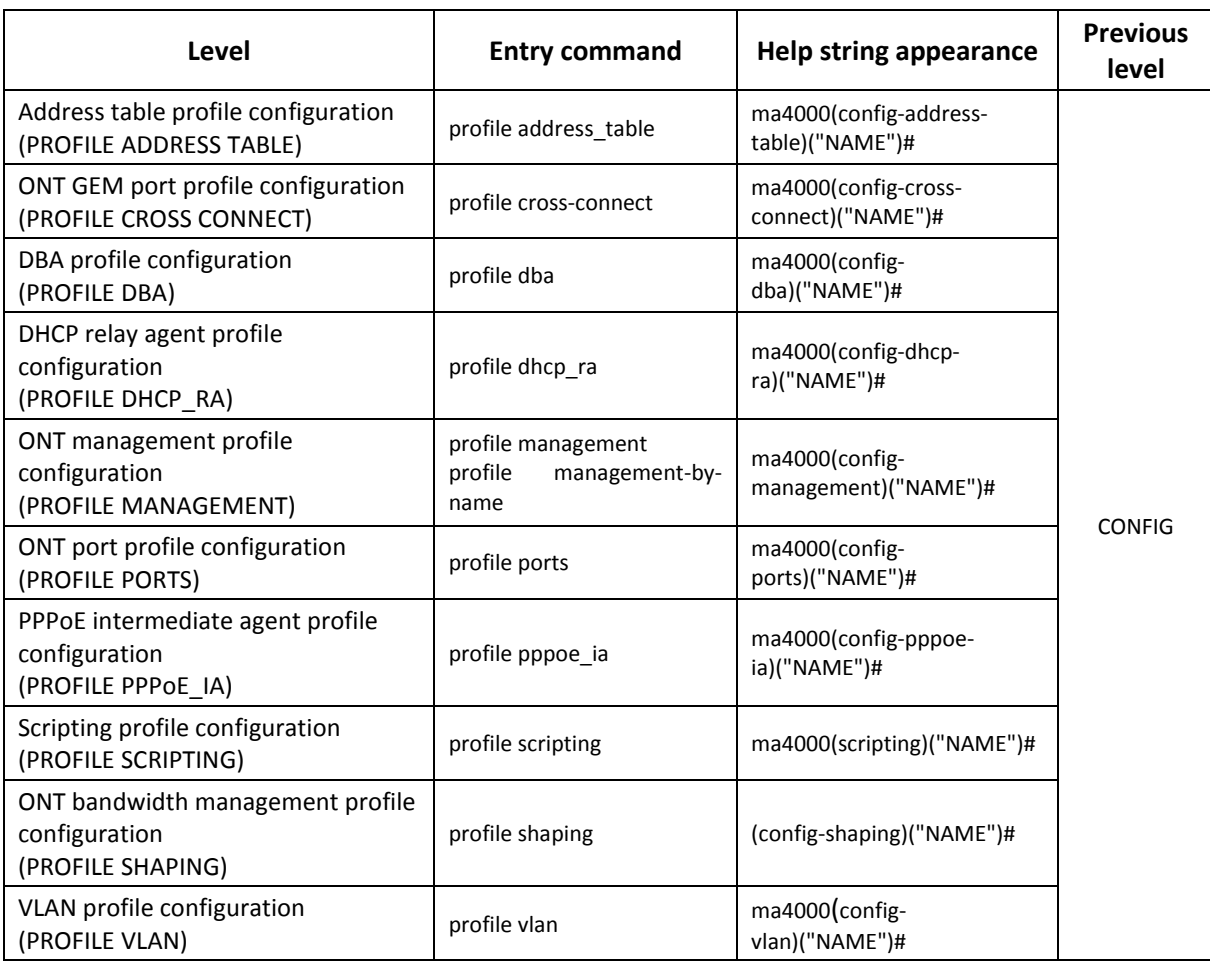

# **PART III**

# **ACCESS NODE CONFIGURATION**

## **9 ACCESS NODE CONFIGURATION**

#### **9.1 Configuration Structure**

#### **9.1.1 Introduction**

A collection of all access node settings is referred to as configuration. This Chapter provides information about the parts configuration consists of. It also defines the lifecycle of configuration and describes main operations which can be performed.

#### **9.1.2 Configuration Structure**

The access node configuration can be arbitrarily divided into 3 parts. Fig. 21 shows the configuration structure.

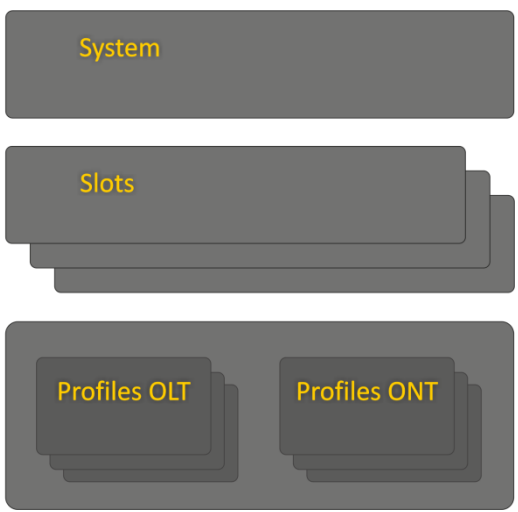

Fig. 21—Access node configuration structure

- *General system part.* This group includes such settings as network settings, services configuration, user table, etc.
- *SLOT*—*Slot configuration.* Contains PLC8 interface module settings.
- *Profiles*—*OLT and ONT profiles.* Contains OLT and ONT profile settings, that could be assigned to the PLC8 interface modules and ONT subscriber terminals respectively.

#### **9.2 Lifecycle of Configuration**

There are several configuration instances in the system:

- Candidate—a configuration under review.
- Running—an active configuration. It refers to the current configuration of the access node.
- *Backup*—keeps the previous active configuration; used when you need to roll back configuration changes.

Fig. 22 shows the diagram of configuration type changes.

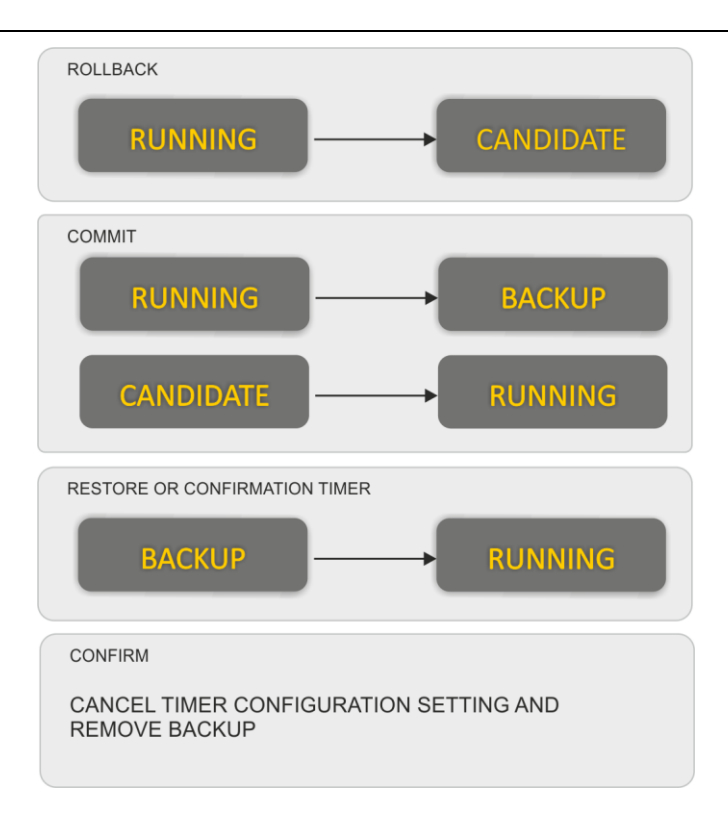

Fig. 22—Diagram of configuration type changes.

To apply changes made to the configuration, you should execute the **commit** command. After that, running configuration becomes backup configuration, and RUNNING is copied to BACKUP.

If you need to roll back configuration changes for some reason, perform the **rollback** operation. After that, the CANDIDATE configuration will be deleted. Next time configuration changes will be based on the RUNNING configuration.

To validate the applied configuration, the operator should enter the **confirm** command. If the confirmation is not provided until the expiration of the confirmation timer (default value is 5 minutes), the device configuration will return to the state before the last **commit** command execution. You can roll back configuration changes before the timer expires. To do that, use the **restore** command.

#### **9.3 Creating Configuration Backup**

Configuration backups allow the access node operation to be quickly restored after abnormal situations or replacement. Manual or triggered (on events) creation of backups is recommended at a regular basis.

Access node configuration is uploaded to a TFTP server available in management network. The **copy** command is used to upload the data. Pass the uploaded device configuration **fs://backup** and destination URI as parameters.

ma4000# copy fs://backup tftp://192.168.22.1/config

To create backups automatically, you have to configure special events (triggers).

Step 1. If necessary, define the configuration backup upload on each change (on **commit** command execution) with the **backup onchange** command.

ma4000(config)# backup onchange

Step 2. If necessary, define the configuration backup upload on timer with the **backup ontimer** command. Set the configuration backup upload timer with the **backup ontimer-period** command. Pass the timer value in seconds as a parameter.

```
ma4000(config)# backup ontimer
ma4000(config)# backup ontimer-period 3600
```
Step 3. Specify the URI for configuration upload.

```
ma4000(config)# backup path tftp://192.168.22.1/config
```
Step 4. Apply and confirm changes.

```
ma4000(config)# do commit
ma4000(config)# do confirm
```
#### **9.4 Configuration Restore**

Access node configuration is restored from a TFTP server available in management network. Use **copy** command to restore the data.

Step 1. Load configuration using the **copy** command. Pass the restored configuration source URI and **fs://backup** as parameters.

ma4000# copy tftp:// 192.168.22.1/config fs://backup

Step 2. Apply and confirm changes.

```
ma4000# commit
ma4000# confirm
```
#### **9.5 Configuration Reset**

To reset the access node configuration to factory settings, use the **default** command.

```
ma4000# default
    Entire candidate configuration will be reset to default, all settings will be 
lost upon commit. Additional firmware will be deleted.
Do you really want to continue ? y/n y
```
#### **10 NETWORK SETTINGS**

#### **10.1 Introduction**

This chapter describes adjustment of network settings for an access node. Adjusting network settings enables remote control and integration with OSS/BSS systems.

#### **10.2 Adjustment of Network Settings**

Adjustments of network settings are recommended to be done via COM port connection, described under *7.2 Connecting to CLI via COM Port*. This will prevent issues with connection loss before the access node being adjusted. Be very careful when using remote adjustment.

Step 1. Use the **show management** command to view the current network settings.

```
ma4000#show management
Network parameters :
       ip 192.168.0.1
      mask 255.255.255.0
       gateway 192.168.0.254
      vlan 1
```
Step 2. **.** Switch to the **configure view** and set the access node name by using the **hostname** command.

```
ma4000# configure terminal
ma4000(config)# hostname ma4000
```
Step 3. Set the access node IP address by using the **management ip** command. Pass the IP address and the subnet mask as parameters.

ma4000(config)# management ip 192.168.22.22 255.0.0.0

Step 4. Set the default gateway by using the **management gateway** command.

ma4000(config)# management gateway 192.168.22.254

Step 5. Adjust the VLAN management of the access node by using the **management vlan** command, if necessary.

ma4000(config)# management vlan 9

Proper operation of the inband management function requires VLAN adjustment in the switch view as described in *13 VLAN Configuration*, page 56.

Step 6**.** Set the lifetime of MAC addresses by using the **mac address-table aging-time** command. Pass time in seconds as a parameter.

ma4000(config)# mac address-table aging-time 600

Step 7**.** The network settings change as soon as the configuration is applied. No terminal reboot is needed.

```
ma4000(config)# do commit
ma4000(config)# do confirm
```
## **11 USER MANAGEMENT**

#### **11.1 Introduction**

This Chapter is devoted to management of the access node users.

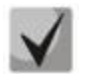

**The factory settings provide only for one user, i.e. the device administrator.**

**login:** *admin*

**password:** *password*

**When you start to configure the access node, we recommend you to change the password of the "admin" user.**

For security reasons, access node users should be delegated with a strict rule set. For these purposes, each user gets his own access level. Level 0 corresponds to a minimum rule set, Level 15—to a maximum rule set. Commands available to the user will correspond to his/her privilege level. Privilege list and description:

- view-switch: allows to view РР4X switch and slot configuration.
- view-alarm: allows to view active alarms, their configuration and event log.
- view-system: allows to view system settings: logging, user configuration, Tacacs;
- view-general: allows to view basic settings: management, firmware information, status of boards and log message reading;
- view-gpon: allows to view configuration and status of OLT chips, GPON ports, and OLT;
- view-ont: allows to view МАС tables and ONT counters;
- view-ont-profile: allows to view ONT profile configuration;
- view-switch-interfaces: enables Ethernet interface operation monitoring: counters; Ethernet port status, utilization and configuration; МАС table configuration;
- config-switch : enables switch configuration: LACP, QoS, STP;
- config-alarm: enables alarm configuration;
- config-system: enables configuration of system parameters: logging, user configuration, Tacacs;
- config-general: enables configuration of management parameters and operations with software;
- config-gpon: enables configuration of OLT profiles and configuration of OLT chip basic operation parameters;
- config-ont: enables ONT configuration: adding, removing, service activation;
- ont-operation: allows to execute specific ONT management commands: reboot, reconfiguration, firmware update;
- config-ont-profile: enables configuration of ONT profiles ;
- config-switch-interfaces: enables Ethernet interface configuration: aggregation, enabling/disabling, VLAN operations.

#### **11.2 User List Preview**

In order to view the user list, use the **show users config** command:

```
ma4000# show users config
   System users
   ~\sim~\sim~\sim~\sim~\sim~\sim~\sim~\sim~\sim~\sim~\simUser name User privilege level
 -------------------- ---------------------------------------- 
root 15 
admin 15 
remote 15 
linux 0 
4 system users.
```
The "admin", "root" and "linux" users always exist and cannot be deleted or duplicated. The access node supports up to 16 users.

#### **11.3 Adding a New User**

In order to operate effectively and safely, the access node, as a rule, requires one or several additional users. For adding new users, use the **user** command in the **configure view**:

```
ma4000(config)# user operator
ma4000(config)# do commit
ma4000(config)# do show users
   System users
  ~\sim \sim \sim \sim \sim \sim \sim \simUser name Vser privilege level
-------------------- ---------------------------------------- 
root 15
admin 15 
remote 15
linux 0 
operator 0 
5 system users.
```
Pass the name of the new user to the user command as a parameter. The name should not be longer than 32 characters. The name should not contain special characters.

#### **11.4 Changing User Password**

For changing user's password, use the **user** command. Pass a user name and new password as a parameters.

ma4000(config)# user operator password newpassword

The password should not be longer than 31 characters. If the password contains a space, quotations should be used for the password.

#### **11.5 Viewing and Changing User Access Rights**

To manage user access rights, user priority system is implemented.

When a user is created, minimal rights are delegated to him:

```
ma4000(config)# user operator 
ma4000(config)# do show users
   System users
     \sim~~~~~
User name Vser privilege level
-------------------- ---------------------------------------- 
root 15 
admin 15<br>remote 15
remote
linux 0 
operator 0 
5 system users.
```
To change user password, use the **user** command. Pass the user name and the new password as parameters.

```
ma4000(config)# user operator privilege 15 
ma4000(config)# do show users
   System users
   ~~~~~~~~~~~~
User name Vser privilege level
-------------------- ---------------------------------------- 
root and 15
admin 15 
remote 15 
linux 0 
operator 15 
5 system users.
```
#### **11.6 Deleting a User**

For deleting a user, use the **no user** command in the **configure view**. The command takes the user's name as a parameter:

```
ma4000# configure terminal
ma4000(config)# no user operator
ma4000(config)# do commit
```
#### **11.7 User Session Configuration**

Timeouts are used to limit the duration of CLI sessions. If no commands are executed before the timeout, the session will be closed automatically. Use the **cli session-timeout** from the **configure view** command. Pass the time period in minutes as a parameter.

ma4000(config)# cli session-timeout 300

#### **11.8 User Authentication Configuration**

There are several methods of user authentication in the system:

- do not use the authentication;
- local use local user database for authentication;
- tacacs+ use TACACS+ server for authentication;
- radius use RADIUS server for authentication;

Step 1. Define the default authentication procedure using the **aaa authentication login** command.

ma4000(config)# aaa authentication login default tacacs+ local

In this example, the system will attempt to perform authentication using the Tacacs+ server in the first place (see Section *12.5 Tacacs/Tacacs+ Configuration*). If the server is unavailable, the authentication will be performed using the local user database.

Step 2. Switch to configuration of the connection method, e.g. the console.

ma4000(config)# line console

Step 3. Define the authentication procedure for the selected method. You can use the default authentication procedure or a custom procedure, created by analogy to the Step 1.

```
ma4000(config)# line console
ma4000(config-line-console)# login authentication default
```
Step 4. Apply the configuration using the **commit** command.

#### **12 SERVICE CONFIGURATION**

#### **12.1 SNMP Configuration**

Step 1. Enable SNMP agent using the **ip snmp agent enable** command:

ma4000(config)# ip snmp agent enable

Step 2. Define the SNMP device name using the **ip snmp agent system name** command:

ma4000(config)# ip snmp agent system name ma4000

Step 3. Define SNMPv3 EngineID:

ma4000(config)# ip snmp agent engine id test

Step 4. Define the SNMP trap destination server. Pass SNMP Trap version and destination IP address as parameters.

ma4000(config)# ip snmp agent traps informs 192.168.1.100

Step 5. Define SNMPv2 community, if necessary.

ma4000(config)# ip snmp agent community readonly public

Step 6. Add SNMPv3 users using the **ip snmp agent user add** command. Pass username, password (8-31 symbols) and access mode as parameters.

ma4000(config)# ip snmp agent user add test test ro

Step 7. Apply the configuration using the **commit** command:

ma4000(config)# do commit

#### **12.2 System Log Configuration**

Step 1. Define the level of messages, that will be sent to the console and the remote CLI sessions (SSH and Telnet).

ma4000(config)# logging console debug ma4000(config)# logging monitor debug

Step 2. Define the maximum system log file size. When the file size is exceeded, the system will perform the rotation.

ma4000(config)# logging file-size 1000

Step 3. Define the quantity of system log files of the same type.

ma4000(config)# logging max-files 5

Step 4. If necessary, perform the message level configuration for the files listed in the Table 25.

ma4000(config)# logging file pp debug

Step 5. If necessary, perform the message filter configuration for the files listed in the Table 25 using the **match** command. Use **destination** command to define the destination for messages.

```
ma4000(config)# logging builtin-filter pp
ma4000(config-log-filter-pp)# match pp
ma4000(config-log-filter-pp)# destination file pp
ma4000(config-log-filter-pp)# destination host 192.168.1.100 port 55 transport 
udp
```
Step 6. If necessary, enable system log message forwarding to the remote SYSLOG server.

```
ma4000(config-log-filter-pp)# exit
ma4000(config)# logging host 192.168.1.120 port 55 transport udp debug
```
Step 7. If necessary, enable the system log file storage to the non-volatile memory.

ma4000(config)# logging storage persistent

Step 8. Apply the configuration using the **commit** command.

ma4000(config)# do commit

#### **12.3 SSH Configuration**

Step 1. Enable SSH server using the **ip ssh server** command.

ma4000(config)# ip ssh server

Step 2. Apply the configuration using the **commit** command.

ma4000(config)# do commit

#### **12.4 Telnet Configuration**

Step 1. Enable Telnet server using the **ip telnet server** command.

ma4000(config)# ip telnet server

#### Step 2. Specify the connection port using the **ip telnet port** command.

ma4000(config)# ip telnet port 9000

#### Step 3. Apply the configuration using the **commit** command.

#### **12.5 Tacacs/Tacacs+ Configuration**

Step 1. Define the Tacacs server connection settings.

ma4000(config)# tacacs-server timeout 10 ma4000(config)# tacacs-server key 12345 ma4000(config)# tacacs-server encrypted key 98C7D37909

Step 2. Add Tacacs server into the list of utilized servers using the **tacacs-server host** command. Define the connection settings for this server.

```
ma4000(config)# tacacs-server host 192.168.1.200
ma4000(config-tacacs)# key 123
ma4000(config-tacacs)# timeout 12
ma4000(config-tacacs)# priority 0
ma4000(config-tacacs)# port-number 3000
```
Step 3. If necessary, enable accounting for commands entered by the user.

ma4000(config)# aaa accounting commands tacacs+

Step 4. If necessary, enable accounting for user logins/logouts.

ma4000(config)# aaa accounting start-stop tacacs+

Step 5. Apply the configuration using the **commit** command.

```
ma4000(config)# do commit
```
#### **12.6 Radius configuration**

Step 1. Define common parameters of connection to Radius servers.

```
ma4000(config)# radius-server timeout 10
ma4000(config)# radius-server key 12345
ma4000(config)# radius-server encrypted key 98C7D37909
```
Step 2. Add Radius server to the used servers list by **radius-server host** command. Define parameters of connection to the server.

```
ma4000(config)# radius-server host 192.168.1.200
ma4000(config-radius)# key 123
ma4000(config-radius)# timeout 12
ma4000(config-radius)# priority 0
ma4000(config-radius)# port-number 3000
```
Step 3. Apply the configuration by commit command.

#### **12.7 SNTP Configuration**

Step 1. Enable time synchronization using the **ip sntp client** command.

ma4000(config)# ip sntp client

Step 2. Define the time synchronization server IP address using the **ip sntp server** command:

ma4000(config)# ip sntp server 192.168.1.254

Step 3. Specify the synchronization interval in minutes:

ma4000(config)# ip sntp poll-period 60

Step 4. Apply the configuration using the **commit** command.

## **13 VLAN CONFIGURATION**

#### **13.1 Introduction**

This Chapter describes VLAN configuration in the access node.

**VLAN** (Virtual Local Area Network) is a group of devices which communicate on channel level and are combined into a virtual network that is connected to one or more network devices (GPON terminals or switches). VLAN is a very important tool for creating a flexible and configurable logical network topology over the physical topology of a GPON network.

VLAN has two or more switch interfaces. A VLAN interface may be either tagged or untagged. An outgoing packet of a tagged interface has a VLAN tag. An outgoing packet of an untagged interface has no VLAN tags. For more details on interfaces configuration and rules refer to *15 Interfaces Configuration*.

#### **13.2 Adding a VLAN**

Step 1. Switch to the access node **configure view**.

ma4000# configure terminal

Step 2. Add a VLAN by using the **vlan** command. Pass VID as a parameter.

ma4000(config)# vlan 100

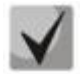

**CLI automatically switches view to work with the VLAN. The same command is used to configure existing VLANs.**

#### **13.3 VLAN Configuration**

Step 1. Add tagged interfaces with the help of the "tagged" command. Pass interface type and number (or a range) as parameters. The interface types and numbers are given in Table 14.

ma4000(vlan-100)# tagged front-port 1/0

Step 2. Add untagged interfaces by using the **untagged** command if needed. Pass interface type and number (or a range) as parameters.

ma4000(vlan-100)# untagged front-port 1/1

Step 3. Delete all unnecessary interfaces from VLAN with the help of the **forbidden** command. Pass interface type and number (or a range) as parameters.

ma4000(vlan-100)# forbidden front-port 1/2-3

Step 4. Enable IGMP snooping by using the **ip igmp snooping slot <slot> enable** command if necessary.

ma4000(vlan-100)# ip igmp snooping slot 0-15 enable ma4000(vlan-100)# ip igmp snooping pp4x enable

Step 5. Enable IGMP querier by using the **ip igmp snooping querier enable** command if necessary.

ma4000(vlan-100)# ip igmp snooping querier enable

Step 6. For further convenience, specify VLAN name by using the **name** command. To clear the name, use the **no name** command. The default name is VID.

ma4000(vlan-100)# name iptv

Step 7. Apply the configuration by using the **commit** command.

ma4000(vlan-100)# do commit

#### **13.4 Deleting a VLAN**

Step 1. Delete a VLAN by using the **no vlan** command. Pass VID (or its range) as a parameter.

ma4000(config)# no vlan 100

Step 2. Apply the configuration by using the **commit** command.

#### **14 PP4X STACKING CONFIGURATION**

If two PP4X modules are used , their configuration files will be synchronized. If PP4X master fails, PP4X slave will keep the running configuration.

The **no stack sync-allow** command allows to disable the configuration file synchronization for the stack.

If the configuration file synchronization is disabled, PP4X slave will be able to get and apply the configuration from the master device, but will not be able to save it to its own file system for the future use.

Enable the synchronization of configuration files using the **stack sync-allow** command:

```
ma4000# stack sync-allow 
Command accepted. Automatic synchronization (if needed) will be performed in the 
background shortly.
```
## **15 INTERFACES CONFIGURATION**

#### **15.1 Introduction**

This Chapter describes the configuration of the access node interfaces.

Access node interfaces can be divided into two groups: Ethernet interfaces and GPON interfaces. Ethernet interfaces are used for access node connection to operator's network core. GPON interfaces are used for ONT connections.

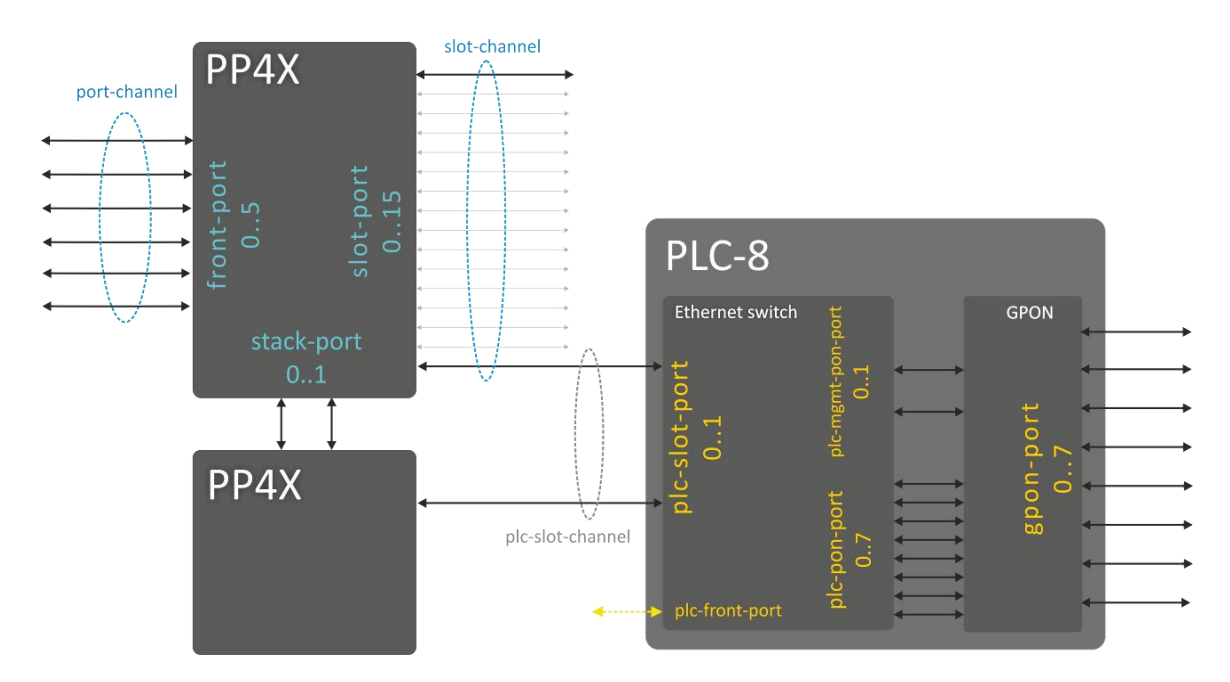

Fig. 23—Access node interface name system

For accepted access node interface name system, see Table 14.

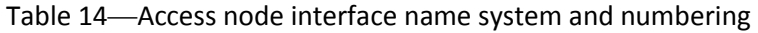

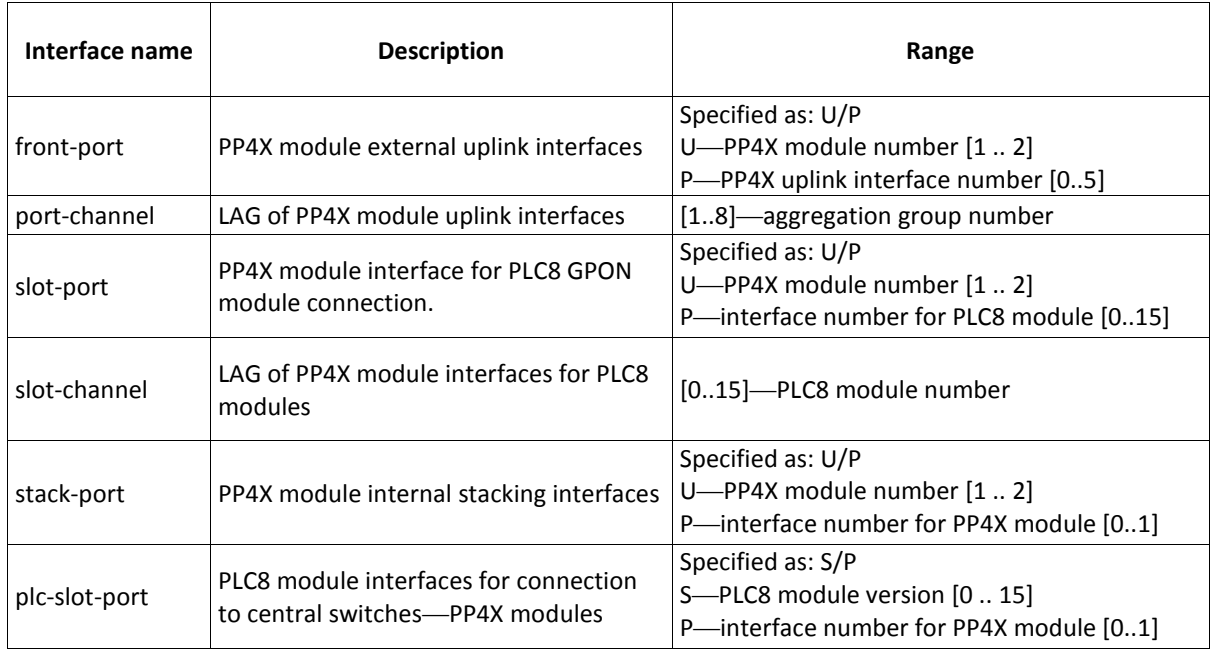

## **LELTE**

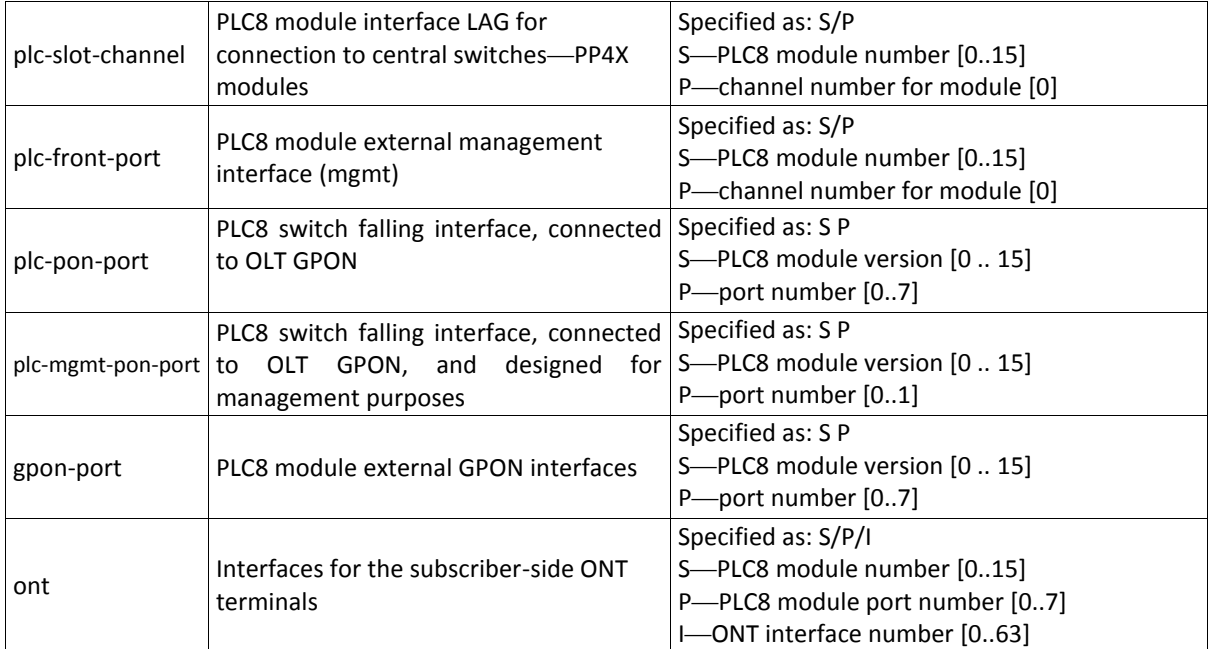

#### **15.2 Ethernet Interfaces Configuration**

Step 1. Switch to the view of the interface (of interface group) which settings should be changed.

ma4000(config)# interface front-port 1/0

Step 2. Enable the interface by using the **no shutdown** command. The **shutdown** command disables the interface.

ma4000(front-port-1/0)# no shutdown

Step 3. Enable or disable flow control (IEEE 802.3x PAUSE) by using the **flow-control** command.

ma4000(front-port-1/0)# flow-control on

Step 4. Enable or disable ingress filtering by using the **ingress- filtering** command. Only the packets of the VLANs having this interface will pass the enabled filter. Other packets will be filtered out. If the filtering is disabled, a packet will be processed regardless of its VID field.

ma4000(front-port-1/0)# ingress-filtering

Step 5. Specify a rule for VLAN tags processing for incoming packets by using the **frame-types** command. As a parameter, specify the packets to be allowed: either **tagged** (tagged only) or **all** (both tagged and untagged).

ma4000(front-port-1/0)# frame-types tagged

Step 6. Specify port **pvid**, i. e. the VLAN which will accommodate untagged packets.

ma4000(front-port-1/0)# pvid 100

Step 7. If necessary, enable or disable the capability to send packets from this interface to another one (or a range of interfaces) by using the **bridging to** command. Pass interface type and number (or a range) as parameters. The interface types and numbers are given in *Table 14*.

ma4000(front-port-1/0)# bridging to front-port 1/1

Step 8. Set automatic determination of speed and duplex of the interface either by using the **speed auto** command or manually.

ma4000(front-port-1/0)# speed auto

Step 9. Apply the configuration using the **commit** command.

ma4000(front-port-1/0)# do commit

#### **15.3 GPON Interfaces Configuration**

Step 1. Switch to the **configure view.**

ma4000# configure terminal

Step 2. Activate traffic encryption with the gpon olt encryption command, if necessary. Specify encryption key renewal period with the gpon olt encryption key-update command. Pass the time period in seconds as a parameter.

ma4000(config)# gpon olt encryption ma4000(config)# gpon olt encryption key-update 60

Step 3. Specify ONT authentification method with the **gpon olt authentication** command.

ma4000(config)# gpon olt authentication both

Step 4. Switch to GPON interface configuration.

ma4000(config)# interface gpon-port 0-7

Step 5. Enable or disable interfaces with the **no shutdown** or **shutdown** command respectively, if necessary.

ma4000(config)(if-gpon-0-7)# no shutdown

Step 6. Activate FEC for the interface with the **fec** command, if necessary.

ma4000(config)(if-gpon-0-7)# fec

Step 7. Adjust time settings of optical transceiver if needed.

```
ma4000(config)(if-gpon-0-7)# optics use-custom 
ma4000 (config) (if-gpon-0-7)# optics \ldots
```
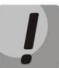

**Optical transceiver should be adjusted only by agreement with Eltex Service Center.**

Step 8. Apply the configuration by using the **commit** command.

ma4000(config)(if-gpon-0-7)# do commit

## **16 ISOLATION GROUP CONFIGURATION**

#### **16.1 Introduction**

Isolation group is the mechanism, that allows to restrict the traffic flow inside the VLAN. Isolation groups allow to configure one-way data transmission or divide interfaces located inside the VLAN into 2 logical groups. Operating principle is shown in Fig. 24.

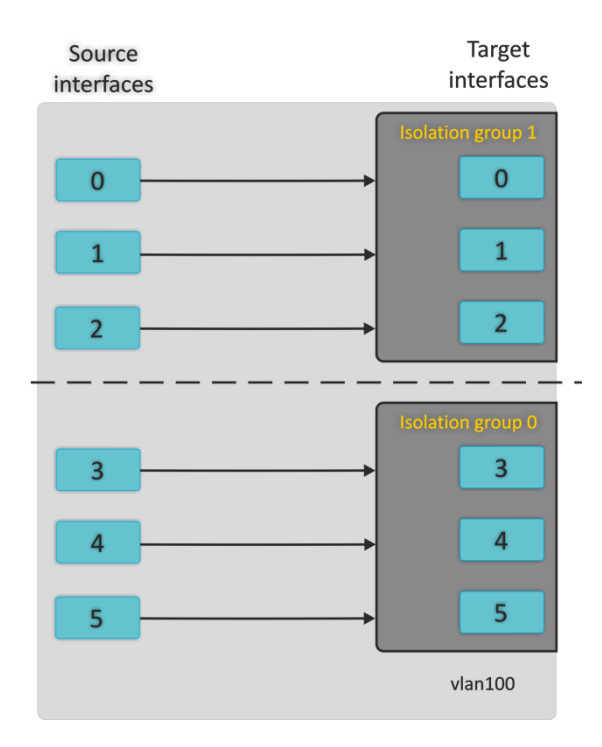

Fig. 24—Isolation group operating principle

#### **16.2 Isolation Group Configuration**

Step 1. Specify the interface isolation group using the **isolation group** command. Pass the isolation group number as a parameter:

```
ma4000(config)# isolation group 0
```
Step 2. Add the required number of destination interfaces into the group using the **allow** command:

ma4000(pp4x-config-isolation-0)# allow front-port 1/0-2

Step 3. Repeat Steps 1 and 2 for another group:

```
ma4000(pp4x-config-isolation-0)# exit
ma4000(config)# isolation group 1
ma4000(pp4x-config-isolation-1)# allow front-port 1/3-5
```
Step 4. Go to the configuration mode for the required VLAN:

```
ma4000(pp4x-config-isolation-1)# exit
ma4000(config)# vlan 100
```
Step 5. Enable isolation with the **isolation enable** command:

ma4000(vlan-100)# isolation enable

Step 6. Enable the data transmission from the specific interface to the isolation group (destination interfaces) using the **isolation assign** command. Pass the source interface name and the isolation group number as parameters:

```
ma4000(vlan-100)# isolation assign front-port 1/0-2 group 0
ma4000(vlan-100)# isolation assign front-port 1/3-5 group 1
```
Step 7. Apply the configuration using the **commit** command:

 $\sqrt{\frac{ma4000(vlan-100)}{1}}$  do commit

## **17 SELECTIVE Q-IN-Q CONFIGURATION**

#### **17.1 Introduction**

SELECTIVE Q-IN-Q function allows to assign external SPVLAN (Service Provider's VLAN), substitute Customer VLAN, and block the transmission of traffic based on configured filtering rules by internal VLAN numbers (Customer VLAN).

#### **17.2 Selective Q-in-Q Configuration**

Step 1. Switch to the selective Q-in-Q configuration mode.

```
ma4000# configure terminal
ma4000(config)# selective-qinq common 
ma4000(config-selective-qinq)#
```
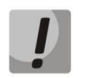

#### **You can create only 1024 rules Selective Q-in-Q for PP4X board. To cover larger numbers of CVLANs, use 'ignore' function.**

Step 2. Add external tag adding rules with the **add-tag** command. Pass the external tag VID and internal tag VID or range as parameters.

```
ma4000(config-selective-qinq)# add-tag svlan 20 cvlan 100-200
ma4000(config-selective-qinq)# add-tag svlan 30 cvlan ignore
```
Such configuration implies, that packets coming to an interface with CVLAN 100-200 tag will have the external tag 20 added to them, and all other packets falling outside the scope of this rule will have the external tag 30 added. Rules with 'ignore' option have a lower priority compared to rules with explicitly assigned CVLAN.

Step 3. And/or add VLAN translation rules.

```
ma4000(config-selective-qinq)# overwrite-tag new-vlan 1000 old-vlan 2000 ingress 
ma4000(config-selective-qinq)# overwrite-tag new-vlan 2000 old-vlan 1000 egress
```
Step 4. Switch to the configuration of interfaces, that should use the selective Q-in-Q. Enable the function using the **selective-qinq enable** command.

```
ma4000(config-selective-qinq)# exit
ma4000(config)# interface front-port 1/3-5
ma4000(front-port-1/3-5)# selective-qinq enable
```
Step 5. Apply the configuration using the **commit** command.

```
ma4000(front-port-1/3-5)# do commit
```
**If the global Q-in-Q rule table is not sufficient for the purpose, and different interfaces require different settings, you should use Q-in-Q rule lists. You can configure these lists in the separate**  selective-qinq list <name> by analogy to the sequence shown. To assign the list for the **interfaces, use the 'selective-qinq list <name>' command.**

## **18 QOS CONFIGURATION**

The traffic prioritization method will be chosen depending on the configured system rules (IEEE 802.1p/DSCP).

Table 15—Traffic prioritization methods

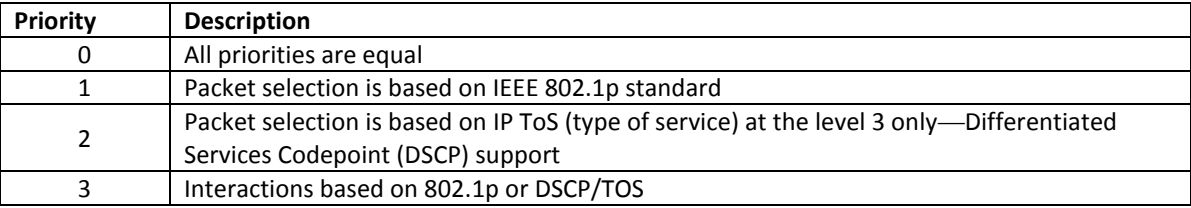

Step 1. Define the queue, that will be used for packets without any preconfigured rules. Queue 0 has the lowest priority.

ma4000(config)# qos default 0 slot 0

Step 2. Specify the traffic prioritization method using the **qos type** command. Pass the prioritization type as a parameter (see Table 15):

```
ma4000(config)# qos type 1 slot 0
```
Step 3. Use the **qos map** command to specify rules of 802.1p and DSCP/TOS translation into the queue number. Pass the field type and priority list as parameters:

```
ma4000(config)# qos map 1 0-4,15,63 to 6
ma4000(config)# do show qos
Priority assignment by NONE packet field, all priorities are equal
Default priority queue is 0
DSCP/TOS queues:
0: 
1: 
2: 
3: 
4: 
5: 
6: 0-4,15,63
802.1p queues:
0: 
1: 
2: 
3: 
4: 
5: 
6.
```
Step 4. Apply the configuration using the **commit** command:

## **19 LAG CONFIGURATION**

## **19.1 Introduction**

This Chapter describes configuration of uplink interfaces aggregation.

Link aggregation (IEEE 802.3ad) is a technology that allows multiple physical links to be combined into one logical link (aggregation group). Aggregation group has high throughput and is very reliable.

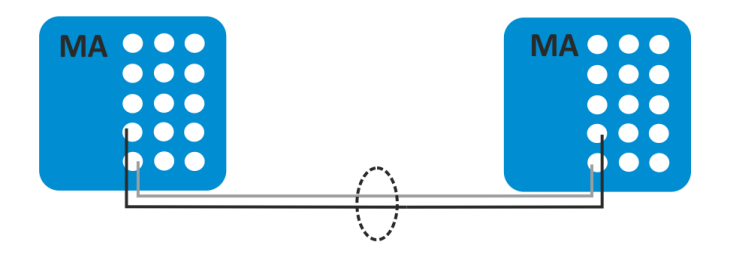

Fig. 25—Multiple Physical Links Combined to an Aggregation Group

The access node supports two interface aggregation modes: static and dynamic. Static aggregation implies that all communication links of a group are always active. As for dynamic aggregation, link activity is dynamically determined during operation via LACP protocol.

Table 16—Operation Modes of Aggregation Groups

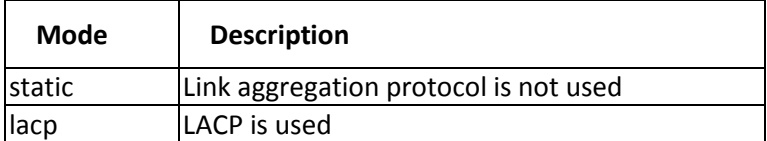

The access node has several algorithms to balance load within aggregation groups.

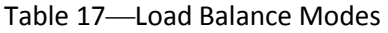

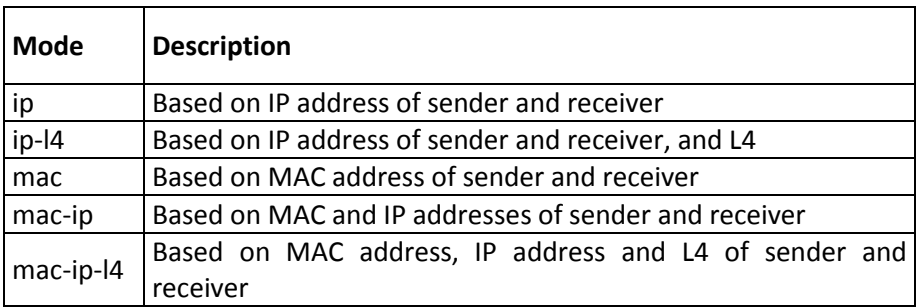

The access node supports two LACP modes. Passive mode—the access node does not initiate creation of a logical link, but processes incoming LACP packets. Active mode—the access node creates an aggregated communication link and initiates parameters conformance. The parameters are coordinated in case equipment operates in active or passive LACP modes.

#### **19.2 LAG Configuration**

LAG configuration represents static aggregation configuration or LACP configuration. To configure LAG, perform the steps marked blue in figure 26. LACP configuration requires all steps to be performed.

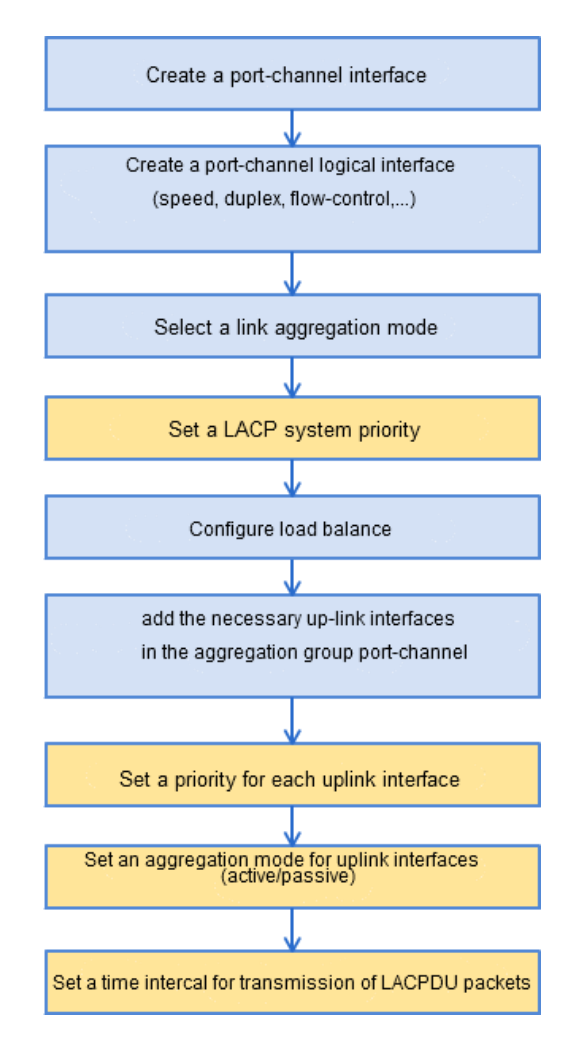

Fig. 26—LAG and LACP Configuration Procedure

Step 1. Create a **port-channel** logical interface by using the **interface port-channel** command.

As a parameter, pass the number of the interface being created. You can create up to eight logical interfaces.

```
ma4000(config)# interface port-channel 1
ma4000(express-config-port-channel-1)#
```
Step 2. Set general interface parameters: speed, duplex, flow-control, etc. Interfaces configuration is described in details in *15 Interfaces Configuration*.

Step 3. Set an aggregation mode by using the **mode** command. Pass the operation mode as a parameter. Operation modes are specified in *Table 16*.

ma4000(express-config-port-channel-1)# mode lacp

## **A** ELTEX

Step 4. This step should only be performed for LACP configuration. Set a LACP system priority by using the **lacp system-priority** command. The **no lacp system-priority** command returns 32768 by default.

```
ma4000(express-config-port-channel-1)#exit
ma4000(config)# lacp system-priority 32768
```
Step 5. Specify load balance rules with the help of the "port-channel load-balance" command if needed. Pass the balance mode as a parameter. Balance modes are specified in *Table 17*.

ma4000(config)# port-channel load-balance ip

Step 6. Add physical interfaces into the logical one by using the **channel-group** command. As a parameter, pass the number of the logical interface.

```
ma4000(config)# interface front-port 1/3-5
ma4000(front-port-1/3-5)# channel-group 1 normal
```
Step 7. This step should only be performed for LACP configuration. Set a priority for the physical interface with the help of the **lacp port-priority** command if necessary. The **no lacp port-priority** command resets port priority to the default value of 32768; 1 is the highest priority.

```
ma4000(front-port-1/3-5)# no lacp port-priority
ma4000(front-port-1/3-5)# exit
ma4000(config)# interface front-port 1/3
ma4000(front-port-1/3)# lacp port-priority 256
```
Step 8. This step should only be performed for LACP configuration. Use the **lacp mode** command to set an active or passive LACP mode.

```
ma4000(front-port-1/3)# exit
ma4000(config)# interface front-port 1/3-5
ma4000(front-port-1/3-5)# lacp mode active
```
Step 9. This step should only be performed for LACP configuration. In case of the active LACP mode, set an interval for transmission of LACP control packets with the help of the **lacp rate** command. Pass slow (30 seconds) or fast (1 second) as a parameter.

ma4000(front-port-1/3-5)# lacp rate slow

Step 10. Apply the configuration by using the **commit** command.

ma4000(front-port-1/3-5)# do commit

#### **20 SPANNING TREE CONFIGURATION**

#### **20.1 Introduction**

*Spanning Tree Protocol (STP)* is a network protocol. The main task of STP is to eliminate loops in the arbitrary Ethernet network topology with one or multiple network bridges connected with redundant links. STP solves this task by automatically blocking connections that are redundant for the full switch interconnection at the given moment of time.

Spanning Tree configuration may be applied globally, or for selected front interfaces of LAGs only.

#### **20.2 Spanning Tree Configuration**

Step 1. Enable STP with the **spanning-tree enable** command:

ma4000(config)# spanning-tree enable

Step 2. Define the spanning tree protocol type: STP or RSTP:

ma4000(config)# spanning-tree mode rstp

Step 3. Define the command forwarding delay using the **spanning-tree fdelay** command. Forwarding delay is the time, during which the port remains in Listening and Learning states prior to going into Forwarding state:

ma4000(config)# spanning-tree fdelay 10

Step 4. Specify the sending time for hello packets using the **spanning-tree hello** command:

 $ma4000$  (config)# spanning-tree hello  $2<sup>1</sup>$ 

Step 5. Define the STP bridge priority using the **spanning-tree priority** command.

ma4000(config)# spanning-tree priority 4096

Step 6. Specify the route value for various interfaces:

```
ma4000(config)# interface front-port 1/3
ma4000(front-port-1/3)# spanning-tree pathcost 1
ma4000(front-port-1/3)# exit
ma4000(config)# interface front-port 1/4
ma4000(front-port-1/4)# spanning-tree pathcost 2
ma4000(front-port-1/4)# exit
```
Step 7. Define BPDU packet processing mode by the interface with disabled STP protocol.

Pass the operation mode as a parameter.

 $\overline{\phantom{a}}$ 

 $<sup>1</sup>$  Not supported in the current firmware version. The default value is 2</sup>

- filtering—packets are filtered for the interface with STP BDPU protocol disabled
- flooding—untagged BDPU packets are transmitted for the interface with STP protocol disabled, tagged packets are filtered

ma4000(config)# spanning-tree bpdu flooding

Step 8. Define the maximum quantity of BDPU packets, that could be received by the device in a second of time, using the **spanning-tree holdcount** command:

ma4000(config)# spanning-tree holdcount 5

Step 9. If necessary, specify the BDPU packet timeout using the **spanning-tree maxage** command:

ma4000(config)# spanning-tree maxage 15

Step 10. If necessary, define the connection type as the edge link to the host (on configurable port/ports). In this case, data transmission is enabled automatically for the port, when the link is established.

ma4000(front-port 1/1)# spanning-tree admin-edge

Step 11. If necessary, define the automatic bridge identification for configured port(s).

ma4000(front-port 1/1)# spanning-tree auto-edge

Step 12. Apply the configuration using the **commit** command.

## **21 DUAL HOMING CONFIGURATION**

#### **21.1 Introduction**

The operating principle of *Dual Homing* technology is similar to the Spanning Tree technology. However, the Spanning Tree technology has a major disadvantage. If there are more than 7 computers in a network, fault identification and performance restoration can take up to several minutes. During this time, the network will not be available. While it may not be significant for office networks, loss of control for several minutes at production and transportation facilities, and financial institutions may lead to catastrophe.

In case of Dual Homing technology, these operations will take up just 3 seconds.

#### **21.2 Dual Homing Configuration**

Step 1. Switch to the selected interface or interface group configuration:

ma4000(config)# interface front-port 1/3

Step 2. Specify the reserved interface, that will be used for communication fallback, when the main connection is lost.

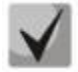

**You can enable reservation only for those interfaces, where SPANNING TREE protocol is disabled and VLAN Ingress Filtering is enabled. If the reserve is specified globally for the interface, it will be used for all VLANs. If another reserve is specified for some VLANs, this setting will take priority over the global setting.**

ma4000(front-port-1/3)# backup interface front-port-1/4 vlan 10

Step 3. Specify the packet quantity per second, that will be sent into the active interface during the fallback:

```
ma4000(front-port-1/3)# exit
ma4000(config)# backup-interface mac-per-second 200
```
Step 4. Specify the quantity of packet copies per second, that will be sent into the active interface during the fallback:

ma4000(config)# backup-interface mac-duplicate 4

Step 5. If necessary, configure the switching to the main interface, when the communication is restored.

ma4000(config)# backup-interface preemption

Step 6. Apply the configuration using the **commit** command.

## **22 LLDP CONFIGURATION**

#### **22.1 Introduction**

*Link Layer Discovery Protocol (LLDP)* is a data-link level protocol, that allows network devices to announce the information on their essence and capabilities into the network and gather such information from the neighbouring devices.

#### **22.2 LLDP Configuration**

Step 1. Enable LLDP for operation using **lldp enable** command:

ma4000(config)# lldp enable

Step 2. Define the amount of time for the receiving device to keep LLDP packets before dropping them.

ma4000(config)# lldp hold-multiplier 5

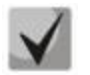

**This value will be transmitted to the receiving side in LLDP update packets; is a divisibility for LLDP timer. Thus, LLDP packet lifetime is calculated by the equation: TTL = min(65535, LLDP-Timer \* LLDP-HoldMultiplier).**

Step 3. Define the LLDP reinitialization time:

ma4000(config)# lldp reinit 3

Step 4. Define the frequency of LLDP information updates sent by the device:

ma4000(config)# lldp timer 60

Step 5. Define the delay between the subsequent LLDP packet transmissions, initiated by changes of values or status in local LLDP MIB database.

ma4000(config)# lldp tx-delay 3

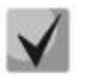

**It is recommended to set this delay less than 0.25\* LLDP-Timer.**

Step 6. Define the LLDP packet processing mode:

**LLDP packet processing mode:**

- **filtering**—**LLDP packets are filtered, if LLDP is disabled on the switch**
- **flooding**—**LLDP packets are transmitted, if LLDP is disabled on the switch**

ma4000(config)# lldp lldpdu flooding

Step 7. Apply the configuration using the **commit** command:
# **23 MULTICAST CONFIGURATION**

## **23.1 Introduction**

The Chapter describes peculiarities of IPTV service configuration.

*Internet Group Management Protocol (IGMP)* and *MLD (Multicast Listener Discovery)* are used in hosts and routers for multicasting support. It provides all systems of a physical network with relevant information: which hosts are included in groups and which group corresponds to a host.

*IGMP snooping* is a technique that allows network devices of the channel level (switches) to snoop IGMP requests from hosts to a group router in order to decide whether group traffic transmission to the corresponding interfaces should be started or stopped. When a switch snoops a host's IGMP request for connection to a multicast group, it adds the port the host is connected to into the group (for group traffic retranslation). And vice versa, having snooped a "leave\_group" request, the switch removes the corresponding port from the group.

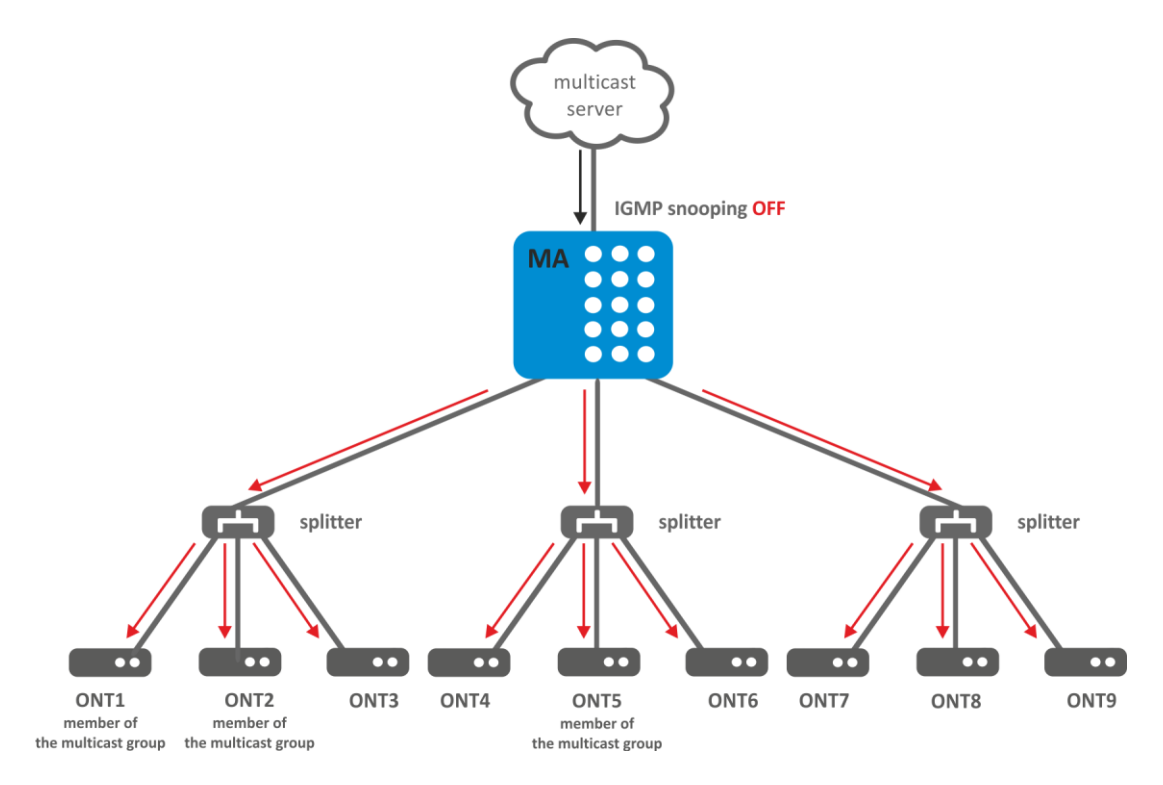

Fig. 27—IGMP Snooping Is Disabled

Figure 27 shows multicasting of IGMP traffic regardless of whether an end host needs the traffic or not.

When IGMP snooping becomes enabled, the multicasting situation changes as follows: the switch will analyse all IGMP packets between connected devices and the routers the multicast traffic comes from. When the switch receives a consumer's IGMP request for connection to a multicast group, it adds the port the consumer is connected to into the group. And vice versa, having received a request for leaving a group, the switch removes the corresponding port from the group.

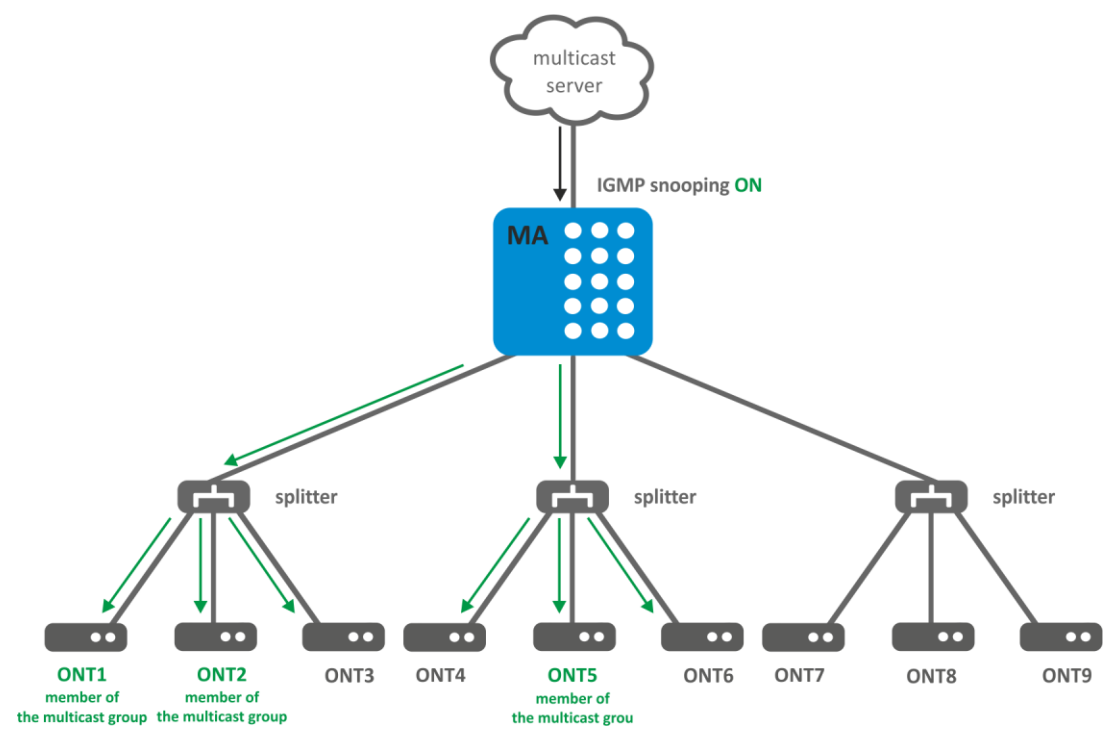

Fig. 28—IGMP Snooping Is Enabled

As you may see from Fig. 28, access node with enabled IGMP snooping translates multicast traffic only to those trees, that have sent the IGMP group connection request.

IGMP proxy is an IGMP client and group router at the same time (IGMP router). On the one hand, proxy requests an upstream router for group channels; on the other hand, it receives join/leave requests from hosts and replicates upstream traffic to the corresponding interfaces.

MLD protocol in IPv6 is similar to IGMP in IPv4, thus above information is relevant to MLD protocol too.

#### **23.2 Multicast Configuration**

Step 1. Enable IGMP snooping with the **ip igmp snooping enable** command:

ma4000(vlan-100)# ip igmp snooping enable

Step 2. Configure IGMP protocol settings for a specific slot:

```
ma4000(vlan-100)# ip igmp slot 0 query-interval 100
ma4000(vlan-100)# ip igmp slot 0 robustness 3
ma4000(vlan-100)# ip igmp slot 0 query-response-interval 125
ma4000(vlan-100)# ip igmp slot 0 last-member-query-interval 25
```
Step 3. Enable *fast-leave* feature, if necessary:

ma4000(vlan-100)# ip igmp snooping querier fast-leave

Step 4. Enable *Querier* for the specific VLAN, if necessary:

ma4000(vlan-100)# ip igmp snooping querier enable

Step 5. Define processing policy for the unrequested multicast traffic:

```
ma4000(vlan-100)# exit
ma4000(config)# ip igmp unregistered ip4-mc drop
```
Step 6. If necessary, enable *IGMP proxy*:

ma4000(config)# ip igmp proxy report pp4x enable

Step 7. Define the rules for proxying from one VLAN into another. Pass the group range, source vlan, and destination vlan as parameters.

```
ma4000(config)# ip igmp proxy report pp4x range 224.0.0.0 239.255.255.255 from 
100 to 98
```
Step 8. Apply the configuration using the **commit** command.

ma4000(config)# do commit

#### **23.3 IPv6 Multicast Configuration**

Step 1. Enable MLD snooping by **ip mld snooping enable** command:

ma4000(vlan-100)# ipv6 igmp snooping enable

Step 2. Configure the parameters for MLD protocol for the specific slot:

```
ma4000(vlan-100)# ipv6 mld slot 0 query-interval 100
ma4000(vlan-100)# ipv6 mld slot 0 robustness 3
ma4000(vlan-100)# ipv6 mld slot 0 query-response-interval 125
ma4000(vlan-100)# ipv6 mld slot 0 last-member-query-interval 25
```
Step 3. If necessary, activate *fast-leave* function:

ma4000(vlan-100)# ipv6 mld snooping querier fast-leave

Step 4. If necessary, involve *Querier* in the specific VLAN:

ma4000(vlan-100)# ipv6 mld snooping querier enable

#### Step 5. Define processing policy of required multicast traffic:

```
ma4000(vlan-100)# exit
ma4000(config)# ipv6 mld unregistered ip6-mc drop
```
Step 6. Activate *MLD proxy* if necessary:

ma4000(config)# ipv6 mld proxy report enable

# ACLTEX

Step 7. Define rules for proxying between VLANs. As an argument, transmit a range of groups, vlan-source and vlan-receiver.

ma4000(config)# ipv6 mld proxy report range ff15:: ff15::ffff from all to 30

Step 8. Apply the configuration, using **commit command**.

ma4000(config)# do commit

# **24 DHCP RELAY AGENT CONFIGURATION**

## **24.1 Introduction**

This Chapter describes configuration of DHCP Relay Agent in the terminal.

*DHCP Relay Agent* is used to provide a DHCP server with additional information about a received DHCP request. This may include information about the access node running DHCP Relay Agent as well as information about THE ONT which sent the DHCP request. DHCP packets are modified by interception and further processing in access node CPU.

The DHCP server identifies the ONT by analyzing DHCP option 82 and DHCPv6 options 37 and 38. DHCP Relay Agent allows the option to be both transparently transmitted from ONT as well as formed and rewritten according to a specified format. DHCP option 82 is especially useful for a network which has no private VLANs dedicated for each user.

DHCP Relay Agent supports configurable formats for both Circuit ID and Remote ID. The suboptions format is configured with the help of the tokens listed in Table 18. DHCPv6 Relay Agent supports adjustable format for Interface ID and Remote ID suboptions. The configuration of suboption format is performed by using tokens represented in Table 19. The placeholders will be replaced with corresponding values, while the rest of the words will be passed as is.

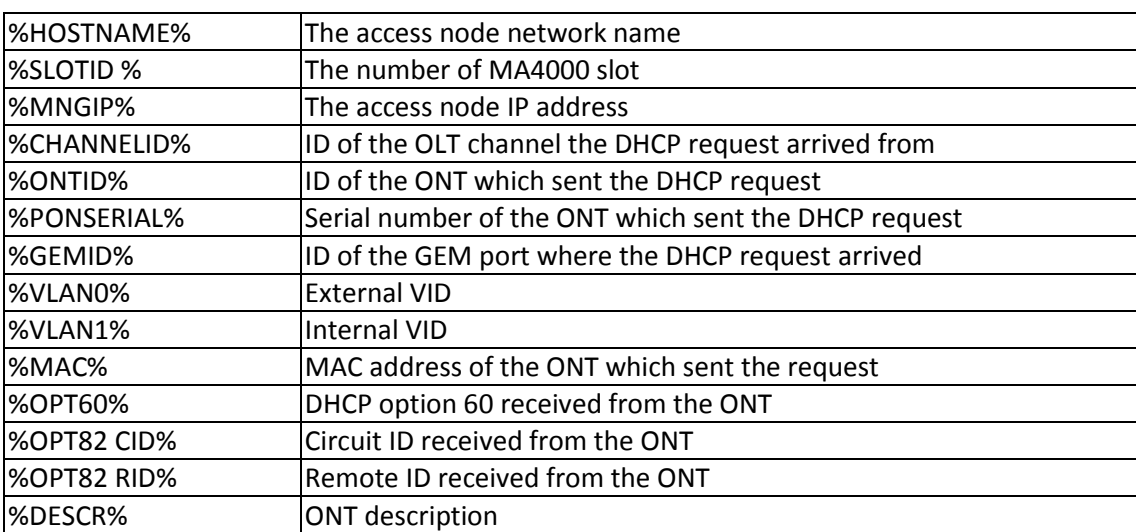

#### Table 18—DHCP Option 82 Tokens

#### Table 19 – DHCPv6 option 37 and 38 Tokens

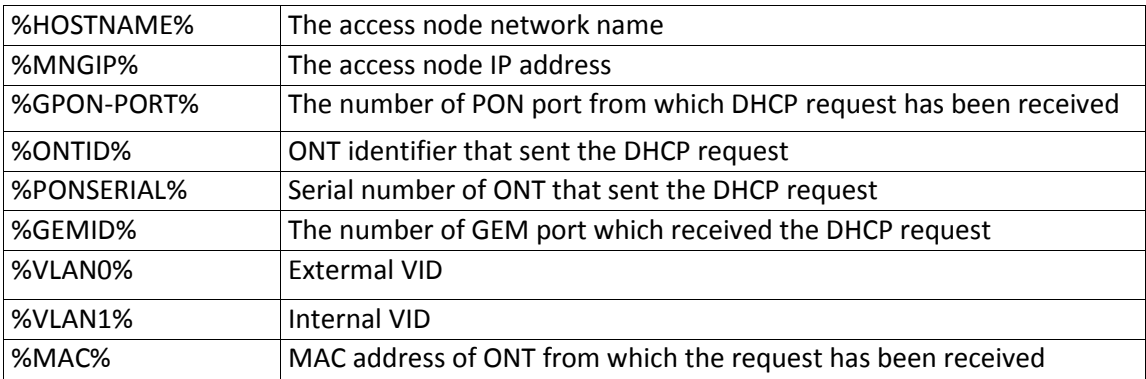

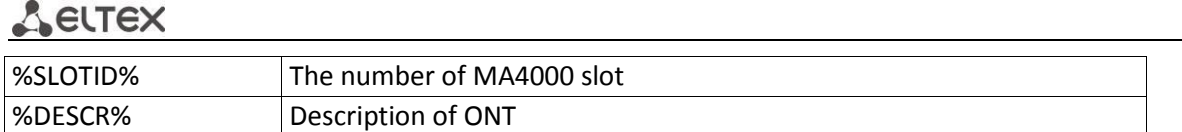

In addition to DHCP option, DHCP Relay Agent has some more functions related to network security. It provides protection from DoS attacks by setting a threshold for intensity of DHCP messages which are received from ONT. Exceeding the threshold blocks DHCP requests. The blocking time can be configured.

It also protects from illegal DHCP servers by controlling the source IP address of DHCP responses. Transmitted are only the DHCP responses which arrived from IP addresses of trusted DHCP servers.

#### **24.2 DHCP Relay Agent Profiles Management**

A set of profiles is used for DHCP Relay Agent configuration. All VLANs use profile *dhcp-ra-00* by default.

The configuration is flexible as it allows DHCP profiles to be assigned not only to a slot MA4000, but separately to each VLAN as well. To assign a profile, the following steps should be taken.

Step 1. Assign the default profile for all VLANs with the help of the **slot <id> profile dhcp-ra** command.

```
ma4000# configure terminal
ma4000(config)# slot 0 profile dhcp-ra dhcp-ra-00
```
Step 2. Create a new DHCP Relay Agent profile with the help of the **profile dhcp-ra** command, if necessary. Pass profile name as a parameter.

```
ma4000(config)# profile dhcp-ra dhcp-ra-01
ma4000(config-dhcp-ra)("dhcp-ra-01")# exit
```
Step 3. Assign the newly created profile to the selected VLAN with the **slot <id> profile dhcp-ra** command**.** As a parameter, pass the profile name and VLAN ID.

ma4000(config)# slot 0 profile dhcp-ra dhcp-ra-01 vlan 100

Step 4. Check the changes by using the show slot <id> gpon olt configuration command.

```
ma4000(config) do show slot 0 gpon olt configuration
Profile pppoe-ia: pppoe-ia-00 OLT Profile PPPoE 
Intermediate Agent 0
Profile dhcp-ra: dhcp-ra-00 OLT Profile DHCP 
Relay Agent<sup>0</sup>
Profile dhcp-ra per VLAN 100 [0]:
Profile: dhcp-ra-01 OLT Profile DHCP
Relay Agent 1
```
Step 5. Apply the changes by using the **do commit** command.

ma4000(config)# do commit

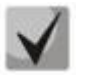

**To apply the changes, OLT should be reconfigured.**

### **24.3 DHCP Relay Agent Profiles Configuration**

Step 1. Switch to the corresponding DHCP Relay Agent profile.

ma4000(config)# profile dhcp-ra dhcp-ra-01

Step 2. Enable DHCP traffic processing with the enable command.

ma4000(config-dhcp-ra)("dhcp-ra-01")# enable

Step 3. Enable insert/overwrite of DHCP option 82 with the help of the **overwrite-option82** command if needed.

```
ma4000(config-dhcp-ra)("dhcp-ra-01")# overwrite-option82
```
Step 4. Specify the DHCP option 82 format with the help of the **overwrite-option82 circuit-id** and **overwrite-option82 remote-id** commands if needed. A list of possible tokens is given in *Table 18*.

```
ma4000(config-dhcp-ra)("dhcp-ra-01")# overwrite-option82 circuit-id "%HOSTNAME% 
%MAC% %OPT82_CID%" 
ma4000(config-dhcp-ra)("dhcp-ra-01")# overwrite-option82 remote-id 
"%OPT82_RID%"
```
Step 5. Enable DoS attack protection with the help of the **dos-block** command if needed. Specify the threshold for DHCP queries intensity in seconds which will block the queries when exceeded. Use the **dos-block packet-limit** command for it. Use the **dos-block block-time** command to specify the blocking time in seconds.

ma4000(config-dhcp-ra)("dhcp-ra-01")# dos-block ma4000(config-dhcp-ra)("dhcp-ra-01")# dos-block packet-limit 200 ma4000(config-dhcp-ra)("dhcp-ra-01")# dos-block block-time 300

Step 6. Set a list of trusted DHCP servers with the help of the **trusted- primary** and **trustedsecondary** commands. Specify a response timeout for DHCP servers by using the **trusted-timeout** command. Activate filters with the help of the **trusted** command.

```
ma4000(config-dhcp-ra)("dhcp-ra-01")# trusted primary 10.0.0.1 
ma4000(config-dhcp-ra)("dhcp-ra-01")# trusted secondary 10.0.0.2 
ma4000(config-dhcp-ra)("dhcp-ra-01")# trusted timeout 200
ma4000(config-dhcp-ra)("dhcp-ra-01")# trusted
```
Step 7. Apply the changes by using the **commit** command.

ma4000(config-dhcp-ra)("dhcp-ra-01")# do commit

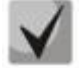

**To apply the changes, OLT should be reconfigured.**

#### **24.4 DHCPv6 Relay Agent profiles management**

DHCPv6 Relay Agent configuration is performed via profiles system. By default, dhcp-ra-00 profile is used for all VLANs.

The flexibility of configuration provides opportunity to assign DHCPv6 profiles not only for MA4000 slot, but for specified VLAN individually. The assignment is implemented in several steps.

Step 1. Assign a profile by default using **slot <id> profile dhcpv6-ra** command for all VLANs:

```
ma4000# configure terminal
ma4000(config)# slot 0 profile dhcpv6-ra dhcpv6-ra-00
```
Step 2. If necessary, create new *DHCPv6 Relay Agent* profile by using **profile dhcpv6-ra** command. As a parameter, define profile's name:

```
ma4000(config)# profile dhcpv6-ra dhcpv6-ra-01
ma4000(config-dhcpv6-ra)("dhcpv6-ra-01")# exit
```
Step 3. If necessary, assign the created profile on selected VLAN, using **slot <id> profile dhcpv6-ra**  command. As parameters, define profile's name and VLAN ID:

ma4000(config)# slot 0 profile dhcpv6-ra dhcpv6-ra-01 vlan 100

Step 4. Check the changes by **show slot <id> gpon olt configuration** command.

```
ma4000# show slot 1 gpon olt configuration 
         Profile pppoe-ia: \rho pppoe-ia-00 OLT
Profile PPPoE Intermediate Agent 0
          Profile dhcp-ra: dhcp-ra-00 OLT 
Profile DHCP Relay Agent 0
          Profile dhcp-ra per VLAN: \langle and \rangle \langle and \rangle \langle and \rangle \langle and \rangle \langle and \rangle \langle and \rangle \langle and \rangle \langle \rangle \langle \rangle \langle \rangle \langle \rangle \langle \rangle \langle \rangle \langle \rangle \langle \rangle \langle \rangle \langle \rangle Profile dhcpv6-ra per VLAN: <list is empty>
          Profile dhcpv6-ra: dhcpv6-ra-00 OLT 
Profile DHCPv6 Relay Agent 0
```
Step 5. Apply the changes, using **commit** command:

ma4000(config)# do commit

#### **24.5 DHCPv6 Relay Agent profiles configuration**

Step 1. Go to a needed DHCP Relay Agent profile:

ma4000(config)# profile dhcpv6-ra dhcpv6-ra-01

Step 2. Enable DHCP traffic processing, using **enable** command:

ma4000(config-dhcpv6-ra)("dhcpv6-ra-01")# enable

Step 3. If necessary, enable adding of DHCPv6 option 37 and 38 by **add-suboptions** command:

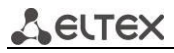

ma4000(config-dhcp-ra)("dhcp-ra-01")# add-suboptions

Step 4. If necessary, define DHCPv6 option 37 and 38 formats, using **add-remote-id** and **addinterface-id** commands. The list of tokens is represented in Table 19.

ma4000(config-dhcpv6-ra)("dhcp-rav6-01")# add-interface-id "%PONSERIAL%" ma4000(config-dhcpv6-ra)("dhcp-rav6-01")# add-remote-id "%OPT82\_RID%"

Step 5. If necessary, activate protection against DoS attacks, using **dos-block** command. Set the threshold of DHCP request rate. If the threshold is exceeded, DHCP requests transmissions will be blocked by **dos-block packet-limit** command. Define the time of blocking in seconds, using **dos-block block-time** command:

```
ma4000(config-dhcpv6-ra)("dhcpv6-ra-01")# dos-block
ma4000(config-dhcpv6-ra)("dhcpv6-ra-01")# dos-block packet-limit 200 
ma4000(config-dhcpv6-ra)("dhcpv6-ra-01")# dos-block block-time 300
```
Step 6. Configure a list of trusted DHCP servers by **trusted primary** and **trusted secondary** commands. Define the timeout for DHCP servers by **trusted timeout** command. Activate filtration mechanism by **trusted** command:

```
ma4000(config-dhcpv6-ra)("dhcp-rav6-01")# trusted primary 1010::1 
ma4000(config-dhcpv6-ra)("dhcp-rav6-01")# trusted secondary 1010::2 
ma4000(config-dhcpv6ra)("dhcp-rav6-01")# trusted timeout 200
ma4000(config-dhcpv6-ra)("dhcp-rav6-01")# trusted
```
Step 7. Apply the changes, using **commit** command:

```
ma4000(config-dhcp-ra)("dhcp-ra-01")# do commit
```
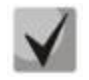

**To apply the changes, OLT should be reconfigured.**

#### **24.6 DHCP Broadcast-to-Unicast Relay Agent Configuration**

To reduce the broadcast traffic and avoid answers of illegal DHCP-servers there is an ability to use unicast messages to interact with specified DHCP-server.

Step 1. Create L3 interface: define IP address on VLAN in which customer devices are located, using **ip interface** command (only for single-tag service).

```
ma4000(config)# vlan 2000
ma4000(vlan-2000)# ip interface 10.10.10.10/32
```
Step 2. Create interface-vlan into vlan which is used for uplink to DHCP-server.

```
ma4000(config)# vlan 1209
ma4000(vlan-1209)# ip interface 192.168.209.240/24
```
Step 3. Specify DHCP server address used in unicast packets. In case the DHCP-server is located after the router, we have to use static route to this network.

ma4000(vlan-1209)# relay 192.168.56.1 ma4000(config)# ip route allow 192.168.56.0/24 192.168.209.5

# **25 PPPOE INTERMEDIATE AGENT CONFIGURATION**

## **25.1 Introduction**

This Chapter describes configuration of PPPoE Intermediate Agent of the access node.

PPPoE Intermediate Agent is used to provide BRAS with additional information about a received PADI request. This may include information about the terminal running PPPoE Intermediate Agent as well as information about THE ONT which sent the PADI request. PADI packets are modified by interception and further processing in access node CPU.

BRAS analyses vendor specific tag and identifies the ONT. PPPoE Intermediate Agent forms or rewrites a vendor specific tag using a specified format. Vendor specific tags are especially useful for a network which has no private VLANs dedicated for each user.

PPPoE Intermediate Agent supports configurable formats for Circuit ID and Remote ID. The suboptions format is configured with the help of the tokens listed in Table 20. The placeholders will be replaced with corresponding values, while the rest of the words will be passed as is.

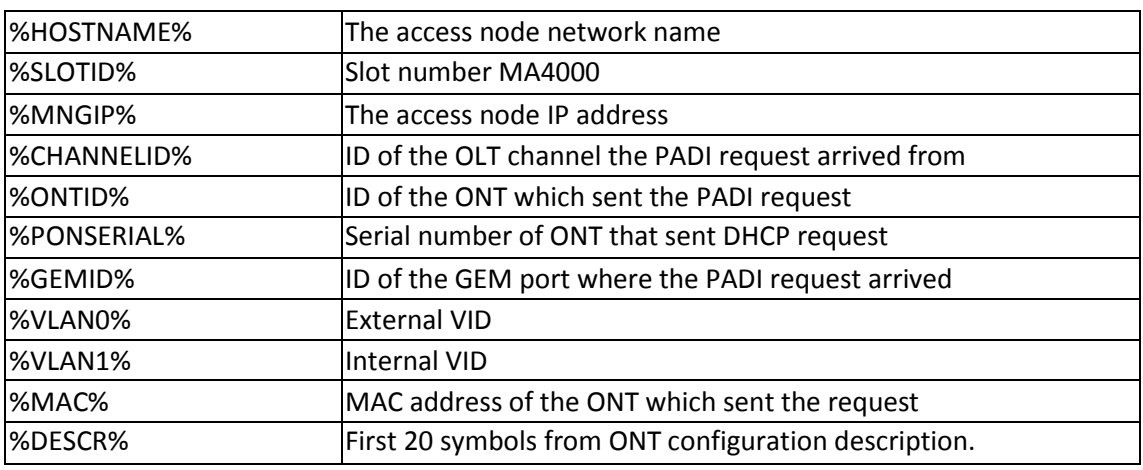

Table 20—Vendor Specific Tag Tokens

In addition to vendor specific tag support, PPPoE Intermediate Agent has some more functions related to network security. It provides protection from DoS attacks by setting a threshold for intensity of PADI messages which are received from ONT. Exceeding the threshold blocks PADI requests. The blocking time can be configured.

PPPoE Intermediate Agent also limits the number of simultaneous PPPoE sessions. The restriction can be set for both the total number of access node sessions and for every ONT separately.

# **25.2 PPPoE Intermediate Agent Profiles Configuration**

To configure a PPPoE Intermediate Agent profile:

Step 1. Switch to the corresponding PPPoE Intermediate Agent profile.

ma4000# configure terminal

ma4000(config)# profile pppoe-ia pppoe-ia-00 ma4000(config-pppoe-ia)("pppoe-ia-00")#

Step 2. Enable PPPoE traffic processing with the **enabled** command.

ma4000(config-pppoe-ia)("pppoe-ia-00")# enable

Step 3. Specify the vendor specific tag format with the help of the **format circuit-id** and **format remote-id** commands. A list of possible tokens is given in Table 20.

ma4000(config-pppoe-ia)("pppoe-ia-00")# format circuit-id "%HOSTNAME%" ma4000(config-pppoe-ia)("pppoe-ia-00")# format remote-id "%GEMID%"

Step 4. Enable DoS attack protection with the help of the **dos-block** command if needed. Specify the threshold for PADI queries intensity in seconds which will block the queries when exceeded. Use the **dos-block packet limit** command for it. Use the **dos-block block-time** command to specify the blocking time in seconds.

ma4000(config-pppoe-ia)("pppoe-ia-00")# dos-block ma4000(config-pppoe-ia)("pppoe-ia-00")# dos-block packet-limit 200 ma4000(config-pppoe-ia)("pppoe-ia-00")# dos-block block-time 300

Step 5. Set the limits of PPPoE sessions by using the **sessions limit** command.

ma4000(config-pppoe-ia)("pppoe-ia-00")# sessions-limit 128 per-user 2

Step 6. Apply the changes by using the **do commit** command.

ma4000(config-pppoe-ia)("pppoe-ia-00")# do commit

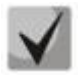

**To apply the changes, OLT should be reconfigured.**

# **26 IP SOURCE GUARD CONFIGURATION**

# **26.1 Introduction**

IP Source-Guard allows limiting unauthorized using of IP addresses (by binding IP and MAC addresses of a source to a specific service on a specific ONT). There are two operation modes:

- Static. You need to strictly define correspondence of MAC and IP addresses of a client device for transmitting traffic from the client.
- Dynamic. IP address is obtained via DHCP. Since customer device exchange data with DHCP server, DHCP Snooping table is formed on the OLT. The table contains correspondence of MAC-IP-GEM port and information on lease time. Only the packets with source MAC and source IP fields matching the records in the DHCP snooping table are passed from the client. To support client equipment with static IP addresses, static entries can be created in the dynamic mode.

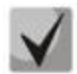

**To enable the IP Source Guard functions, enable DHCP-RA. For more information on DHCP-RA, see Chapter 24.**

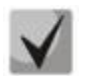

**These functions are not supported in Model 1 (for more information about models, see Chapter 27).** 

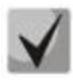

**When IP Source Guard is enabled, any non-IP traffic is forbidden.**

# **26.2 IP Source Guard configuration**

Step 1. Go to **configure** view.

ma4000# configure terminal

Step 2. Enable IP Source-Guard and set the mode.

```
ma4000(config)# ip source-guard enable
ma4000(config)# ip source-guard mode dynamic
```
Step 3. Apply the changes by **do commit** command.

ma4000(config)# do commit

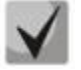

**Automatic reconfiguration of OLT is performed after enabling/disabling/changing the IPSG mode.** 

For adding of static bindings, use the following command:

# AELTEX

```
ma4000(config)# ip source-guard bind ip <IP> mac <MAC> interface-ont <ONT> service 
<NUM>
```
Where:

- IP IP address of client equipment in X.X.X.X format,
- МАС MAC address of client equipment in ХХ:XX:XX:XX:XX:XX format,
- ONT ONT identifier in SLOT\_ID/CNANNEL\_ID/ONT\_ID format,
- NUM ONT service number, through which traffic with specific addresses will be transmitted, from 0 to 7.

The negative command **no** is used for IP Source Guard disabling and removing of static bindings:

```
 ma4000(config)# no ip source-guard enable 
 ma4000(config)# no ip source-guard bind
 ma4000(config)# no ip source-guard bind ip <IP>
```
The **show** command is used for viewing information on state, mode and static bindings:

```
ma4000# show slot 1 ip source-guard 
   IP Source Guard:
    Enabled: true
    Mode: dynamic
     Bind [0]:
      Ip: 192.168.200.90
      Mac: 00:22:B0:50:59:71<br>
Interface-ont: 1/0/4
      Interface-ont:
 Service: 2
```
# **PART IV**

# **ONT CONFIGURATION**

# **27 SERVICE MODELS**

This Chapter considers main terms and classification of service models.

#### **27.1 Introduction**

In general, a service model is based on a method which describes how the services are provided: "VLAN for Subscriber" or "VLAN for Service". The "VLAN for Service" architecture means that a service VLAN (S-VLAN) is used to provide all users with a certain service. The "VLAN for Subscriber" architecture, in its turn, implies that a client VLAN (C-VLAN) is used to provide a user with multiple services. These methods are often combined in practice and form a hybrid model which uses S-VLAN and C-VLAN simultaneously.

#### **27.1.1 "VLAN for Subscriber" Architecture**

A separate VLAN is used for each subscriber in the C-VLAN model. A dedicated C-VLAN is used to provide services to each user between OLT and service routers. Service GEM ports are created for every OLT service between ONT and OLT. When a service request is generated upstream, records are added to the MAC table in OLT according to C-VLAN. In case of downstream traffic, a corresponding GEM port is determined for a definite service according to the MAC table in OLT.

If destination address of downstream transmission is not known (broadcast or unknown unicast), i. e. the GEM port cannot be determined, two options are available:

- transmission through a dedicated broadcast GEM port;
- transmission to all GEM ports which correspond to the services provided to the subscriber.

The destination address, in case it is unknown (broadcast or unknown unicast), will be determined based on the method implemented in a definite service model.

The architecture of this service model is shown in Fig. 29.

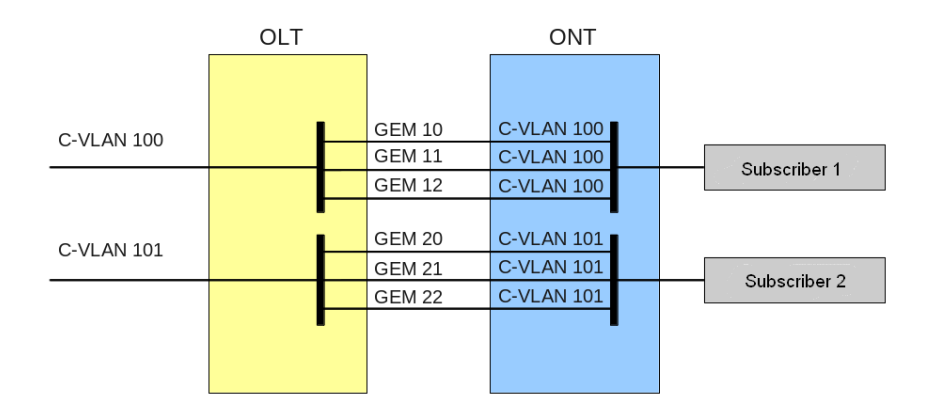

Fig. 29—"VLAN for Subscriber" Service Model Architecture

#### **27.1.2 "VLAN for Service" Architecture**

S-VLAN model has a separate VLAN for every service. Consider its operation on an example of an abstract S-VLAN 100 service.

S-VLAN 100 is used between OLT and service routers that is global for all subscribers in terms of this service. When a service request is generated upstream, records are added to the MAC table in OLT according to S-VLAN and subscriber's MAC address. In case of downstream traffic, a corresponding subscriber of the service is determined based on the MAC table.

If destination address of downstream transmission is not known (broadcast or unknown unicast), i. e. the GEM port can not be determined, two options are possible:

- transmission through a dedicated broadcast GEM port (traffic is transmitted to all subscribers);
- transmission to every subscriber through a GEM port corresponding to the service.

The GEM port, in case it is unknown (broadcast or unknown unicast), will be determined based on the method implemented in a definite service model.

The architecture of this service model is shown in Fig. 30.

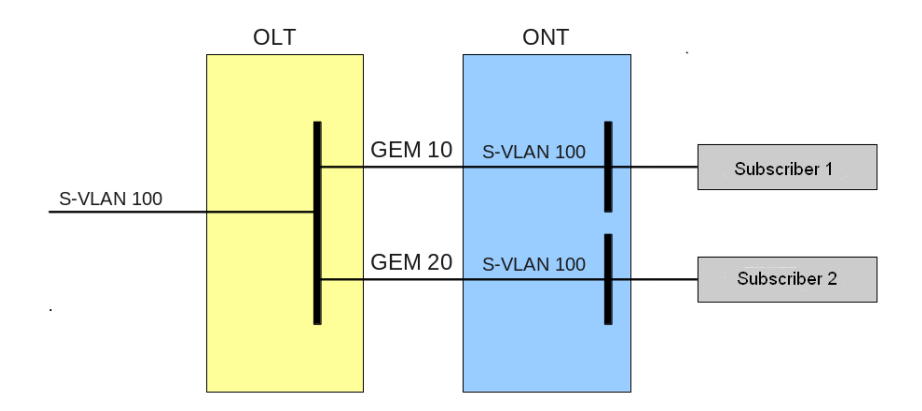

Fig. 30—"VLAN for Service" Service Model Architecture

#### **27.2 Operating Principle**

The "configuration model" concept is used for implementation of different service models of the access node. A configuration model defines general principles for data communication channelling for both OLT and ONT.

- Model 1 is an implementation of the "VLAN for Subscriber" service model. The model does not have dedicated broadcast GEM ports, and uses U-VLAN on the ONT side.
- Model 2 is an implementation of the "VLAN for Subscriber" service model. The model differs from model 1 by using a dedicated broadcast GEM port and C-VLAN on the subscriber's side.
- As opposed to the first two models, model 3 is an implementation of the "VLAN for Service" service model. The model uses a dedicated broadcast GEM port.

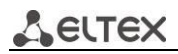

Table 21—Service Models

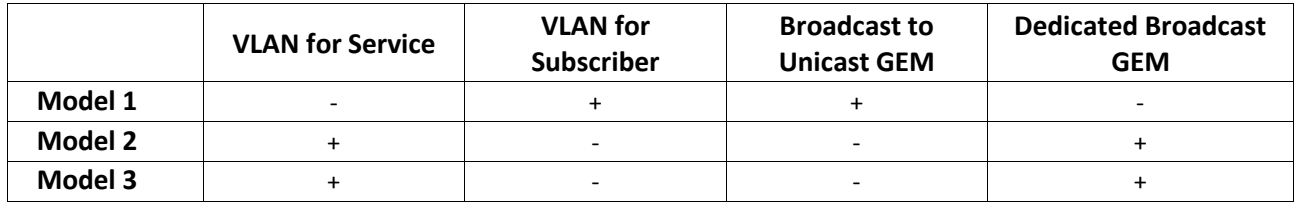

#### **27.2.1 Model 1**

Consider a model 1 implementation example. The chart of this service model is shown in Fig. 31.

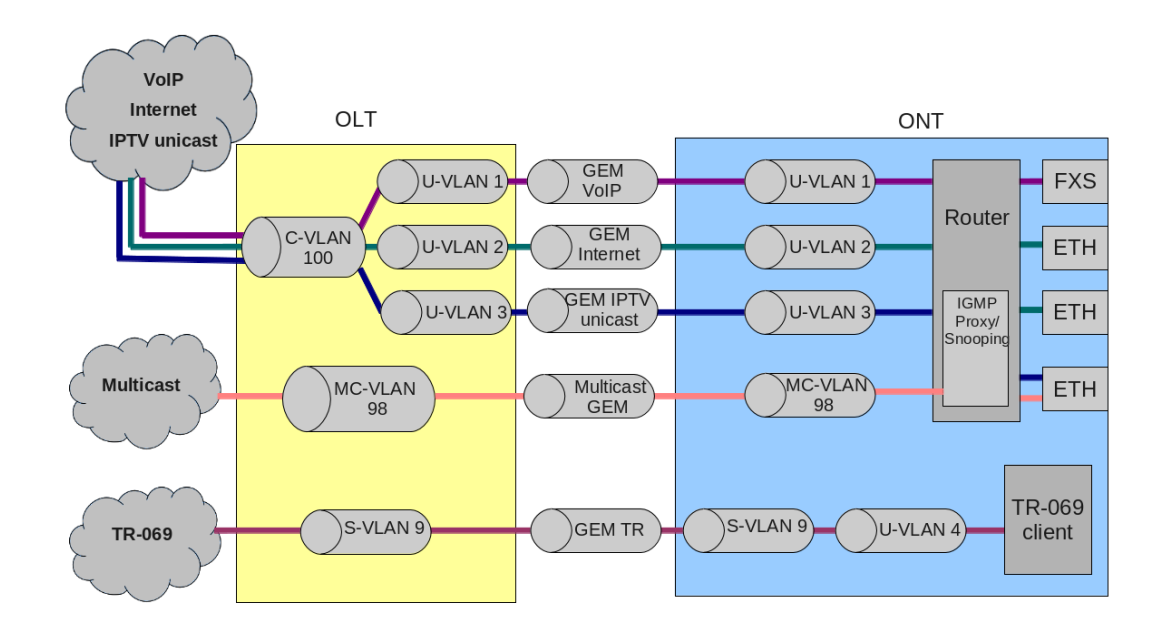

Fig. 31—Service Model 1 Chart

A C-VLAN is used between ONT and service routers (BRAS, VoIP SR) that encapsulate services for one subscriber (one ONT), such as VoIP, Internet, and IPTV unicast. An S-VLAN that is global for all subscribers (ONTs) is used for the TR-69 management service. Corresponding GEM ports are created for every OLT service between ONT and OLT. A dedicated MC-VLAN is used for multicast transmissions.

OLT casts C-VLAN (for VoIP, Internet, and IPTV unicast) or S-VLAN (for TR-069) for every service into a corresponding U-VLAN. ONT associates the U-VLAN with corresponding ONT interfaces or program modules. For example, a TR-069 service is associated with a TR-69 client with the help of a corresponding interface. VoIP, Internet, and IPTV unicast services can operate in the "router" or "bridge" modes depending on ONT configuration. The chart shows all services configured in the "router" mode.

Broadcast and unknown unicast traffic is transmitted in this model by replicating a corresponding packet (broadcast or unknown unicast) to OLT. C-VLAN replicates services to all associated GEM ports and at the same time translates data to corresponding U-VLAN for each service. TR-069 service is replicated between corresponding GEM ports of all subscribers (ONT). Thus, the model implements "VLAN for Subscriber" for VoIP, Internet, and IPTV unicast services, but uses "VLAN for Service" for TR-069 service.

#### **27.2.2 Model 2**

Consider a model 2 implementation example. The chart of this service model is shown in Fig. 32.

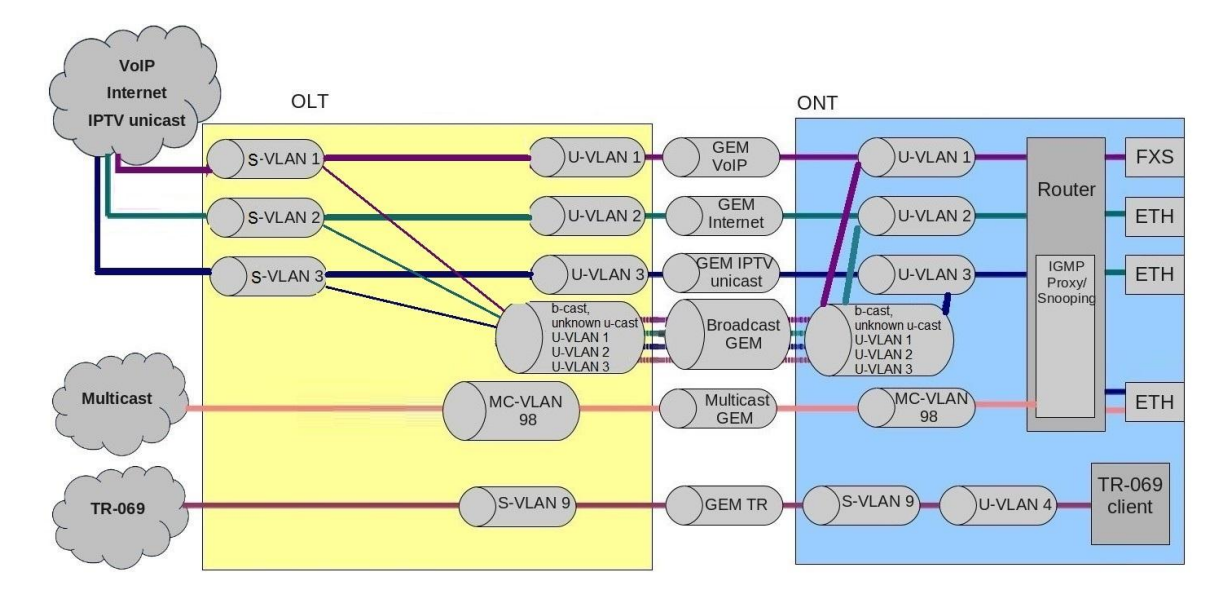

Fig. 32—Service Model 2 Chart

A S-VLAN is used between ONT and service routers (BRAS, VoIP SR) that encapsulate services for one subscriber (one ONT), such as VoIP, Internet, and IPTV unicast. An S-VLAN that is global for all subscribers (ONTs) is used for the TR-069 management service. Corresponding GEM ports are created for every OLT service by LTP-8X between ONT and OLT. A dedicated MC-VLAN is used for multicast transmissions.

VoIP, Internet, and IPTV unicast services are associated with C-VLAN in ONT. The TR-069 service is associated with S-VLAN in ONT. ONT casts C-VLAN (for VoIP, Internet, IPTV unicast) or S-VLAN (for TR-069) for every service into a corresponding U-VLAN. ONT associates the U-VLAN with corresponding ONT interfaces or program modules. For example, a TR-069 service is associated with a TR-069 client with the help of a corresponding interface. VoIP, Internet, and IPTV unicast services can operate in the "router" or "bridge" modes depending on ONT configuration. The chart shows all services configured in the "router" mode.

All broadcast and unknown unicast traffic is redirected to a dedicated broadcast GEM port in this model. Broadcast and unknown unicast packets are sent to C-VLAN (for VoIP, Internet, and IPTV unicast services) in ONT. These packets are replicated for all services in ONT with simultaneous transmission to U-VLAN. Broadcast and unknown unicast packets of the TR-069 service are sent to S-VLAN in ONT and then are transmitted to U-VLAN.

In general, the model is similar to model 3 except the one thing: transmission of C-VLAN to U-VLAN is performed on the OLT side; VoIP, Internet, and IPTV unicast traffic comes in U-VLAN to ONT.

Thus, the model implements "VLAN for Service" for VoIP, Internet, and IPTV unicast services and TR-069 service.

#### **27.2.3 Model 3**

Consider a model 3 implementation 3.The chart of this service model is shown in Fig. 33.

Dedicated S-VLANs are used between OLT and service routers (BRAS, VoIP SR) for each of the following services: VoIP, Internet, IPTV unicast, and TR-069. These S-VLAN are global for all subscribers (ONT). Corresponding GEM ports are created for every OLT service between ONT and OLT. A dedicated MC-VLAN is used for multicast transmissions.

VoIP, Internet, and IPTV, and TR-069 unicast services are associated with S-VLAN in ONT. ONT transmits S-VLAN into a corresponding U-VLAN for each service. ONT associates the U-VLAN with corresponding ONT interfaces or program modules. For example, a TR-069 service is associated with a TR-069 client with the help of a corresponding interface. VoIP, Internet, and IPTV unicast services can operate in the "router" or "bridge" modes depending on ONT configuration. The chart shows all services configured in the "router" mode.

All broadcast and unknown unicast traffic is redirected to a dedicated broadcast GEM port in this model. Broadcast and unknown unicast packets come to S-VLAN in ONT. These packets are transmitted into the corresponding U-VLANs on the ONT side. In this case broadcast and unknown unicast are replicated neither in OLT nor in ONT since every service has a separate S-VLAN for broadcast and unknown unicast traffic.

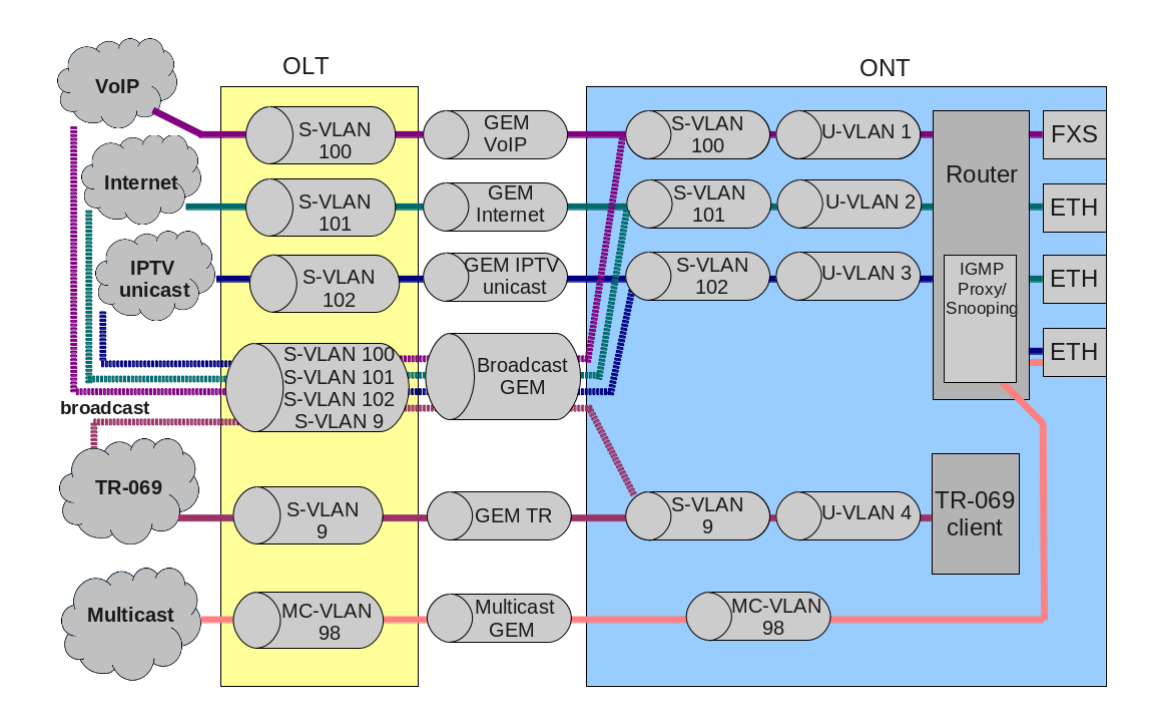

Fig. 33—Service Model 3 Chart

Thus, the model implements "VLAN for Service".

# **27.3 Model Configuration**

Step 1. Check the current configuration with the help of the **show gpon olt general** command.

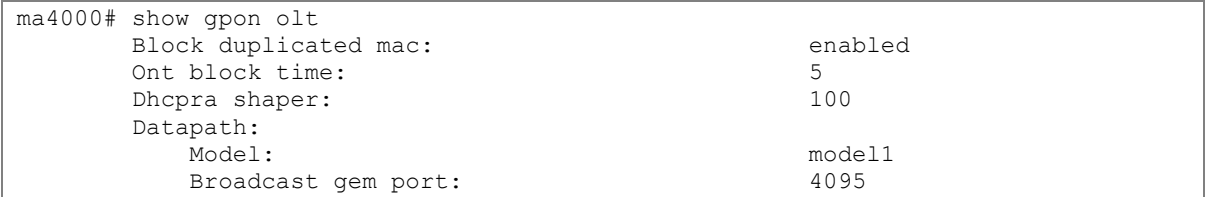

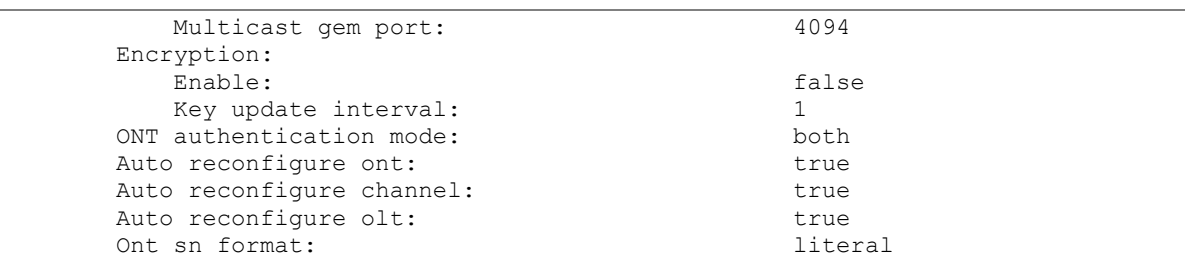

Step 2. Set model by using the **gpon olt model** command.

ma4000# configure terminal ma4000(config)# gpon olt model 1

Step 3. Apply the changes by using the **do commit** command.

ma4000(config)# **do commit**

# **28 ONT CONFIGURATION**

#### **28.1 Introduction**

This Chapter describes general principles of ONT configuration. It also defines configuration profiles.

ONT is configured with the help of a profile which defines high-level expression of data communication channels. All operations related to channel creation are performed automatically. The way the data communication channels are created depends on the selected service model (see Chapter *27 Service Models*, page 88).

ONT configuration includes assignment of configuration profiles and specification of ONT specific parameters. Configuration profiles allow general parameters to be set for all or for a range of ONTs. Profile parameters may include, for instance, DBA settings, configuration of VLAN operations in OLT and ONT, settings of Ethernet ports in ONT. Specific ONT parameters allow each separate ONT to have its own settings specified. Such settings include, for example, GPON password, subscriber's VLAN, etc.

### **28.2 General Configuration Principles**

Service is the key term of ONT configuration. This term completely includes a channel through which data is transferred from the interfaces located on the front panel of the terminal (see Chapter *15 Interfaces Configuration*) to users' ports of ONT. There are two service profiles: cross-connect and dba. The cross-connect profile creates a GEM service port, the dba profile allocates an Alloc-ID for this ONT and associates a corresponding GEM port to the Alloc-ID.

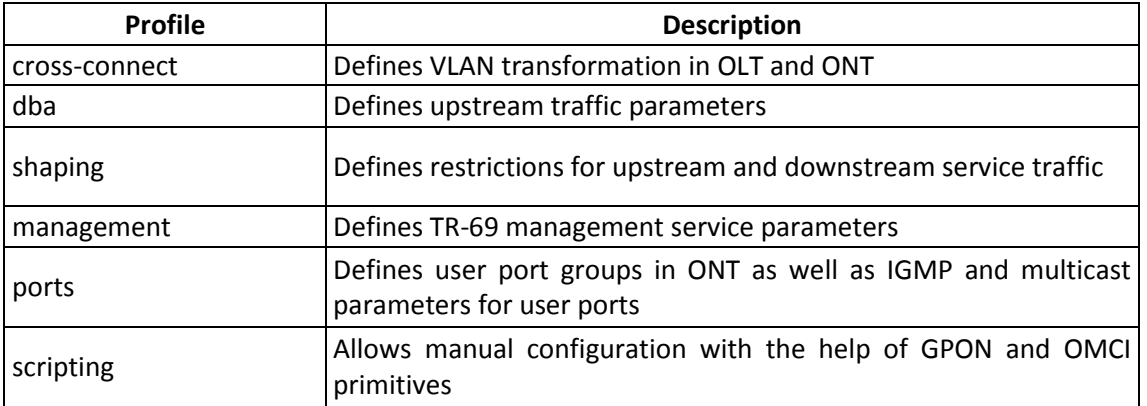

Table 22—ONT Profiles

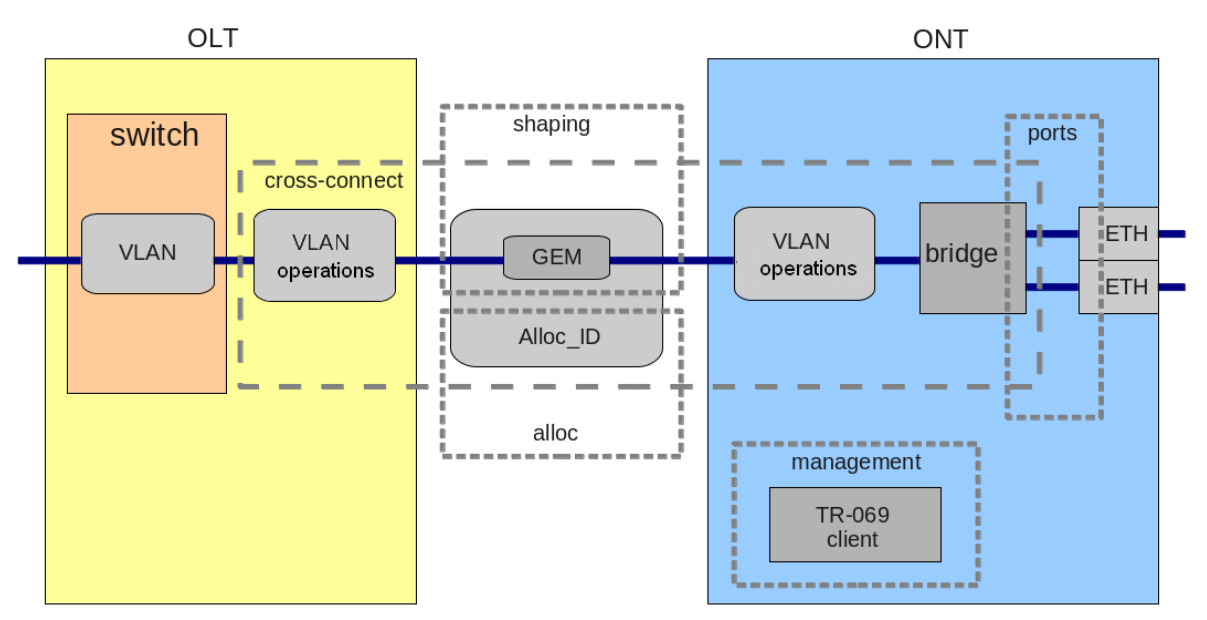

Fig. 34—ONT Scope of Operation

## **28.3 ONT Profiles Configuration**

#### **28.3.1 Cross-Connect Profile Configuration**

Step 1. To configure a cross-connect profile, you need first to specify whether the service will be routed (transmitted through an ONT router) or bridged (use bridge connection). This can be done by changing the **model** parameter.

Step 2. Then you need to specify a service type in the **type** parameter. Some service types require the **iphost-eid** parameter to be set which allows you to choose a definite instance of IP interface in ONT.

Step 3. VLAN is configured in a cross-connect profile with the help of the following parameters: **tag-mode**, **outer-vid**, **outer-cos**, **inner-vid**, **u-vid**, and **u-cos**.

Step 4. **tag-mode** enables upstream Q-in-Q mode. **outer-vid**, **outer-cos**, and **inner-vid** specify internal and external Q-in-Q tags correspondingly. The CoS value of the internal tag is copied from the external one in this case. If the Q-in-Q mode is not used, only the **outer-vid** and **outer-cos** parameters are valid. The **u-vid** and **u-cos** parameters allow a tag to be specified which will be used on the ONT side.

Step 5. The **mac-table-entry-limit** parameter allows restriction of records number in the MAC table of OLT for this service.

Step 6. The **priority-queue** parameter allows allocation of all services of one T-CONT into queues with priorities (if ONT supports this method).

#### **28.3.2 DBA Profile Configuration**

This profile configures dynamic bandwidth allocation (DBA). These parameters allow specification of any T-CONT type described in G.984.3.

Step 1. First of all, choose a **service-class**, which will define the basic DBA algorithm.

Step 2. After that configure **status-reporting** which defines a type of ONT queues status report.

Step 3. The **fixed-bandwidth**, **guaranteed-bandwidth**, and **besteffort-bandwidth** parameters define the fixed, guaranteed, and best-effort bandwidth correspondingly.

DBA configuration is described in details in Chapter 29.

#### **28.3.3 Shaper Profile Configuration**

Configuration of this profile allows restriction of upstream and downstream services.

Step 1**.** Downstream restriction in OLT uses the policing algorithm. The restriction can either use one policer for all services or individual policers for each separate service. This is specified in the **onepolicer** parameter. When one policer is used for all services, only **policer 0** should be specified; otherwise policers for all services should be adjusted.

Step 2**.** Upstream restriction in ONT uses the shaping algorithm. You can specify either a global shaper or individual shapers for unicast, multicast, and broadcast traffic (ONT functionality).

#### **28.3.4 Ports Profile Configuration**

The "ports" profile allows you to group ports in ONT. The profile also contains IGMP and multicast setting as they are separately adjusted for each port.

You can adjust up to 4 Ethernet ports and a VEIP virtual port which will serve as a link between OMCI and RG domains in ONT.

Step 1**.** Ethernet ports are grouped with the help of the **bridge-group** parameter. Value 0 means that the port is associated with an RG domain (router). Other values means port association with an OMCI domain, i. e. the port can be directly used in OLT to establish a data communication channel.

Step 2**.** IGMP and multicast configuration is described in details in Chapter *32 Multicast Configuration*.

#### **28.3.5 Management Profile Configuration**

The management profile enables specific configuration of TR-069 management protocol, namely configuration of TR-client in ONT.

Step 1. The "enable-omci-configuration" parameter defines the TR client configuration which can be done either automatically with DHCP (all other parameters of the profile are not used in this case) or with OMCI using the profile settings.

Step 2. The "url" parameter corresponds to the address of the auto configuration server (ACS), whose access parameters are defined by the "username" and "password" parameters.

The TR-069 protocol configuration is described in details in Chapter *34 TR-069 Protocol Management Configuration*.

#### **28.4 ONT Configuration Procedure**

Figure 35 shows steps of ONT configuration.

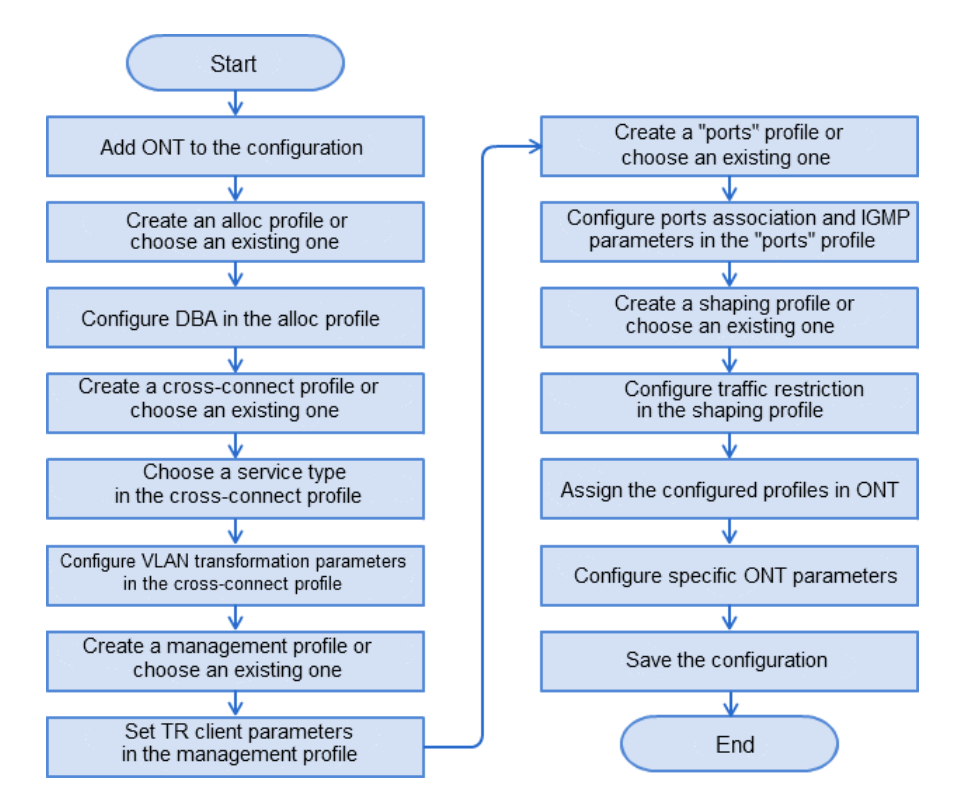

Fig. 35—ONT Configuration Procedure

Step 1. Prior to proceed to ONT configuration, add the ONT into an OLT configuration. For an ONT to be added and configured, it does not need to physically connected to OLT. You can view the list of unactived ONTs with the help of the **show interface ont unactivated** command:

```
ma4000# show interface ont 0/0/0 unactivated 
Slot 0 GPON-port 0 has no unactivated ONTs
Slot 0 total ONT count: 0
```
Step 2. To specify ONT settings, go to the corresponding view with the help of the interface ont command. Specify ONT serial number, password, or their combination.

```
ma4000# configure terminal
ma4000(config)# interface ont 0/0/0
ma4000(config)(if-ont-0/0/0)# serial ELTX5C00008C
ma4000(config)(if-ont-0/0/0)# password 0000000000
```
Step 3. Apply the changes by using the **do commit** command.

```
ma4000(config)(if-ont-0/0/0)# do commit
```
Step 4. OLT entry configuration has pre-defined ONT profiles which will be automatically assigned to ONT. View the ONT configuration with the help of the **do show interface ont 0/0/0 configuration** command.

# Aeutex

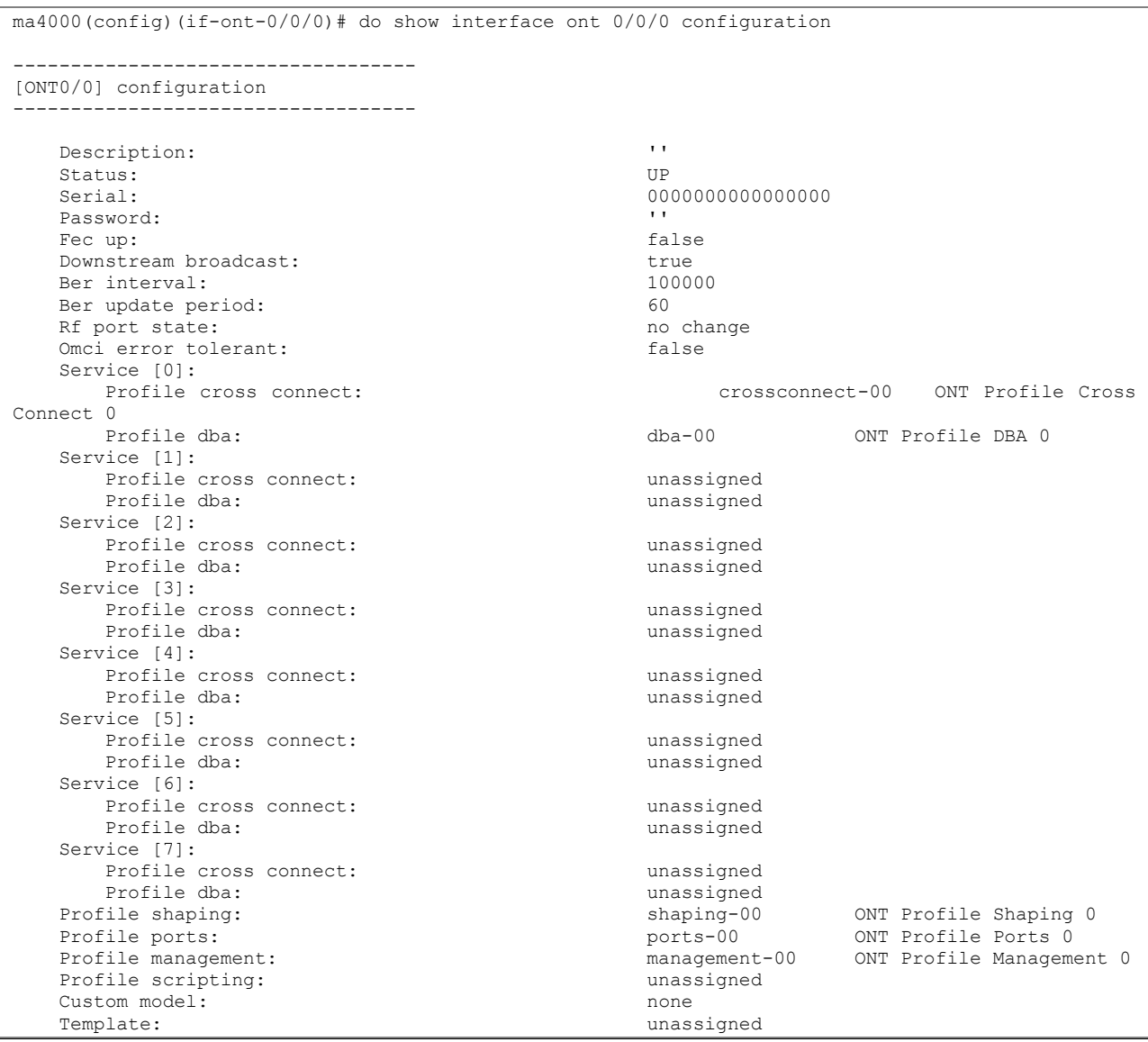

#### **28.4.1 Model 1**

Consider configuration of a data communication channel which is based on model 1 and implements "VLAN for Subscriber". Figure 36 shows a configuration of two abstract services with subscriber C-VLAN 200 and U-VLAN 10 and 11 for each service correspondingly.

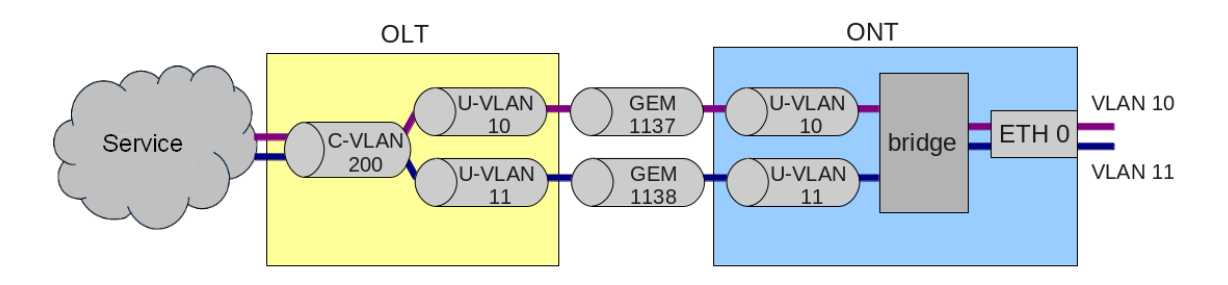

Fig. 36—Service Abstract Representation for Model 1

Step 1. Assign a service model:

```
ma4000# configure terminal
ma4000(config)# gpon olt model 1
```
Step 2. Create a Service1 cross-connect profile to configure the first service. Configure a bridged service and specify a bridged group which will be associated with an ONT port. Configure U-VLAN with the help of the **set u-vid** command (it equals 10 for the first service in this case):

```
ma4000(config)# profile cross-connect Service1
ma4000(config-cross-connect)("Service1")# bridge
ma4000(config-cross-connect)("Service1")# bridge group 1
ma4000(config-cross-connect)("Service1")# user vid 10
```
Step 3. Check the changes made.

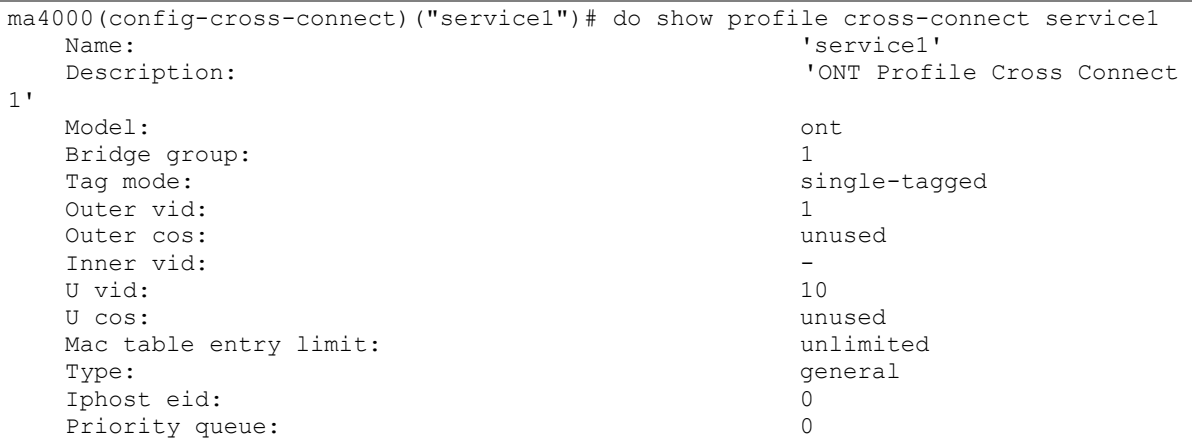

Step 4. By analogy with the described above, create another cross-connect profile (Service2) for the second service and configure it with **U-VLAN 11**:

ma4000(config)# profile cross-connect Service2 ma4000(config-cross-connect)("Service2")# bridge ma4000(config-cross-connect)("Service2")# bridge group 1 ma4000(config-cross-connect)("Service2")# user vid 11

Step 5. Check the amendments made.

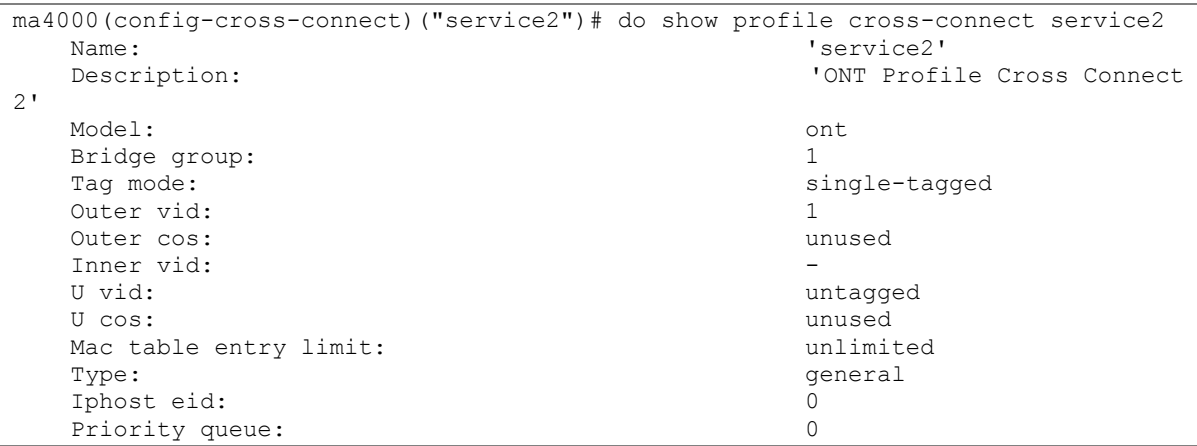

Step 6. Specify DBA parameters. To do this, create an dba profile and adjust the corresponding settings. We set a value of guaranteed bandwidth for this example:

ma4000(config)# profile dba AllServices ma4000(config-dba)("AllServices")# bandwidth guaranteed 500

Step 7. Check the amends made.

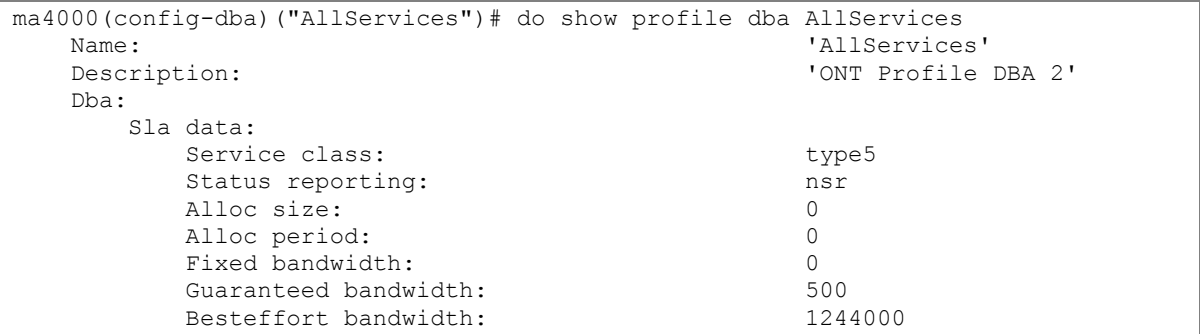

Step 8. Associate a bridge port with an ONT port. To do this, create a "ports" profile and assign value 1 to the "bridge group" parameter for the "eth 0" port:

```
ma4000(config)# profile ports Ports1
ma4000(config-ports)("Ports1")# port 0 bridge group 1
```
Step 9. Check the changes made.

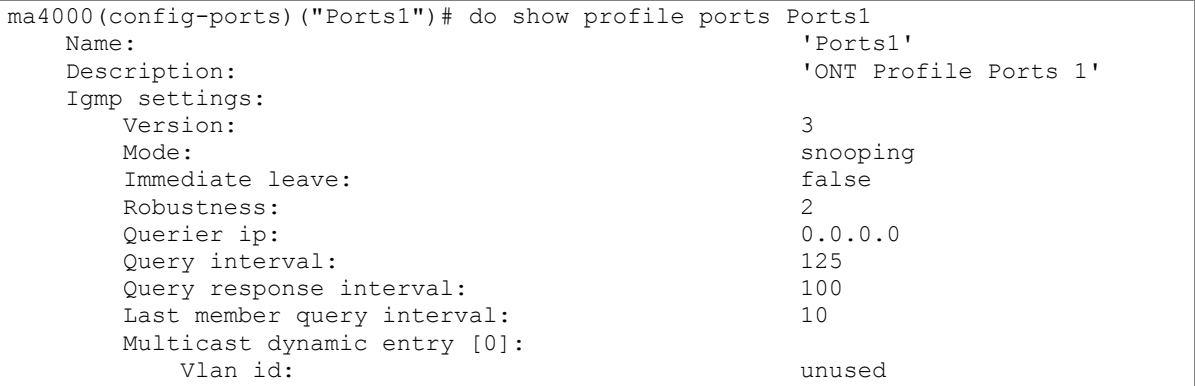

# **A**CLTEX

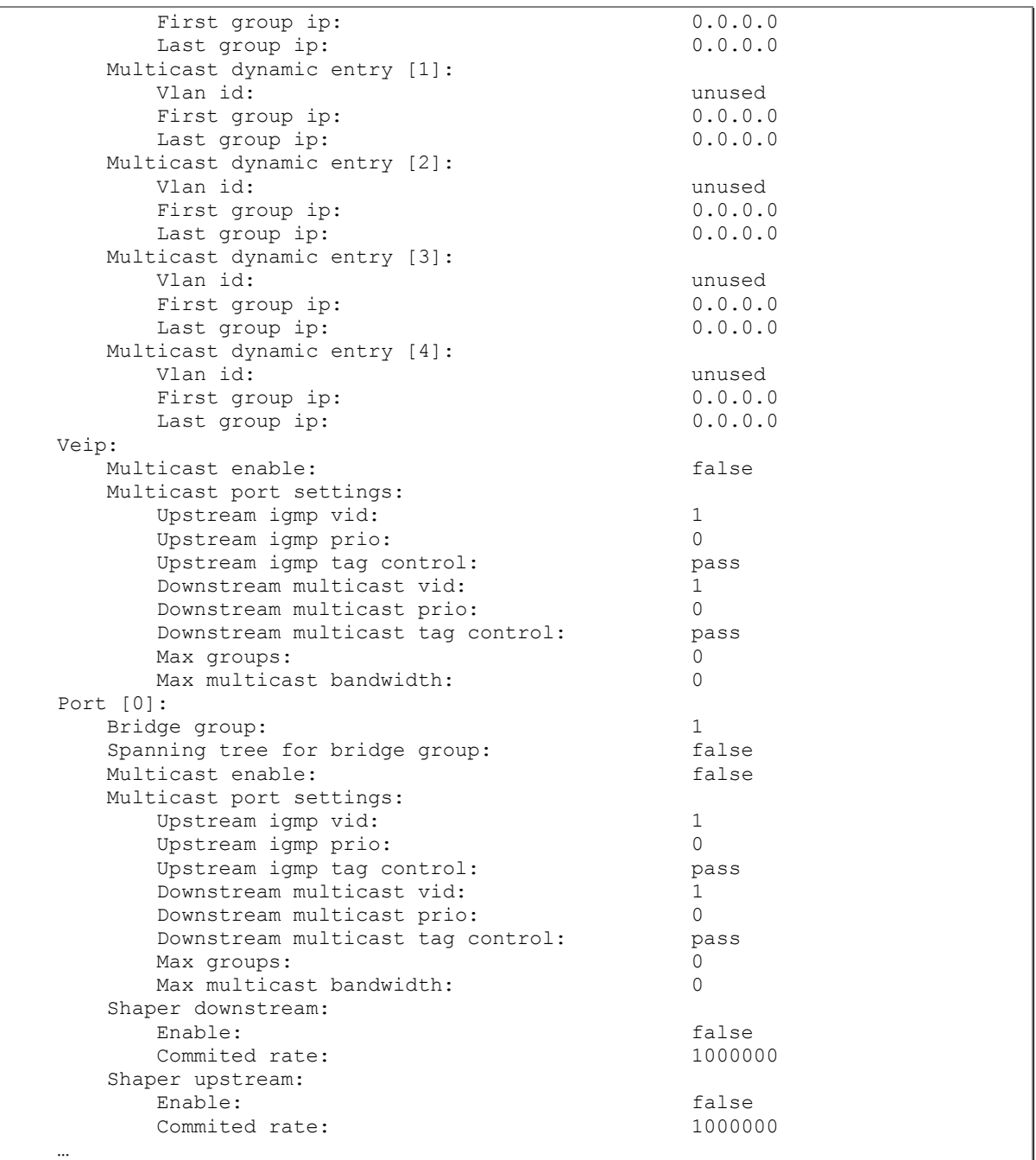

#### Step 10. Assign the created profiles in ONT.

```
ma4000(config)# interface ont 0/0/0
ma4000(config)(if-ont-0/0/0)# service 0 profile dba AllServices
ma4000(config)(if-ont-0/0/0)# service 0 profile cross-connect Service1
ma4000(config)(if-ont-0/0/0)# service 1 profile dba AllServices
ma4000(config)(if-ont-0/0/0)# service 1 profile cross-connect Service2
ma4000(config)(if-ont-0/0/0)# profile ports Ports1
ma4000(config)(if-ont-0/0/0)# do show interface ont 0/0/0 configuration 
-----------------------------------
[ONT0/0/0] configuration
   Description: \qquad \qquad \blacksquareStatus: UP
    Serial: 0000000000000000
   Password:
```
# ACLTEX

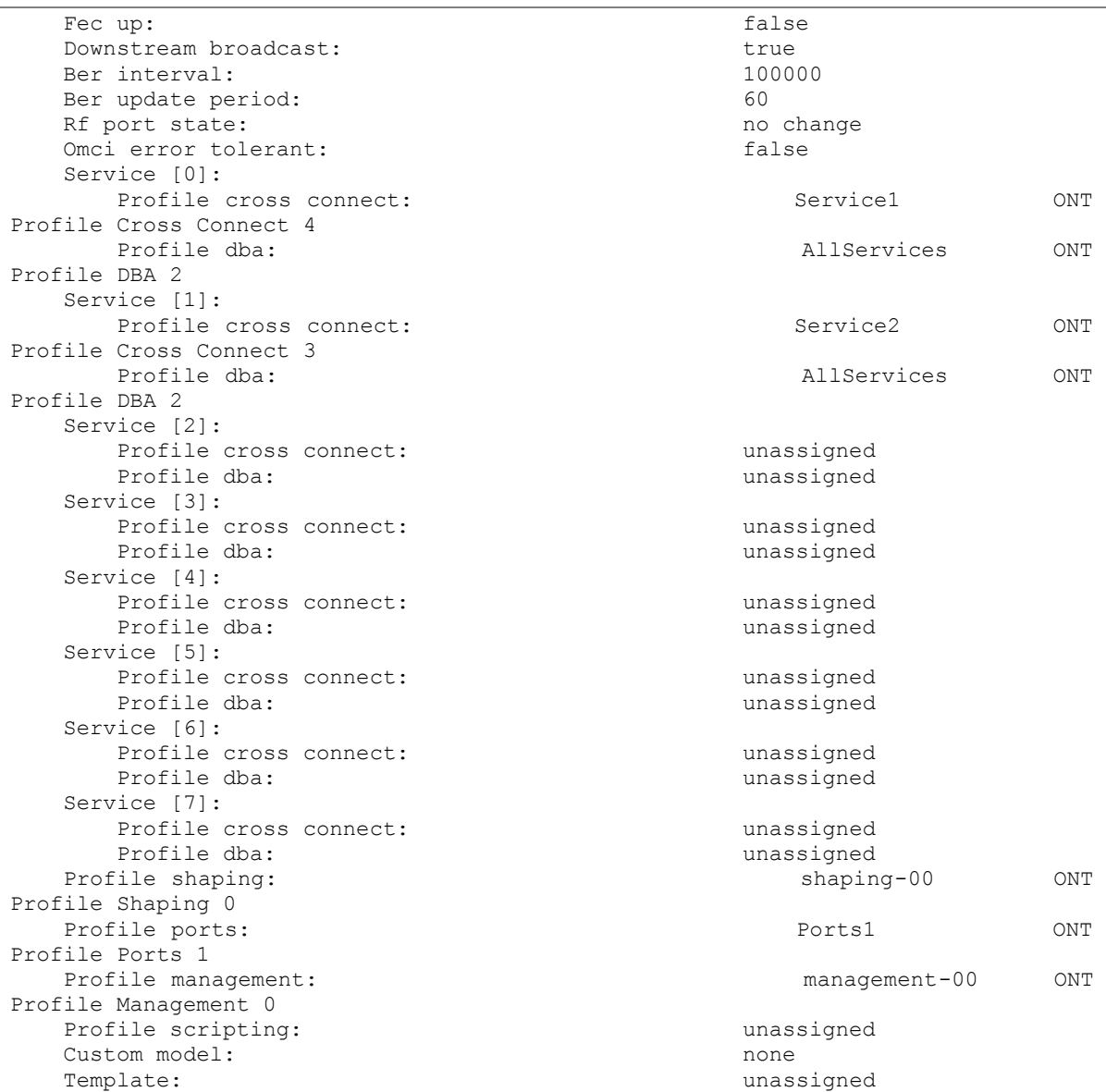

Step 11. "VLAN for Subscriber" requires C-VLAN to be assigned for this ONT (subscriber). Assign C-VLAN 200 for both services by using the **service <x> custom cvid** command:

ma4000(config)(if-ont-0/0/0)# service 0 custom cvid 200 ma4000(config)(if-ont-0/0/0)# service 1 custom cvid 200 ma4000(config)(if-ont-0/0/0)# do show interface ont 0/0/0 configuration ----------------------------------- [ONT0/0/0] configuration ----------------------------------- Description:  $\blacksquare$ Status: UP<br>Serial: UP<br>Serial: UP Serial: 0000000000000000 Password: Fec up: false Downstream broadcast: true Ber interval: 100000 Ber update period: 60 Rf port state: no change Omci error tolerant: false Service [0]: Profile cross connect: Service1 ONT Profile Cross Connect 4

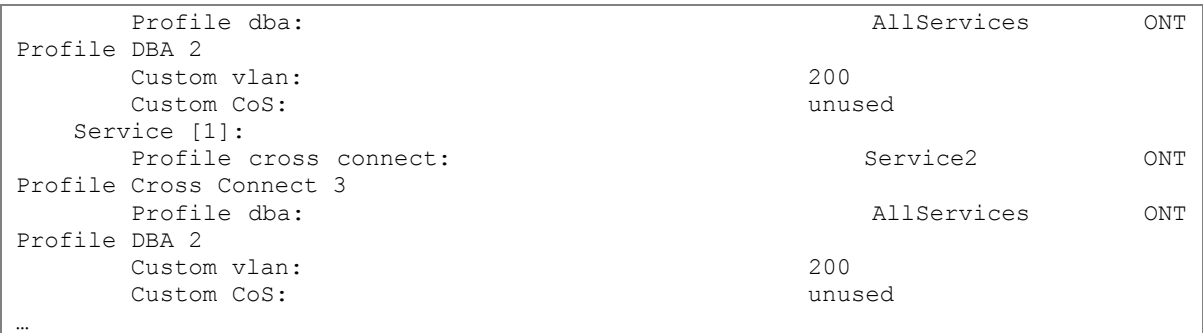

Step 12. Apply the changes by using the **commit** command.

```
ma4000(config)(if-ont-0/0/0)# do commit
```
Step 13. Configure VLAN 200 in the switch view (see Chapter *13 VLAN Configuration*).

```
ma4000# configure terminal
ma4000(config)# vlan 200
ma4000(vlan-200)# tagged plc-front-port 0/0
ma4000(vlan-200)# tagged plc-pon-port 0/0-7
ma4000(vlan-200)# exit
ma4000(vlan-200)# do commit
```
#### **28.4.2 Model 2**

Configuration of the Model 2 is the same as for Model 3. Abstract view is represented in chapter 27.2.2.

#### **28.4.3 Model 3**

A service model which classified as model 3 implements the "VLAN for Service" principle. Fig. 37 shows an abstract service configured with S-VLAN 30.

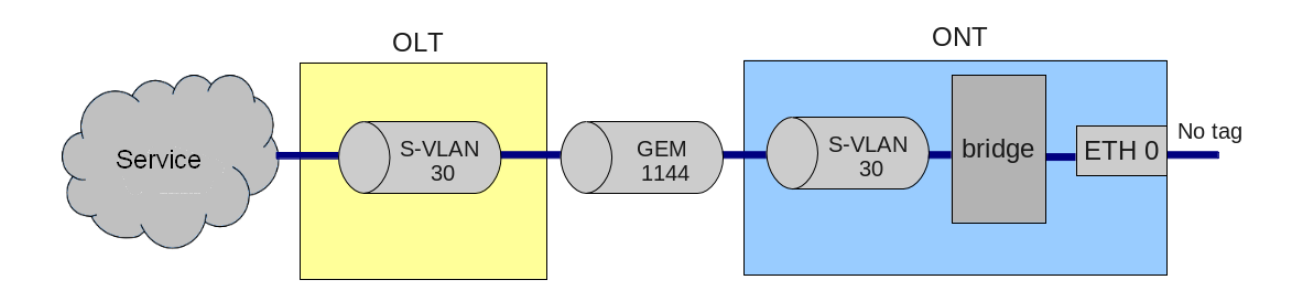

Fig. 37—Service Abstract Representation for Model 3

Step 1. Assign a service model:

```
ma4000# configure terminal
ma4000(config)# gpon olt model 3
```
Step 2. Create a Service3 cross-connect profile to configure the service. Configure a bridged service and specify the bridged group the ONT port will be associated with:

```
ma4000(config)# profile cross-connect Service3
ma4000(config-cross-connect)("Service3")# bridge 
ma4000(config-cross-connect)("Service3")# bridge group 1
```
Step 3. To assign an S-VLAN, use the outer vid 30 command.

```
ma4000(config-cross-connect)("Service3")# outer vid 30
```
Step 4. Specify U-VID in order to have untagged traffic coming from the ONT port.

ma4000(config-cross-connect)("Service3")# user vid untagged

Step 5. Check the changes made.

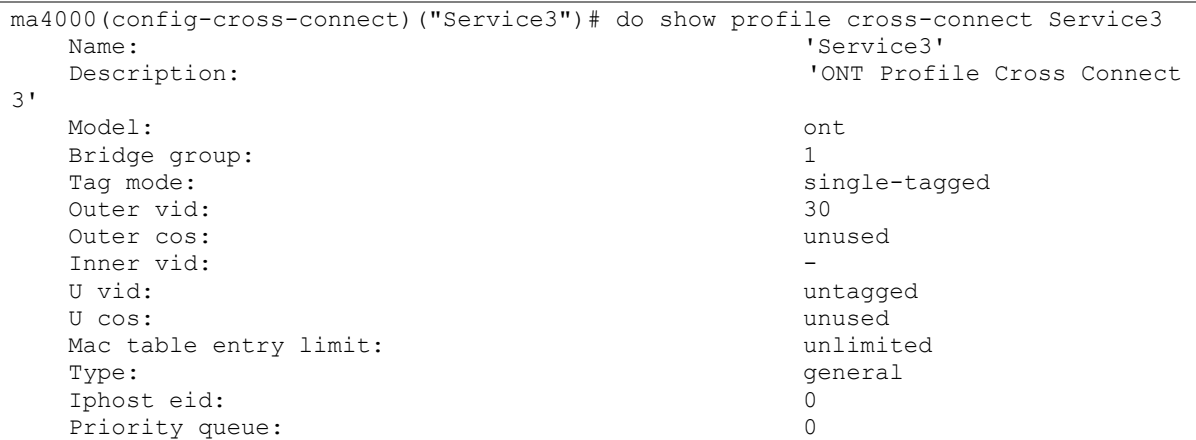

Step 6. Specify DBA parameters. To do this, create an dba profile and adjust the corresponding settings. We set a value of guaranteed bandwidth for this example:

```
ma4000(config)# profile dba AllServices
ma4000(config-dba)("AllServices")# bandwidth guaranteed 500
```
Step 7. Check the changes made.

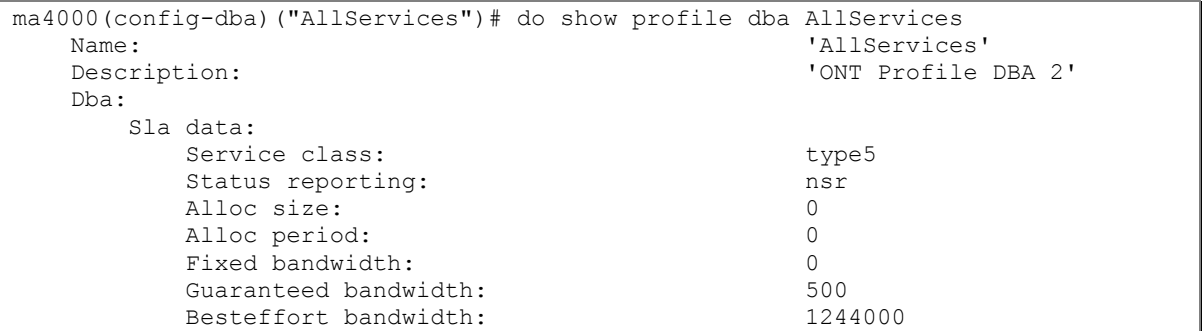

Step 8. Associate a bridge group with an ONT port. To do this, create a "ports" profile and assign value 1 to the "bridge group" parameter for the "eth 0" port.

```
ma4000(config)# profile ports Ports1
ma4000(config-ports)("Ports1")# port 0 bridge group 1
```
Step 9. Check the changes made.

# AELTEX

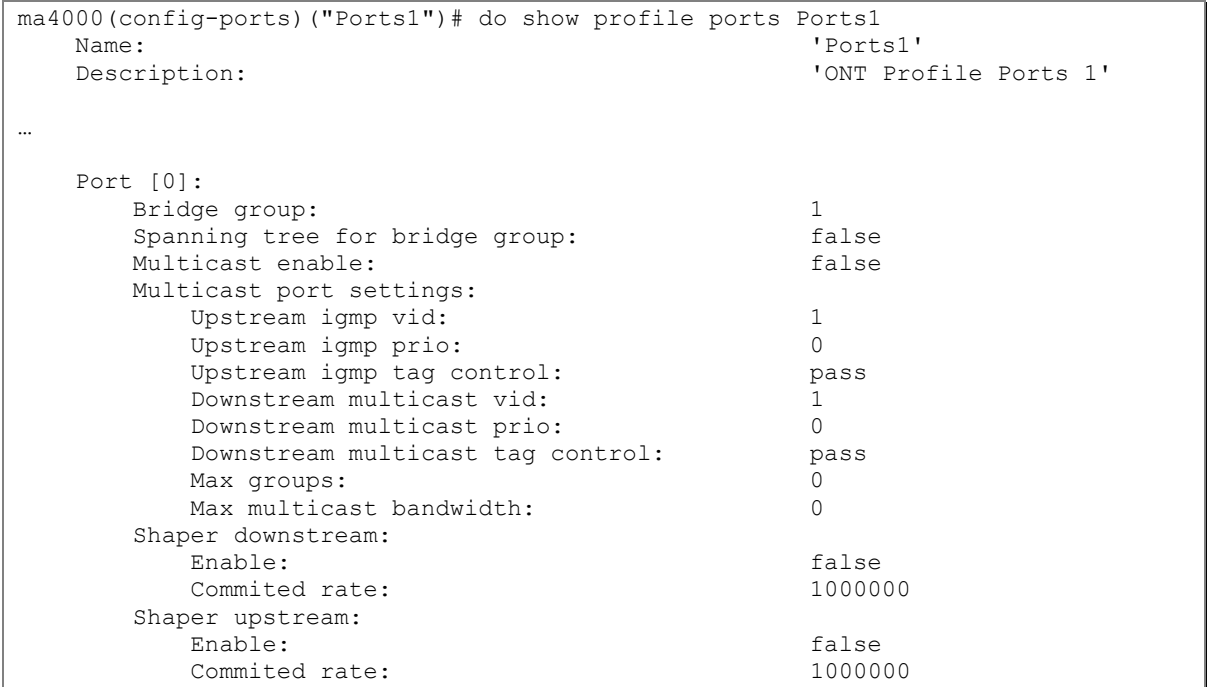

Step 10. Assign the created profiles in ONT.

ma4000(config)# interface ont 0/0/1 ma4000(config)(if-ont-0/0/1)# service 0 profile dba AllServices ma4000(config)(if-ont-0/0/1)# service 0 profile cross-connect Service1 ma4000(config)(if-ont-0/0/1)# profile ports Ports1 ma4000(config)(if-ont-0/0/1)# do show interface ont 0/0/1 configuration ----------------------------------- [ONT0/0/1] configuration ----------------------------------- Description:  $\qquad \qquad \blacksquare$ Status: UP Serial: 0000000000000000 Password: '0000000000' Fec up: false Downstream broadcast: the state of the state of the state of the state of the state of the state of the state of the state of the state of the state of the state of the state of the state of the state of the state of the s Ber interval: 100000 Ber update period: 60 Rf port state: no change Omci error tolerant: false Service [0]: Profile cross connect: Service1 ONT Profile Cross Connect 4 Profile dba: AllServices ONT Profile DBA 2 Service [1]: Profile cross connect: unassigned Profile dba: unassigned Service [2]: Profile cross connect: unassigned Profile dba: which is a set of the set of the set of the set of the set of the set of the set of the set of the set of the set of the set of the set of the set of the set of the set of the set of the set of the set of the Service [3]: Profile cross connect: unassigned Profile dba: unassigned Service [4]: Profile cross connect: unassigned Profile dba: unassigned Service [5]: Profile cross connect: unassigned Profile dba: when the unassigned

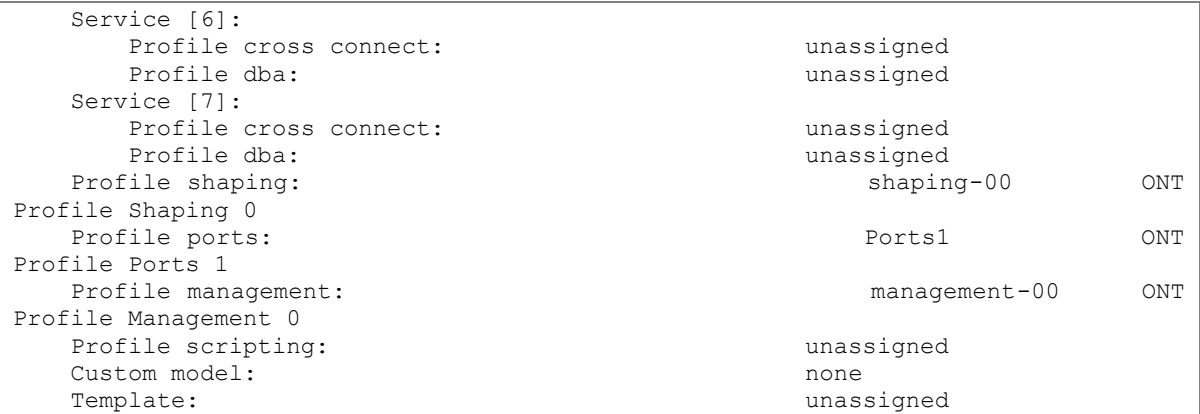

Step 11. Apply the changes by using the **do commit** command.

```
ma4000(config)(if-ont-0/0/1)# do commit
```
Step 12. You will also need to configure S-VLAN 30 in the switch view (see Chapter *13 VLAN Configuration)*.

```
ma4000# configure terminal
ma4000(config)# vlan 30
ma4000(vlan-30)# tagged plc-front-port 0/0
ma4000(vlan-30)# tagged plc-pon-port 0/0-7
ma4000(vlan-30)# exit
ma4000(vlan-30)# do commit
```
### **28.5 Tunnelling configuration**

Simple profiles with tag-mode, single-tag and double-tag is aimed to modify traffic transmitted to gem with user vid tag or untagged into traffic with outer vid or outer:inner vid tags respectively.

The configuration of traffic tunnelling is possible on models 2 and 3. It allows extending range of possible applications of GPON on service provider networks.

The applying of profiles with 'tag-mode selective-tunnel' allows you to add a tag to received packets with specific 'user vid' tag set. Profiles with 'tag-mode tunnel' allows adding a tag to received packets with any 'user vid' tags.

Consider the following diagram and its configuration as an example:

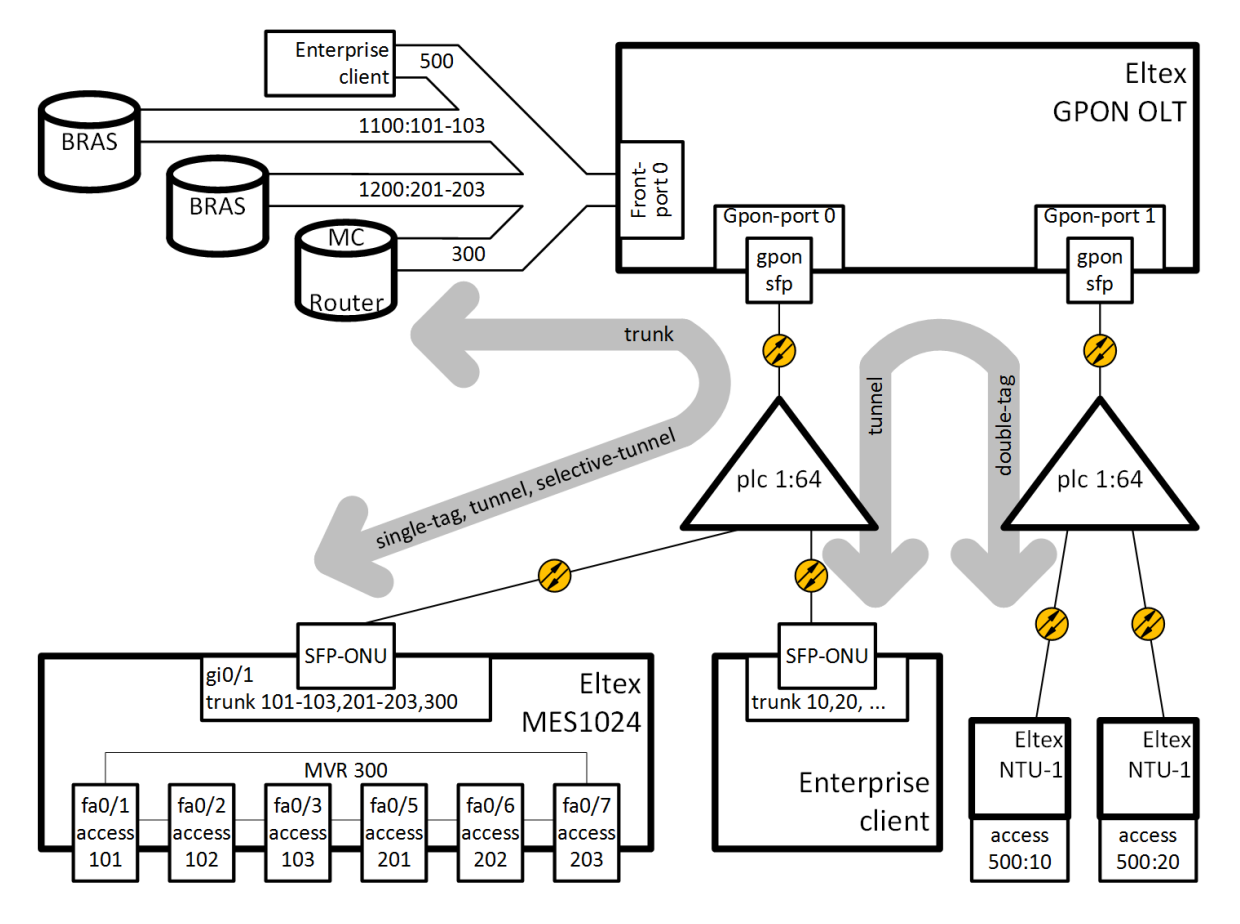

Fig. 38 - The scheme of connection

VLAN 300 (multicast) and QinQ VLAN 1100 and 1200 (the Internet) come to the uplink OLT. It is necessary to let them pass to the switch integrated in the OLT via SFP-ONU. In addition, a corporate client is connected to the splitter via SFP-ONU that sends a random set of VLANs to be passed to remote devices after removing tags of these VLANs at the ONT LAN port. To organise a tunnel for this client, VLAN 500 is selected in the operator's network.

Consider the procedure of OLT configuration for the above diagram.

Step 1. Configure the switch.

```
interface plc-pon-port 0/0
  bridging to plc-pon-port 0/1
exit
interface plc-pon-port 0/1
  bridging to plc-pon-port 0/0
exit
vlan 300
   name VLAN0300
   tagged plc-pon-port 0/0
   tagged front-port 1/0
exit
vlan 500
  name VLAN0500
   tagged plc-pon-port 0/0
   tagged plc-pon-port 0/1
   tagged front-port 1/0
exit
vlan 1100
   name VLAN1100
```
```
 tagged plc-pon-port 0/0
   tagged front-port 1/0
exit
vlan 1200
  name VLAN1200
   tagged plc-pon-port 0/0
   tagged front-port 1/0
exit
```
Step 2. Set up cross-connect profiles.

```
profile cross-connect "cc-tunnel"
bridge
bridge group "10"
tag-mode tunnel
exit
profile cross-connect "cc-selecttunnel"
bridge
bridge group "10"
tag-mode selective-tunnel
exit
profile cross-connect "cc-single"
bridge
bridge group "10"
user vid "300"
exit
profile cross-connect "cc-double"
bridge
bridge group "10"
tag-mode double-tagged
exit
```
Step 3. Set up ports profiles.

```
profile ports "bridge-10"
port 0 bridge group "10"
exit
```
Step 4. Set up address-table profile by defining VLAN used for tunnels. Assign the profile on gpon ports.

```
profile address-table "at-tunnel"
s-vlan 1100 use c-vlan
s-vlan 1200 use c-vlan
s-vlan 500 use c-vlan
exit interface gpon-port 0
profile address-table "at-tunnel"
exit
interface gpon-port 1
profile address-table "at-tunnel"
exit
```
Step 5. Set up SFP-ONU which will be used for switch connection.

```
interface ont 0/0/0
serial "454C545300000001"
service 0 profile cross-connect "cc-tunnel"
service 0 profile dba "dba-00"
service 1 profile cross-connect "cc-selecttunnel"
service 1 profile dba "dba-00"
service 2 profile cross-connect "cc-single"
service 2 profile dba "dba-00"
profile ports "bridge-10"
```

```
service 0 custom svid "1100"
service 1 custom svid "1200"
service 1 selective-tunnel uvid 201-203
service 2 custom svid "300"
```
Step 6. Set up SFP-ONU which will be used for corporate client connection.

```
interface ont 0/1
serial "454C545300000002"
service 0 profile cross-connect "cc-tunnel"
service 0 profile dba "dba-00"
profile ports "bridge-10"
service 0 custom svid "500"
```
Step 7. Set up ONT which will be used for remote offices connection.

```
interface ont 1/0
serial "454C545800000002"
service 0 profile cross-connect "cc-double"
service 0 profile dba "dba-00"
profile ports "bridge-10"
service 0 custom cvid "10"
service 0 custom svid "500"
exit
interface ont 1/1
serial "454C545800000003"
service 0 profile cross-connect "cc-double"
service 0 profile dba "dba-00"
profile ports "bridge-10"
service 0 custom cvid "20"
service 0 custom svid "500"
```
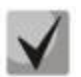

**Tunnel and selective-tunnel services are supported only on Eltex SFP-ONU at the moment of MA4000 3.26.0 release.**

**The quantity of uvid processed by selective-tunnel services on a single ONT should not exceed 42.** 

**The VLANs used for tunnel services cannot be used for other types of services within one GPON channel.** 

**The tunnel service is the last one to be configured on the ONT, thus user-vid used by another service will not be processed by tunnel service.**

**The traffic transmitted with a random user-vid tag should not contain any additional 802.1q tag. Otherwise, the traffic will be rejected by a service to which user-vid tag is concerned.** 

**It is not recommended to use untagged traffic for tunneling.** 

# **29 DBA CONFIGURATION**

# **29.1 Introduction**

This Chapter considers DBA configuration for ONT.

GPON technology implies that all ONTs of one GPON channel use common communication medium (fibre). It is necessary to provide a mechanism that will ensure data transfer from all ONTs without collisions. The mechanism is called *dynamic bandwidth allocation (DBA)* and ensures allocation of time intervals in OLT for data transfer to ONT.

A logical unit of the DBA algorithm is Alloc-ID (allocation) with a corresponding T-CONT (traffic counter) on the ONT side. Data transfer parameters (frequency, transmission window) are separately configured for every Alloc-ID (T-CONT) and are referred to as *service level agreement (SLA)*.

In G.984.3 recommendation, several combinations of SLA parameters are described as T-CONT types. There are several T-CONT types:

- T-CONT type 1 is characterized by the fixed bandwidth component only, and is not eligible to share surplus bandwidth. It is suitable for carrying fixed-rate (or variable-rate with relatively low rate bound) traffic which is sensitive to delay and jitter
- T-CONT type 2 is characterized by the guaranted bandwidth only, and is not eligible to share surplus bandwidth. It is suitable for carrying on-off type traffic with well-defined rate bound which does not have strict delay and jitter requirements.
- T-CONT type 3 is characterized by guaranted bandwidth and eligibility to participate in non-guaranteed bandwidth sharing. It is suitable for carrying variable-rate bursty traffic which requires average rate guarantee.
- T-CONT type 4 is characterized by eligibility to share the Best-effort bandwidth with neither fixed nor guaranted bandwidth provisions. It is suitable for carrying variable-rate bursty traffic which does not exhibit delay sensitivity.
- T-CONT type 5 is characterized by fixed and guaranted bandwidth and eligibity to share the Best-effort. This type a consolidation of other T-CONT types which can be applied to most general traffic flows.

The terminal allows configuring up to 256 general allocations, 64 allocations for OMCI service traffic and 128 CBR (constant bitrate) type allocations per channel. When one ONT is connected, one allocation will be assigned as a default one. Thus, if 64 ONT are connected, 64 service allocations will be assigned on the channel. 256 general allocations is enough for data processing, but not enough for more than 4 services processing in the own allocation. You need to follow the rule: Amax = 256 / N – 1, where Amax  $-$  the maximum quantity of allocations for user data of an ONT,  $N -$  the quantity of ONTs on a channel. If the estimated number of ONT services exceeds Amax, a combination of several services should be performed in one allocation. More detailed information you can obtain in Chapter 29.2.2.

DBA parameters are configured in the dba profile. These parameters allow specification of any T-CONT type described in G.984.3. First of all, choose a service class which will define the basic DBA algorithm. After that configure status reporting which defines a type of ONT queues status report. The "fixed-bandwidth", "guaranteed-bandwidth", and "besteffort-bandwidth" parameters define the fixed, guaranteed, and best-effort bandwidth correspondingly. Table 23 shows the correspondence between alloc profile configuration and T-CONT types.

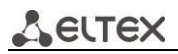

#### Table 23—Alloc Profile Configuration and T-CONT types

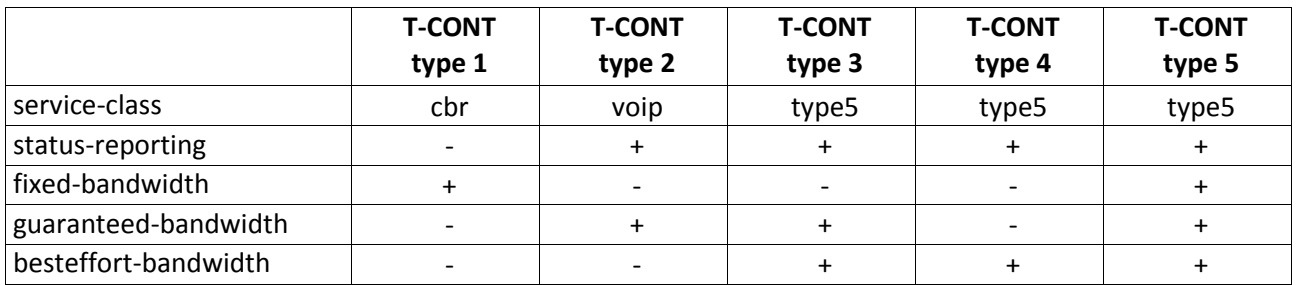

The following rules apply to dba profile assignment:

— When an ONT service is assigned an dba profile, an Alloc-ID is created for the ONT on the OLT side, and a corresponding T-Cont is configured on the ONT side.

— If different ONTs are assigned the same profile, they will each have a separate Alloc-ID created with the same allocation parameters.

— If different services of one ONT are assigned the same alloc profile, the services will operate with one allocation.

— If different services of one ONT are assigned different dba profiles, the services will operate with different allocations. The number of Alloc-IDs created for an ONT equals the number of alloc profiles assigned to it.

# **29.2 DBA Profiles Assignment**

#### **29.2.1 Services in Different T-CONTs**

Two Alloc-IDs will be allocated in an OLT for an ONT. Each service will operate in its allocation. There will be two T-CONT on the ONT side corresponding to the allocations.

Step 1. The ONT should have two services in different T-CONTs. Assign two dba profiles by using the **profile dba** command.

```
ma4000# configure terminal
ma4000(config)# profile dba ServiceInternet
ma4000(config-dba)("ServiceInternet")# exit
ma4000(config)# profile dba ServiceVoIP
ma4000(config-dba)("ServiceVoIP")# exit
```
Step 2. Assign the profiles to services by using the **service <id> profile dba** command.

```
ma4000(config)(if-ont-0/0/0)# service 0 profile dba ServiceInternet
ma4000(config)(if-ont-0/0/0)# service 1 profile dba ServiceVoIP
```
You will have the following configuration:

```
ma4000(config)(if-ont-0/0/0)# do show interface ont 0/0/0 configuration 
…
  Service [0]:
    Profile cross connect: Service1 ONT
Profile Cross Connect 4
     Profile dba: ServiceInternet ONT 
Profile DBA 3
     Custom vlan: 200
     Custom CoS: unused
   Service [1]:
    Profile cross connect: Service2 ONT
Profile Cross Connect 3
     Profile dba: ServiceVoIP ONT 
Profile DBA 4
     Custom vlan: 200
     Custom CoS: unused
…
```
Step 3. Apply the changes by using the **do commit** command.

ma4000(config)(if-ont-0/0/0)# do commit

#### **29.2.2 Services in One T-CONT**

One Alloc-ID will be allocated in an OLT for an ONT. One T-CONT will be configured in the ONT. The T-CONT will be used to transfer traffic from multiple services. Traffic priority will be based on the value of the "priority-queue" field of the corresponding cross-connect profiles.

Step 1. The ONT should have three services in one T-CONT. Assign an dba profile by using the **profile dba** command.

```
ma4000(config)# profile dba AllServices
```
Step 2. Assign the profile to three services by using the **service <id> profile dba** command.

```
ma4000(config)(if-ont-0/0/1)# service 0 profile dba AllServices
ma4000(config)(if-ont-0/0/1)# service 1 profile dba AllServices
ma4000(config)(if-ont-0/0/1)# service 2 profile dba AllService
```
You will have the following configuration:

```
ma4000(config)(if-ont-0/0/1)# do show interface ont 0/0/1 configuration
…
   Service [0]:
     Profile cross connect: Service1 ONT
Profile Cross Connect 4
      Profile dba: AllServices ONT 
Profile DBA 2
   Service [1]:
     Profile cross connect: unassigned
      Profile dba: AllServices ONT 
Profile DBA 2
   Service [2]:
     Profile cross connect: unassigned
      Profile dba: AllServices ONT 
Profile DBA 2
…
```
Step 3. Apply the changes by using the **do commit** command.

ma4000(config)(if-ont-0/0/1)# do commit

#### **29.2.3 One Profile for Multiple ONTs**

This represents a typical scenario for most cases, when similar services require the same DBA parameters on different ONTs.

Step 1. Assign an dba profile by using the **profile dba** command.

```
ma4000(config)# profile dba ServiceInternet
ma4000(config-dba)("ServiceInternet")#
```
Step 2. Assign the profile to a corresponding service of every ONT by using the **service <id> profile dba** command.

```
ma4000(config)# interface ont 0/0/0-1
ma4000(config)(if-ont-0/0/0-1)# service 0 profile dba ServiceInternet
```
#### You will have the following ONT configurations:

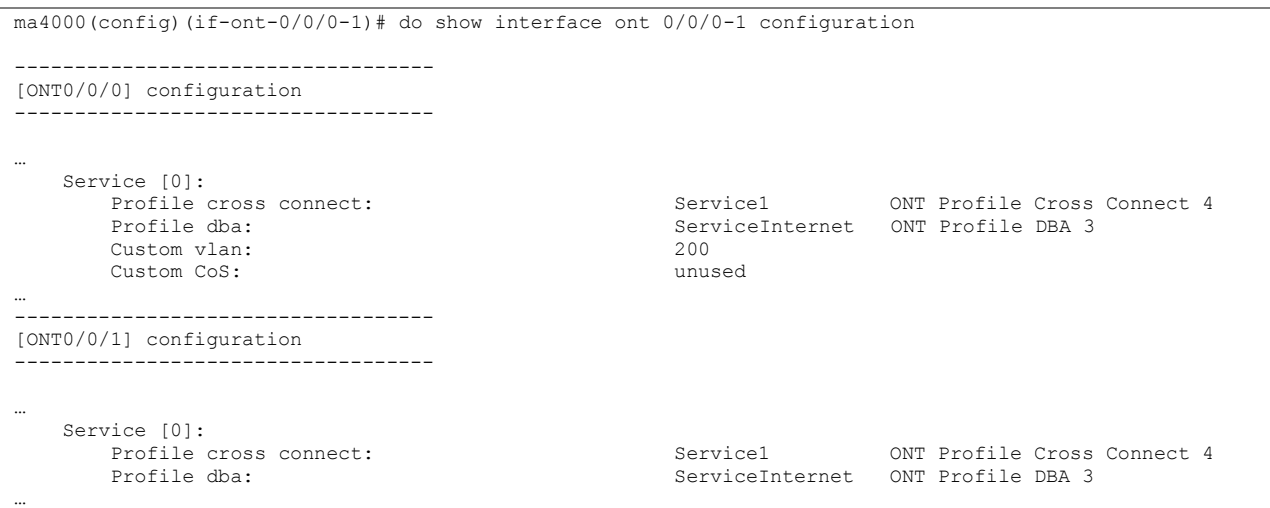

Step 3. Apply the changes by using the **config commit** command.

 $ma4000$ (config)(if-ont-0/0/0-1)# do commit

#### **29.2.4 Profiles Assignment Example**

Consider two ONTs which need to have the following three services: Internet, VoIP, and Alarm. The VoIP service should operate in a separate allocation (a definite throughput should be ensured). The Internet and SecurityAlarm services may operate in one allocation.

This configuration implies that an OLT allocates two Alloc-IDs to each ONT. The Internet and SecurityAlarm services operate in one allocation, the VoIP service uses another one. Each ONT has two T-CONT configured which correspond to the Alloc-IDs of the ONT. Traffic priority between the Internet and SecurityAlarm services on the ONT side is based on the "priority-queue" value of the "ServiceInternet" and "ServiceAlarm" cross-connect profiles, which were assigned to the services.

Step 1. Assign two dba profiles by using the **profile dba** command.

```
ma4000(config)# profile dba ServiceVoIP
ma4000(config-dba)("ServiceVoIP")# exit
ma4000(config)# profile dba OtherServices
ma4000(config-dba)("OtherServices")#
```
Step 2. Assign the profiles to corresponding services of every ONT by using the **service <id> profile dba** command.

```
ma4000(config)# interface ont 0/0/0-1
ma4000(config)(if-ont-0/0/0-1)# service 0 profile dba OtherServices
ma4000(config)(if-ont-0/0/0-1)# service 1 profile dba ServiceVoIP
ma4000(config)(if-ont-0/0/0-1)# service 2 profile dba OtherServices
```
#### You will have the following ONT configurations:

```
ma4000(config)(if-ont-0/0/0-1)# do show interface ont 0/0/0-1 configuration
-----------------------------------
[ONT0/0/0] configuration
```
# AELTEX

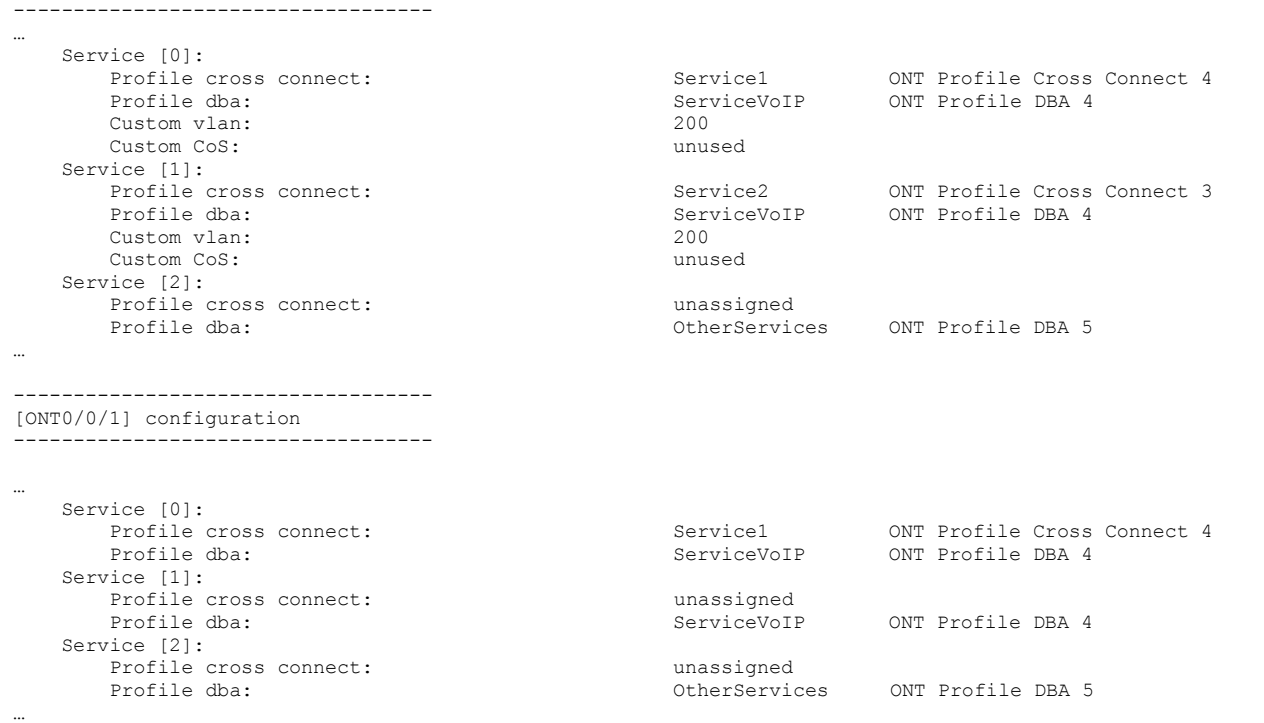

Step 3. Apply the changes by using the **commit** command.

```
ma4000(config)(if-ont-0/0/0-1)# do commit
```
# **29.3 DBA Configuration**

#### **29.3.1 T-CONT Type 1 Configuration**

Consider configuration of a 100 Mbps fixed bandwidth.

Step 1. Specify a T-CONT type by using the **sla class** command.

```
ma4000(config)# profile dba dba-00
ma4000(config-dba)("dba-00")# sla class cbr
```
Step 2. Specify a type of status reports for ONT queues by using the **sla status-reporting nsr** command.

ma4000(config-dba)("dba-00")# sla status-reporting nsr

Step 3. Set fixed bandwidth parameters by using the **bandwidth fixed** command. Set other bandwidth parameters to 0.

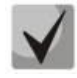

**The bandwidth has a value in Kbps (1000 bps) and is not rounded down to 64 Kbps.**

```
ma4000(config-dba)("dba-00")# bandwidth fixed 100000
ma4000(config-dba)("dba-00")# bandwidth guaranteed 0
ma4000(config-dba)("dba-00")# bandwidth besteffort 0
```
Step 4. Use the **show** command to check the parameters.

```
ma4000(config-dba)("dba-00")# do show profile dba dba-00
 Name: 'dba-00'
   Description: 'ONT Profile DBA 0'
   Dba:
     Sla data:
      Service class: cbr
      Status reporting: nsr
       Alloc size: 0
       Alloc period: 0
      Fixed bandwidth: 100000
       Guaranteed bandwidth: 0
      Besteffort bandwidth: 0
```
Step 5. Apply the changes by using the **do commit** command.

```
ma4000(config-dba)("dba-00")# do commit
```
#### **29.3.2 T-CONT Type 2 Configuration**

Consider configuration of a 100 Mbps guaranteed bandwidth.

Step 1. Specify a T-CONT type by using the **sla class** command.

```
ma4000(config)# profile dba dba-00
ma4000(config-dba)("dba-00")# sla class voip
```
Step 2. Specify a type of status reports for ONT queues by using the **sla status-reporting**  command.

```
ma4000(config-dba)("dba-00")# sla status-reporting nsr
```
Step 3. Set guaranteed bandwidth parameters by using the **bandwidth guaranteed** command. Set other bandwidth parameters to 0.

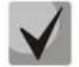

**The bandwidth has a value in Kbps (1000 bps) and is not rounded down to 64 Kbps.**

```
ma4000(config-dba)("dba-00")# bandwidth fixed 0
ma4000(config-dba)("dba-00")# bandwidth guaranteed 100000
ma4000(config-dba)("dba-00")# bandwidth besteffort 0
```
Step 4. Use the **show** command to check the parameters.

```
ma4000(config-dba)("dba-00")# do show profile dba dba-00
 Name: 'dba-00'
   Description: 'ONT Profile DBA 0'
   Dba:
     Sla data:
        Service class: voip
      Status reporting: nsr
       Alloc size: 0
      Alloc period: 0<br>
Fixed bandwidth: 0
       Fixed bandwidth:
        Guaranteed bandwidth: 100000
      Besteffort bandwidth: 0
```
Step 5. Apply the changes by using the **do commit** command.

```
ma4000(config-dba)("dba-00")# do commit
```
#### **29.3.3 T-CONT Type 3 Configuration**

Consider configuration of a 100 Mbps guaranteed bandwidth with a possibility of allocation of a 200 Mbps best-effort bandwidth.

Step 1. Specify a T-CONT type by using the **sla class** command.

```
ma4000(config)# profile dba dba-00
ma4000(config-dba)("dba-00")# sla class type5
```
Step 2. Specify a type of status reports for ONT queues by using the **sla status-reporting** command.

```
ma4000(config-dba)("dba-00")# sla status-reporting nsr
```
Step 3. Set guaranteed bandwidth parameters by using the **bandwidth guaranteed** command. Set best-effort bandwidth parameters by using the **bandwidth besteffort** command. Set other bandwidth parameters to 0.

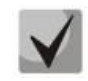

**The bandwidth has a value in Kbps (1000 bps) and is not rounded down to 64 Kbps.**

```
ma4000(config-dba)("dba-00")# bandwidth fixed 0
ma4000(config-dba)("dba-00")# bandwidth guaranteed 100000
ma4000(config-dba)("dba-00")# bandwidth besteffort 200000
```
Step 4. Use the **show** command to check the parameters.

```
ma4000(config-dba)("dba-00")# do show profile dba dba-00
   Name: 'dba-00'
                              'ONT Profile DBA 0'
   Dba:
     Sla data:
      Service class: type5
      Status reporting: nsr
       Alloc size: 0
      Alloc period: 0
      Fixed bandwidth: 0
      Guaranteed bandwidth: 100000
       Besteffort bandwidth: 200000
```
Step 5. Apply the changes by using the **do commit** command.

ma4000(config-dba)("dba-00")# do commit

#### **29.3.4 T-CONT Type 4 Configuration**

Consider configuration of a 200 Mbps best-effort bandwidth without allocation of a guaranteed bandwidth.

Step 1. Specify a T-CONT type by using the **sla class** command.

```
ma4000(config)# profile dba dba-00
ma4000(config-dba)("dba-00")# sla class type5
```
Step 2. Specify a type of status reports for ONT queues by using the **sla status-reporting** command.

ma4000(config-dba)("dba-00")# sla status-reporting nsr

Step 3. Set best-effort bandwidth parameters by using the **bandwidth besteffort** command. Set other bandwidth parameters to 0.

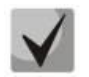

**The bandwidth has a value in Kbps (1000 bps) and is not rounded down to 64 Kbps.**

```
ma4000(config-dba)("dba-00")# bandwidth fixed 0
ma4000(config-dba)("dba-00")# bandwidth guaranteed 0
ma4000(config-dba)("dba-00")# bandwidth besteffort 200000
```
Step 4. Use the **show** command to check the parameters.

```
ma4000(config-dba)("dba-00")# do show profile dba dba-00\
  Name: 'dba-00'
   Description: 'ONT Profile DBA 0'
   Dba:
     Sla data:
      Service class: type5
      Status reporting: nsr
       Alloc size: 0
       Alloc period: 0
      Fixed bandwidth: 0
      Guaranteed bandwidth: 0
       Besteffort bandwidth: 200000
```
Step 5. Apply the changes by using the **do commit** command.

ma4000(config-dba)("dba-00")# do commit

#### **29.3.5 T-CONT Type 5 Configuration**

Consider configuration of a 100 Mbps fixed bandwidth and a 200 Mbps guaranteed bandwidth with a possibility of allocation of a 1244 Mbps best-effort bandwidth.

Step 1. Specify a T-CONT type by using the **sla class** command.

ma4000(config)# profile dba dba-0 ma4000(config-dba)("dba-00")# sla class type5

Step 2. Specify a type of status reports for ONT queues by using the **sla status-reporting** command.

ma4000(config-dba)("dba-00")# sla status-reporting nsr

Step 3. Specify fixed bandwidth parameters in the **bandwidth fixed** command, guaranteed bandwidth parameters in the **bandwidth guaranteed** command, and best-effort bandwidth parameters in the **bandwidth besteffort** command.

# ACLTEX

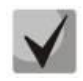

**The bandwidth has a value in Kbps (1000 bps) and is not rounded down to 64 Kbps.**

```
ma4000(config-dba)("dba-00")# bandwidth fixed 100000
ma4000(config-dba)("dba-00")# bandwidth guaranteed 200000
ma4000(config-dba)("dba-00")# bandwidth besteffort 1244000
```
Step 4. Use the "show" command to check the parameters.

```
ma4000(config-dba)("dba-00")# do show profile dba dba-00
  Name: 'dba-00'
   Description: 'ONT Profile DBA 0'
  Dba:
     Sla data:
      Service class: type5
      Status reporting: nsr
      Alloc size: 0
      Alloc period: 0
      Fixed bandwidth: 100000
       Guaranteed bandwidth: 200000
       Besteffort bandwidth: 1244000
```
Step 5. Apply the changes by using the **do commit** command.

ma4000(config-dba)("dba-00")# do commit

# **30 RG ONT CONFIGURATION**

# **30.1 Introduction**

This Chapter considers issues related to configuration of Residential Gateway (RG) ONT. The Chapter uses the terms of "bridges" and "routed" services.

Consider the concept of OMCI and RG management domains. These terms are defined in TR-142 Issue 2. In terms of management domains, ONT is considered as a device which operates in an OMCI domain only. The devices which operate in both management domains (i. e. have an integrated router) are denoted ONT/RG. Everything that refers to OMCI domain can be applied to both ONT and ONT/RG devices. For this reason, we will further denote ONT/RG as ONT. If an ONT is configured without an RG domain (without a router), skip all steps concerning RG.

**Virtual Ethernet** interface point **ONT RG** LAN **Functions not described Functions described** interfaces PON in TR-156 in TR-156 interface **Standards** U reference TR-098 IGD data model point **G.984.3 PLOAM TR-104 VolP** G.988 (G.984.4) OMCl **TR-069 TR-069 WAN** interface

Figure 39 shows ONT/RG scheme and its management domains.

Fig. 39—ONT/RG Management Domains

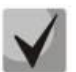

**Bridged service is a service which configuration requires OMCI management domain only, i. e. it can be completely configured with the help of the OMCI protocol in ONT.**

#### **Routed service is a service which configuration requires both OMCI and RG management domains.**

In addition to configuration in access node, a routed service requires an RG domain to be configured by using one of the following methods:

1. Pre-defined configuration—subscriber is provided with an ONT having fixed configuration.

- 2. Local ONT configuration using WEB interface.
- 3. ONT configuration using TR-069 protocol and auto configuration server (ACS).

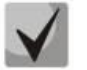

**Contact ONT vendor for information about RG domain configuration.**

# AELTEX

ONT is connected to RG using a Virtual Ethernet interface point (VEIP), which corresponds to TR-069 WAN interface (described in TR-098) on RG the side. VEIP is represented by a virtual port in access node parameters. The port has the same configuration procedure as Ethernet ports in the "ports" profile.

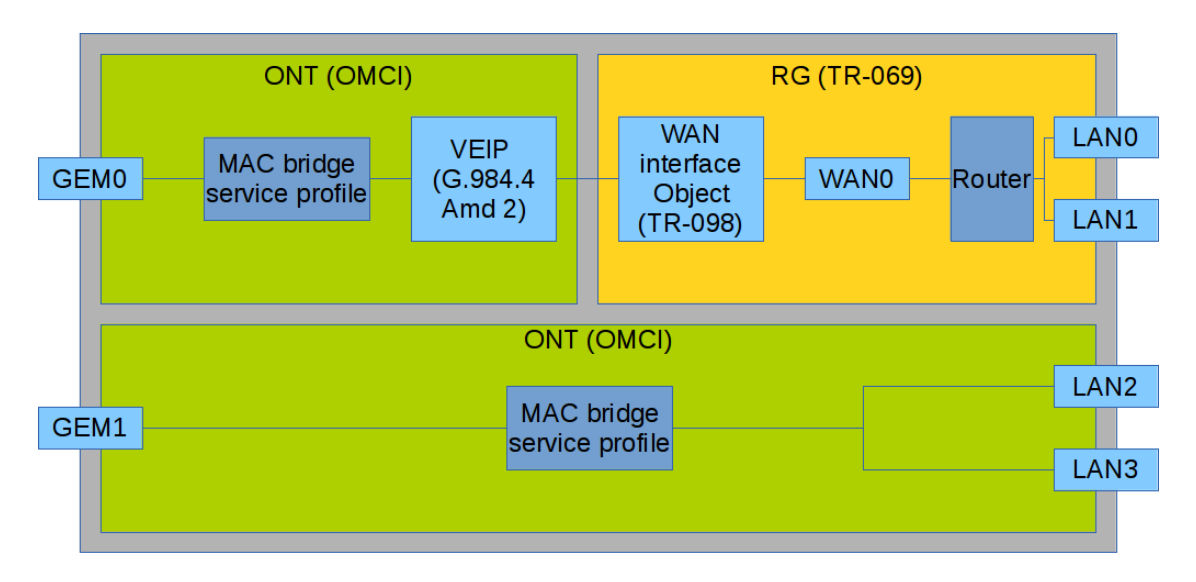

Fig. 40—Services Configuration in ONT and RG Domains

Fig. 40 shows two services (each with a corresponding GEM port on the ONT side), with one of them being **routed** and using both OMCI and RG management domains, and another one being **bridged** and using only OMCI for configuration. Access node configuration includes configuration of bridge interfaces (green areas in the figure) and distribution of LAN ports between management domains.

The **bridge** parameter of the **cross-connect** profile is responsible for association of a service with a management domain. **Bridge** parameter creates a **bridged service** (the **bridge-group** parameter is the bridge number in this case). **No bridge** parameter creates a **routed service** (there is only one bridge associated with the RG; it has a special bridge number—0).

# **30.2 Services Combined Configuration**

Consider an example of ONT configuration which simultaneously uses both management domains. Port numbers and internal structure are shown in Fig. 40.

Step 1. Create a VLAN for services on switch. VLAN configuration is described in details in Chapter *13 VLAN Configuration*, page *56*.

```
ma4000 (config) # vlan 20
ma4000(vlan-20)# tagged plc-front-port 0/0
ma4000(vlan-20)# tagged plc-pon-port 0/0-1
ma4000(vlan-20)# exit
ma4000(config)# vlan 30
ma4000(vlan-30)# tagged plc-front-port 0/0
ma4000(vlan-30)# tagged plc-pon-port 0/0-1
```
Step 2. Specify "3" service model that corresponds to "VLAN for Service" by using the **gpon olt model** command.

```
ma4000# configure terminal 
ma4000(config)# gpon olt model 3
```
Step 3. Create **cross-connect** profiles for services.

```
ma4000(config)# profile cross-connect RG-service
ma4000(config-cross-connect)("RG-service")# exit
ma4000(config)# profile cross-connect OMCI-service
ma4000(config-cross-connect)("OMCI-service")#
ma4000(config-cross-connect)("OMCI-service")# exit
```
Step 4. Create an dba profile. DBA parameters are not important for the purposes set forth in this Chapter, so we will not configure DBA here and simply use default values. We will also assign one profile to both services that means that upstream services will operate with one T-CONT. DBA configuration is described in details in Chapter

```
ma4000(config)# profile dba basic
ma4000(config-dba)("basic")# exit
```
Step 5. Create a "ports" profile.

```
ma4000(config)# profile ports 2RG-2OMCI
ma4000(config-ports)("2RG-2OMCI")# exit
```
Step 6. Configure a routed service. Use one VLAN 20 on both the OLT and ONT sides. Set the **routed service** by using the **bridge** command. Configure a cross-connect profile for the routed service.

```
ma4000(config)# profile cross-connect RG-service
ma4000(config-cross-connect)("RG-service")# no bridge
ma4000(config-cross-connect)("RG-service")# type general 
ma4000(config-cross-connect)("RG-service")# tag-mode single-tagged 
ma4000(config-cross-connect)("RG-service")# outer vid 20
ma4000(config-cross-connect)("RG-service")# outer cos unused 
ma4000(config-cross-connect)("RG-service")# user vid untagged 
ma4000(config-cross-connect)("RG-service")# mac-table-limit unlimited
ma4000(config-cross-connect)("RG-service")# priority 0
```
Step 7. Configure a bridged service. Use one VLAN 30 on both the OLT and ONT sides. Set the **bridged service** by using the **bridge** command. Set the OMCI bridge number to 1. Configure a crossconnect profile for the bridged service.

```
ma4000(config)# profile cross-connect OMCI-service
ma4000(config-cross-connect)("OMCI-service")# bridge 
ma4000(config-cross-connect)("OMCI-service")# bridge group 1 
ma4000(config-cross-connect)("OMCI-service")# type general 
ma4000(config-cross-connect)("OMCI-service")# tag-mode single-tagged 
ma4000(config-cross-connect)("OMCI-service")# outer vid 30
ma4000(config-cross-connect)("OMCI-service")# outer cos unused 
ma4000(config-cross-connect)("OMCI-service")# user vid untagged 
ma4000(config-cross-connect)("OMCI-service")# mac-table-limit unlimited
ma4000(config-cross-connect)("OMCI-service")# priority 1
```
You specified different **priority-queue** values for the services. The routed service will have a higher priority than the **bridged service** as they work with one T-CONT.

Step 8. Configure a **ports** profile. According to Fig. 40, we need to associate the first two LAN ports with an RG management domain, with another two being associated with an OMCI domain and bound to bridge 1.

```
ma4000(config)# profile ports 2RG-2OMCI
ma4000(config-ports)("2RG-2OMCI")# port 0 bridge group 0
```

```
ma4000(config-ports)("2RG-2OMCI")# port 1 bridge group 0
ma4000(config-ports)("2RG-2OMCI")# port 2 bridge group 1
ma4000(config-ports)("2RG-2OMCI")# port 3 bridge group 1
```
Step 9**.** Create an ONT configuration. ONT management is described in details in Chapter *28 ONT Configuration*, page *94*.

```
ma4000(config)# interface ont 0/0/0
ma4000 (config) (if-ont-0/0/0)#
```
Step 10. Assign the created profiles. Assign the **cross-connect RG-service** profile to service 0 and the **cross-connect OMCI-service** profile to service 1.

```
ma4000(config)# interface ont 0/0/0
ma4000(config)(if-ont-0/0/0)# serial ELTX10203040
ma4000(config)(if-ont-0/0/0)# service 0 profile cross-connect RG-service
ma4000(config)(if-ont-0/0/0)# service 0 profile dba basic
ma4000(config)(if-ont-0/0/0)# service 1 profile cross-connect OMCI-service
ma4000(config)(if-ont-0/0/0)# service 1 profile dba basic
ma4000(config)(if-ont-0/0/0)# profile ports 2RG-2OMCI
```
Step 11. Use the **show interface ont <id> configuration** command to check the created configuration.

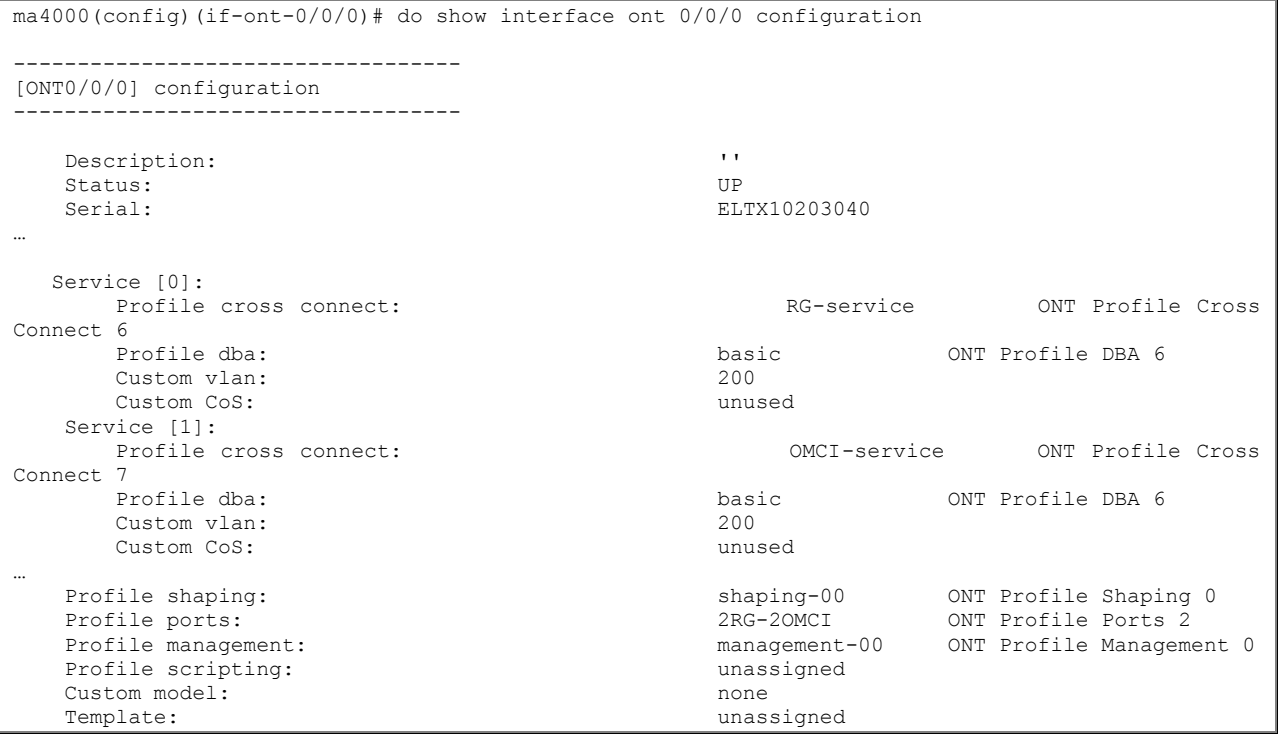

Step 12. Apply the changes by using the **do commit** command.

 $ma4000$  (config)  $\overline{(if-ont-0/0/0)$  # do commit

As a result, you will have the ONT combined configuration. One of the services is completely managed by the OMCI domain (the bridged service), LAN2 and LAN3 ports are connected as bridges in ONT. The second service is managed by both OMCI and RG (the routed service; RG domain can be configured, for instance, through WEB interface in ONT). LAN0 and LAN1 ports are connected to RG ONT.

# **31 HIGH SPEED INTERNET CONFIGURATION**

Configuration of the High Speed Internet (HSI) service does not have any peculiarities and can be easily performed as described in Chapter *28 ONT Configuration*, page *94*.

# **32 MULTICAST CONFIGURATION**

# **32.1 Introduction**

The Chapter describes peculiarities of multicast service configuration for model 1 and model 3.

# **32.2 Model 1 Multicast Configuration**

Let us configure a multicast service for model 1.

An STB, which works in VLAN 14, is connected to an ONT port in this example. Upstream IGMP packets arrive at VLAN 14 though a GEM port and the OLT changes VLAN 14 to subscriber's VLAN 200.

As we have a multicast server in VLAN 98 in our example, we need to configure a proxy in switch to translate IGMP packets from VLAN 200 to VLAN 98 (see *13 VLAN Configuration*, page *56*). The multicast service comes downstream to the ONT port in VLAN 98 and changes to VLAN 14.

For more details on general configuration principles of data communication channel refer to Chapter *28 ONT Configuration*, pag[e](file:///E:\1_������������_\MA4000-PX\1.3.2\�������\������������\��%20MA4000-PX%20_eng_����.docx%23bookmark206) *[94](file:///E:\1_������������_\MA4000-PX\1.3.2\�������\������������\��%20MA4000-PX%20_eng_����.docx%23bookmark206)*.

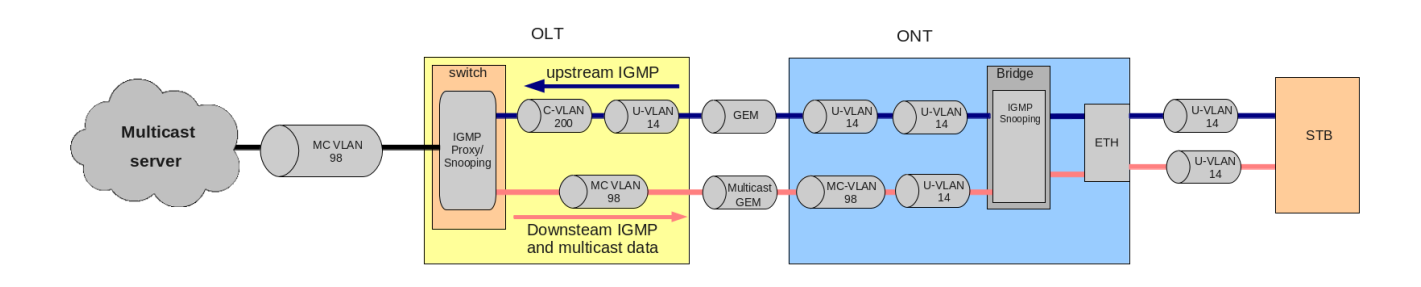

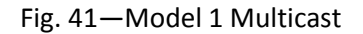

Step 1. Specify ONT serial number in configuration.

```
ma4000# configure terminal
ma4000(config)# interface ont 0/0/0
ma4000(config)(if-ont-0/0/0)# serial ELTX01234567
ma4000(config)(if-ont-0/0/0)# exit
```
Step 2. Assign a service model:

ma4000(config)# gpon olt model 1

Step 3. Create a "UsIGMP" cross-connect profile to configure the service which will be used to send IGMP requests upstream. Configure a bridged service and specify the bridged group (it equals 1 in our example) the ONT port will be associated with. Specify U-VLAN 14:

```
ma4000(config)# profile cross-connect UsIGMP
ma4000(config-cross-connect)("UsIGMP")# bridge 
ma4000(config-cross-connect)("UsIGMP")# bridge group 1
ma4000(config-cross-connect)("UsIGMP")# user vid 14
ma4000(config-cross-connect)("UsIGMP")# do show profile cross-connect UsIGMP
```
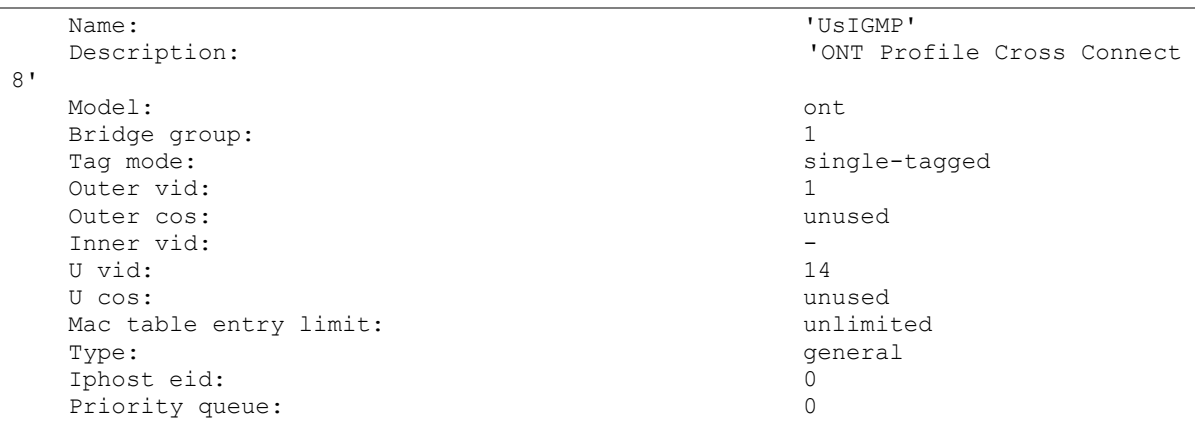

Step 4. Associate a bridge port with an ONT port. To do this, create a "ports" profile and assign value 1 to the "bridge group" parameter for the LAN1 port:

ma4000(config)# profile ports Ports1 ma4000(config-ports)("Ports1")# port 1 bridge group 1

Step 5. Enable multicast and configure VLAN replacement rules for ONT:

```
ma4000(config-ports)("Ports1")# port 1 multicast 
ma4000(config-ports)("Ports1")# port 1 igmp downstream vid 14
ma4000(config-ports)("Ports1")# port 1 igmp downstream tag-control replace-vid
ma4000(config-ports)("Ports1")# port 1 igmp upstream vid 14
ma4000(config-ports)("Ports1")# port 1 igmp upstream tag-control replace-vid
```
Step 6. You also need to configure VLAN 98 multicast and specify the group range:

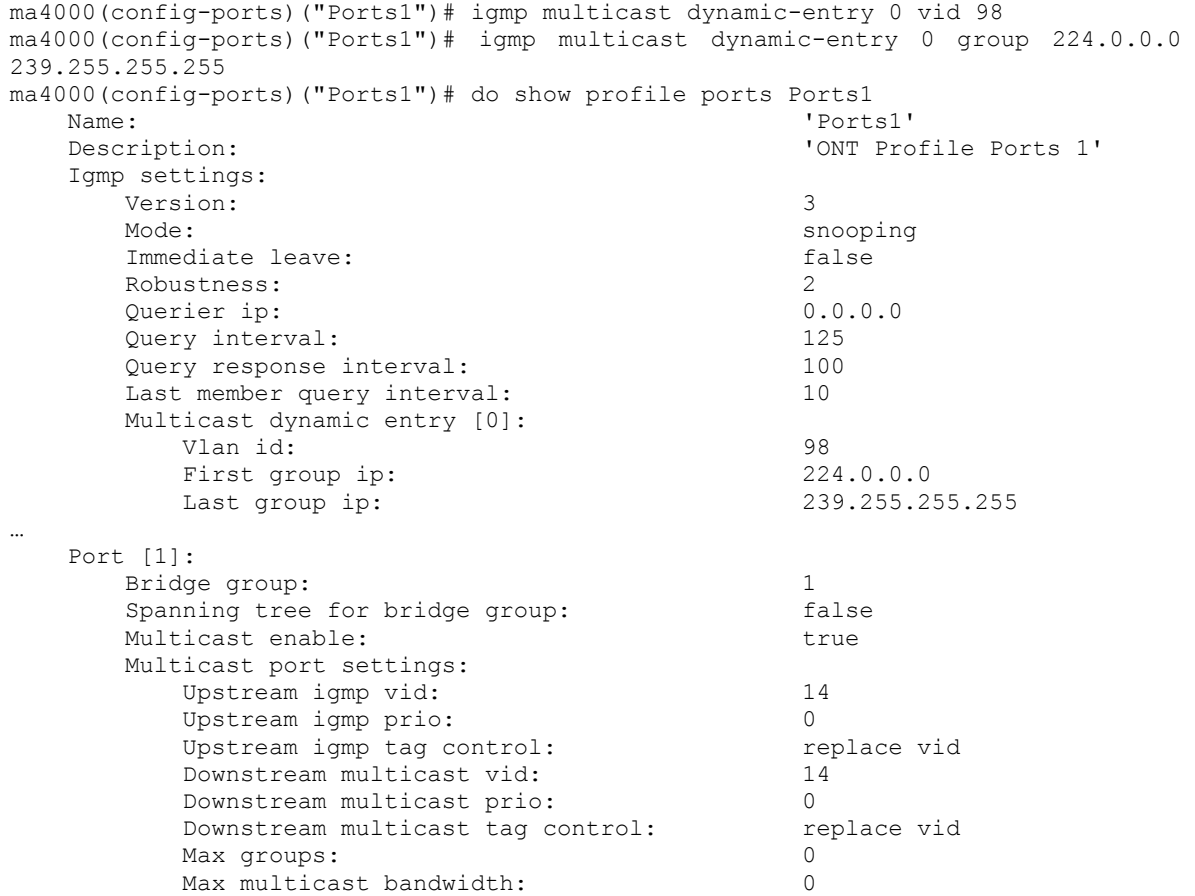

**A**CLTE

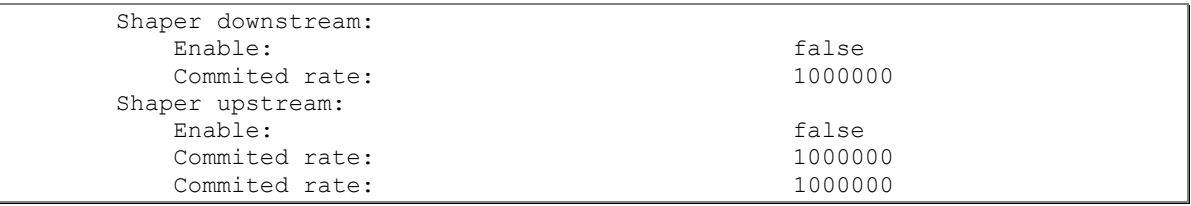

Step 7. Assign the created profiles in ONT. Configure a custom-cross-connect profile, specify C-VLAN 200 and apply the configuration:

```
ma4000(config)# interface ont 0/0/0
ma4000(config)(if-ont-0/0/0)# service 0 profile cross-connect UsIGMP
ma4000(config)(if-ont-0/0/0)# profile ports Ports1
ma4000(config)(if-ont-0/0/0)# service 0 custom cvid 200
ma4000(config)(if-ont-0/0/0)# do commit
```
Step 8. Add VLAN 98 and VLAN 200. Enable IGMP snooping.

```
ma4000# configure terminal 
ma4000(config)# vlan 200
ma4000(vlan-200)# tagged plc-front-port 0/0
ma4000(vlan-200)# tagged plc-pon-port 0/0-7
ma4000(vlan-200)# ip igmp snooping enable 
ma4000(vlan-200) # exit
ma4000(config)# vlan 98
ma4000(vlan-98)# tagged plc-front-port 0/0
ma4000(vlan-98)# tagged plc-pon-port 0/0-7
ma4000(vlan-98)# ip igmp snooping enable
ma4000(vlan-98)# exit
```
Step 9. Configure IGMP proxy for IGMP packets transmission from VLAN 200 to VLAN 98. Apply the configuration.

```
ma4000(config)# ip igmp proxy report enable 
ma4000(config)# ip igmp proxy report range 224.0.0.0 239.255.255.255 from 200 to 
98
ma4000(config)# ip igmp snooping enable
ma4000(config)# do commit
```
# **32.3 Model 2 (3) Multicast Configuration**

Let us configure a multicast service for model 3. The multicast service operates in VLAN 98 in our example, an STB operating in VLAN 14 is connected to an ONT port. Upstream IGMP packets come to VLAN 14 in the ONT where VLAN 14 is replaced with VLAN 98, and then the data is further transferred upstream through the GEM port. The multicast service comes downstream to the ONT port in VLAN 98 and changes to VLAN 14. For more details on general configuration principles of data communication channel refer to Chapter *28 ONT Configuration*, pag[e](file:///E:\1_������������_\MA4000-PX\1.3.2\�������\������������\��%20MA4000-PX%20_eng_����.docx%23bookmark206) *[94](file:///E:\1_������������_\MA4000-PX\1.3.2\�������\������������\��%20MA4000-PX%20_eng_����.docx%23bookmark206)*.

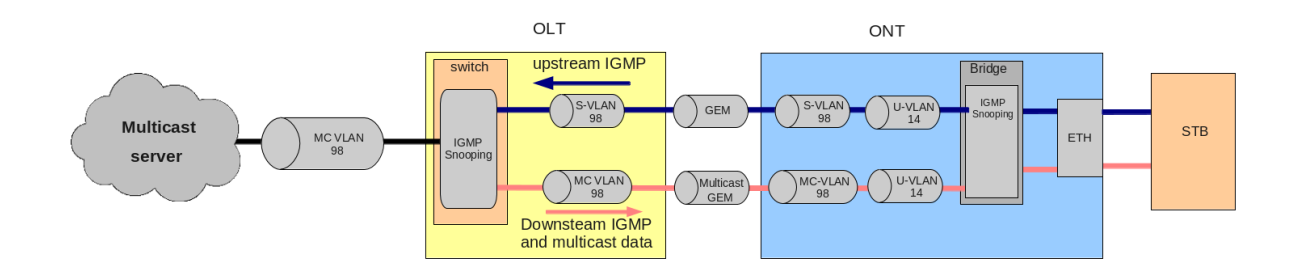

Fig. 42—Model 3 Multicast

Step 1. Add an ONT to the configuration.

```
ma4000# configure terminal
ma4000(config)# interface ont 0/0/0
ma4000(config)(if-ont-0/0/0)# serial ELTX01234567
ma4000 (config) (if-ont-0/0/0)# exit
```
Step 2. Assign a service model.

ma4000(config)# gpon olt model 3

Step 3. Create a "UsIGMP" cross-connect profile to transfer upstream IGMP requests. Configure a bridged service and specify the bridged group (it equals 1 in our example) the ONT port will be associated with. Specify U-VLAN 14 and S-VLAN 98:

```
ma4000(config)# profile cross-connect UsIGMP
ma4000(config-cross-connect)("UsIGMP")# bridge 
ma4000(config-cross-connect)("UsIGMP")# bridge group 1
ma4000(config-cross-connect)("UsIGMP")# outer vid 98
ma4000(config-cross-connect)("UsIGMP")# user vid 14
ma4000(config-cross-connect)("UsIGMP")# do show profile cross-connect UsIGMP
   Name: 'UsIGMP'
   Description: 'ONT Profile Cross Connect 
8'
   Model: ont
  Bridge group: 1
  Tag mode: single-tagged
   Outer vid: 98
   Outer cos: unused
  Inner vid:
U vid: 14 U cos: unused
  Mac table entry limit: null unlimited
  Type: qeneral
   Iphost eid: 0
  Priority queue: 0
```
Step 4. Associate a bridge port with an ONT port. To do this, create a "ports" profile and assign value 1 to the "bridge group" parameter for the LAN1 port:

```
ma4000(config)# profile ports Ports1
ma4000(config-ports)("Ports1")# port 1 bridge group 1
```
Step 5. Enable multicast and configure VLAN replacement rules for the ONT port (upstream and downstream):

```
ma4000(config-ports)("Ports1")# port 1 multicast 
ma4000(config-ports)("Ports1")# port 1 igmp downstream vid 14
ma4000(config-ports)("Ports1")# port 1 igmp downstream tag-control replace-vid 
ma4000(config-ports)("Ports1")# port 1 igmp upstream vid 98
ma4000(config-ports)("Ports1")# port 1 igmp upstream tag-control replace-vid
```
Step 6. You also need to configure VLAN 98 multicast and specify the group range:

```
ma4000(config-ports)("Ports1")# igmp multicast dynamic-entry 0 vid 98
ma4000(config-ports)("Ports1")# igmp multicast dynamic-entry 0 group 224.0.0.0 
239.255.255.255
ma4000(config-ports)("Ports1")# do show profile ports Ports1
 Name: 'Ports1'
   Description: 'ONT Profile Ports 1'
   Igmp settings:
    Version: 3
    Mode: snooping
    Immediate leave: talse
     Robustness: 2
     Querier ip: 0.0.0.0
    Ouery interval: 125
    Query response interval: 100
    Last member query interval: 10
     Multicast dynamic entry [0]:
       Vlan id: 98<br>First group ip: 224.0.0.0
       First group ip:
       Last group ip: 239.255.255.255
…
   Port [1]:
      Bridge group: 1
    Spanning tree for bridge group: false
    Multicast enable: true
     Multicast port settings:
       Upstream igmp vid: 98
       Upstream igmp prio: 0
       Upstream igmp tag control: The replace vid
        Downstream multicast vid: 14
        Downstream multicast prio: 0
       Downstream multicast tag control: replace vid
       Max groups: 0
       Max multicast bandwidth: 0
      Shaper downstream:
        Enable: false
        Commited rate: 1000000
      Shaper upstream:
        Enable: false
        Commited rate: 1000000
```
Step 7. Assign the created profiles in ONT and apply the configuration.

```
ma4000(config)# interface ont 0/0/0
ma4000(config)(if-ont-0/0/0)# service 0 profile cross-connect UsIGMP
ma4000(config)(if-ont-0/0/0)# profile ports Ports1
ma4000(config)(if-ont-0/0/0)# do commit
```
Step 8. Add VLAN 98 and enable IGMP snooping:

```
ma4000(config)# vlan 98
ma4000(vlan-98)# tagged plc-front-port 0/0
ma4000(vlan-98)# tagged plc-pon-port 0/0-7
ma4000(vlan-98)# ip igmp snooping enable
ma4000(vlan-98)# exit
ma4000(config)# ip igmp snooping enable
ma4000(config)# do commit
```
# **33 VOIP CONFIGURATION**

## **33.1 Introduction**

The Chapter describes peculiarities of VoIP service configuration.

The access node supports several methods of VoIP configuration:

- VoIP configuration in OMCI management domain;
- VoIP configuration in RG management domain.

A methods is chosen based on service model and ONT functionality.

#### **33.2 VoIP Configuration in OMCI Management Domain**

VoIP is a special bridged service. It has all general properties of a bridged service. Operator's actions required for services configuration are described in details in Chapter *28 ONT Configuration*, pag[e](file:///E:\1_������������_\MA4000-PX\1.3.2\�������\������������\��%20MA4000-PX%20_eng_����.docx%23bookmark206) *[94](file:///E:\1_������������_\MA4000-PX\1.3.2\�������\������������\��%20MA4000-PX%20_eng_����.docx%23bookmark206)*.

As opposed to other bridge services, VoIP has the **iphost** type in the **cross-connect** profile to terminate traffic in internal virtual IP interface. That also requires the **Iphost eid** parameter to be specified. As a rule, it should equal 1. Contact your ONT vendor for information about the "Iphost eid" value VoIP should have.

Step 1. Configure a cross-connect profile to be used as VoIP.

```
ma4000(config)# profile cross-connect VoIP
ma4000(config-cross-connect)("VoIP")# bridge 
ma4000(config-cross-connect)("VoIP")# type iphost
ma4000(config-cross-connect)("VoIP")# bridge group 2 
ma4000(config-cross-connect)("VoIP")# iphost eid 1
```
Step 2. Check the changes made.

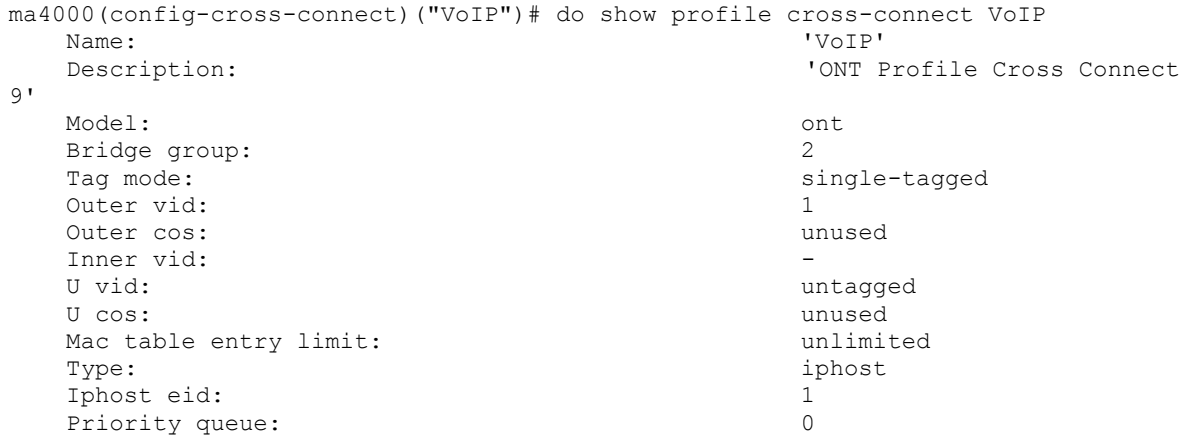

Step 3. Apply the changes by using the **config commit** command.

ma4000(config-cross-connect)("VoIP")# do commit

# **33.3 VoIP Configuration in RG Management Domain**

In case a VoIP client is located after the U point (i. e. in an RG management domain), a VoIP service has the same configuration procedure as all other routed services. The procedure is described in details in Chapter *28 ONT Configuration*, pag[e](file:///E:\1_������������_\MA4000-PX\1.3.2\�������\������������\��%20MA4000-PX%20_eng_����.docx%23bookmark206) *[94](file:///E:\1_������������_\MA4000-PX\1.3.2\�������\������������\��%20MA4000-PX%20_eng_����.docx%23bookmark206)*. All general steps of service configuration apply to VoIP.

# **34 TR-069 PROTOCOL MANAGEMENT CONFIGURATION**

# **34.1 Introduction**

This Chapter describes configuration of data communication channel for a CPE management service via the TR-069 protocol.

Two modes are available to establish an ONT management channel: Inband and OutOfBand. Inband is a preferred mode as it is simpler. Contact your ONT vendor for information about operation capabilities of both modes.

ONT TR-069 management is a special service. All general steps of service configuration apply to TR-069 management. Operator's actions required for services configuration are described in details in Chapter *28 ONT Configuration*, pag[e](file:///E:\1_������������_\MA4000-PX\1.3.2\�������\������������\��%20MA4000-PX%20_eng_����.docx%23bookmark206) *[94](file:///E:\1_������������_\MA4000-PX\1.3.2\�������\������������\��%20MA4000-PX%20_eng_����.docx%23bookmark206)*.

As opposed to other services, a management service has the "management" type specified in the "cross-connect" profile. You also need to specify the "Iphost eid" parameter. As a rule, it should equal 0.

## **34.2 Configuration of a TR-069 Inband management channel**

This mode is characterised by its simple implementation. Management traffic goes through the same bridge as user traffic. Fig. 43 shows a part of OMCI scheme. Arrows show the traffic flow.

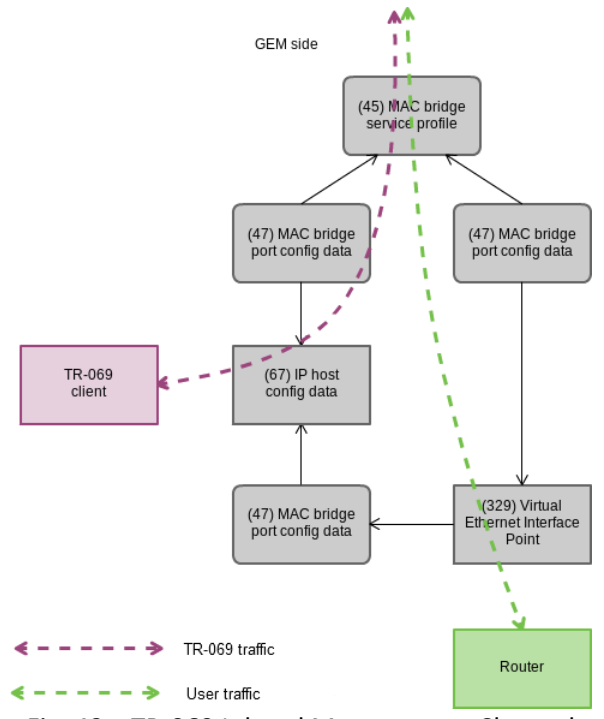

Fig. 43—TR-069 Inband Management Channel

Step 1. Set the "management" type in the "cross-connect" profile.

```
ma4000(config)# profile cross-connect TR069
ma4000(config-cross-connect)("TR069")# type management 
ma4000(config-cross-connect)("TR069")# no bridge
```
Step 2. Set the "IP Host" identifier to 0.

ma4000(config-cross-connect)("TR069")# iphost eid 0

Step 3. Check the changes.

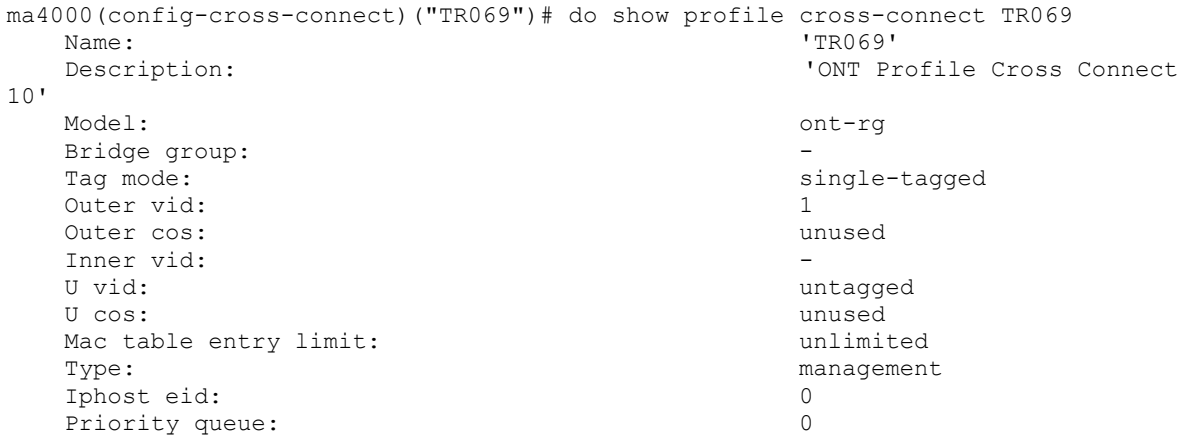

Step 4. Apply the changes by using the **do commit** command.

ma4000(config-cross-connect)("TR069")# do commit

## **34.3 Configuration of a TR-069 OOB Management Channel**

Not all ONT vendors support TR-069 Inband management channel. An OutOfBand alternative management channel is developed for this case. The main peculiarity of the mode is that is uses a separate bridge for management. Provided below is a part of the OMCI scheme. Arrows show the traffic flow.

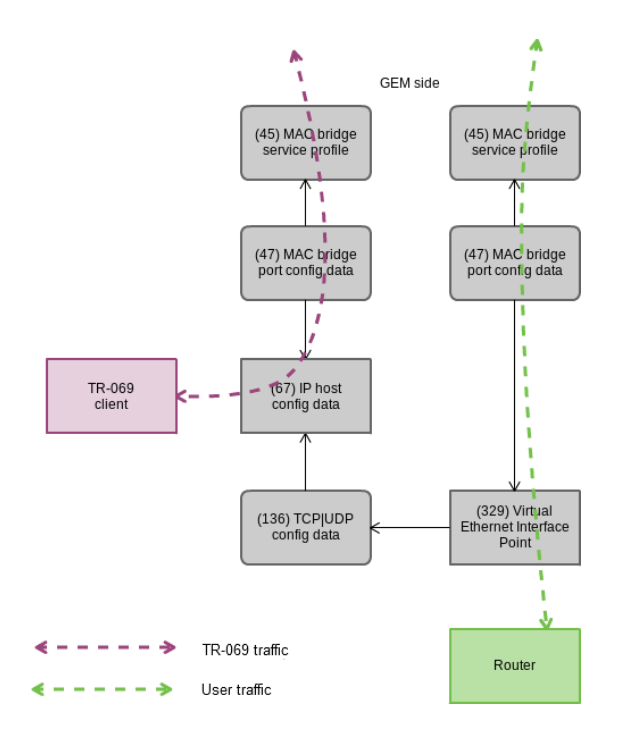

Fig. 44—TR-069 OutOfBand Management Channel

Step 1. Set the "management" type in the "cross-connect" profile.

```
ma4000(config)# profile cross-connect TR069
ma4000(config-cross-connect)("TR069")# type management
```
Step 2. Set the "ont" model of the "cross-connect" profile. Specify a separate bridge-group.

```
ma4000(config-cross-connect)("TR069")# bridge 
ma4000(config-cross-connect)("TR069")# bridge group 20
```
Step 3. Set the "IP Host" identifier to 0.

ma4000(config-cross-connect)("TR069")# iphost eid 0

Step 4. Check the changes by using the **do show** command.

```
ma4000(config-cross-connect)("TR069")# do show profile cross-connect TR069
 Name: 'TR069'
  Description: 'ONT Profile Cross Connect 
10'
 Model: \qquad \qquad \text{ont} Bridge group: 20
 Tag mode: single-tagged
 Outer vid: 1
  Outer cos: unused
 Inner vid:
 U vid: untagged
 U cos: unused
 Mac table entry limit: the control of the unlimited with the unimited \muType: \blacksquareIphost eid:
 Priority queue: 0
```
Step 5. Apply the changes by using the **do commit** command.

ma4000(config-cross-connect)("TR069")# do commit

# **34.4 TR-069 Client Configuration**

The **management** profile is used for TR-069 client configuration.

```
ma4000# show profile management management-00
     Name: \blacksquare \blacksquare Description: 'ONT Profile Management 0'
      Enable omci configuration: true
Ur1:Username: \blacksquarePassword: \blacksquare
```
If DHCP server transfers TR-069 parameters using option 43, there is no need in sending the parameters to OMCI. Set the Disable this phrase by using no omci-configuration command.

Otherwise, parameters of the TR-069 client require explicit specification.

Step 1. Enable TR-069 configuration.

```
ma4000# configure terminal
ma4000(config)# profile management management-00
ma4000(config-management)("management-00")# omci-configuration
```
#### Step 2. Specify connection parameters.

```
ma4000(config-management)("management-00")# url http://acs/tele/com:9595/acs
ma4000(config-management)("management-00")# username acs
ma4000(config-management)("management-00")# password acsacs
```
#### Step 3. Check the changes.

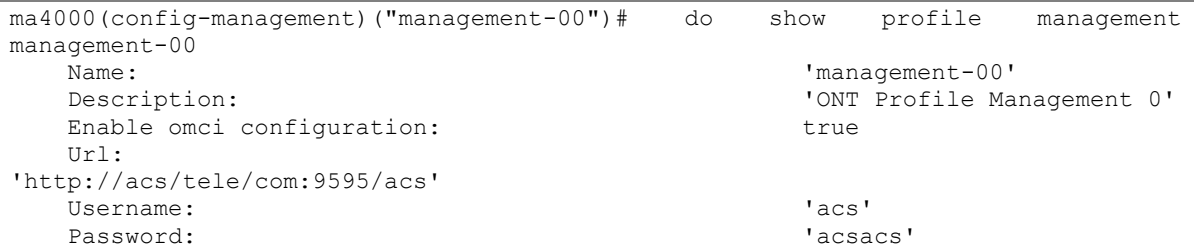

Step 4. Apply the changes by using the **do commit** command.

ma4000(config-management)("management-00")# do commit

# **35 ONT CONFIGURATIONS TEMPLATES**

# **35.1 Introduction**

It is not always convenient, especially for large scale operators, to build ONT configuration from separate profiles for each subscriber. This process is painstaking and risky in a certain sense as it is highly prone to operator error.

As a rule, such companies employ at least one service plan with pre-defined ONT profiles. This Chapter describes ONT templates—an effective solution to simplify the work of subscriber service center specialists.

The essence of configuration templates is simple. Network administrator prepares required quantity of templates for the quantity of service plans. Configuration template contains detailed profile list and a set of ONT parameters. Subscriber service center specialist or OSS/BSS system assigns the template to ONT and identifies additional configuration parameters, if necessary. As a rule, configuration assignment is performed in one click or by using one command.

# **35.2 ONT Configuration Templates**

Step 1. Define ONT Configuration Template.

```
ma4000(config)# template HSI-100-CaTV
ma4000(ont-template)("HSI-100-CaTV")#
```
Step 2. Set an ONT configuration. Template configuration process does not have any peculiarities and exactly follows ONT configuration process described in Chapter *28 ONT Configuration*, pag[e](file:///E:\1_������������_\MA4000-PX\1.3.2\�������\������������\��%20MA4000-PX%20_eng_����.docx%23bookmark206) *[94](file:///E:\1_������������_\MA4000-PX\1.3.2\�������\������������\��%20MA4000-PX%20_eng_����.docx%23bookmark206)*.

```
ma4000(ont-template)("HSI-100-CaTV")# service 0 profile dba AllServices
ma4000(ont-template)("HSI-100-CaTV")# service 0 profile cross-connect Service1
ma4000(ont-template)("HSI-100-CaTV")# service 1 profile dba AllServices
ma4000(ont-template)("HSI-100-CaTV")# service 1 profile cross-connect Service2
ma4000(ont-template)("HSI-100-CaTV")# profile ports Ports1
…
```
Step 3. Disable all configuration parameters that should be specified explicitly for ONT with the undefine command, if necessary.

ma4000(ont-template)("HSI-100-CaTV")# undefine rf-port-state …

Step 4. Apply the changes made

ma4000(ont-template)("HSI-100-CaTV")# do commit

# **35.3 ONT Configuration Templates Assignment**

Step 1. Switch to the ONT view. For group operations, you can use the range of ONT IDs, if necessary.

```
ma4000(config)# interface ont 0/0/0-10
ma4000 (config) (if-ont-0/0/0-10)#
```
Step 2. Assign configuration template to ONT by using the template command.

ma4000(config)(if-ont-0/0/0-10)# template HSI-100-CaTV

Step 3. Define individual ONT parameters not specified in the template, if necessary.

ma4000(config)(if-ont-0/0/0-10)# rf-port-state enabled

Step 4. Apply the changes made

 $ma4000$ (config)(if-ont-0/0/0-10)# do commit

# **35.4 ONT Configuration Preview with Templates**

ONT configuration viewing is performed by using the **show interface ont <id> configuration** command. [T] markers (Template) allow to discriminate template configuration parameters from the general ones. In this example, **Rf port state** is the only general parameter

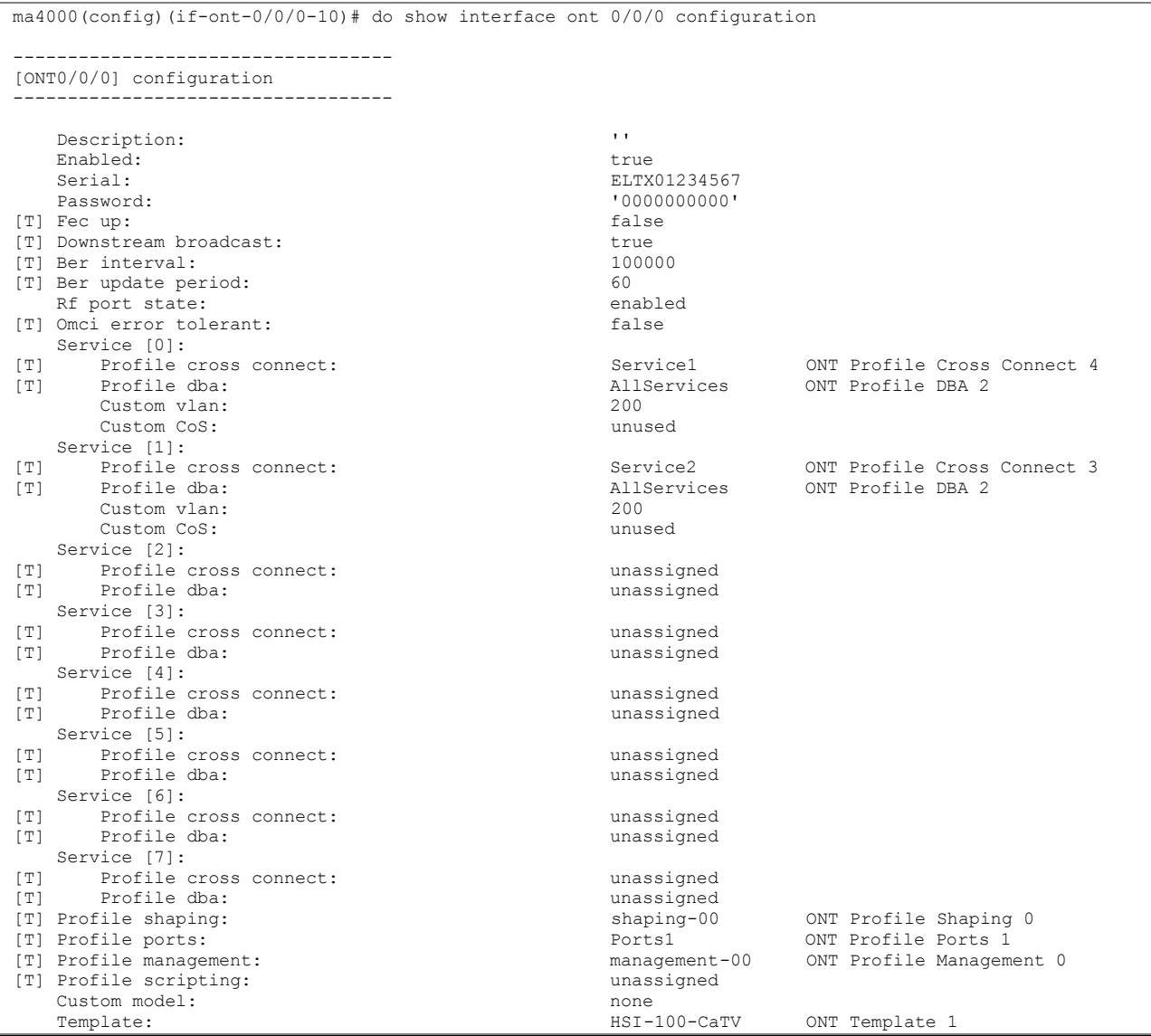

# **36 ONT LICENSING**

# **36.1 Introduction**

By default, the operation with OLT is enabled only for ONT made by Eltex. For other ONTs, you need to activate a license. Please, contact a commercial department of Eltex to obtain a license.

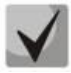

**If a third-party ONT is connected to OLT without a license, the following entry will be made in the log file:**

**2017-01-18 05:11:39 pmchal: error: [ONT2/0] License is not valid, configuration will not continue**

## **36.2 Loading a License File to OLT**

The license is a text file of the following format:

```
{
 "version": "<VER>",<br>"type": "all",
 "type":<br>"count":
                  "<count>",
 "sn": "<SN>",
 "mac": "<MAC>"
 "sign": "<hash>"
}
```
where:

- *VER* the version number of a license;
- *count* the quantity of third-party ONTs that can run on OLT;
- *SN* a serial number of LTP;
- *MAC* MAC address of LTP;
- *hash* digital signature of the license file.

There are two ways to load a license to OLT:

1. Using a 'copy' command:

```
ma4000# copy tftp://<IP>/<PATH> fs://license
    Download file from TFTP-server..
License successfully installed. Please reboot device for changes to make effect
```
where:

*IP* – IP address of TFTP server;

PATH - path to the license file on the TFTP server.

2. Using CLI:

–

```
ma4000# license set """<license>"""
License successfully installed. Please reboot device for changes to make effect
```
#### where:

*license* – the full content of the license file, including curly braces.

For viewing the information on uploaded license, use '**show'** command:

```
ma4000# show license 
Active license information:
    License valid: yes
   Version: \frac{1}{1.1}Carrier: Eltex Enterprise LLC<br>Licensed vendor: all all
   Licensed vendor:
    Licensed ONT count: unlimited
    Licensed ONT online: 2
    SN:
                               OL02000000
  Mac:
                               A8:F9:4B:00:00:00
```
The license file is saved while restarting, firmware updating and configuration uploading. The license will remove after resetting of OLT to default settings.

# **PART V**

# **ACCESS NODE MONITORING**

# **37 GENERAL INFORMATION**

# **37.1 View Current SW Version of Access Node**

To view information on the current SW version, **show firmware** command shall be used.

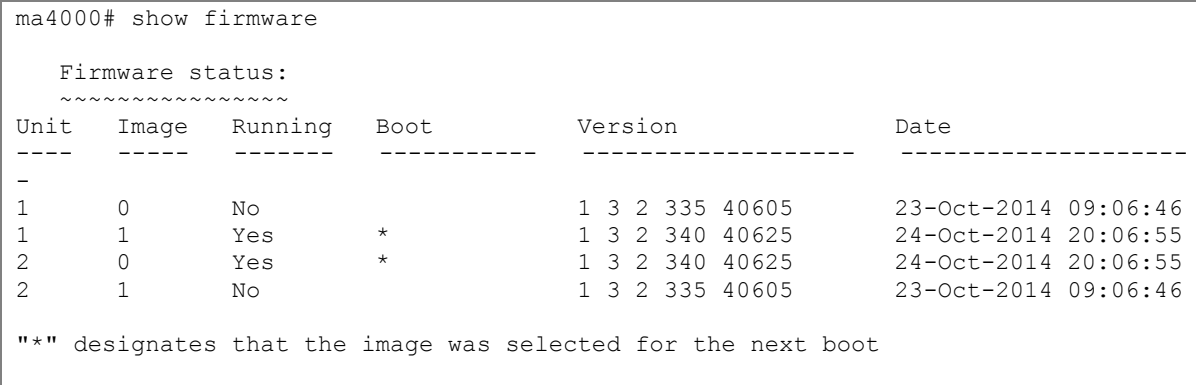

# **37.2 View Information on Access Node**

To view information on PP4X modules, **show system information** command shall be used. PP4X module number shall be specified as a parameter.

```
ma4000# show system information 1
System information (1):
    Uptime (d:h:m:s): 5:22:26:57
    CPU load (1/5/15 minutes): 0.00/0.01/0.00
    RAM (total/free), Mbytes: 498/287
   Partition '/' (total/free), Mbytes: 57/23
    Partition '/mnt/tools' (total/free), Mbytes: 1024/934
    Partition '/mnt/config' (total/free), Mbytes: 64/61
    Partition '/mnt/log' (total/free), Mbytes: 128/123
     Temperature (SFP): 35C
    Temperature (CPU): 42C
    Temperature (Switch) : 49C
    Firmware version: 3.22.0.189 r39940 05:32:45 04/09/2014
    Linux version: Linux version 2.6.22.18 (alexey.vlasov@turbo.eltex.loc) (gcc 
version 4.3.2 (sdk3.2rc1-ct-ng-1.4.1) ) #1 Thu Sep 4 12:02:21 NOVT 2014
    MAC address: a8:f9:4b:88:33:a0
     Serialnumber: OL02000580
```
To view information about the crate, **show system environment** command shall be used.

ma4000# show system environment MFC board status: ok<br>MFC board version: 0x2 MFC board version: MFC firmware: Status: 0x00 (ok) Version: 8 2 1 1 5 05/11/2013 Timestamp (UTC): 05-Nov-2013 12:19:22 Fan configured speed,  $\frac{1}{2}$ : auto Fan current speed, %: 46 Fan minimum speed, %: 15 Fan speed levels, %: 15 25 36 46 57 68 78 89 100 Fan0 Fan1 Fan2 Status: ok ok ok

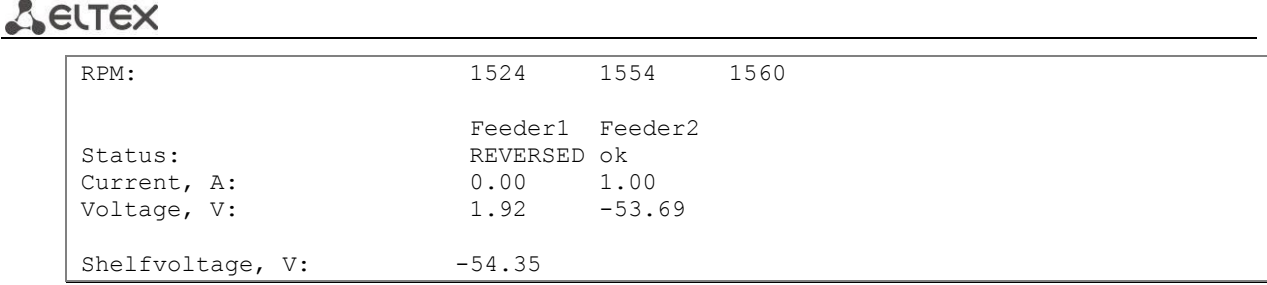

# **37.3 Interface Module Status View**

To view information about interface modules, **show shelf** command shall be used.

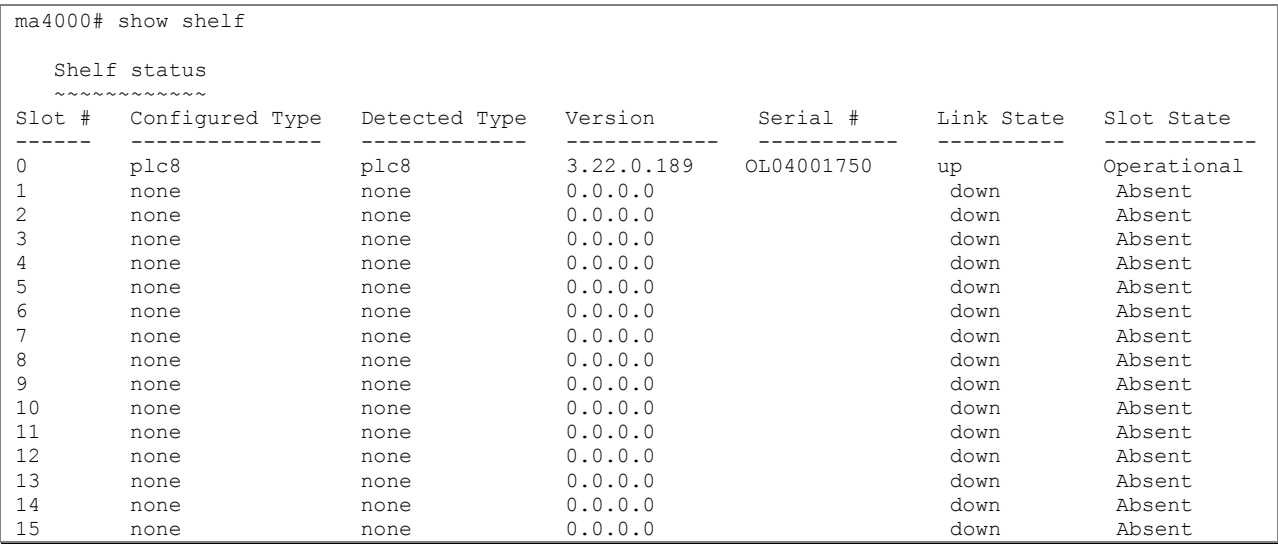

# **37.4 Access Node Uptime View**

To view access node uptime, **show uptime** command shall be used.

```
ma4000# show uptime
up 7 days, 20:11
```
# **37.5 Network Connection Check**

In order to check connection to mains, **ping** command shall be used. Transmit IP address of a node being checked as a parameter.

```
ma4000# ping 192.168.1.254
PING 192.168.1.254 (192.168.1.254): 56 data bytes
64 bytes from 192.168.1.254: seq=0 ttl=64 time=0.422 ms
64 bytes from 192.168.1.254: seq=1 ttl=64 time=0.426 ms
64 bytes from 192.168.1.254: seq=2 ttl=64 time=0.360 ms
64 bytes from 192.168.1.254: seq=3 ttl=64 time=0.397 ms
64 bytes from 192.168.1.254: seq=4 ttl=64 time=0.404 ms
--- 192.168.1.254 ping statistics ---
5 packets transmitted, 5 packets received, 0\% packet loss
round-trip min/avg/max = 0.360/0.401/0.426 ms
```
## **38 ACCESS NODE RUN-TIME LOG**

To view a list of logs, **show log** command shall be used:

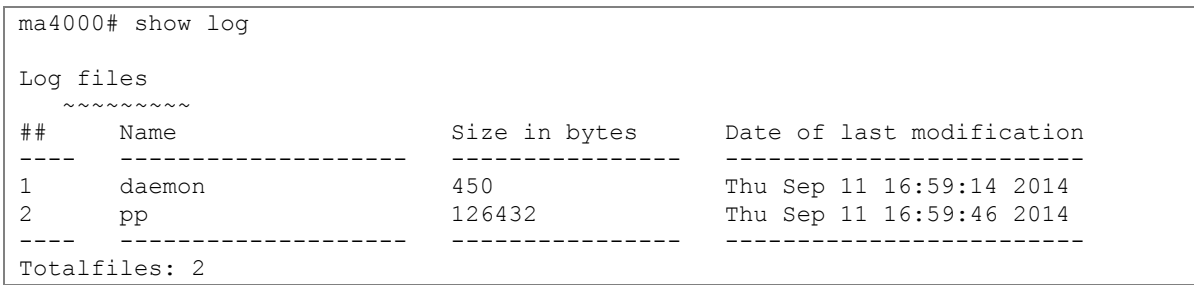

Table 24—Purpose of run-time logs

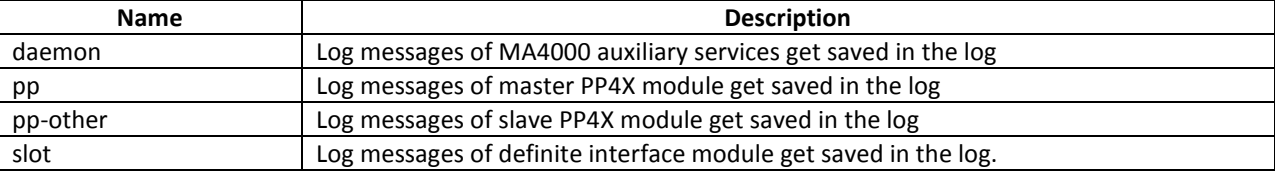

To view run-time log, **show log** command shall be used. Transmit log name as a parameter.

```
ma4000# show log pp
2014-09-11 16:58:10 rebootd started
2014-09-11 16:58:10 cli-mgr <main>
2014-09-11 16:58:10 cli-mgr <climgr_initialize>
2014-09-11 16:58:10 cli-mgr <main_loop>
2014-09-11 16:58:10 switch %SWITCH: starting up
2014-09-11 16:58:10 switch %SWITCH: start
2014-09-11 16:58:10 syslog-ng syslog-ng starting up; version='3.2.3'
2014-09-11 16:58:10 switch %STARTUP: init
2014-09-11 16:58:10 switch %STARTUP: Position is left
2014-09-11 16:58:10 switch %STARTUP: ShelfId is 15
2014-09-11 16:58:10 switch %FACTORY: reading factory settings...
2014-09-11 16:58:10 switch %FACTORY: OK
2014-09-11 16:58:10 switch %PARSE-CFG: processing configuration file 
"/tmp/boot.conf.1"...
2014-09-11 16:58:10 switch %PARSE-CFG: Operation successful. 
2014-09-11 16:58:10 switch %PARSE-CFG: Operation successful. 
2014-09-11 16:58:10 switch %PARSE-CFG: Operation successful. 
2014-09-11 16:58:10 switch %PARSE-CFG: Operation successful. 
2014-09-11 16:58:10 switch %PARSE-CFG: Operation successful. 
2014-09-11 16:58:10 switch %PARSE-CFG: Operation successful. 
2014-09-11 16:58:10 switch %PARSE-CFG: parse config: ...done.
2014-09-11 16:58:11 switch Device[0] ID 0xE00D11AB revision B1 or above
...
```
Log messages may be filtrated. Use **show log<journal> grep** command to do that. A string of symbols used for making a search in the log is a command parameter. Only those messages that comprise this string will be displayed on the screen.

```
ma4000# showlogppgreppp4x
2014-09-11 16:58:57 switch %FIRMWARE: by entering 'firmware pp4x confirm unit 1' 
command in the CLI.
2014-09-11 16:59:46 switch %FIRMWARE: 'firmware pp4x confirm unit 1' command 
entered.
```
## **39 ACTIVE ALARMS LOG**

## **39.1 Introduction**

The system of logging is built on a central application systemdb, which organizes interfaces to events database (DB). All emerging events both from interface boards and PP4X switch itself are sent into systemdb to be saved in the base.

All events are divided into 2 types: one-time and state changing events. One-time events are saved in the base and generate SNMP trap, if necessary. State changing events imply the following: if the state has changed (e.g., Link Flapping has been found on interface) and this state is normalized, then we will get a new event indicating situation improvement. State changing events, if they are alarms, are to be added into a list of active alarms during registration in the base. If situation gets corrected the alarm will be removed from active alarms.

## **39.2 Alarm Generation and Registration**

An event can get into the system of logging by two methods: it can be generated at PP4X itself, or on one of interface boards in MA4000 basket. All codes of events in the basket are entered into a common list for convenience to promptly get SNMP OID code for any event.

#### **39.2.1 Structure of Alarm/Event**

- Alarm code code of alarm MA4000, an integer value which can range from 1000 to 7000. PP4X uses a range from 1,000 to 3,000.
- Time time of occurrence of alarm of this type. The figure is given in seconds from the beginning of epoch.
- $-$  Priority alarm rate. An integer value from 0 to 3.
- Text a text field with description that can hold up to 255 symbols. The name of alarm as well as auxiliary parameters are always preserved in Text field.
- Params array of 4 integers specific for every particular alarm or notification.

The Active field will indicate, whether this particular alarm is currently active. The alarm will be active from the time of arriving of the first alarm of this type until arrival of an event for its normalization. E.g.: the state will always be Active for ALARM\_LINK\_CHANGED after dropping the port unless ALARM\_LINK\_CHANGED event arrives indicating that the port has recovered again.

Time field – time of occurrence of the event.

#### **39.2.2 Alarm rates**

- Critical Critical, level 0. Basket operation functionality disturbed.
- Major High, level 1. Basket separate modules affected.
- Minor Low, level 2. Non-critical comments in separate modules.
- Notify Notification, level 3. Not considered as alarm, it informs on the event that happened.

#### **39.2.3 Alarms**

Alarms from MA4000\_ALARM\_SLOT family are generated in case of non-standard situations with interface modules in the basket.

All of them feature the following parameters:

0 – slot number

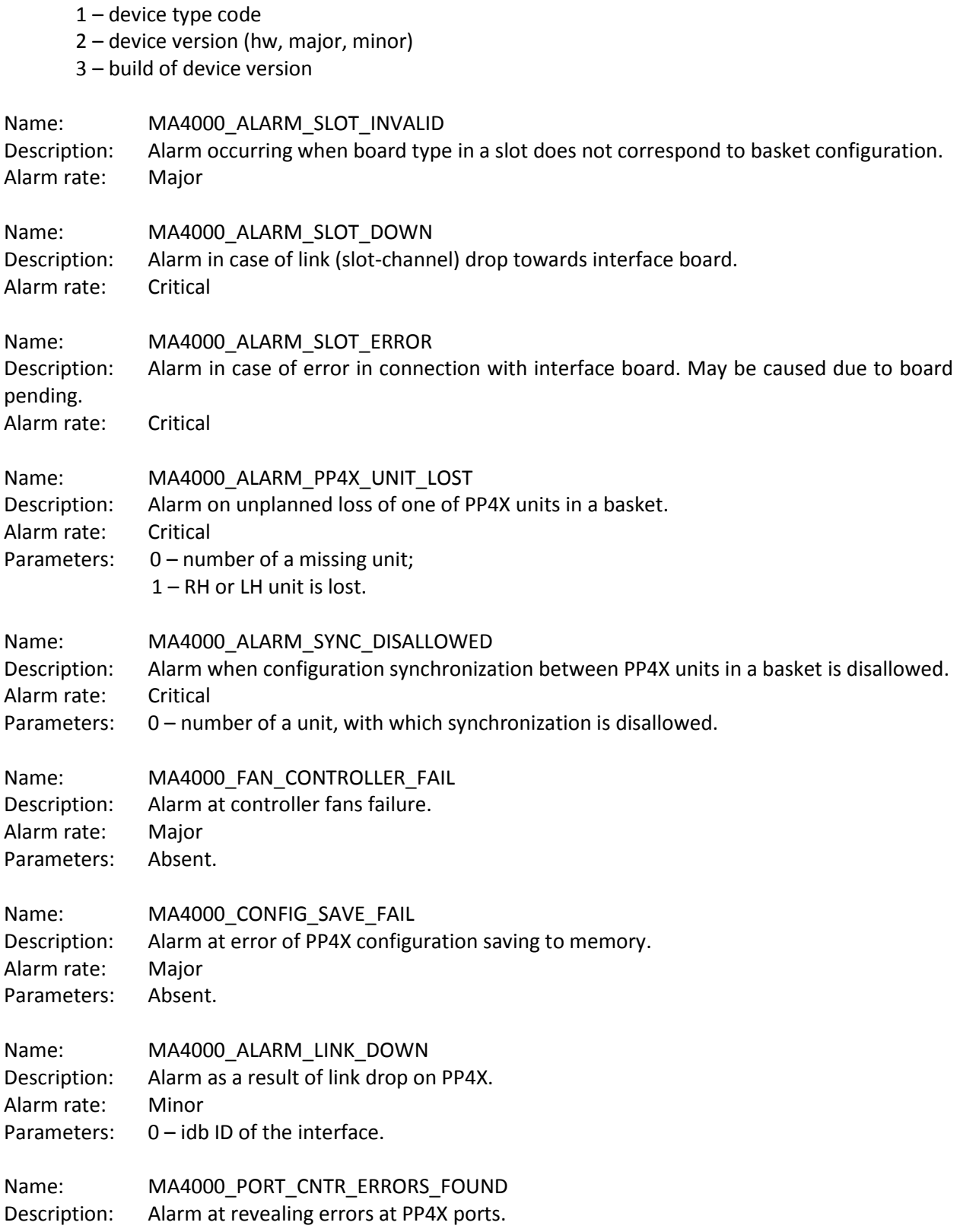

# **LELTEX**

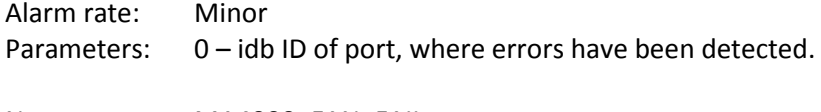

Name: MA4000\_FAN\_FAIL Description: Alarm at failure of either of the basket fans. Alarm rate: Major Parameters: 0 – Number of a failing basket fan.

#### **39.2.4 Normalization of Alarms**

Name: MA4000\_ALARM\_SLOT\_OK Description: Notification on interface board being in a normal working condition. It clears all other alarms of MA4000\_ALARM\_SLOT family for this slot. Alarm rate: Notify

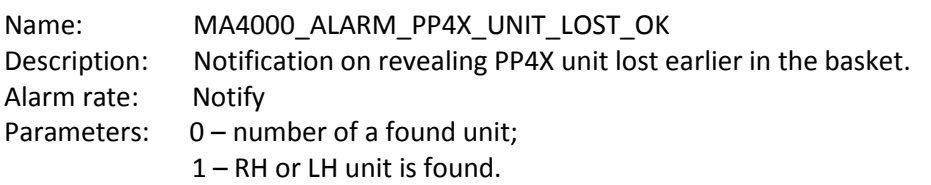

Name: MA4000\_ALARM\_SYNC\_DISALLOWED\_OK

Description: Notification on allowing configuration synchronization with this unit. It clears alarm MA4000\_ALARM\_SYNC\_DISALLOWED.

Alarm rate: Notify

Parameters: 0 – number of a unit, with which synchronization is allowed.

Name: MA4000\_FAN\_CONTROLLER\_FAIL\_OK

Description: Notification on restoring serviceability of fans controller. It clears alarm MA4000\_FAN\_CONTROLLER\_FAIL.

Alarm rate: Notify Parameters: Absent.

Name: MA4000\_ALARM\_LINK\_UP Description: Notification on a link appearing at port PP4X. It clears alarm MA4000\_ALARM\_LINK\_DOWN for this port. Alarm rate: Notify Parameters: 0 – idb ID of the interface.

Name: MA4000\_PORT\_CNTR\_ERRORS\_FREE Description: Notification on discontinued errors at ports PP4X. It clears alarm MA4000\_PORT\_CNTR\_ERRORS\_FOUND. Alarm rate: Notify Parameters: 0 – idb ID of a port, where no more errors have been detected.

Name: MA4000\_FAN\_OK Description: Notification on a fan serviceability restoration. Clears alarm MA4000\_FAN\_FAIL. Alarm rate: Notify Parameters: 0 – number of a fan with restored serviceability.

#### **39.2.5 Reports**

Name: MA4000\_ALARM\_BUFFER\_OVERFLOW Description: A system event occurring in case of alarm queue overflow prior to saving into database. Alarm rate: Notify

Parameters: 0 – number of alarms lost.

Name: MA4000\_ALARM\_REBOOT\_STACK

Description: Notification on entire basket reboot following a command. Alarm rate: Notify Parameters: Absent.

Name: MA4000\_ALARM\_REBOOT\_UNIT Description: Notification on a separate unit reboot following a command. Alarm rate: Notify Parameters:

0 – unit number;

1 – whether this unit was a master.

Name: MA4000\_ALARM\_REBOOT\_FW\_TIMER

Description: Notification on expired confirmation timer after firmware update on PP4X board. Alarm rate: Notify

Parameters: 0 – unit number.

Name: MA4000\_ALARM\_OMS

Description: Family of notifications on errors at loading/unloading basket configuration through EMS network control system.

Alarm rate: Notify

Parameters:

0 – type of command, which reached completion with an error. Configuration downloading or uploading to a remote server;

1 – field is constant. Indication that the error has occurred during file operation;

2 – code of error, with which operation reached completion.

Name: MA4000\_ALARM\_OMS\_OK

Description: Notification for the EMS network control system on successful downloading/uploading of configuration.

Alarm rate: Notify

Parameters: Absent.

Name: MA4000\_ALARM\_FW\_UPDATE\_FAIL

Description: Notification on the error occurred during updating firmware version and libraries for interface boards in MA4000 basket.

Alarm rate: Notify

Parameters: 0 – code of an error, with which operation reached completion.

Name: MA4000 ALARM FW UPDATE OK Description: Notification on successful updating of firmware version and libraries for interface boards in MA4000 basket. Alarm rate: Notify Parameters: Absent.

Name: MA4000\_ALARM\_FW\_CONFIRM\_NEEDED

# ACLTEX

Description: Notification sent to the EMS network control system after updating firmware on PP4X informing on the necessity to perform a *confirm* command. Alarm rate: Notify Parameters: 0 – unit number.

Name: MA4000\_CONFIG\_APPLIED Description: Notification on PP4X configuration applied. Alarm rate: Notify Parameters: 0 – current number of configuration revision

Name: MA4000 CONFIG SAVED Description: Notification on PP4X configuration saved to flash memory. Alarm rate: Notify Parameters: Absent.

Name: MA4000 CONFIG RESTORE

Description: Notification on restoration of PP4X configuration or interface board to a previous version. It is a result of a *restore* command; also appears in case of expiry of a timer set for a *confirm* command.

Alarm rate: Notify

Parameters:

- 0 type of device, which has rolled back configuration;
- 1 slot number (if it is interface board).
- Name: MA4000 CSCD MASTER CHANGED

Description: Notification on a change of a master in basket.

Alarm rate: Notify

Parameters:

0 – number of a new master unit;

1 – RH or LH unit became a master.

## **40 PP4X MONITORING**

## **40.1 PP4X Resource Status**

To view the command dispatcher information, use the **show cmd-dispatcher** command:

```
ma4000# show cmd-dispatcher 
Command Dispatcher memory state:
       overload count 0<br>errors 0
       errors 0<br>size of element 1192
       size of element
       free 500
        length 500
```
To view the event dispatcher information, use the **show evt-dispatcher** command:

```
ma4000# show evt-dispatcher 
Command Dispatcher memory state:
      overload count 0
      errors 0
     size of element 992
     free 500
      length 500
```
To view the system queue identifiers, use the **show queue** command:

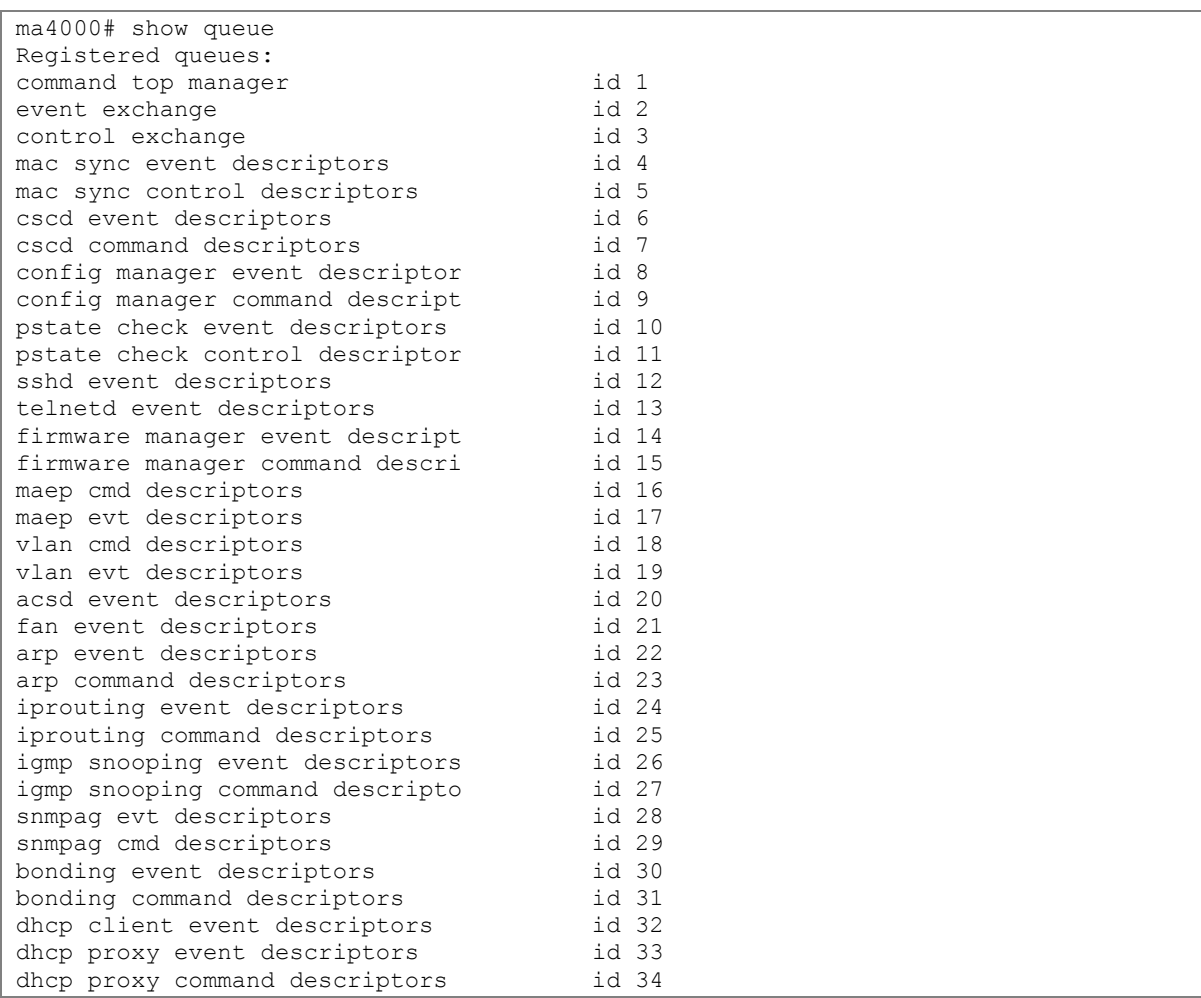

# AELTEX

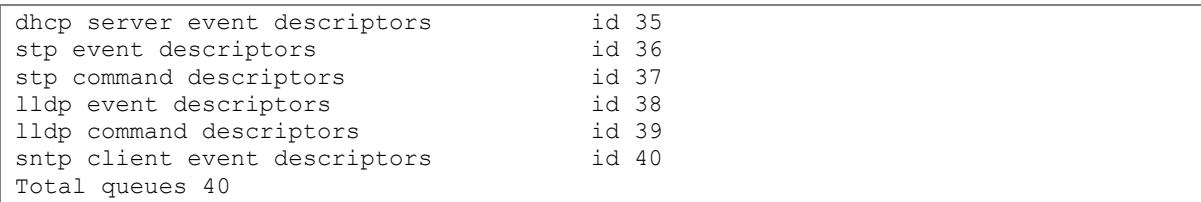

To view the state of the selected queue, use the **show queue** command with the queue identifier as a parameter.

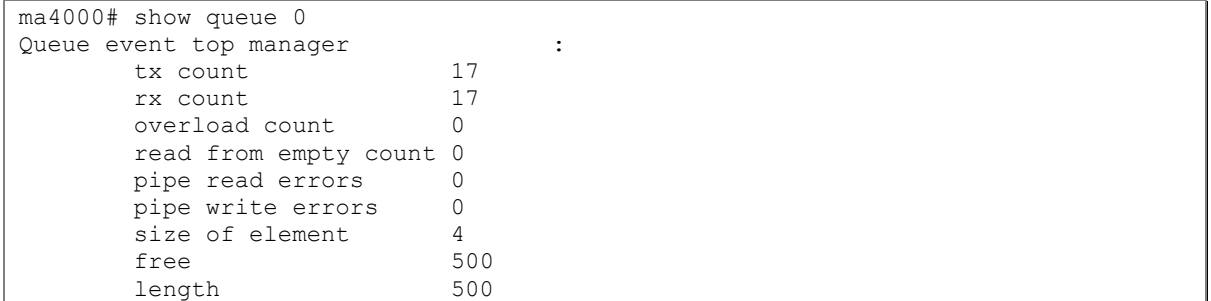

### **40.2 MAC Address Table Preview**

To view the MAC address table, use the **show mac pp4** command:

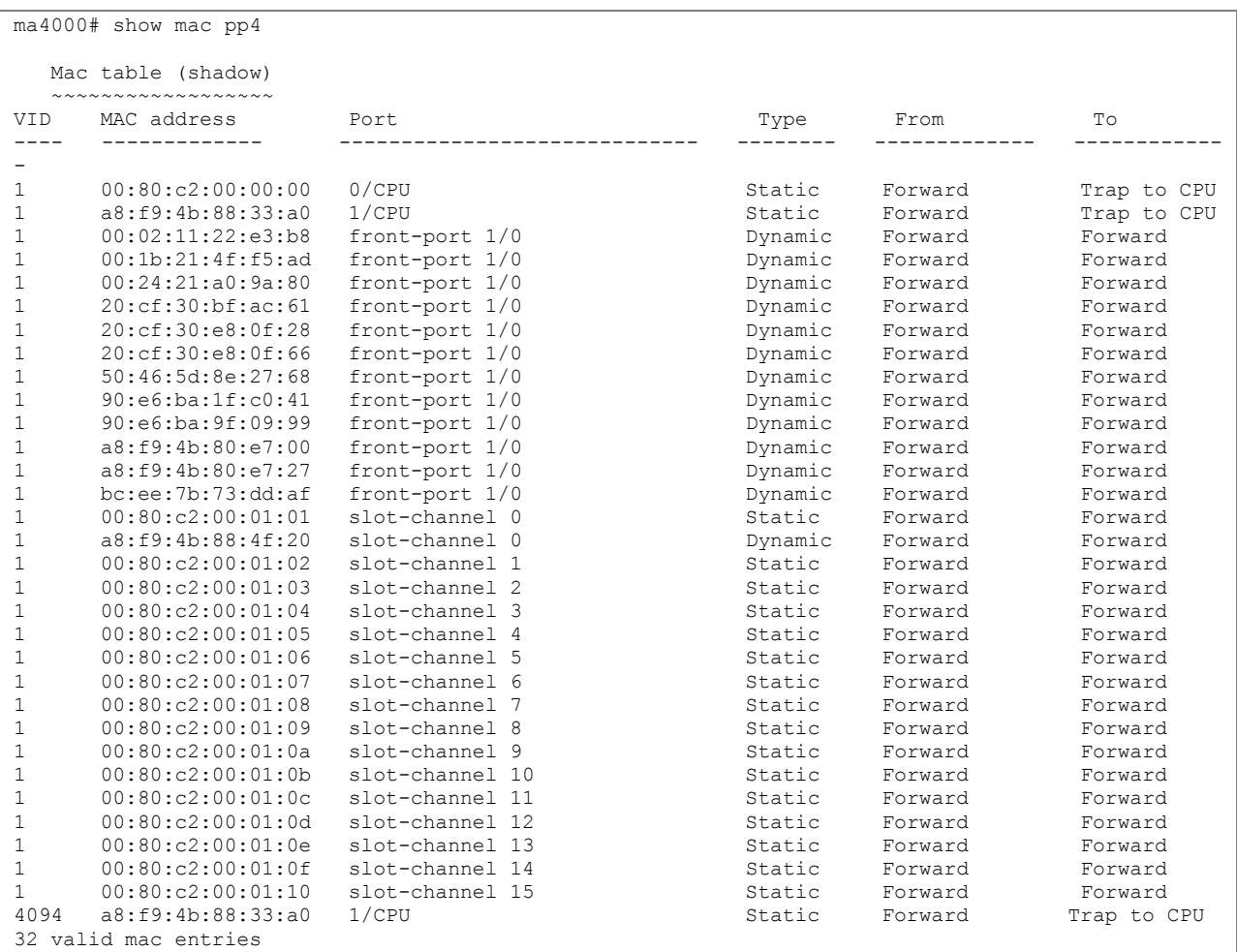

```
ma4000# show mac pp4 include vlan 30
   Mac table (shadow)
 ~~~~~~~~~~~~~~~~~~
VID MAC address Port Type From To
---- ----------------- ----------------- -------- ------------- ------------- 
30 a8:f9:4b:82:99:80 port-channel 2 Dynamic Forward Forward 
30 a8:f9:4b:82:99:93 port-channel 2 Dynamic Forward Forward 
30 a8:f9:4b:84:e3:40 port-channel 2 Dynamic Forward Forward 
30 a8:f9:4b:5a:bc:49 slot-channel 2 Dynamic Forward Forward 
4 valid mac entries
```
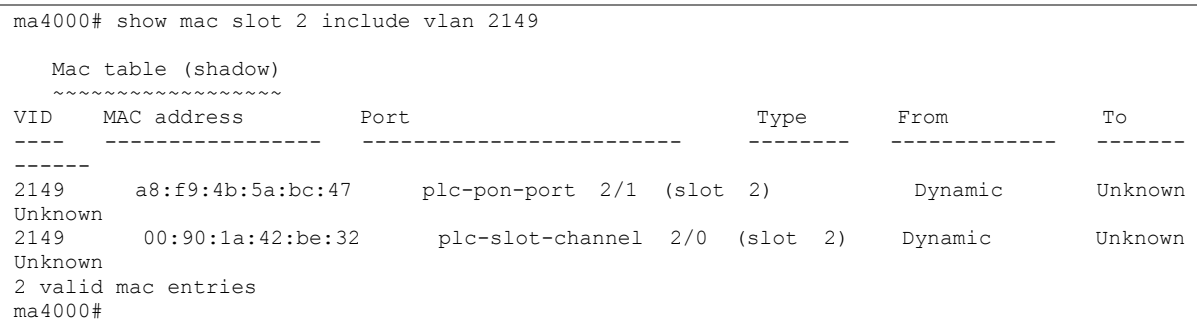

## **40.3 PP4X Interface Status Preview**

To view the PP4X interface status, use the **show interface <id> status** command:

PP4X interfaces include: front-port, slot-port.

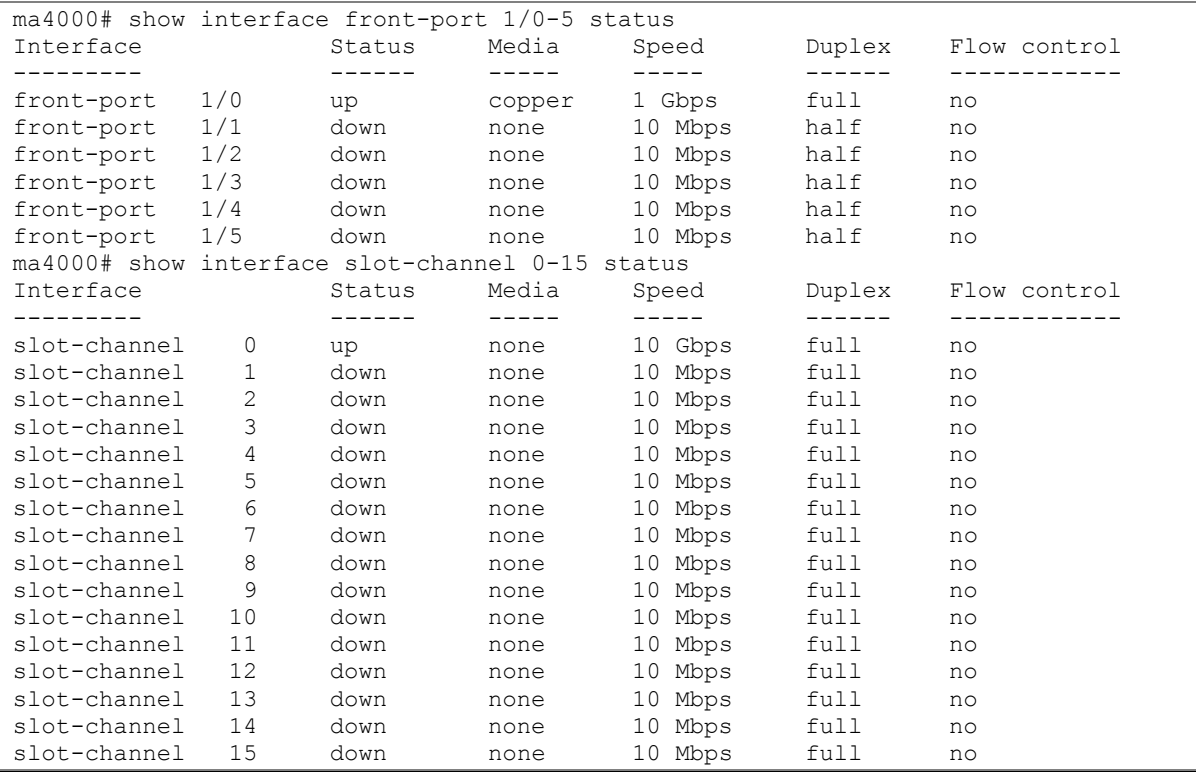

## **40.4 PP4X Interface Statistics Preview**

Step 1. To view the PP4X interface statistics, execute the **show interface <id> counters** command:

PP4X interfaces include: front-port, slot-port.

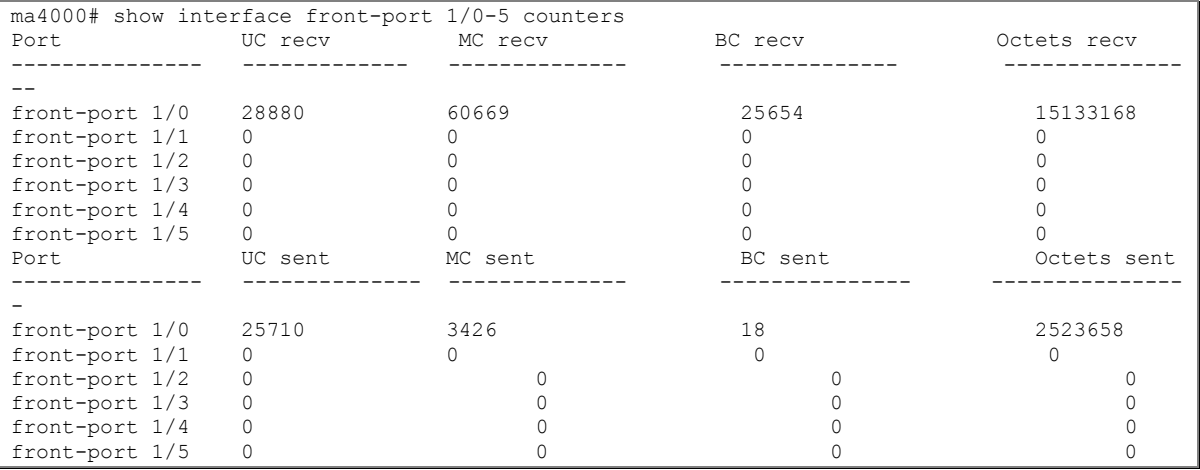

Step 2. For detailed statistics, use the **show interface <id> counters detail** command:

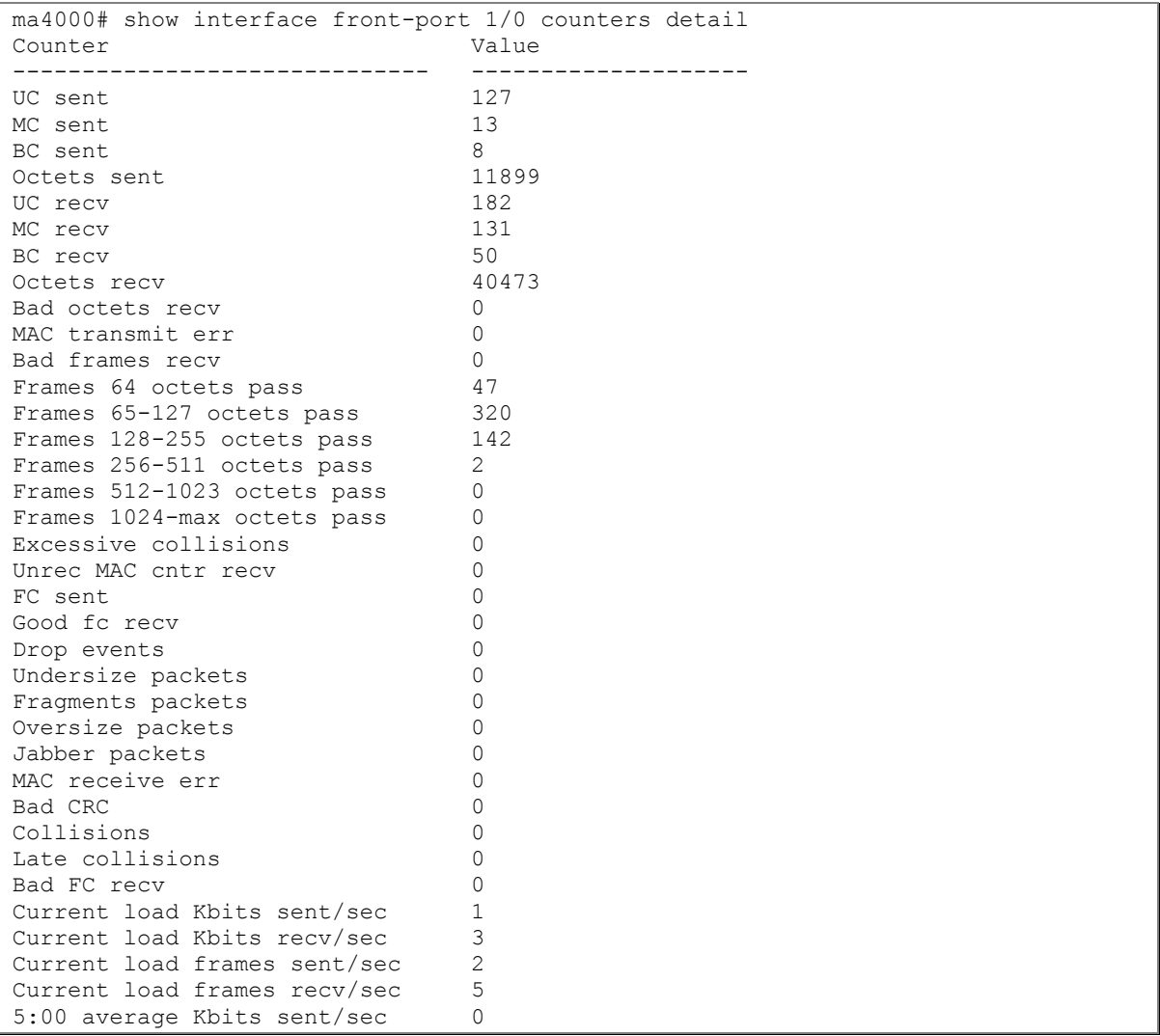

```
5:00 average Kbits recv/sec 1 
5:00 average frames sent/sec 0 
5:00 average frames recv/sec 1
```
Step 3. To view the interface load, execute the **show interface <id> utilization** command: Command output shows the load for the last period, defined by the **load-average** command.

```
ma4000# show interface front-port 1/0 utilization 
   Last utilization counters
     ~~~~~~~~~~~~~~~~~~~~~~~~~
Port Kbits sent/sec Kbits recv/sec Frames sent/sec Frames recv/sec 
           ----------- ------------- ---------------- ------------------- --------------- 
front-port 1/0 2 3 3 3 5 5
   5m:00s utilization average
   ~~~~~~~~~~~~~~~~~~~~~~~~~~
Port Kbits sent/sec Kbits recv/sec Frames sent/sec Frames recv/sec 
------------ ---------------- ----------------- ------------------- ------------- 
front-port 1/0 0 1 0 0 1
```
#### **40.5 Interface Mirroring**

Port mirroring allows to duplicate the traffic for monitored ports, sending inbound and/or outbound packets to the controlling port. Users can define controlled and controlling ports and select the type of traffic (inbound or outbound), that will be sent to the controlling port. In this example, all the traffic from the *slot-port 0* will be forwarded to the *front-port 1/5*, where it may be viewed using protocol analyzers (e.g. wireshark).

#### **40.5.1 Controlled Port Configuration**

Step 1. Define mirroring parameters for the inbound and outbound traffic.

```
ma4000# configure terminal
ma4000(config)# mirror rx interface slot-port 0 
ma4000(config)# mirror tx interface slot-port 0
```
#### Step 2. Apply the configuration using the **commit** command.

ma4000(config)# do commit

#### **40.5.2 Controlling Port Configuration**

Step 1. Define traffic mirroring and analysis parameters for any **front-port**.

```
ma4000(config)# mirror rx analyzer front-port 1/5
ma4000(config)# mirror tx analyzer front-port 1/5
```
#### Step 2. Apply the configuration using the **commit** command.

```
ma4000(config)# do commit
```
## **41 PLC8 MONITORING**

## **41.1 GPON OLT State**

Step 1. To view GPON OLT state, use the **show slot <SLOT> gpon olt state** command.

```
ma4000(config)# do show slot 0 gpon olt state 
     Device count: 2
    Channels per device: 4<br>Driver version: 1.2.561
    Driver version:
     Device 0:
        Firmware version: 2.3.37.1008
         Hardware version: 5211.2
     Device 1:
        Firmware version: 2.3.37.1008<br>Hardware version: 5211.2
        Hardware version:
```
Table 25 shows description of the displayed GPON OLT parameters.

Table 25—GPON OLT Parameters

| <b>Parameter</b>    | <b>Description</b>                     |
|---------------------|----------------------------------------|
| Device count        | The number of OLT chips                |
| Channels per device | The number of channels in one OLT chip |
| Firmware version    | OLT chip firmware version              |
| Hardware version    | OLT chip hardware version              |

## **41.2 GPON Interface State**

Step 1. To view the state of GPON interfaces, use the **show interface gpon-port <SLOT>/0 - 7 state** command.

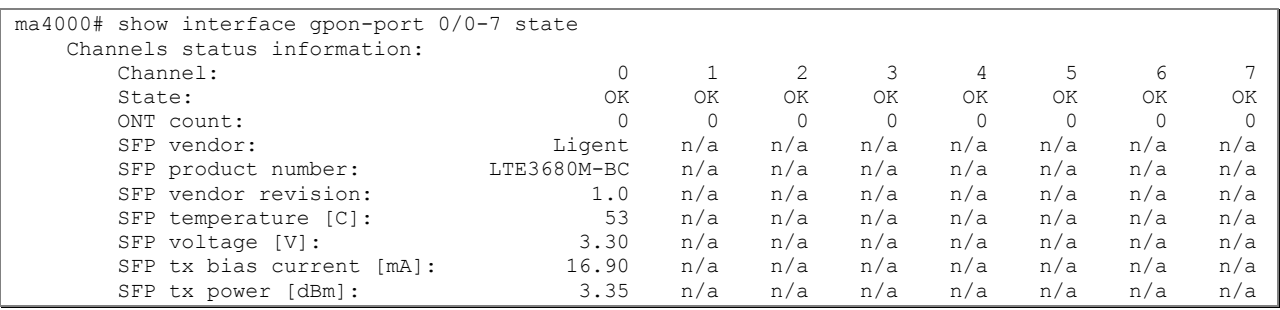

Table 26—Parameters of GPON Interfaces

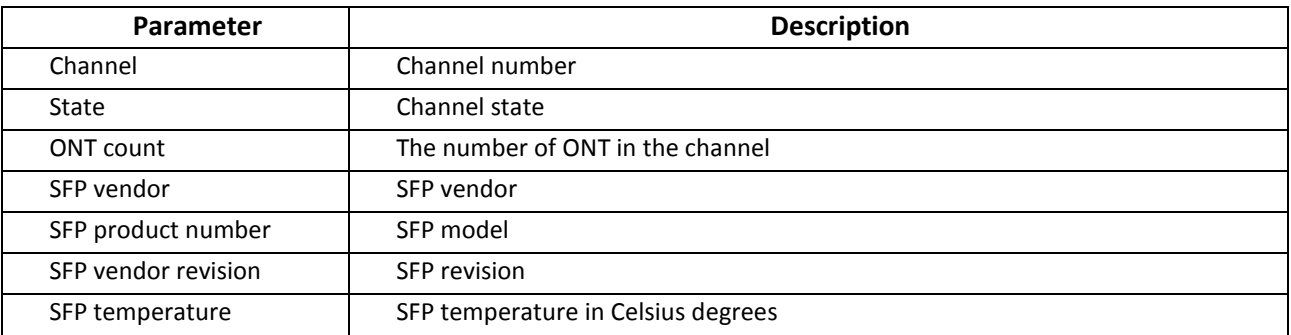

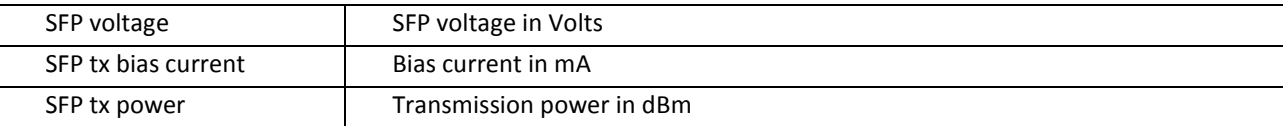

Table 27—States of GPON Interfaces

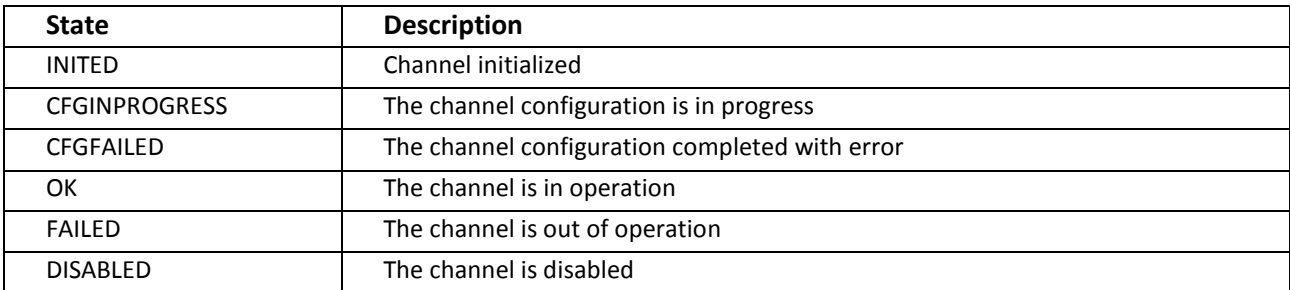

Step 2. To view the state of only GPON interface, execute the **show interface gpon-port <SLOT>/<ID> state** state command.

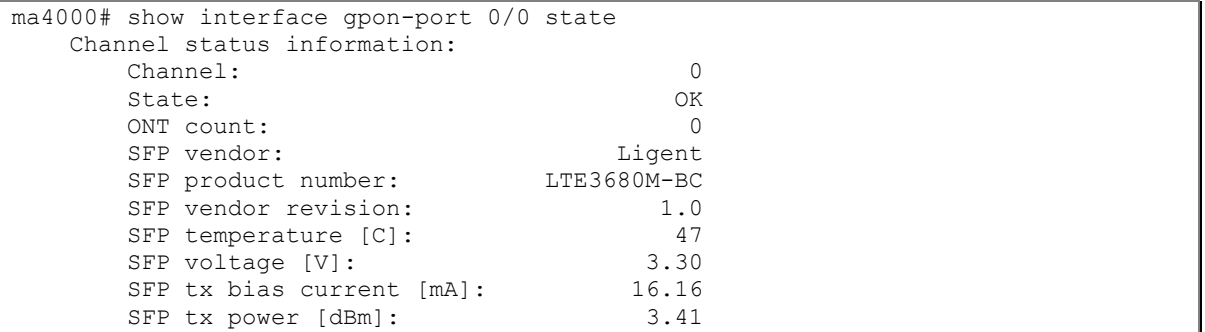

## **41.3 MAC Table Preview**

Step 1. To view the table of MAC addresses on the 2nd GPON interfaces slot 0 , execute the **show mac interface gpon-port 0/2** command.

```
ma4000# show mac interface gpon-port 0/2
   Mac table
     \sim ~~~
## ONT Serial ONT ID GPON-port GEM UVID CVID SVID MAC 
   -- --------------------- ------ --------- --- ---- ---- ---- ----------------- 
1 454C54581A000035 40 2 640 10 302 1105 A8:F9:4B:5A:BD:15 
2 454C54581A000035 40 2 643 9 9 1105 A8:F9:4B:5A:BD:14 
3 454C54581C002D0A 35 2 603 9 9 1105 A8:F9:4B:71:66:49 
4 454C54585C0104B0 39 2 635 9 9 1105 A8:F9:4B:C2:30:BA 
5 454C54581A025A1F 63 2 825 12 305 1105<br>6 454C54585F000010 38 2 627 9 9 1105
6 454C54585F000010 38 2 627 9 9 1105 A8:F9:4B:C0:00:59 
7 454C54581A025A1F 63 2 827 9 9 1105 A8:F9:4B:6E:A4:00 
8 454C54581A025A1F 63 2 824 10 305 1105 A8:F9:4B:6E:A4:01 
8 valid mac entries
```
## **41.4 Statistics for GPON Interfaces**

Step 1. To view statistics of GPON interfaces, execute the **show interface gpon-port counters** command.

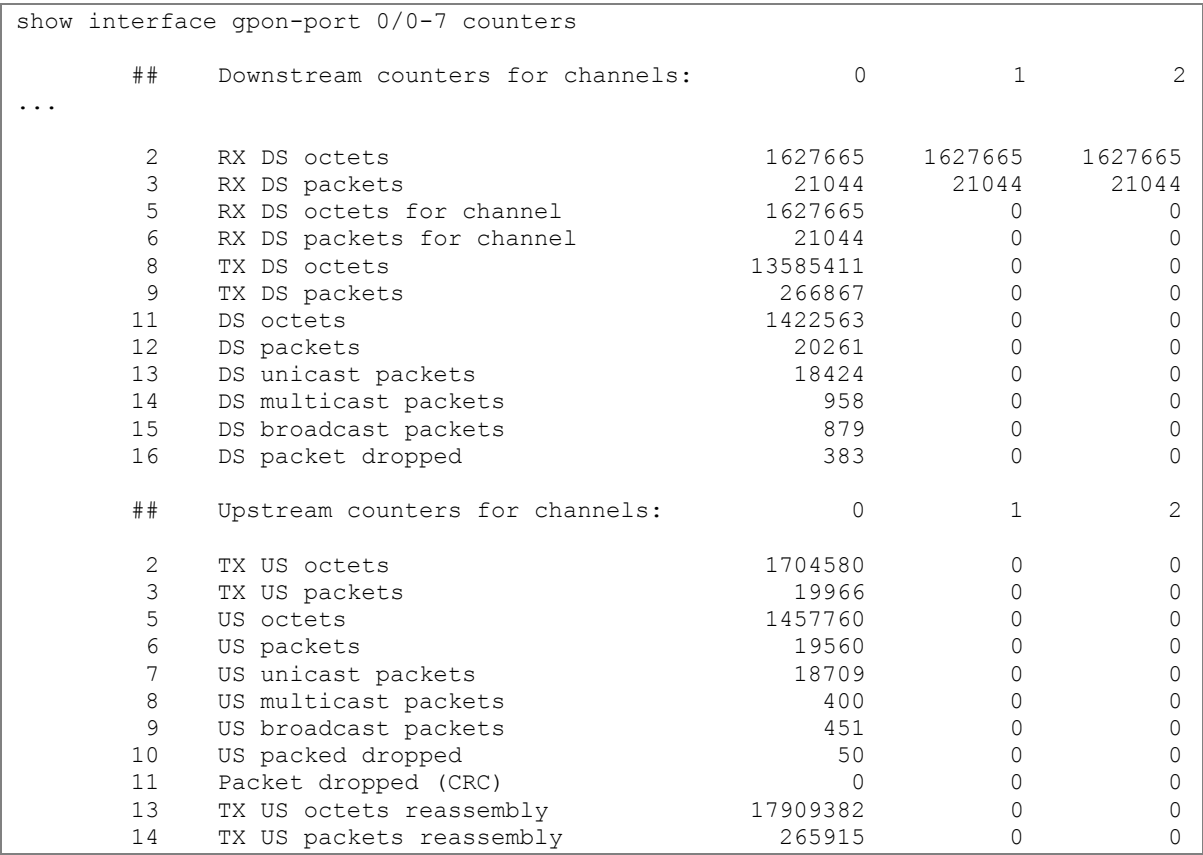

## **41.5 Statistics for OLT V Interfaces**

Step 1. To view statistics of OLT V interfaces (ethernet interfaces that are connected to a switch interface module), execute the **show interface gpon-port <SLOT>/0-7 counters v-interface** command.

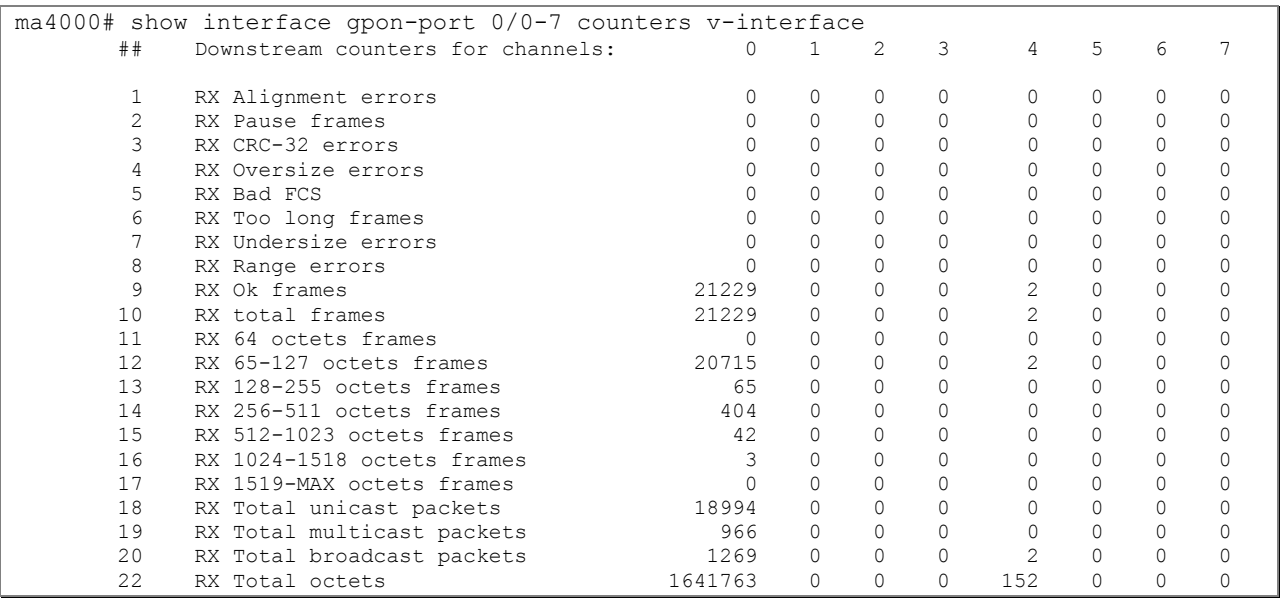

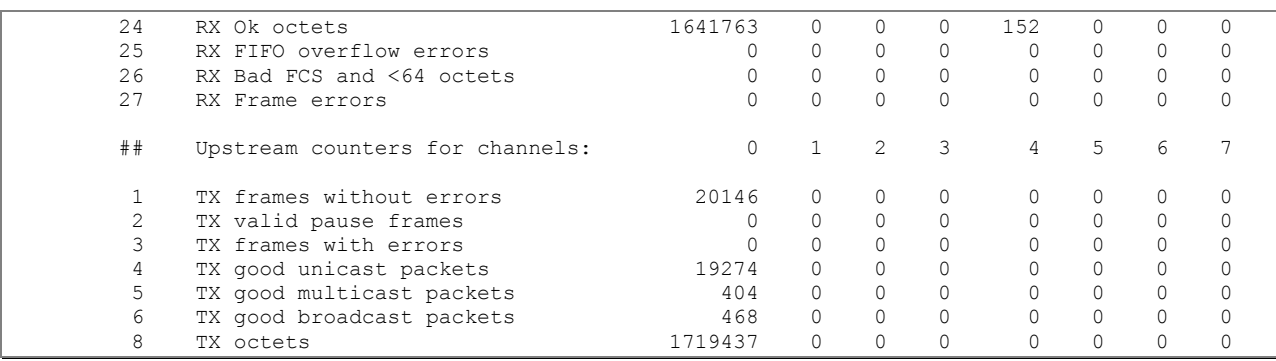

## **41.6 Multicast Statistics**

Step 1. To view statistics of MC flows, execute the **show interface gpon-port <SLOT>/<PORT> igmp groups** command. As a parameter, pass the channel number.

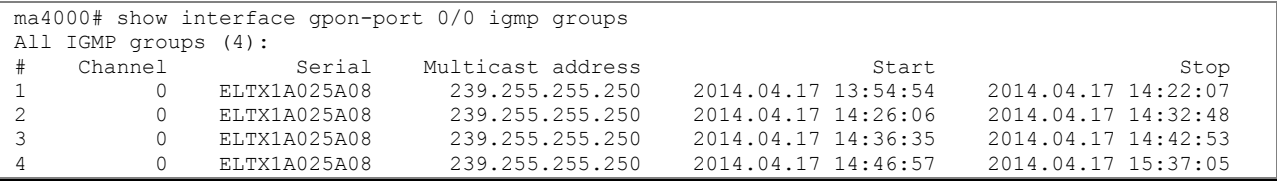

## **42 ONT MONITORING**

## **42.1 ONT Configurations List**

Step 1. To view ONT active configurations, execute the **show interface ont <SLOT>/<PORT> configured** command.

```
ma4000# show interface ont 0/0 configured 
 -----------------------------------
Slot 0 GPON-port 0 ONT configured list
-----------------------------------
    ## Serial ONT ID Assigned channel Description
    1 0000000000000000 0 0 
Slot 0 total ONT count: 1
```
## **42.2 Active ONT List**

Step 1. To view ONT empty configurations, execute the **show interface ont <SLOT>/<PORT> unconfigured** command.

```
ma4000# show interface ont 0/0 unconfigured 
Slot 0 GPON-port 0 has no unconfigured ONTs
Slot 0 total ONT count: 0
```
## **42.3 Online ONT List**

Step 1. To view online ONT list, execute the **show interface ont <SLOT>/<PORT> online** command.

```
ma4000# show interface ont 0-15/0-7 online
Slot 0 GPON-port 0 has no online ONTs
Slot 0 GPON-port 1 has no online ONTs
Slot 0 GPON-port 2 has no online ONTs
Slot 0 GPON-port 3 has no online ONTs
Slot 0 GPON-port 4 has no online ONTs
Slot 0 GPON-port 5 has no online ONTs
Slot 0 GPON-port 6 has no online ONTs
Slot 0 GPON-port 7 has no online ONTs
Slot 0 total ONT count: 0
```
Table 28—Description of ONT States

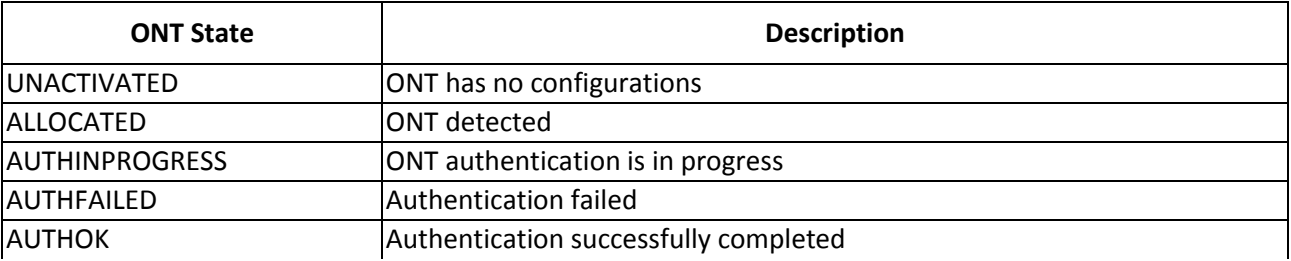

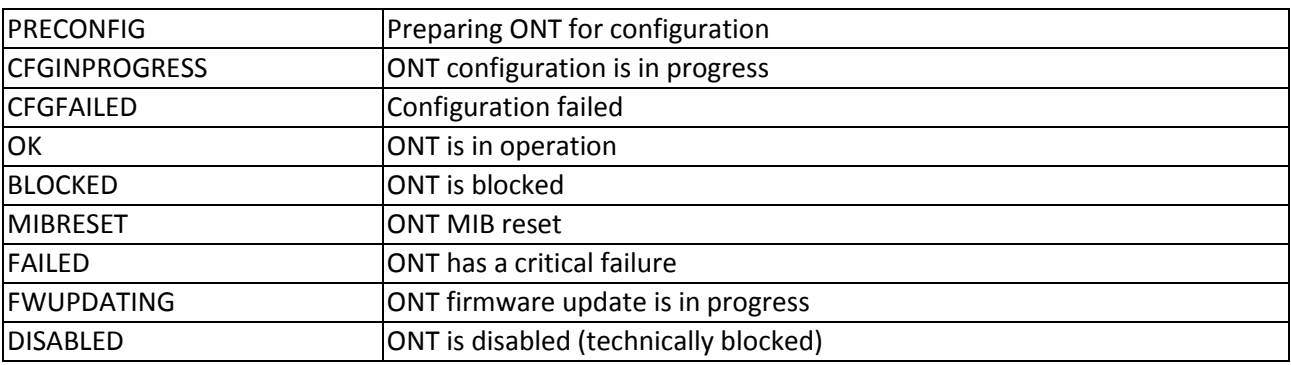

## **42.4 Offline ONT List**

Step 1. To view the list of disconnected ONTs, execute the **show interface ont <SLOT>/<PORT> offline** command.

ma4000# show interface ont 0-15/0-7 offline ----------------------------------- Slot 0 GPON-port 0 ONT offline list ----------------------------------- ## Serial ONT ID Assigned channel Description 1 000000000000000000000 0 0 0 0 0 Slot 0 GPON-port 1 has no offline ONTs Slot 0 GPON-port 2 has no offline ONTs Slot 0 GPON-port 3 has no offline ONTs Slot 0 GPON-port 4 has no offline ONTs Slot 0 GPON-port 5 has no offline ONTs Slot 0 GPON-port 6 has no offline ONTs Slot 0 GPON-port 7 has no offline ONTs Slot 0 total ONT count: 1

## **42.5 ONT Statistics**

To view ONT statistics, use the **show interface ont <SLOT>/<PORT>/<ID> counters** command. Pass the number of requested statistical data (see Table 29) and ONT ID as parameters.

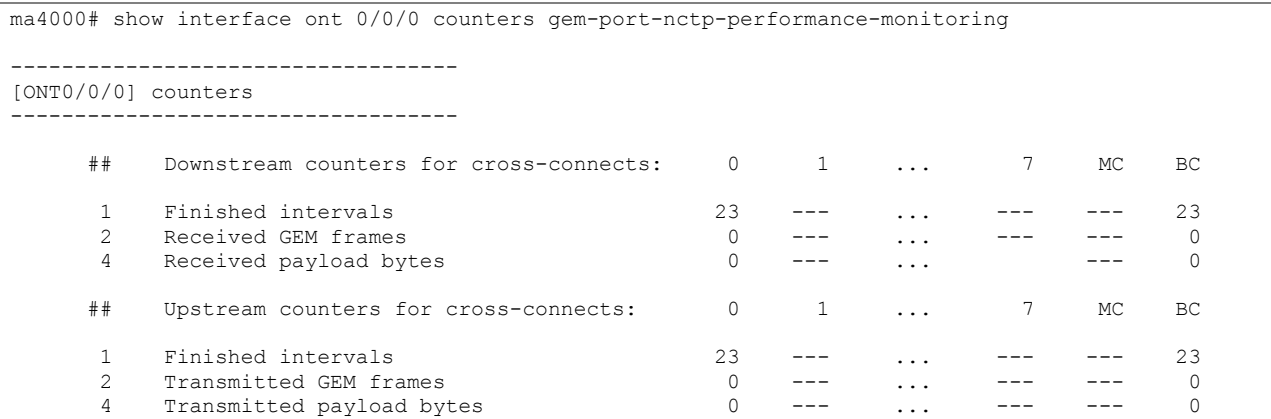

#### Table 29—ONT Statistical Data Types

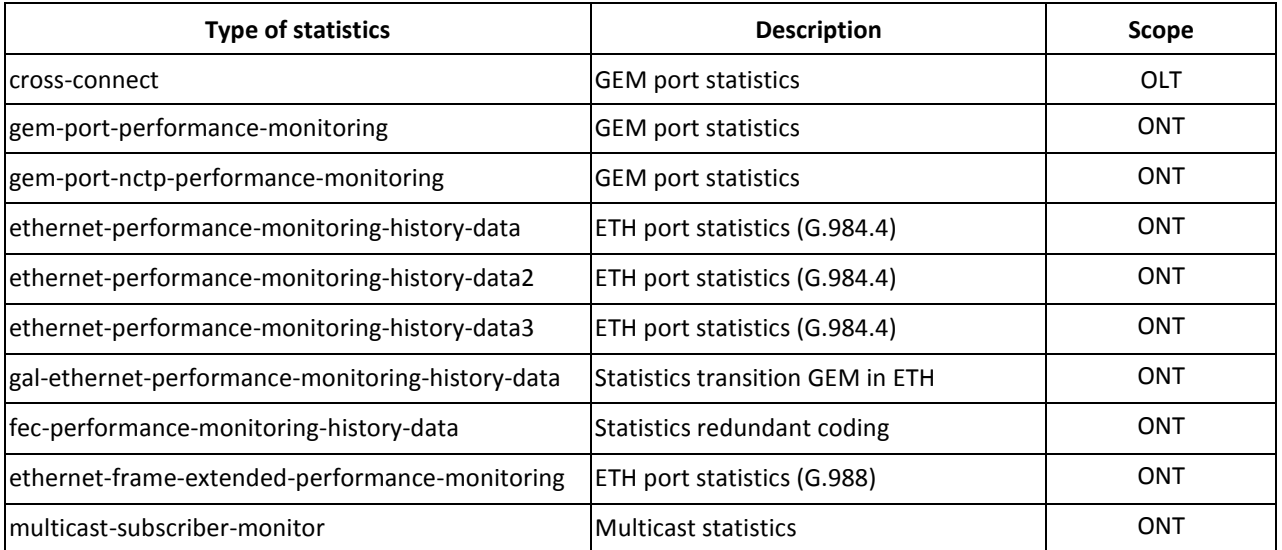

### **42.6 ONT Bit Error Rate**

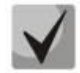

#### **Bit error rate (BER) is the rate of errors in data transmission.**

To view BER on example of ONT, execute the **show interface gpon-port <slot>/<port> downstream-ber** command. As a parameter, pass the number of the GPON interface.

```
ma4000# show interface ont 0-15/0-7 downstream-ber 
-----------------------------------
Slot 0 GPON-port 0 BER table
-----------------------------------
    No records
-----------------------------------
Slot 0 GPON-port 1 BER table
-----------------------------------
    No records
-----------------------------------
Slot 0 GPON-port 2 BER table
    -----------------------------------
    No records
-----------------------------------
Slot 0 GPON-port 3 BER table
-----------------------------------
    No records
               -----------------------------------
Slot 0 GPON-port 4 BER table
      -----------------------------------
    No records
-----------------------------------
Slot 0 GPON-port 5 BER table
     -----------------------------------
    No records
-----------------------------------
Slot 0 GPON-port 6 BER table
               -----------------------------------
    No records
-----------------------------------
Slot 0 GPON-port 7 BER table
-----------------------------------
     No records
```
# **PART VI**

# **MAINTENANCE**

## **43 REPLACEMENT OF PWR IN POWER INPUT MODULES**

This Chapter describes the replacement procedure for one of the PWR IN power input modules without actual shutdown of the access node.

Step 1. Use the **show system environment** command to ensure that the power supply is present on both feeders.

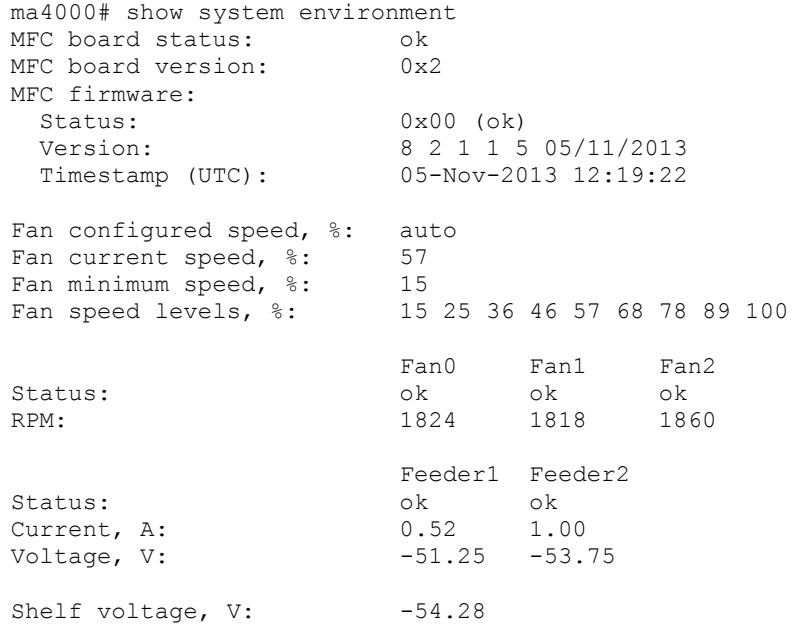

Step 2. Disable the power supply on one of the feeders using the power distribution device (depends on the project).

Step 3. Use the voltmeter gauge to make sure, that there is no voltage on the input terminals of the **PWR IN** power input module.

Step 4. Disconnect cables from the power module input terminals.

Step 5. Remove the screw that holds the power input module in the crate. Pull out the module bracket and remove it from the crate.

Step 6. Install a new **PWR IN** power input module into the crate. Fasten the screw that holds the power input module in the crate.

Step 7. Connect cables to the input terminals of the power module observing correct polarity.

Step 8. Power up the disabled feeder.

Step 9. Use the **show system environment** command to ensure that the power supply is present on both feeders.

## **44 REPLACEMENT OF MFC MODULE**

You can replace the MFC module without actual shutdown of the access node.

Step 1. Remove the screw that holds the **MFC** module in the crate.

Step 2. Pull out the module bracket and remove it from the crate. Fans will switch to maximum performance mode.

Step 3. Install a new **MFC** module into the crate. Fasten the screw that holds the MFC module in the crate.

Step 4. Use the **show system environment** command to ensure that the new module has been successfully identified by the system. Fans will switch to normal performance mode.

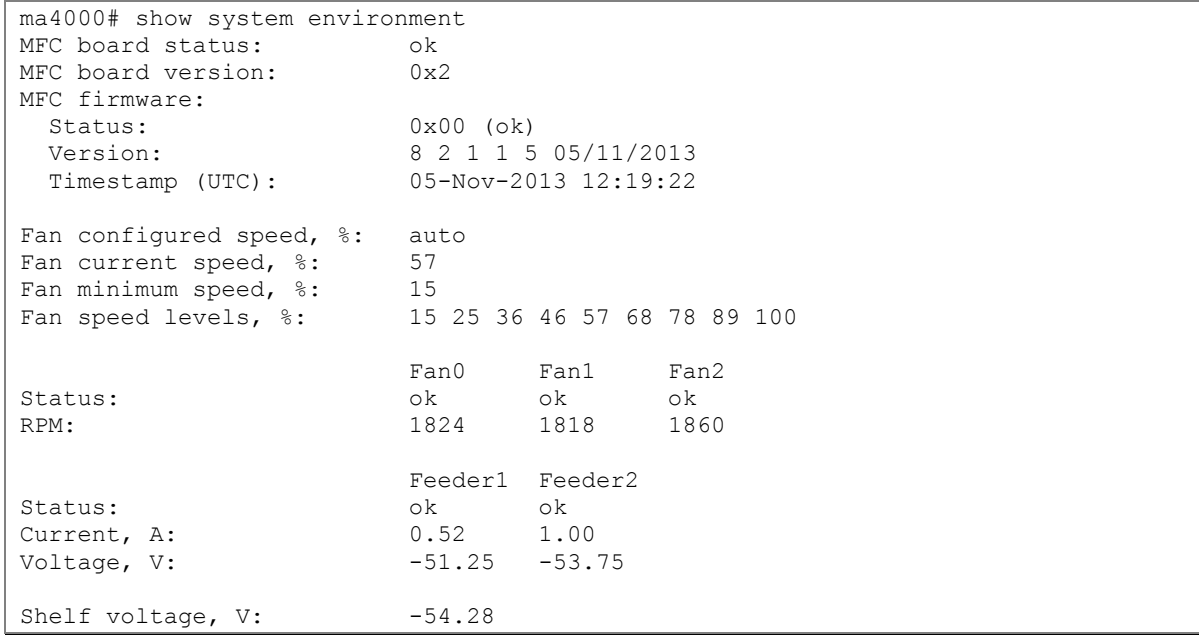

## **45 REPLACEMENT OF PP4X CENTRAL SWITCH MODULES**

You can replace PP4X modules without actual shutdown of the access node only when there are two PP4X modules installed in the rack.

Step 1. If the module to be replaced is the master module, you should change the master for this access node.

ma4000# stack master change

Step 2. Make sure, that the master has been changed successfully for this access node:

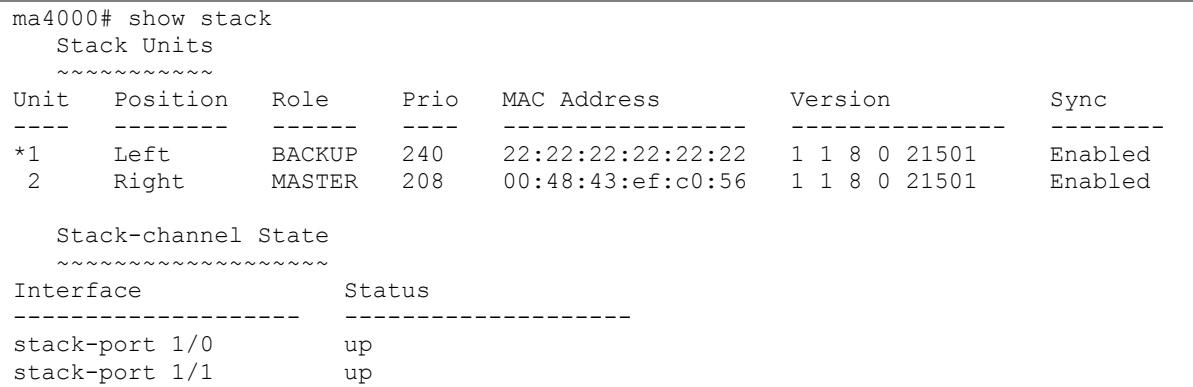

Also, you may check the 'Master' LED indicator on the PP4X front panel—it should be solid green.

Step 3. Disconnect all optical and electric patch cords from the module to be replaced. Also, make sure to protect the connectors with the dust caps.

Step 4. Remove all SFP transceivers from the PP4X module. SFP transceiver removal procedure is described in details in *47 SFP Transceivers Replacement*.

Step 5. Remove the screws located on the module ejectors. Push the bottom ejector down and pull the top ejector up. Pull out the module and remove it from the crate, Fig. 45.

Step 6. Install a new PP4X module in reversed order, Fig. 45.

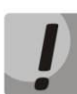

**To prevent the board damage, install/remove boards to/from the crate carefully, do not apply any force.**

**Do not allow the components of the board being installed to touch the board installed next to it. If the board meets resistance while sliding through the guides, remove the board and try to install it again.**

**After all modules has been installed into the rack, secure the connection with screws, see Fig. 45.**

Step 7. Install SFP transceivers back into the PP4X module. SFP transceiver installation procedure is described in details in *47 SFP Transceivers Replacement.*

Step 8. Reconnect optical and electric patch cords according to the wiring documentation.

Step 9. Check the state of PP4X module using the **show stack** command.

Step 10. If necessary, change the master module back with the **stack master change** command.

## **46 REPLACEMENT OF PLC8 GPON INTERFACE MODULES**

You can replace the PLC8 modules without actual shutdown of the access node.

Step 1. Disconnect all optical patch cords from the module to be replaced. Also, make sure to protect the connectors with the dust caps.

Step 2. Remove all SFP transceivers from the PLC8 module. SFP transceiver removal procedure is described in details in Section *47 SFP Transceivers Replacement*.

Step 3. Remove the screws located on the module ejectors. Push the bottom ejector down and pull the top ejector up. Pull out the module and remove it from the crate, Fig. 45.

Step 4. Install a new PLC8 module in reversed order, Fig. 45.

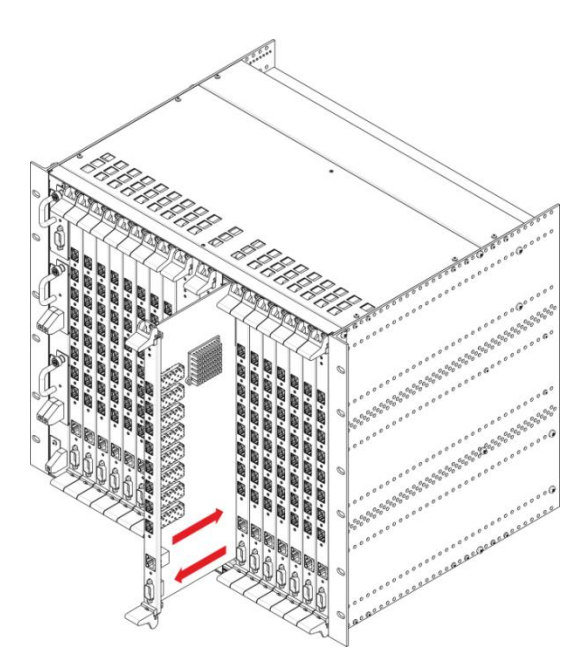

Fig. 45—Installing board into MA4000-PX

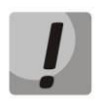

**To prevent the board damage, install/remove boards to/from the crate carefully, do not apply any force. Do not allow the components of the board being installed to touch the board installed next to it. If the board meets resistance while sliding through the guides, remove the board and try to install it again. After all modules has been installed into the rack, secure the connection with screws, see Fig. 45.**

Step 5. Install SFP transceivers back into the PLC8 module. SFP transceiver installation procedure is described in details in Section *47 SFP Transceivers Replacement*.

Step 6. Reconnect optical patch cords according to the wiring documentation.

Step 7. Check the state of PLC8 module using the **show slots** command. Replaced module should be in the **Operational** state.

# Aeutex

#### ma4000# show slots

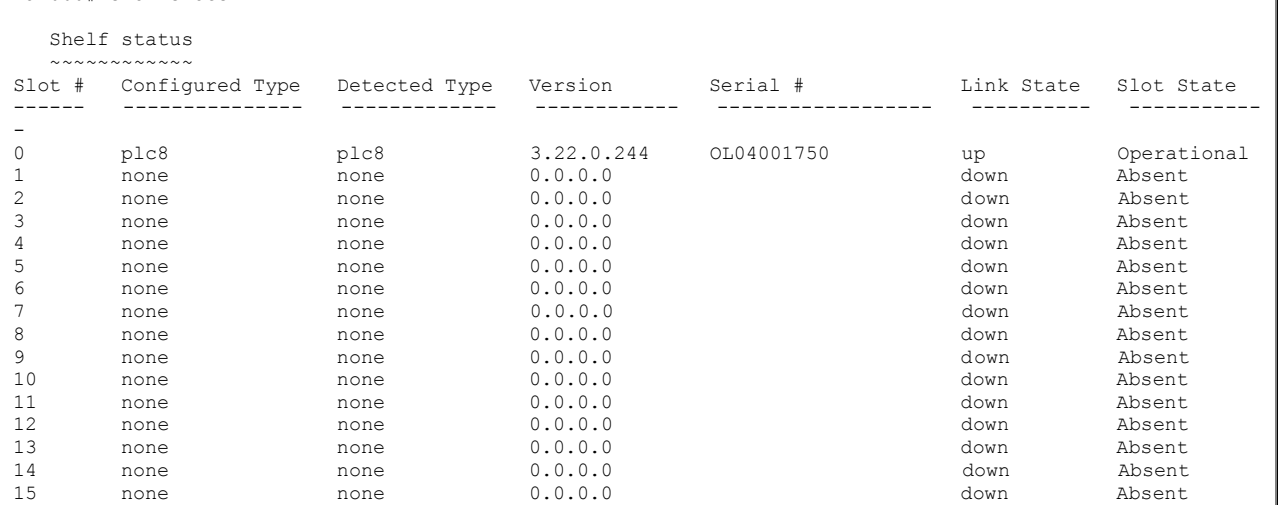

## **47 SFP TRANSCEIVERS REPLACEMENT**

SFP transceivers can be installed when the access node is turned on or off.

Step 1. Insert an SFP transceiver into a slot. SFP transceivers are set as shown in Fig. 46.

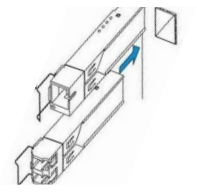

Fig. 46—SFP Transceivers Installation

Step 2. Press the module until it fits with a click.

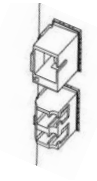

Fig. 47—Installed SFP Transceivers

To remove a transceiver, perform the following actions:

Step 1. Unlock the module's latch.

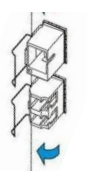

Fig. 48—Opening the Latch of SFP Transceivers

Step 2. Remove the module from the slot.

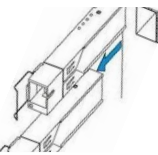

Fig. 49—Removing SFP Transceivers

## **48 PP4X FIRMWARE UPDATE**

## **48.1 Firmware Update via CLI**

#### **48.1.1 Introduction**

Firmware files are stored in the non-volatile memory (flash memory).

The flash memory can store up to two firmware files simultaneously. The first file is active and used at the device startup. The second file is a backup file. Storing two firmware files in flash memory allows to protect the device, if one of the files becomes corrupted for some reason.

Another active file can be chosen in the following circumstances:

- When the active firmware file corruption is detected
- On the operator's command
- When the device firmware update is performed
- When the automatic roll back to the previous version of the firmware is activated

To use the newest firmware version:

- 1. Copy the new device firmware file into the device flash memory
- 2. Set this file as active firmware file
- 3. Reboot the device

Use CLI commands to perform these operations.

#### **48.1.2 New firmware version installation procedure**

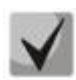

**If there are two devices installed in a rack, we strongly recommend to use the same firmware version on both devices. This way you will be able to perform the firmware update simultaneously on both devices.** 

Firmware update procedure:

Step 1. Copy the firmware file located on the external TFTP server into the flash memory of the device using the **copy<sup>1</sup>** command.

Command format: **copy tftp://<ip>/<path> fs://firmware** 

where

- <ip>-TFTP server IP address
- <path>—path to the file on TFTP server

**.** 

 $<sup>1</sup>$  Basic level command (ROOT), help string appearance: ma4000#</sup>

Step 2. Set the inactive firmware file as active using the **firmware select image-alternate unit<sup>1</sup>** command:

Command format: **firmware select image-alternate unit <unit>** 

where *<*unit> is the PP4X module number; possible values [1-2].

If the firmware file has been copied into the flash memory of both devices at Step 1, you have to enter this command twice and pass numeric values '1' or '2' as the <unit> parameter.

Step 3. Reboot devices with updated firmware:

a. If the firmware has been updated on both devices, enter the **reboot system<sup>1</sup>** command.

b. If the firmware has been updated only on one of the devices and this device is the stack master, enter the **reboot master<sup>1</sup>** command.

c. If the firmware has been updated only on one of the devices and this device is the stack slave, enter the **reboot slave<sup>1</sup>** command.

You may also use the **reboot system** command for cases 'b' and 'c'. However, note that the **reboot system** command reboots the entire device.

Step 4. Make sure that the new firmware version is working correctly after devices' startup.

Use the **show firmware<sup>1</sup>** command to check the state of the firmware file installed during Steps 1- 3—it should read 'TESTING'.

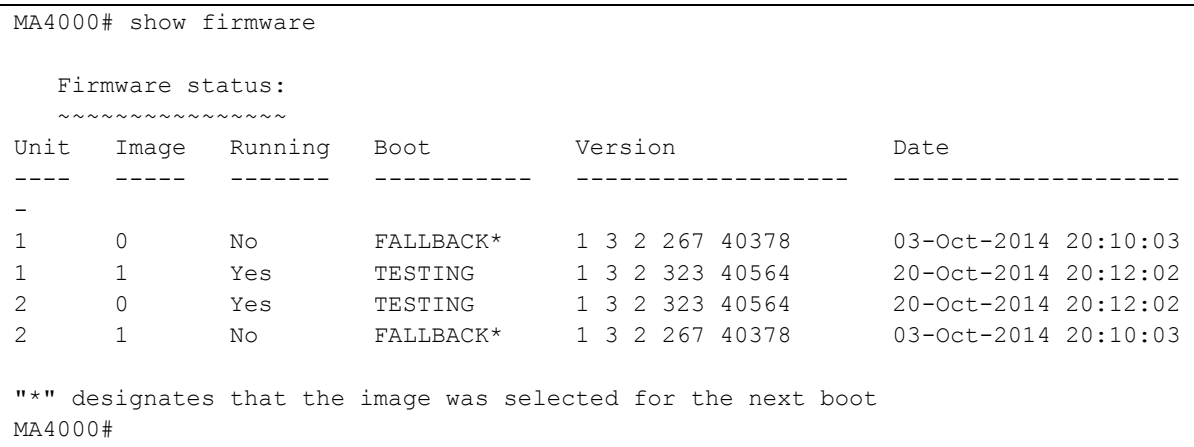

4. Confirm the successful completion of the firmware update with the **firmware confirm** command:**<sup>1</sup>**

Command format: **firmware confirm**

 $\overline{\phantom{a}}$ 

 $^{1}$  Basic level command (ROOT), help string appearance: ma4000#

# **ELTEX**

**If the device has the new firmware version installed and the 'firmware confirm' command is not executed within 5 minutes after its startup, the device will be automatically rebooted. At that, the active firmware file (new firmware version) will be marked as inactive by the bootloader and the active firmware file (previous firmware version) will be marked as active. After that, the active firmware file will be loaded.**

#### **48.1.3 Examples of the new firmware version installation procedure**

Source data:

- Firmware file is located on the TFTP server
- TFTP server IP address 192.168.0.100
- $-$  path to the firmware file on TFTP server:  $pp4x/$ firmware.pp4x
- firmware update is required for devices with stack numbers 1 and 2
- 1. Copy the firmware file located on the external TFTP server into the flash memory of both devices.

copy tftp://192.168.0.100/pp4x/firmware.pp4x fs://firmware

2. Configure the inactive firmware file as active.

```
ma4000# firmware select image-alternate unit 1
ma4000# firmware select image-alternate unit 2
```
3. Reboot devices with updated firmware. Firmware update has been performed on both devices, thus you should reboot both devices:

ma4000# reboot system

4. Make sure, that the firmware update has been completed successfully. Check contents of devices' flash memory:

```
MA4000# show firmware
   Firmware status:
   ~~~~~~~~~~~~~~~~
Unit Image Running Boot Version Date 
---- ----- ------- ----------- ------------------- --------------------- 
1 0 No 1 3 2 267 40378 03-Oct-2014 20:10:03 
1 1 Yes * 1 3 2 323 40564 20-Oct-2014 20:12:02 
2 0 Yes * 1 3 2 323 40564 20-Oct-2014 20:12:02
2 1 No 1 3 2 267 40378 03-Oct-2014 20:10:03
"*" designates that the image was selected for the next bootMA4000#
```
#### 5. Confirm, that the firmware update has been completed successfully.

ma4000# firmware confirm

## **48.2 Firmware Update via Bootloader (U-Boot)**

As a rule, firmware update is performed through the command line interface (CLI), provided by means of the device firmware.

If necessary, you can update the firmware via the command line interface, provided by means of the bootloader.

#### **48.2.1 Firmware Update via Bootloader**

- 1. Connect the device (through the CONSOLE port) to PC with RS-232 (DB-9F) cable.
- 2. Connect the device (one of the ports 0-5) to the TFTP server or the router, that will establish connection to TFTP server.
- 3. Run terminal emulation application on PC (HyperTerminal, TeraTerm) and perform the following actions:
- a. Select the corresponding serial port.
- b. Set the data transfer rate—115,200 baud.
- c. Specify the data format: 8 data bits, 1 stop bit, non-parity.
- d. Disable hardware and software data flow control.
- 4. Turn the device on. Wait until the text *"Autobooting in 3 seconds, press 'stop' for stop*" appears on the PC screen. Enter the **stop** command. Make sure, that the command prompt is displayed on the screen ('PP4X>').
- 5. Define TFTP server IP address:

set serverip <IP-addr>

6. Define the device IP address:

set ipaddr <IP-addr>

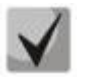

**Default IP address of the device is 192.168.0.2**

7. Define the gateway IP address for access to TFTP server. If the device IP address and TFTP server IP address belong to different subnets:

set gatewayip <IP-addr>

8. Make sure, that the device is successfully connected to TFTP server.

ping <IP-addr TFTP-server>

9. If the connection was successful, you will see the following message:

```
host <IP-addr TFTP-server> is alive
```
## ACLTEX

10. If there is no connection, you will see the following message:

ping failed; host <IP-addr TFTP-server> is not alive

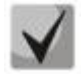

**Depending on the IP filtering settings of TFTP server, gateway or intermediate routers, connection test may result in 'ping failed' message, regardless of a working connection between TFTP server and the device.**

11. Set the path to the firmware file on TFTP sever:

set fw name <path>

By default, path to the firmware file on TFTP sever appears as follows: **pp4x/firmware.pp4x**.

12. Copy the firmware file from TFTP server to the device flash memory and mark the firmware file as active:

run upgrade

13. Wait until 'run upgrade' command finishes ('PP4X>' will appear).

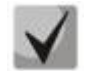

**Command execution time is approximately 90 seconds.**

14. Make sure, that the following messages were shown during the **run upgrade** command execution:

```
2 of 2 kernel images successfully installed
2 of 2 filesystem images successfully installed
Firmware installation finished.
```
15. Reboot the device:

reset

16. Wait until the device startup procedure finishes. Log in (enter user name and password).

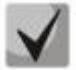

**If the device configuration matches the default configuration, you can log in with the user name 'admin' and the password 'password'.**

17. Make sure, that the required firmware version is located in the device flash memory and defined as active, using the **show firmware** command.

#### **48.2.2 Possible Abnormal Situations During the Firmware Upgrade via Bootloader**

1. The following message appears when the **run upgrade** command is entered:

```
Loading: T T T T T T T T T T
Retry count exceeded; starting again
```
- Reason: TFTP server is not available.
- Solution: Make sure, that TFTP server or intermediate equipment, such as routers, are configured and operating properly. Abort the **run upgrade** command execution; press <Ctrl+C>. Check, if 'serverip', 'ipaddr', 'gatewayip' parameters are defined correctly. Retry the **run upgrade** command execution.
- 2. The following message appears when the **run upgrade** command is entered:

```
ERROR: installing new firmware is allowed only in CURRENT state.
Type "image rollback" to switch to CURRENT state.
```
Reason: Firmware update attempt using the **boot system** command was taken earlier. At that, the 'confirmed' parameter has been specified, that matches the firmware update mode with the user confirmation request ('boot confirm') after the reboot.

> Error message means that the reboot was not performed after the **boot system** command entry or that the confirmation was not received ('boot confirm').

Solution: Enter the **image rollback** command. Roll back to the previous firmware version will be performed: the active firmware file will be marked as inactive, and the inactive firmware file will be marked as active. After that, retry the **run upgrade** command execution.

## **49 EMERGENCY RECOVERY OF PP4X FIRMWARE**

After the user has specified the file with new firmware version as the active file and executed the device reboot command, the device will be loaded with the new firmware version. If you experience problems while operating with the new firmware version, you can use automatic rollback procedure, that allows you to restore the previous firmware version.

When device starts up with the new firmware version, it waits for the firmware update confirmation from the user with the following command: **firmware confirm <sup>1</sup>** .

If the confirmation is not provided within 5 minutes after the device startup, it will be rebooted automatically, and will be rolled back to the previous firmware version on the next startup:

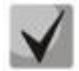

**If the device operation is interrupted before executing the confirmation command (***firmware confirm<sup>1</sup>* **), the device will be rolled back to the previous firmware version on the next startup.**

**Device operation may be interrupted for one of the following reasons:**

- **User has executed the device reboot command**
- **Device power supply has been switched off**
- **Device has performed an emergency reboot**

**.** 

 $<sup>1</sup>$  Basic level command (ROOT), help string appearance: ma4000#</sup>

## **50 ONT FIRMWARE UPDATE**

## **50.1 Introduction**

This Chapter describes different methods of ONT firmware update using the OMCI protocol.

## **50.2 Overview**

Fig. 50 shows the ONT firmware update infrastructure.

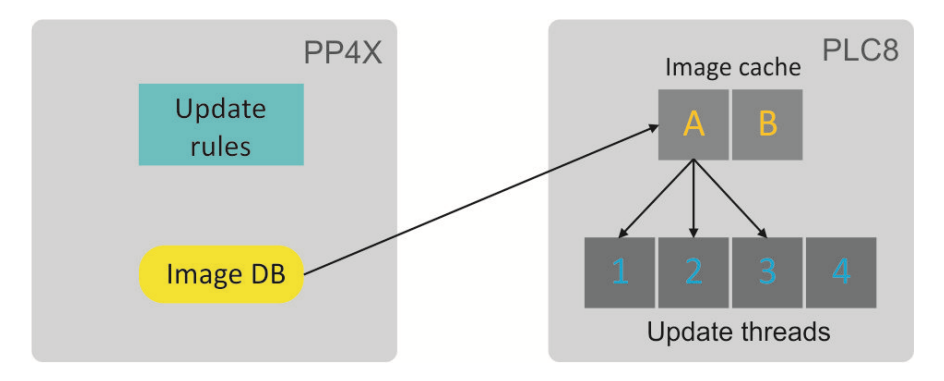

Fig. 50—ONT firmware update infrastructure

The 128 MB ONT firmware files storage is located at PP4X module. The maximum size of an ONT firmware file is 24 MB. When a file is stored in the storage, it can be used by PLC8 modules. See chapter *50.3 ONT Firmware Files Management* for detailed description of file management schemes for ONT firmware.

At the start of the ONT firmware update the firmware file is copied to the cache of PLC8 module. This takes about 1–2 minutes. Then an update stream transfers the file to ONT in small parts via OMCI. File transfer takes more time—usually about 10 minutes for a 16 MB file with window size of 96 kB. Thus, the firmware update for an ONT may totally take up to 12 minutes.

When the update is completed, the update file is not removed from the cache and can be used again later. This reduces the time required for further updates. However, the file can be replaced when both caches are full and a new firmware file should be used. To be replaced, the file should not be used by any update streams. If there are no unused files, the update operation will be put in a queue. It means that up to 4 ONTs with different firmware files can be simultaneously updated for each PLC8 module.

An access node can also update ONT firmware automatically. To control the mode, the following settings are provided. See section *50.5 Configuration of ONT Firmware Auto Update* for description. There are two ONT auto update modes.

The immediate mode allows all ONTs to be updated within the shortest possible time because they are updated one by one. The mode's disadvantage is the necessary ONT reboot after activation of a new firmware image and, consequently, possible interruptions in operation of services.

The postpone mode is more delicate: a new update is performed only after the previously updated ONT firmware has been activated. User does not encounter any occasional difficulties with services operation. This mode may take more time to update all ONTs.

A decision to launch ONT update is made based on auto update rules. Every auto update rule contains the following information:

- unique rule name, which allows rule modification;
- ONT type (the Equipment-ID field):
- $-$  firmware version<sup>1</sup>, which indicates that the firmware should be updated;
- name of the file from the ONT firmware files storage that should be used for update;
- $-$  rule scope: global or local.

ONT firmware auto update can be activated/deactivated based on global or local rules. For more details on auto update rules see section *50.5.2 ONT Auto Update Rules.*

#### **50.3 ONT Firmware Files Management**

In order to download an ONT firmware file, the **copy** command is used with the file's name and address of a TFTP server:

```
ma4000# copy tftp://192.168.1.100/ntp-rg-d3.20.2.169.fw.bin fs://ont-firmware 
Download file from TFTP-server..
..........................................
..........................................
ONT firmware vendor is Eltex Corporation, version 3.20.2.169 Write downloaded 
file to flash memory..
..........................................
..........................................
```
Being downloaded, the ONT firmware file is moved to ONT firmware files storage in PP4X and can be used by PLC8 modules.

Use the **show firmware ont** command to view the content of the ONT firmware files storage in PP4X:

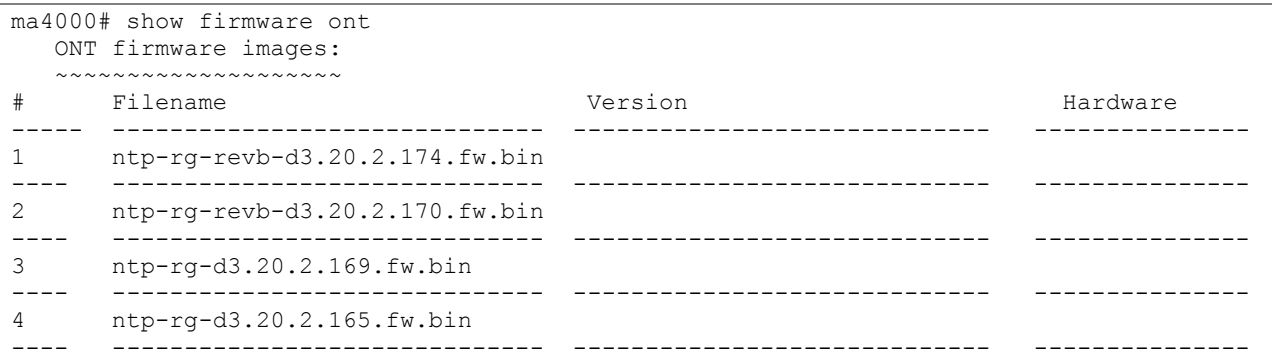

To remove a firmware file, use the **firmware ont delete image** command with the file's name:

ma4000# firmware ont delete image ntp-rg-d3.20.2.165.fw.bin Firmware deleting finished.

1

<sup>&</sup>lt;sup>1</sup> The field containing information about firmware version allows negation, i. e. the use of the prefix "!". This allows complex rules as: if firmware version is not equal 1.2.3, use the 1\_2\_3.bin file for update.

## **50.4 ONT Firmware Manual Update**

This method is used to update the ONTs which are activated at the time of update.

To perform a forced update of an ONT, use the **update ont** command with the ONT's ID and name of the ONT firmware file available in PP4X storages:

```
ma4000# update ont 0/0 ntp-rg-r3.20.2.123.fw.bin
Task for updated successfully created. ONT firmware will be updated in 20 minutes 
or more
```
A task will be created to update the ONT firmware with the specified ID. The task will end with an error for ONTs which are not connected.

## **50.5 Configuration of ONT Firmware Auto Update**

#### **50.5.1 ONT Auto Update Modes**

ONT auto update has two modes: immediate and postpone.

Step 1. Activate the update mode by the **firmware ont auto update** command:

ma4000# firmware ont auto update postpone

Step 2. Apply the changes by using the **commit** command:

ma4000# commit

You can view the configured mode with the help of the **show firmware ont auto update state** command:

```
ma4000# show firmware ont auto update state
Auto-update ONT: postpone
```
Step 3. To disable the ONT firmware auto update, use the **no firmware ont auto update enable** command:

ma4000# no firmware ont auto update enable

#### **50.5.2 ONT Auto Update Rules**

Step 1. Use the **firmware ont auto update add** command to add a new auto update rule. Specify the rule's unique name, ONT type (Equipment-ID), firmware version to be updated, name of the file in the ONT firmware files storage to be used in the update, and the mode as parameters:

ma4000# firmware ont auto update add name2 NTP-RG 1.1.1 filename global

## ACLTEX

Step 2. To display the list of auto update rules, use the **show firmware ont auto update entries** command:

```
ma4000# show firmware ont auto update entries 
Description EquipmentID FWVersion FileName Mode
Rule1|NTP-RG-1402G-W|3.20.2.123|ntp-rg-d3.20.2.124.fw.bin|global
Rule2|NTP-RG-1402G-W|3.20.2.124|ntp-rg-d3.20.2.125.fw.bin|global
```
Step 3. Use the **firmware ont auto update delete** command to remove an auto update rule:

ma4000# firmware ont auto update delete Rule1
## **TECHNICAL SUPPORT**

For technical assistance in issues related to handling of ELTEXALATAU Ltd. equipment please address to Service Centre of the company:

Republic of Kazakhstan, 050032, Medeu district, microdistrict Alatau, 9 st. Ibragimova, 9 Phone: +7(727) 220-76-10 +7(727) 220-76-07 E-mail: post@eltexalatau.kz

In official website of the ELTEXALATAU Ltd. you can find technical documentation and software for products, refer to knowledge base, consult with engineers of Service center in our technical forum:

http://www.eltexalatau.kz/en/